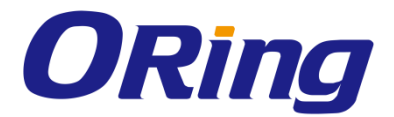

# **RES-9242GC Series**

# **Industrial Rack-Mount Ethernet Switch**

# **User Manual**

**Version 1.0 May, 2016**

www.oring-networking.com

**ORing Industrial Networking Corp.** 

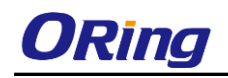

### **COPYRIGHT NOTICE**

Copyright © 2016 ORing Industrial Networking Corp. All rights reserved.

No part of this publication may be reproduced in any form without the prior written consent of ORing Industrial Networking Corp.

### **TRADEMARKS**

**ORina** is a registered trademark of ORing Industrial Networking Corp. All other trademarks belong to their respective owners.

### **REGULATORY COMPLIANCE STATEMENT**

Product(s) associated with this publication complies/comply with all applicable regulations. Please refer to the Technical Specifications section for more details.

### **WARRANTY**

ORing warrants that all ORing products are free from defects in material and workmanship for a specified warranty period from the invoice date (5 years for most products). ORing will repair or replace products found by ORing to be defective within this warranty period, with shipment expenses apportioned by ORing and the distributor. This warranty does not cover product modifications or repairs done by persons other than ORing-approved personnel, and this warranty does not apply to ORing products that are misused, abused, improperly installed, or damaged by accidents.

Please refer to the Technical Specifications section for the actual warranty period(s) of the product(s) associated with this publication.

### **DISCLAIMER**

Information in this publication is intended to be accurate. ORing shall not be responsible for its use or infringements on third-parties as a result of its use. There may occasionally be unintentional errors on this publication. ORing reserves the right to revise the contents of this publication without notice.

### **CONTACT INFORMATION**

#### **ORing Industrial Networking Corp.**

3F., NO.542-2, JhongJheng Rd., Sindian District, New Taipei City 231, Taiwan, R.O.C. Tel: + 886 2 2218 1066 // Fax: + 886 2 2218 1014 Website: [www.oring-networking.com](http://www.oring-networking.com/)

#### **Technical Support**

E-mail: [support@oring-networking.com](mailto:support@oring-networking.com)

#### **Sales Contact**

E-mail: [sales@oring-networking.com](mailto:sales@oring-networking.com) (Headquarters)

[sales@oring-networking.com.cn](mailto:sales@oring-networking.com.cn) (China)

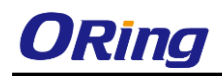

# **Table of Content**

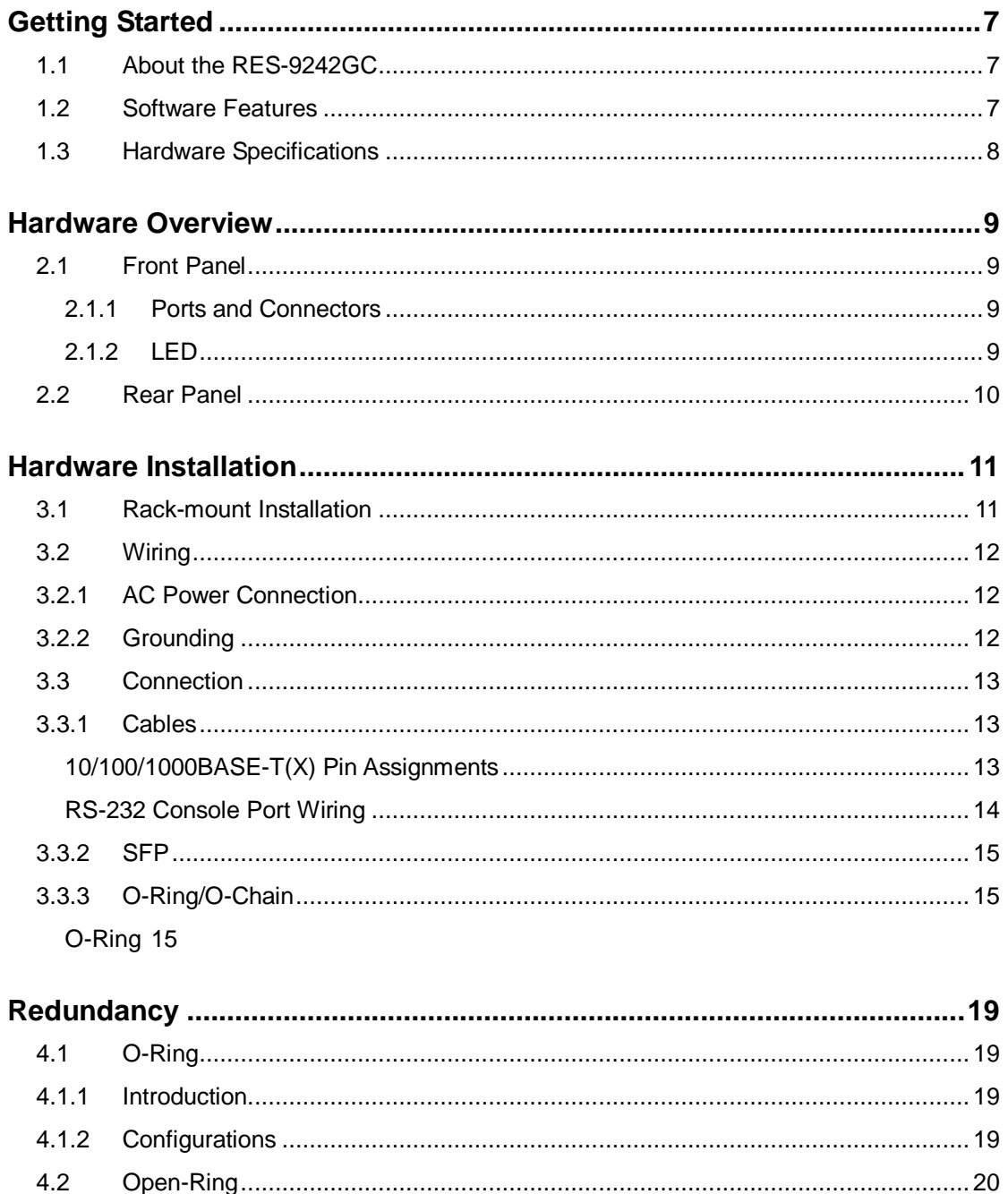

 $4.2.1$ 

 $4.2.2$ 

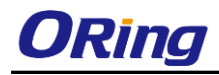

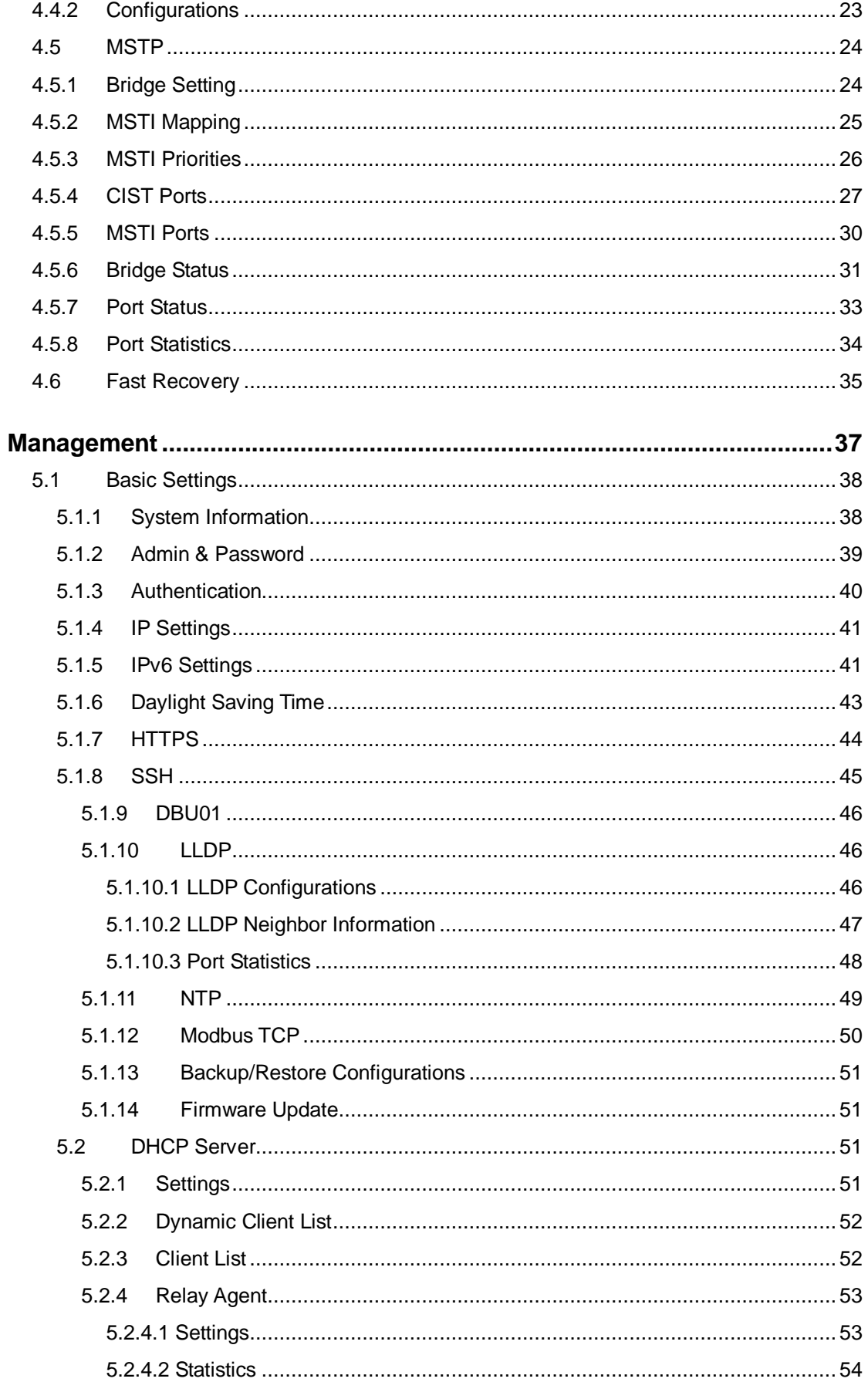

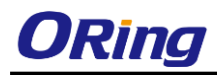

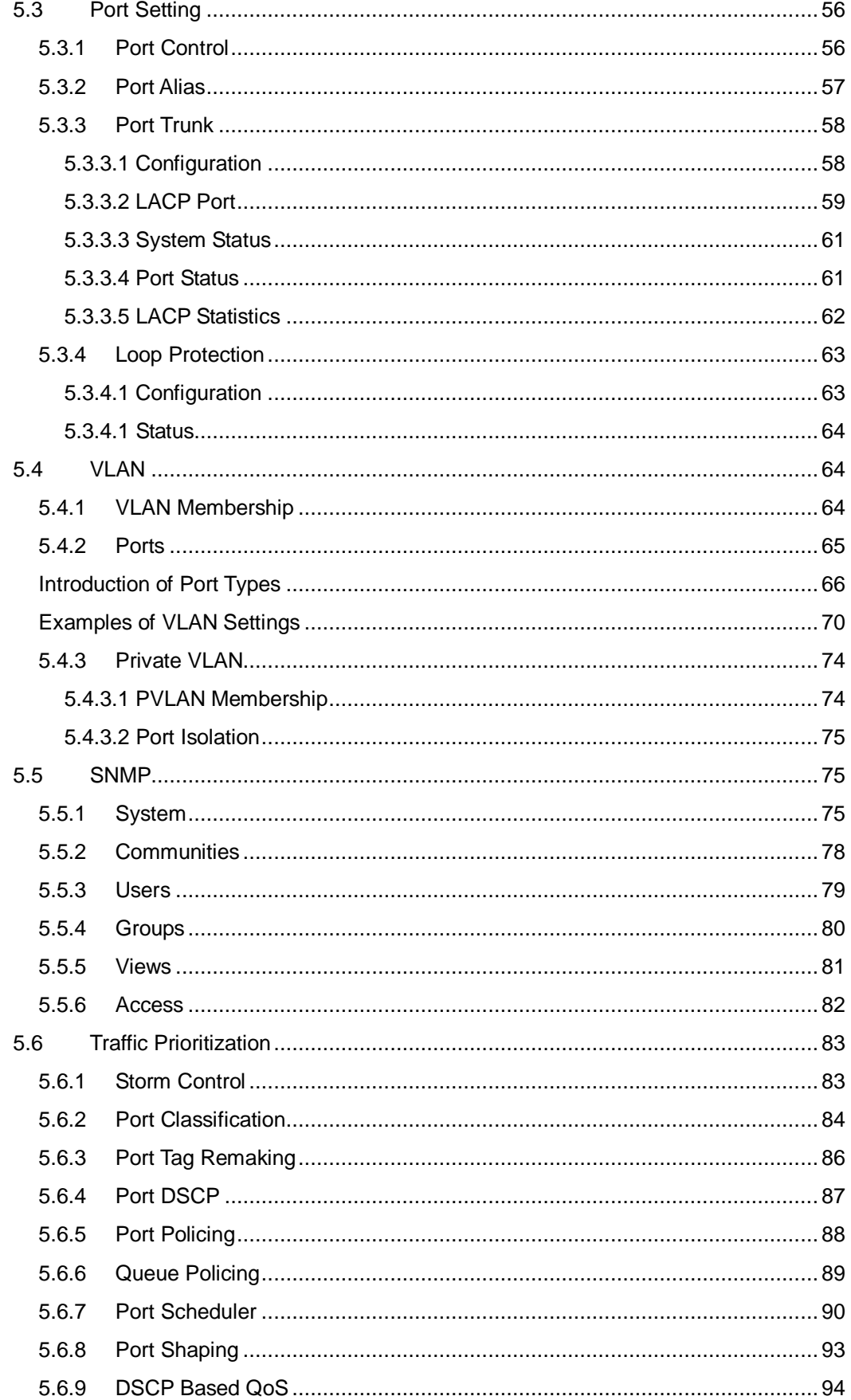

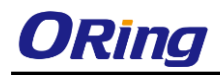

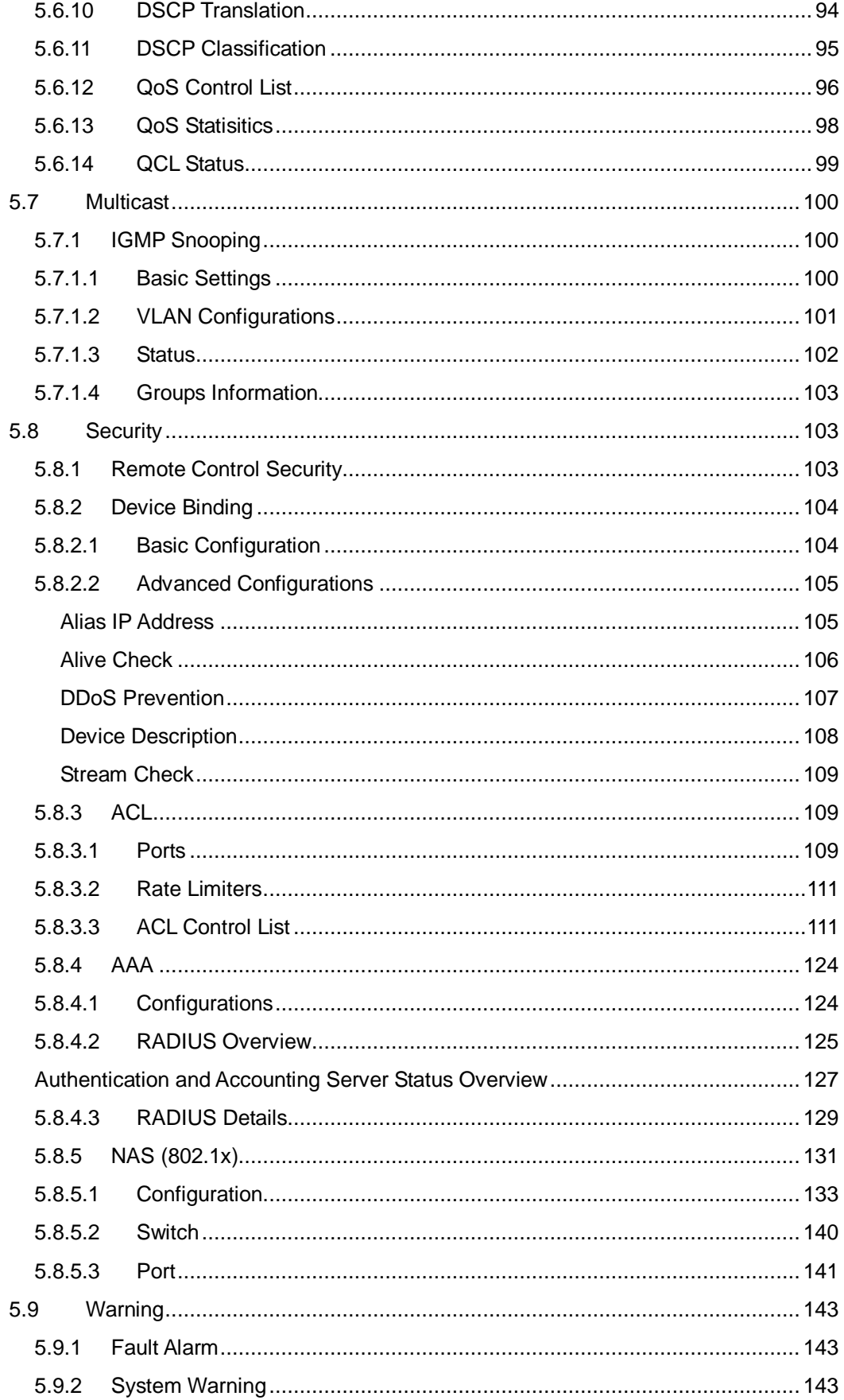

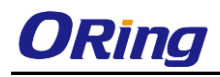

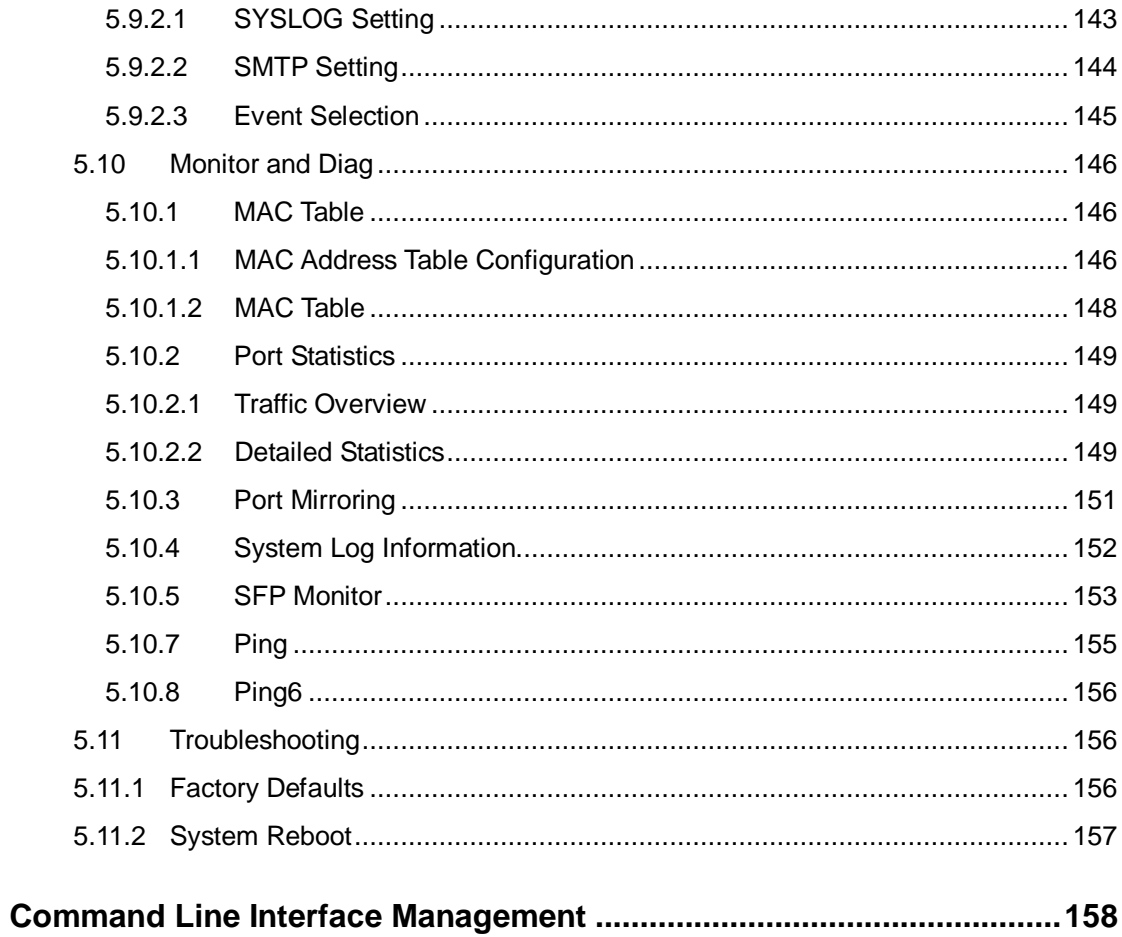

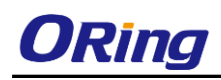

# <span id="page-7-0"></span>**Getting Started**

# <span id="page-7-1"></span>**1.1 About the RES-9242GC**

The RES-9242GC is a rackmount managed Ethernet switch designed for industrial applications, such as rolling stock, vehicle, and railway applications. Featuring twenty-four 10/100Base-T(X) ports and two Gigabit combo ports, the device is able to meet the needs for high port density and high-speed, long-distance transmission. With complete support for Ethernet redundancy protocols such as O-Ring (recovery time < 30ms over 250 units of connection) and MSTP (RSTP/STP compatible), the series can protect your mission-critical applications from network interruptions or temporary malfunctions with its fast recovery technology. Featuring a wide operating temperature from  $-40^{\circ}$ C to 75<sup>o</sup>C, the device can be managed centrally and conveniently via Open-Vision, web browsers, Telnet and console (CLI) configuration, making it one of the most reliable choice for highly-managed and Fiber Ethernet power substation and rolling stock application.

# <span id="page-7-2"></span>**1.2 Software Features**

- **E** Supports Open-Ring to interoperate with other vendors' ring technology in open architecture
- Support O-Ring (recovery time < 30ms over 250 units of connection) and MSTP(RSTP/STP compatible) for Ethernet Redundancy
- Supports O-Chain to allow multiple redundant network rings
- Supports standard IEC 62439-2 MRP (Media Redundancy Protocol) function
- Supports hardware IEEE 1588v2 clock synchronization
- Supports IPV6 new Internet protocol
- Supports Modbus TCP protocol
- Supports IEEE 802.3az Energy-Efficient Ethernet technology
- Supports HTTPS/SSH protocols to enhance network security
- Supports SMTP client and NTP server protocol
- Supports IP-based bandwidth management
- Supports application-based QoS management
- Supports Device Binding security function
- Supports DOS/DDOS auto prevention
- Supports IGMP v2/v3 (IGMP snooping support) to filter multicast traffic
- Supports SNMP v1/v2c/v3 & RMON & 802.1Q VLAN network management
- Supports ACL, TACACS+ and 802.1x user authentication for security
- Supports 9.6K Bytes Jumbo Frame

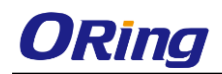

- Supports multiple notifications for incidents
- Supports management via Web-based interfaces, Telnet, Console (CLI), and Windows utility (Open-Vision)
- Supports LLDP Protocol
- <span id="page-8-0"></span>■ Support DBU-01 backup unit device for fast configuration backup/restore

# **1.3 Hardware Specifications**

- 19-inch rack mountable design
- $\blacksquare$  24 x 10/100/1000Base-T(X) RJ-45 ports
- 2xGigabit combo ports consisting of one copper and and one SFP port (DDM supported)
- Dual VAC power supplies
- $\blacksquare$  Operating temperature: -40 to 75°C
- Storage temperature: -40 to  $85^{\circ}$ C
- Operating humidity: 5% to 95%, non-condensing
- Dimensions: 440 (W) x 200 (D) x 44 (H) mm (17.32 x 7.87 x 1.73 inch)

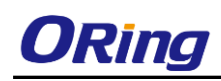

# <span id="page-9-0"></span>**Hardware Overview**

# <span id="page-9-1"></span>**2.1 Front Panel**

### <span id="page-9-2"></span>**2.1.1 Ports and Connectors**

The device comes with the following ports and connectors on the front panel.

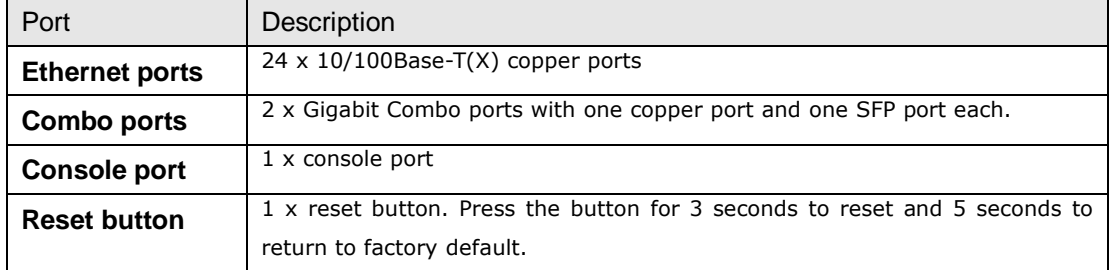

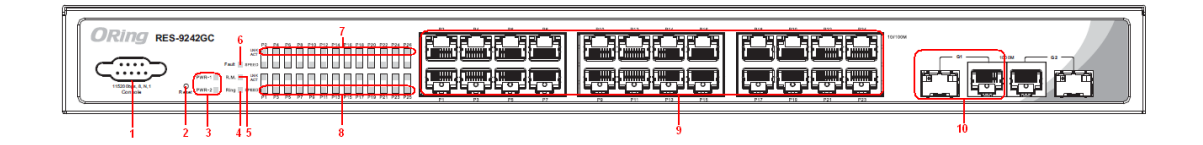

- 1. Console port
- 2. Reset button
- 3. Power indicator
- 4. Ring status LED
- 5. RM status LED
- 6. Fault indicator
- 7. Link/ACT LED for Ethernet ports and Combo ports
- 8. Speed LED for Ethernet ports and Combo ports
- 9. LAN ports
	- 10. Combo ports

#### <span id="page-9-3"></span>**2.1.2 LED**

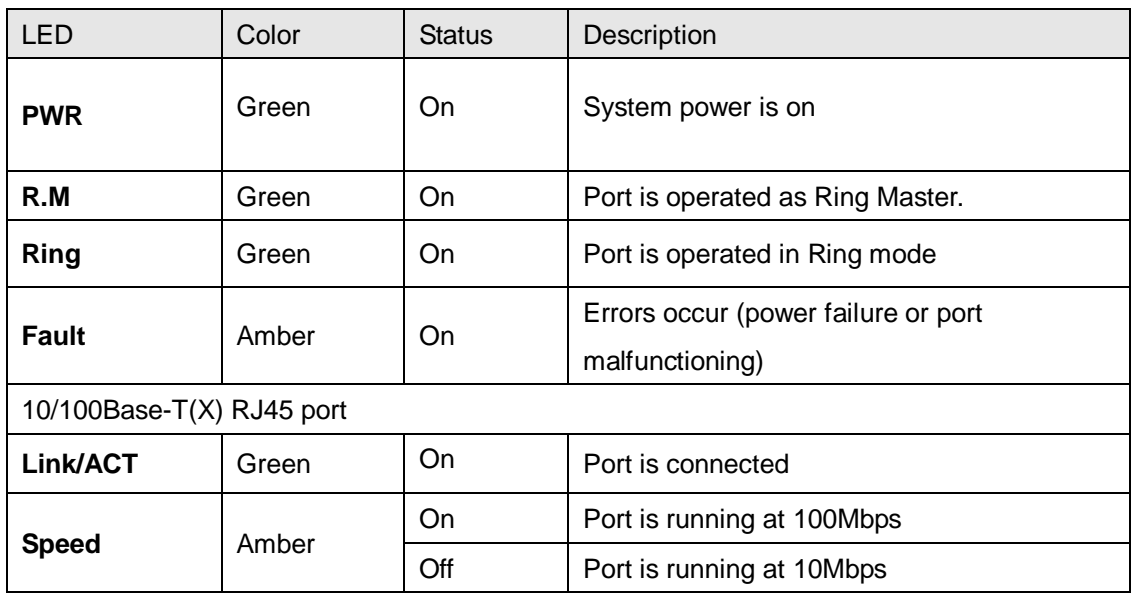

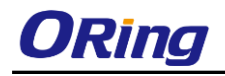

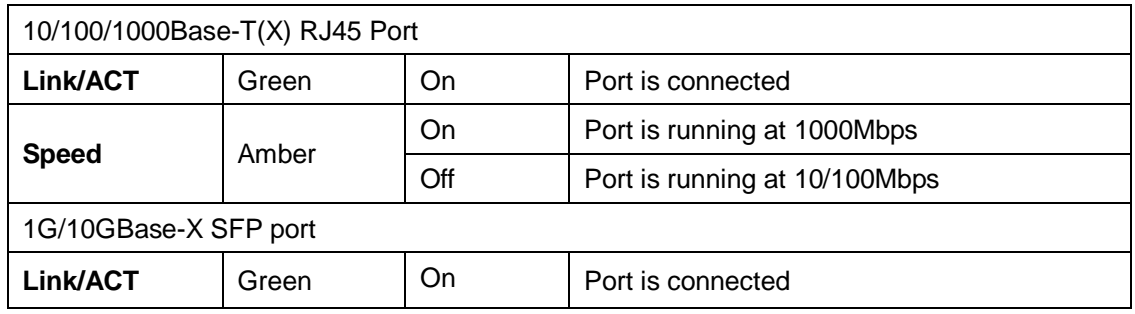

# <span id="page-10-0"></span>**2.2 Rear Panel**

The device provides two AC power inputs on the back.

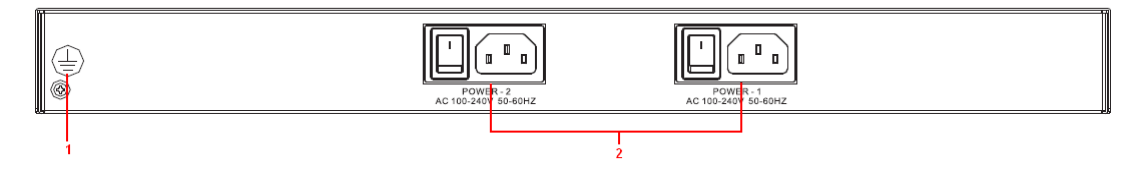

- 1. Ground screw
- 2. AC power input (100V~240V / 50~60Hz)

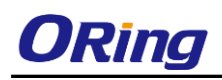

# <span id="page-11-0"></span>**Hardware Installation**

# <span id="page-11-1"></span>**3.1 Rack-mount Installation**

The switch comes with two rack-mount kits to allow you to fasten the switch to a rack in any environments.

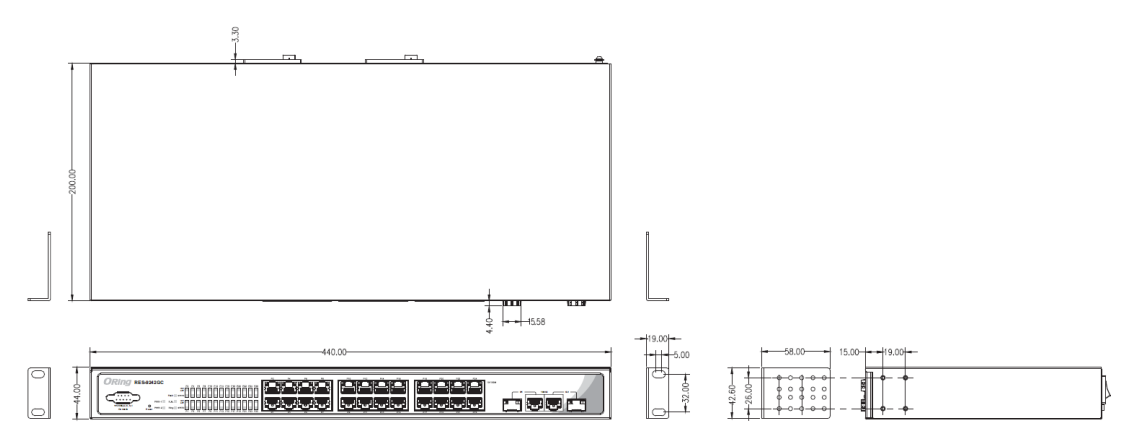

**Rack-mount measurement (Unit = mm)**

Follow the following steps to install the switch to a rack.

Step 1: Attach the mounting brackets to the front left and right sides of the switch using 4 screws

Step 2: With front brackets orientated in front of the rack, fasten the brackets to the rack using two more screws.

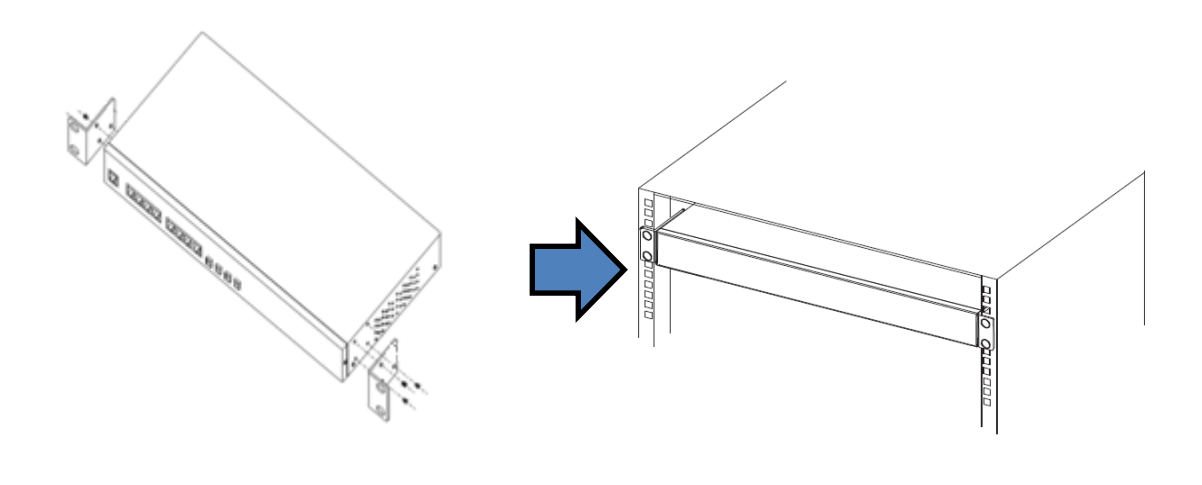

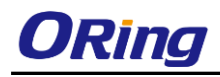

# <span id="page-12-0"></span>**3.2 Wiring**

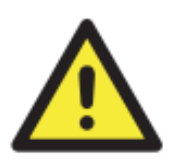

#### **Attention**

- 1. Be sure to disconnect the power cord before installing and/or wiring your switches.
- 2. Calculate the maximum possible current in each power wire and common wire. Observe all electrical codes dictating the maximum current allowable for each wire size.
- 3. If the current goes above the maximum ratings, the wiring could overheat, causing serious damage to your equipment.
- 4. Use separate paths to route wiring for power and devices. If power wiring and device wiring paths must cross, make sure the wires are perpendicular at the intersection point.
- 5. Do not run signal or communications wiring and power wiring through the same wire conduit. To avoid interference, wires with different signal characteristics should be routed separately.
- 6. You can use the type of signal transmitted through a wire to determine which wires should be kept separate. The rule of thumb is that wiring sharing similar electrical characteristics can be bundled together
- 7. You should separate input wiring from output wiring
- 8. It is advised to label the wiring to all devices in the system

#### <span id="page-12-1"></span>**3.2.1 AC Power Connection**

The device can be powered by AC electricity. Simply insert the AC power cable to the power connector at the back of the switch and turn on the power switch. The input voltage is 100V~240V / 50~60Hz.

### <span id="page-12-2"></span>**3.2.2 Grounding**

Grounding and wire routing help limit the effects of noise due to electromagnetic interference (EMI). Run the ground connection from the ground screws to the grounding surface prior to connecting devices.

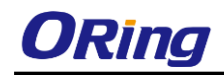

# <span id="page-13-0"></span>**3.3 Connection**

#### <span id="page-13-1"></span>**3.3.1 Cables**

#### <span id="page-13-2"></span>**10/100/1000BASE-T(X) Pin Assignments**

The device comes with standard Ethernet ports. According to the link type, the switch uses CAT 3, 4, 5,5e UTP cables to connect to any other network devices (PCs, servers, switches, routers, or hubs). Please refer to the following table for cable specifications.

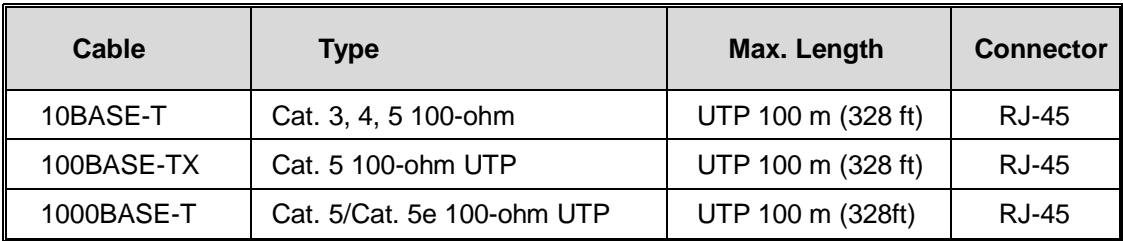

With 10/100BASE-T(X) cables, pins 1 and 2 are used for transmitting data, and pins 3 and 6 are used for receiving data.

#### 10/100Base-T(X) RJ-45 ports

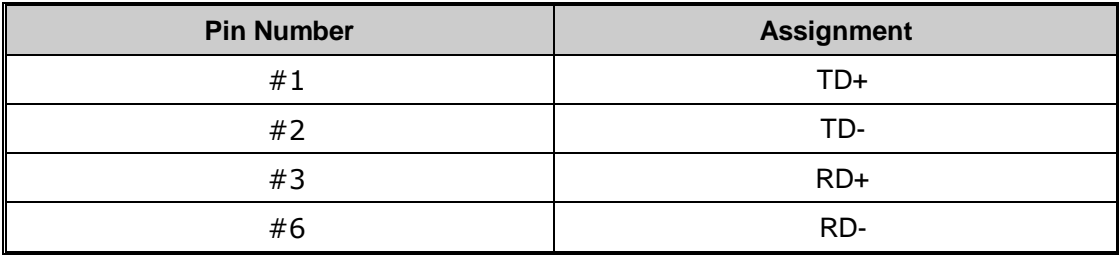

1000Base-T RJ-45 Port Pin Assignments:

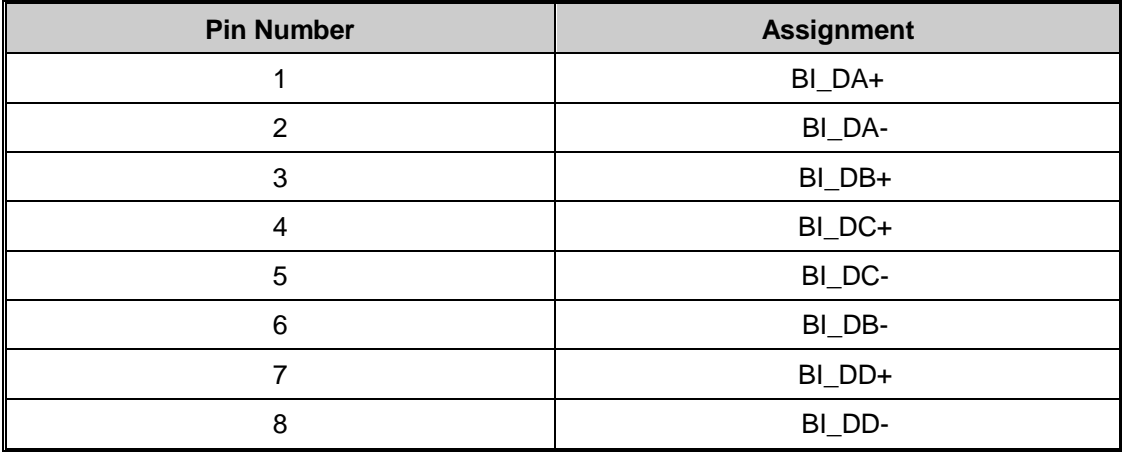

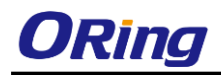

#### 10/100 Base-T(X) MDI/MDI-X Pin Assignments:

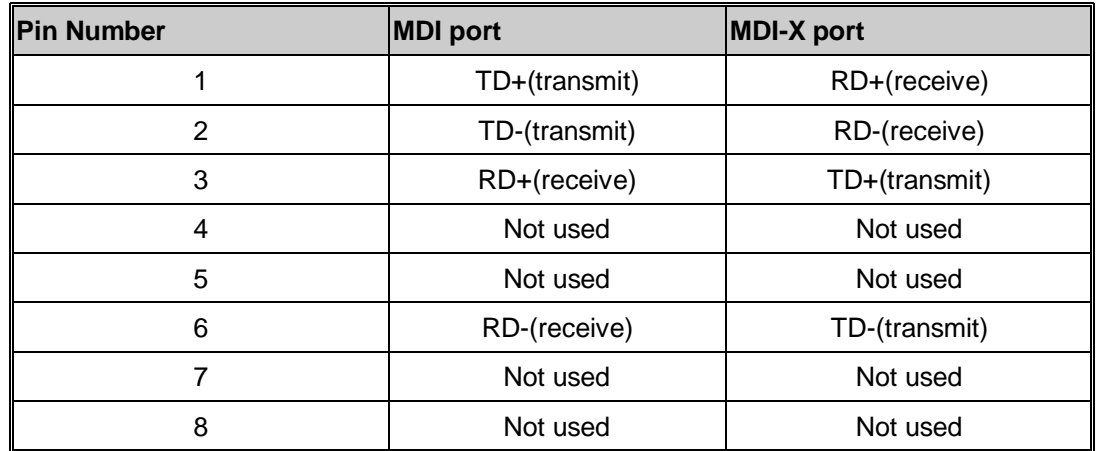

**Note:** "+" and "-" signs represent the polarity of the wires that make up each wire pair.

1000Base-T MDI/MDI-X Pin Assignments:

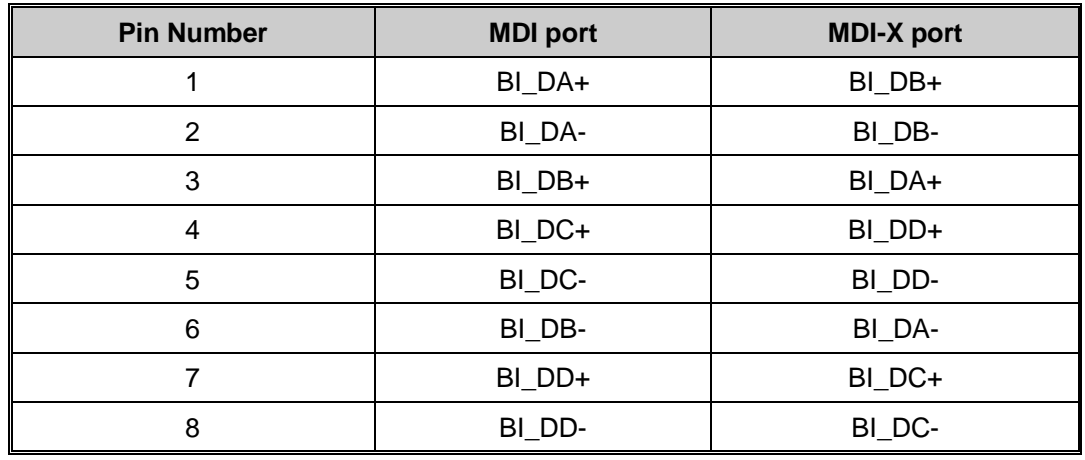

**Note:** "+" and "-" signs represent the polarity of the wires that make up each wire pair.

#### <span id="page-14-0"></span>**RS-232 Console Port Wiring**

The device can be managed via the console port using a RS-232 cable which can be found in the package. Connect each end of the RS-232 cable to the switch and a PC respectively.

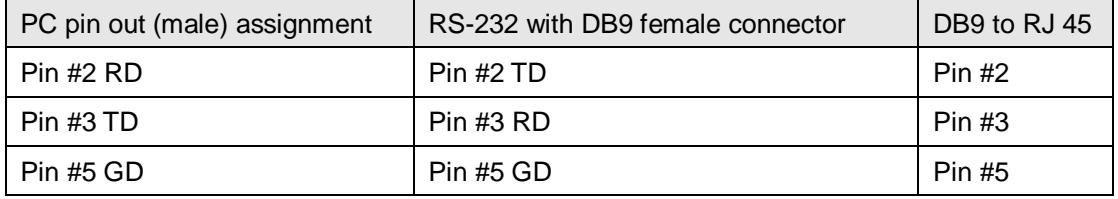

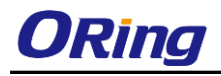

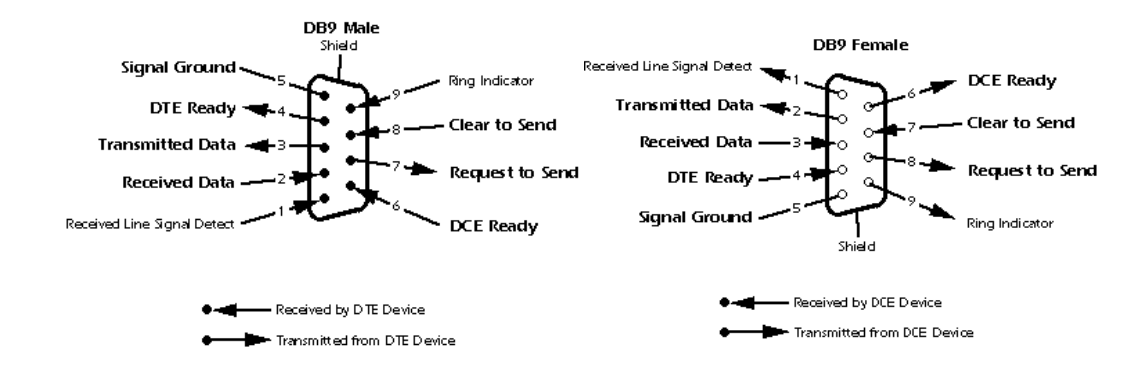

### <span id="page-15-0"></span>**3.3.2 SFP**

The switch comes with two combo ports which include a SFP port that can connect to other devices using SFP modules. The SFP modules are hot-swappable input/output devices that can be plugged into the SFP ports to connect the switch with the fiber-optic network. Remember that the TX port of Switch A should be connected to the RX port of Switch B.

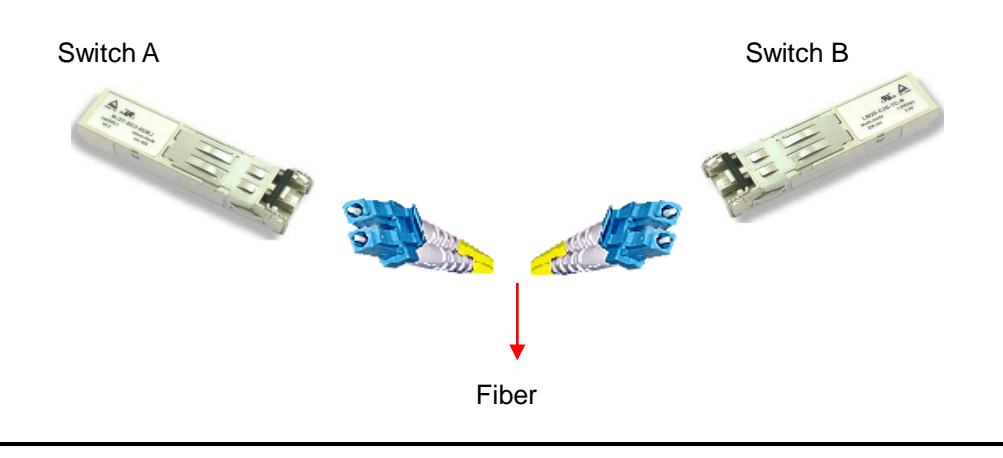

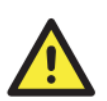

1. Insert clean dust plugs into the SFPs after the cables are extracted from them.

- 2. Clean the optic surfaces of the fiber cables before you plug them back into the optical bores of another SFP module.
	- 3. Avoid getting dust and other contaminants into the optical bores of your SFP modules in cases of malfunction

### <span id="page-15-1"></span>**3.3.3 O-Ring/O-Chain**

#### <span id="page-15-2"></span>**O-Ring**

You can connect three or more switches to form a ring topology to gain network redundancy capabilities through the following steps.

- 1. Connect each switch to form a daisy chain using an Ethernet cable.
- 2. Set one of the connected switches to be the master and make sure the port setting of each

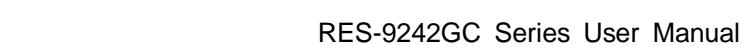

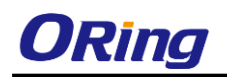

connected switch on the management page corresponds to the physical ports connected. For information about the port setting, please refer to [4.1.2](#page-19-3) Configurations.

3. Connect the last switch to the first switch to form a ring topology.

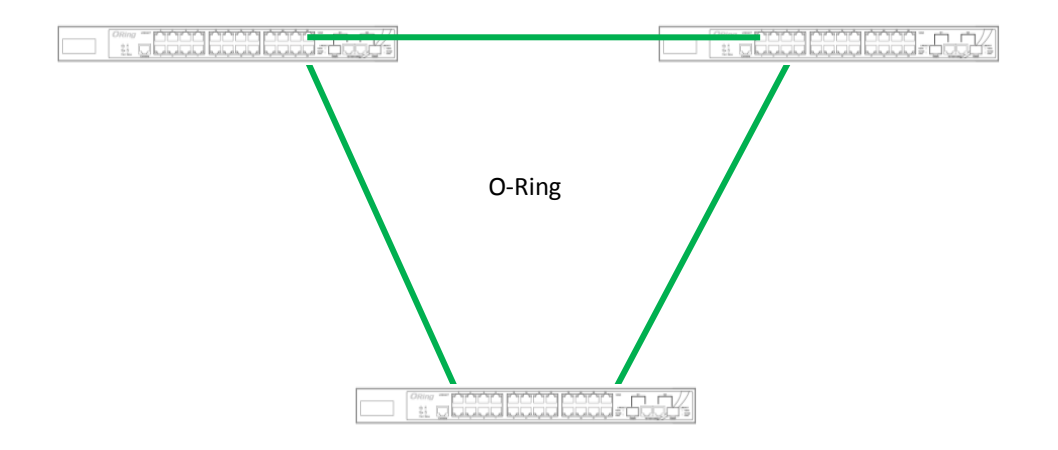

#### **Coupling Ring**

If you already have two O-Ring topologies and would like to connect the rings, you can form them into a coupling ring. All you need to do is select two switches from each ring to be connected, for example, switch A and B from Ring 1 and switch C and D from Ring 2. Decide which port on each switch to be used as the coupling port and then link them together, for example, port 1 of switch A to port 2 of switch C and port 1 of switch B to port 2 of switch D. Then, enable Coupling Ring on the management page and select the coupling ring in correspondence to the connected port. For more information on port setting, please refer to [4.1.2](#page-19-3) Configurations. Once the setting is completed, one of the connections will act as the main path while the other will act as the backup path.

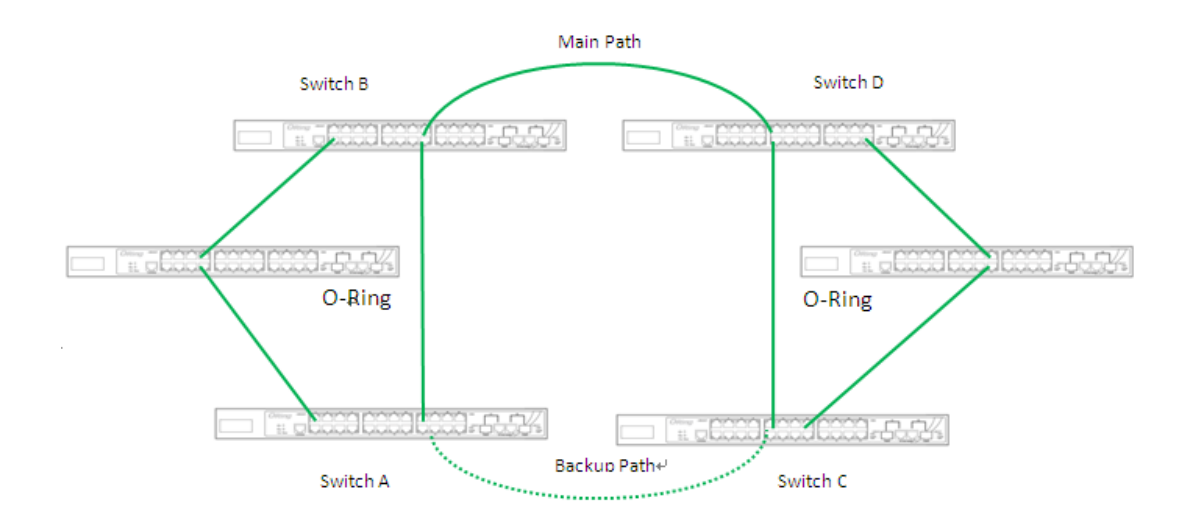

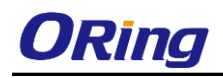

#### **Dual Homing**

If you want to connect your ring topology to a RSTP network environment, you can use dual homing. Choose two switches (Switch A & B) from the ring for connecting to the switches in the RSTP network (backbone switches). The connection of one of the switches (Switch A or B) will act as the primary path, while the other will act as the backup path that is activated when the primary path connection fails.

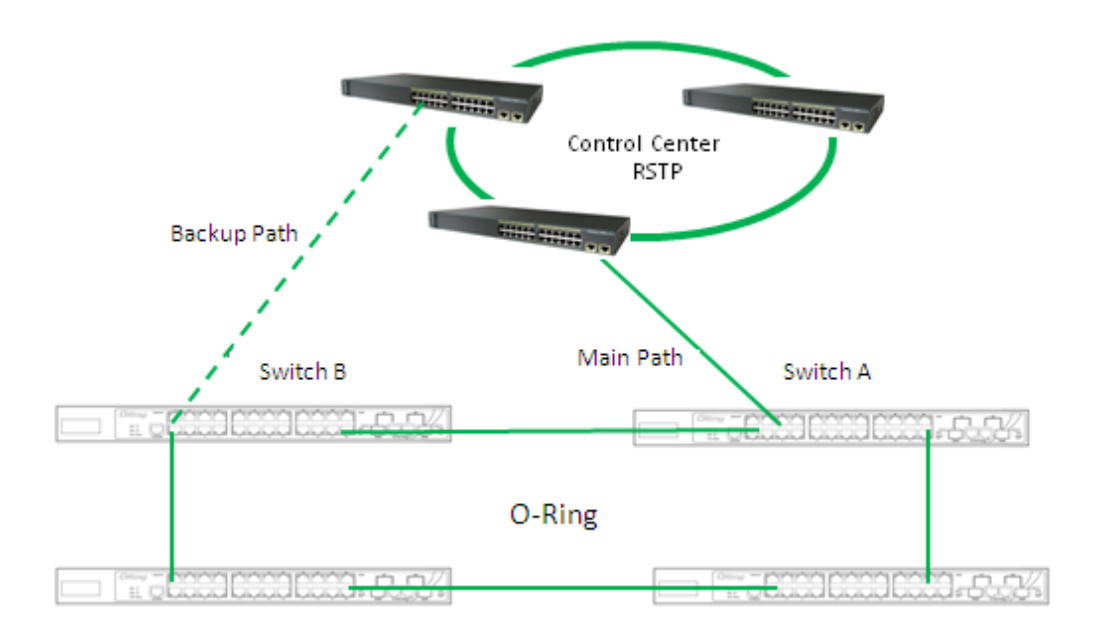

#### **O-Chain**

When connecting multiple O-Rings to meet your expansion demand, you can create an O-Chain topology through the following steps.

1. Select two switches from the chain (Switch A & B) that you want to connect to the O-Ring and connect them to the switches in the ring (Switch C & D).

2. In correspondence to the ports connected to the ring, configure an edge port for both of the connected switches in the chain by checking the box in the management page (see [4.1.2](#page-19-3) Configurations).

3. Once the setting is completed, one of the connections will act as the main path, and the other as the backup path.

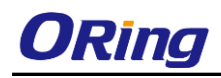

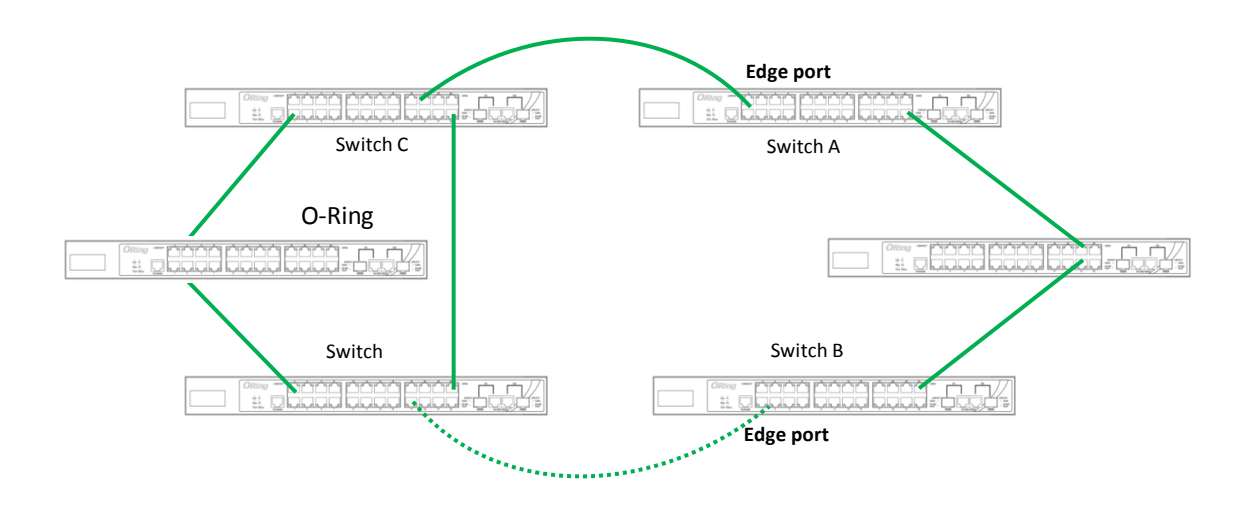

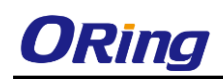

# <span id="page-19-0"></span>**Redundancy**

Redundancy for minimized system downtime is one of the most important concerns for industrial networking devices. Hence, ORing has developed proprietary redundancy technologies including O-Ring and Open-Ring featuring faster recovery time than existing redundancy technologies widely used in commercial applications, such as STP, RSTP, and MSTP. ORing"s proprietary redundancy technologies not only support different networking topologies, but also assure the reliability of the network.

# <span id="page-19-1"></span>**4.1 O-Ring**

### <span id="page-19-2"></span>**4.1.1 Introduction**

O-Ring is ORing's proprietary redundant ring technology, with recovery time of less than 30 milliseconds (in full-duplex Gigabit operation) or 10 milliseconds (in full-duplex Fast Ethernet operation) and up to 250 nodes. The ring protocols identify one switch as the master of the network, and then automatically block packets from traveling through any of the network"s redundant loops. In the event that one branch of the ring gets disconnected from the rest of the network, the protocol automatically readjusts the ring so that the part of the network that was disconnected can reestablish contact with the rest of the network. The O-Ring redundant ring technology can protect mission-critical applications from network interruptions or temporary malfunction with its fast recover technology.

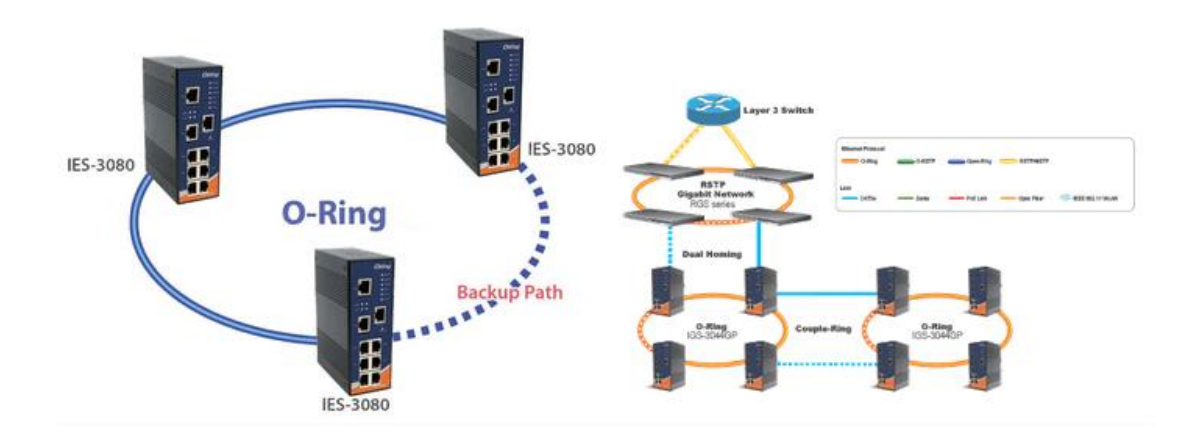

### <span id="page-19-3"></span>**4.1.2 Configurations**

O-Ring supports three ring topologies: **Ring Master**, **Coupling Ring**, and **Dual Homing**. You can configure the settings in the interface below.

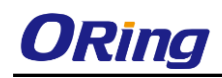

#### **O-Ring Configuration**

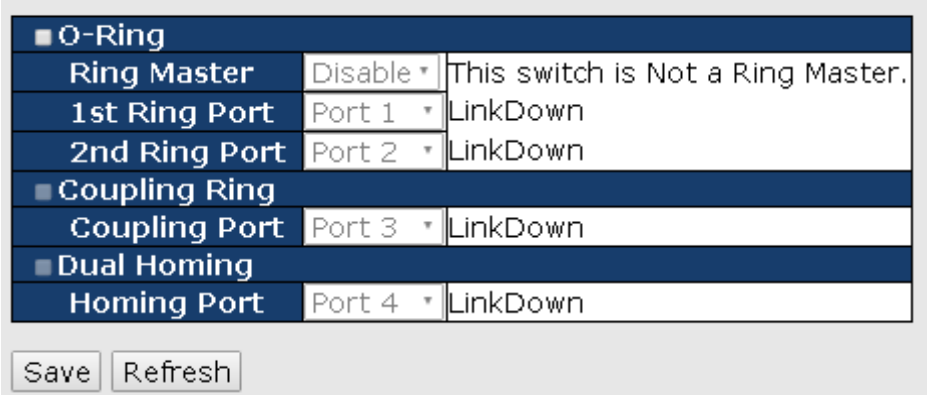

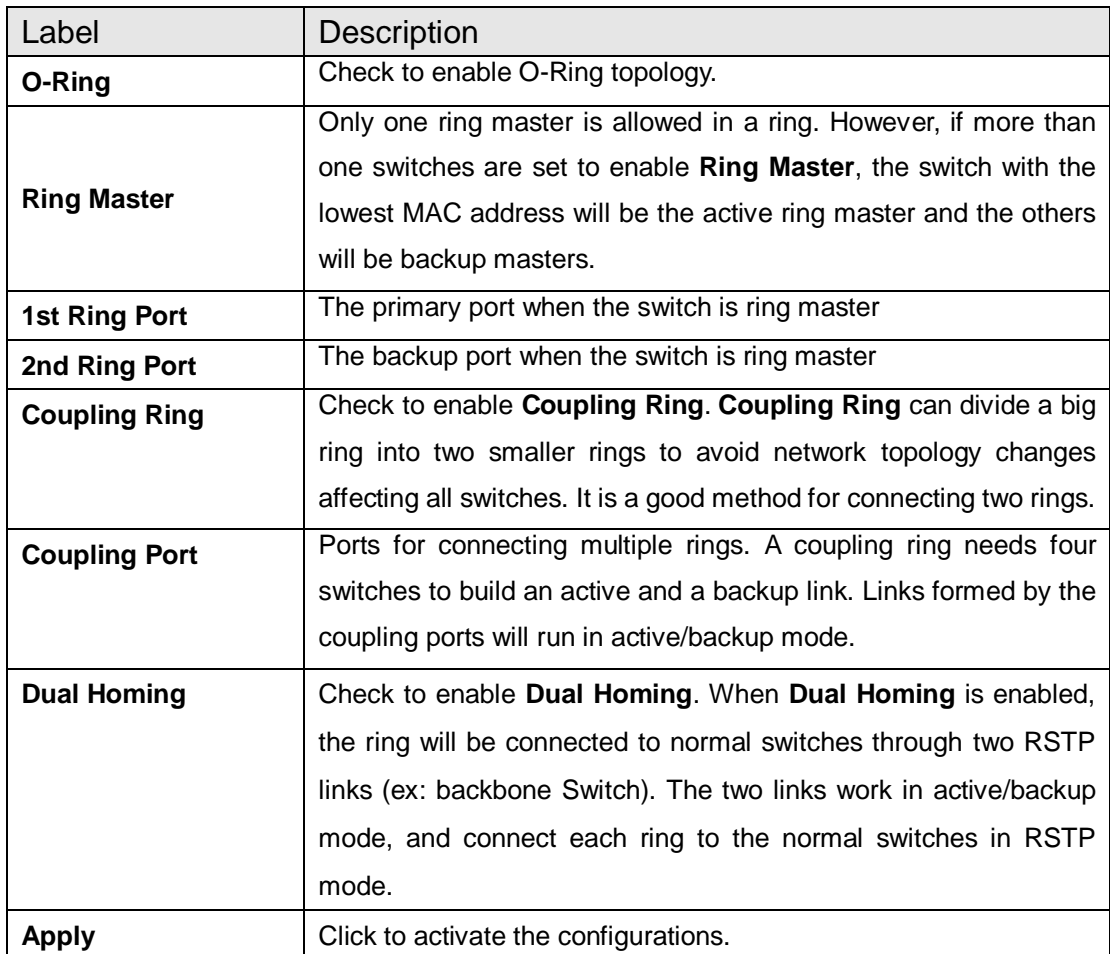

**Note:** due to heavy loading, setting one switch as ring master and coupling ring at the same time is not recommended.

# <span id="page-20-0"></span>**4.2 Open-Ring**

## <span id="page-20-1"></span>**4.2.1 Introduction**

Open-Ring is a technology developed by ORing to enhance ORing switches" interoperability

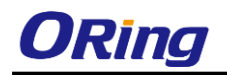

with other vendors" products. With this technology, you can add any ORing switches to the network based on other ring technologies.

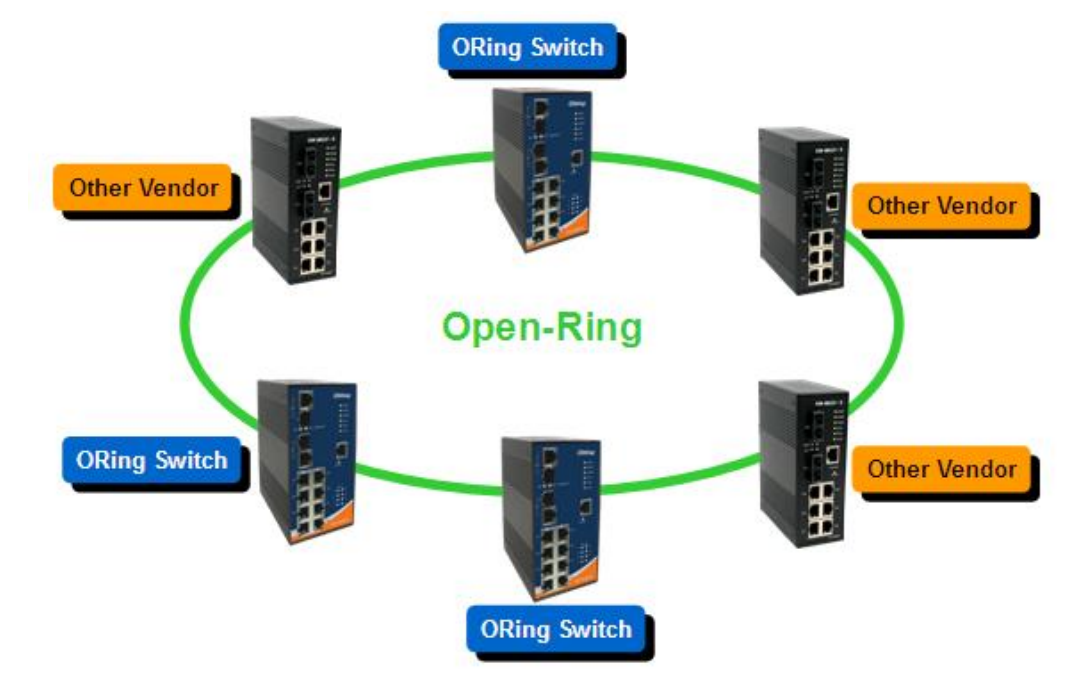

# <span id="page-21-0"></span>**4.2.2 Configurations**

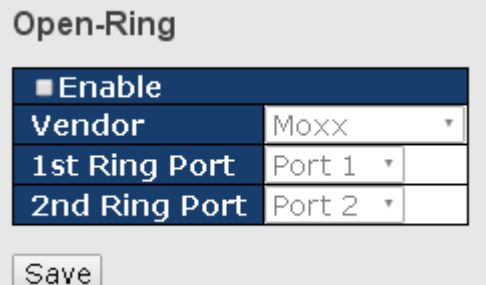

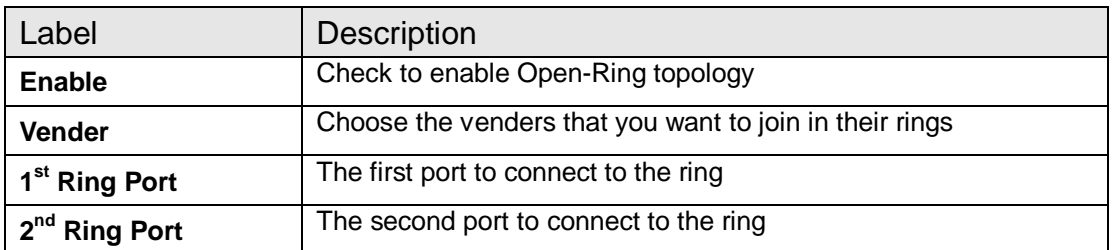

# <span id="page-21-1"></span>**4.3 O-Chain**

## <span id="page-21-2"></span>**4.3.1 Introduction**

O-Chain is ORing"s revolutionary network redundancy technology which enhances network redundancy for any backbone networks, providing ease-of-use and maximum fault-recovery

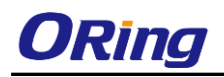

swiftness, flexibility, compatibility, and cost-effectiveness in a set of network redundancy topologies. The self-healing Ethernet technology designed for distributed and complex industrial networks enables the network to recover in less than 30 milliseconds (in full-duplex Gigabit operation) or 10 milliseconds (in full-duplex Fast Ethernet operation) for up to 250 switches if at any time a segment of the chain fails.

O-Chain allows multiple redundant rings of different redundancy protocols to join and function together as a large and the most robust network topologies. It can create multiple redundant networks beyond the limitations of current redundant ring technologies.

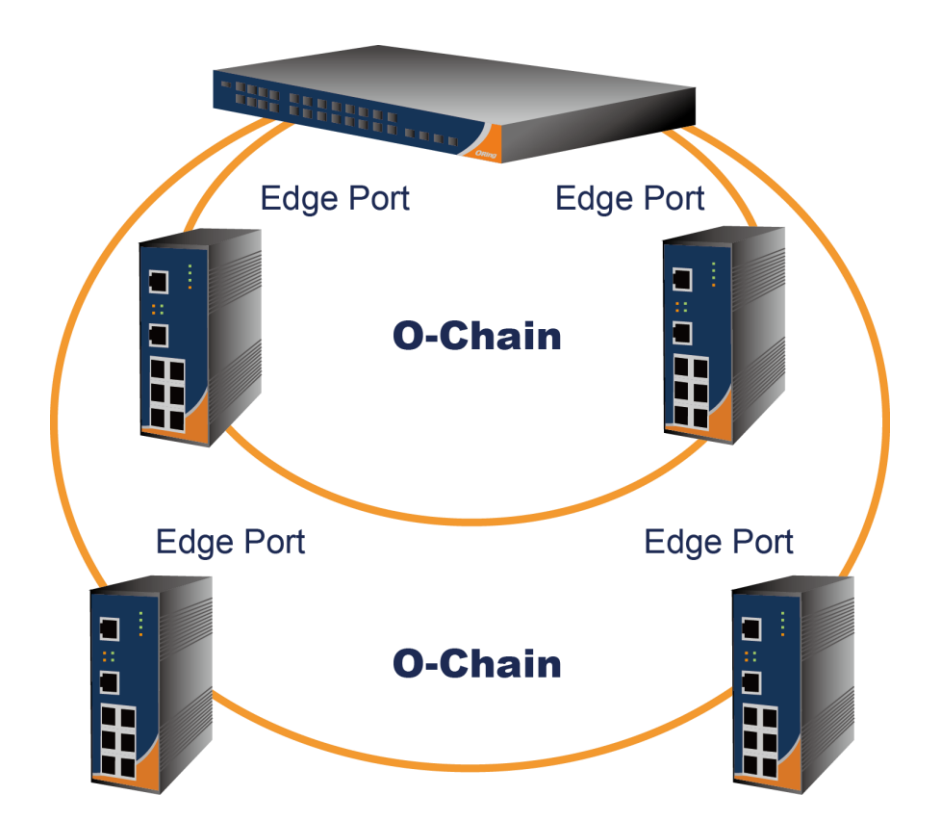

## <span id="page-22-0"></span>**4.3.2 Configurations**

O-Chain is very easy to configure and manage. Only one edge port of the edge switch needs to be defined. Other switches beside them just need to have O-Chain enabled.

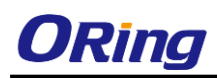

### O-Chain

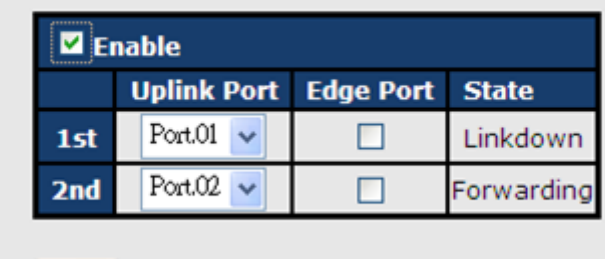

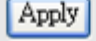

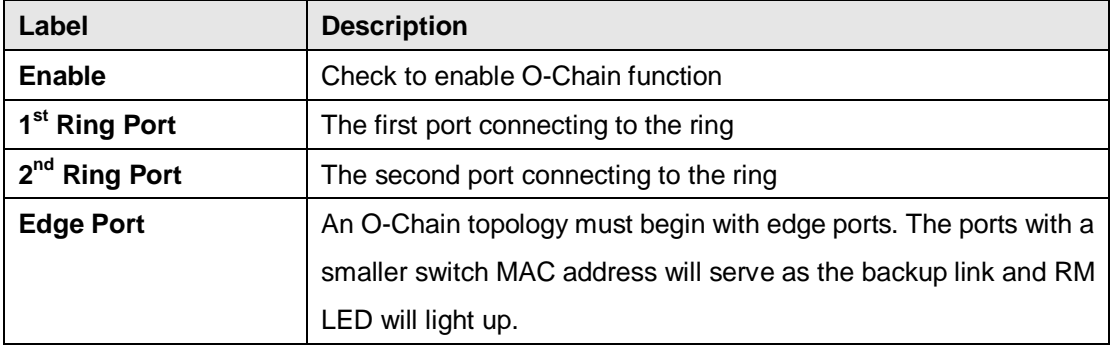

# <span id="page-23-0"></span>**4.4 MRP**

### <span id="page-23-1"></span>**4.4.1 Introduction**

MRP (Media Redundancy Protocol) is an industry standard for high-availability Ethernet networks. MRP allowing Ethernet switches in ring configuration to recover from failure rapidly to ensure seamless data transmission. A MRP ring (IEC 62439) can support up to 50 devices and will enable a back-up link in 80ms (adjustable to max. 200ms/500ms).

# <span id="page-23-2"></span>**4.4.2 Configurations**

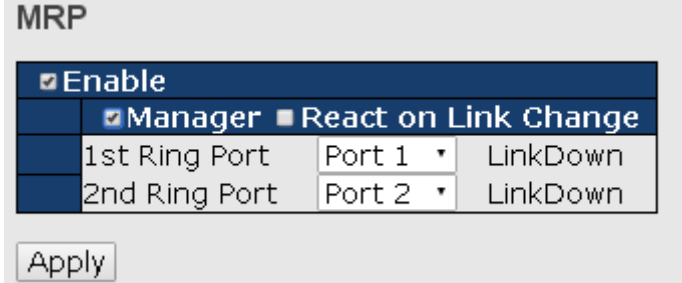

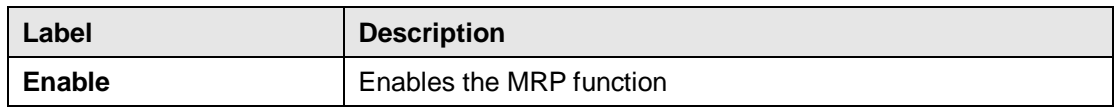

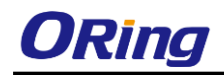

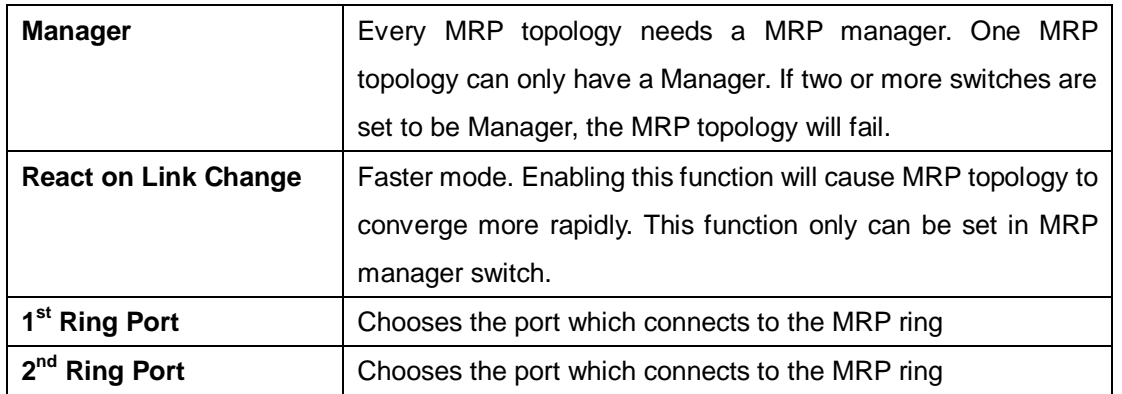

# <span id="page-24-0"></span>**4.5 MSTP**

#### STP/RSTP

STP (Spanning Tree Protocol), and its advanced versions RSTP (Rapid Spanning Tree Protocol) and MSTP (Multiple Spanning Tree Protocol), are designed to prevent network loops and provide network redundancy. Network loops occur frequently in large networks as when two or more paths run to the same destination, broadcast packets may get in to an infinite loop and hence causing congestion in the network. STP can identify the best path to the destination, and block all other paths. The blocked links will stay connected but inactive. When the best path fails, the blocked links will be activated. Compared to STP which recovers a link in 30 to 50 seconds, RSTP can shorten the time to 5 to 6 seconds. In other words, RSTP provides faster spanning tree convergence after a topology changes. The switch supports STP and will auto detect the connected device running on STP or RSTP protocols.

## **4.5.1 Bridge Setting**

<span id="page-24-1"></span>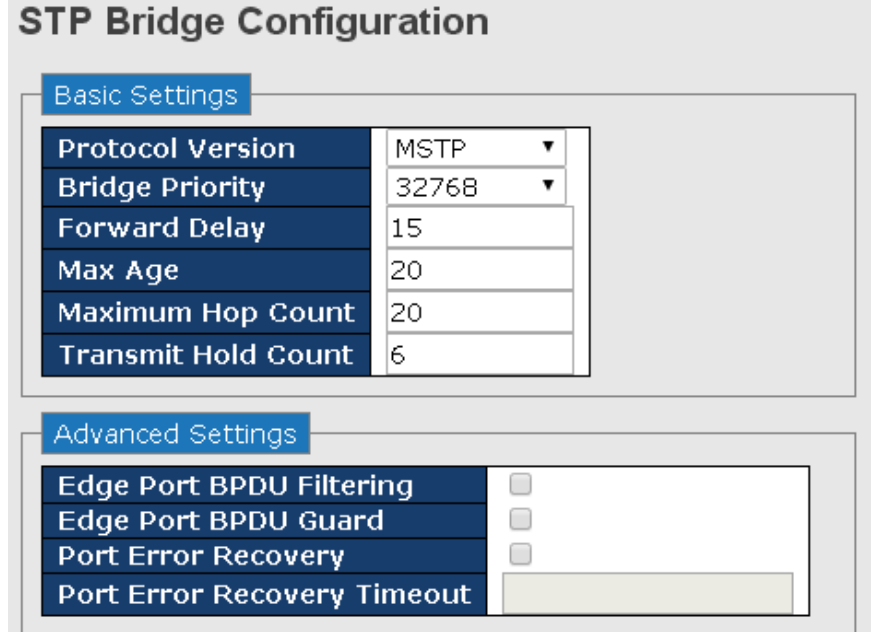

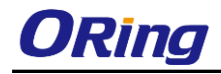

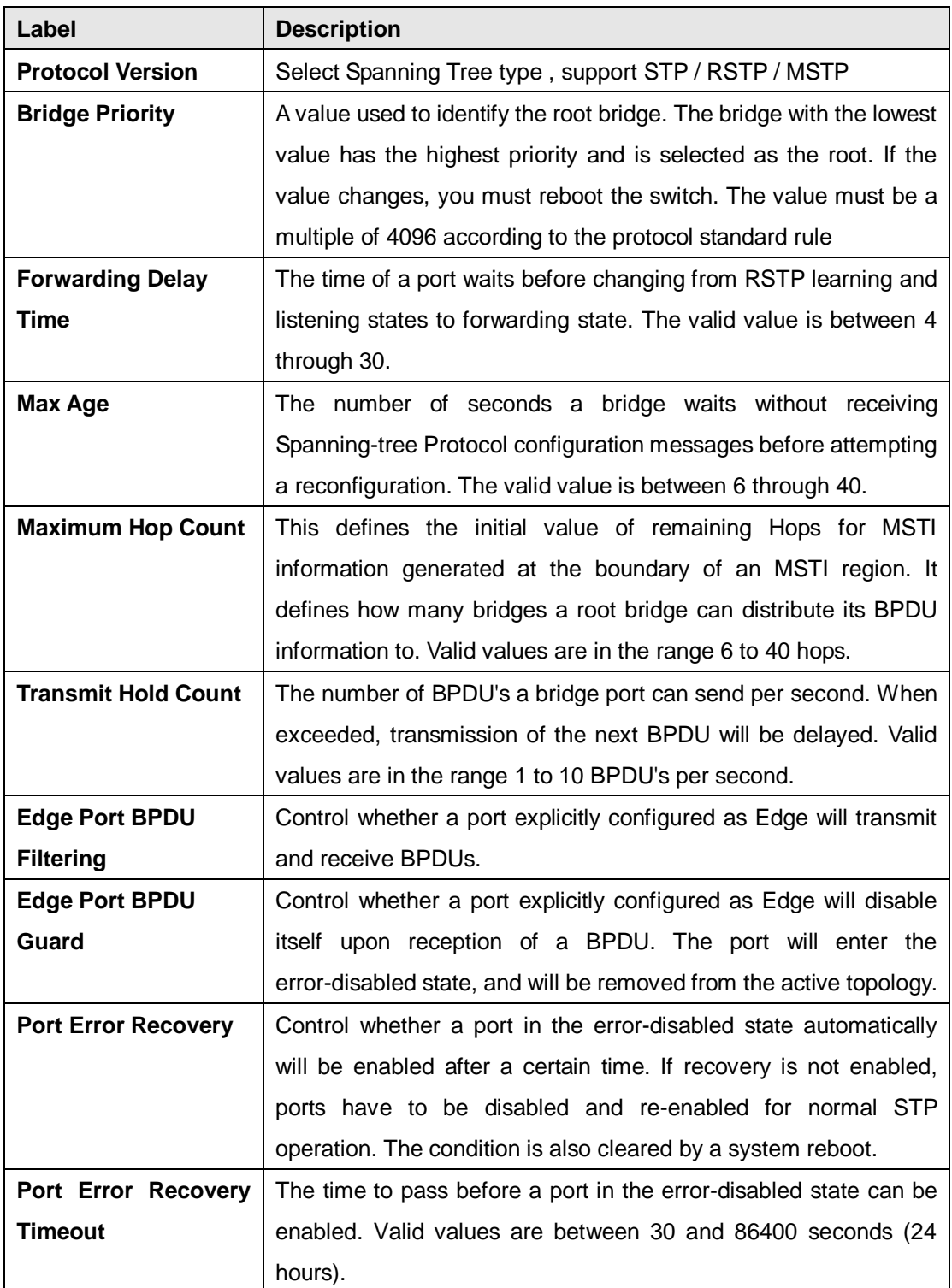

**NOTE**: the calculation of the MAX Age, Hello Time, and Forward Delay Time is as follows: 2 x (Forward Delay Time value  $-1$ ) > = Max Age value >= 2 x (Hello Time value +1)

## <span id="page-25-0"></span>**4.5.2 MSTI Mapping**

This page allows you to examine and adjust the configuration of STP MSTI. This function will

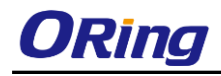

map VLANs to a specific MSTP instance. .

#### **MSTI Configuration**

Add VLANs separated by spaces or comma.

Unmapped VLANs are mapped to the CIST. (The default bridge instance).

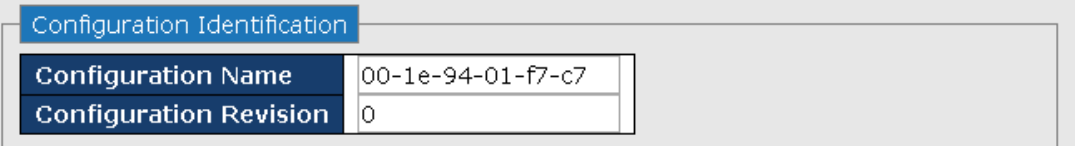

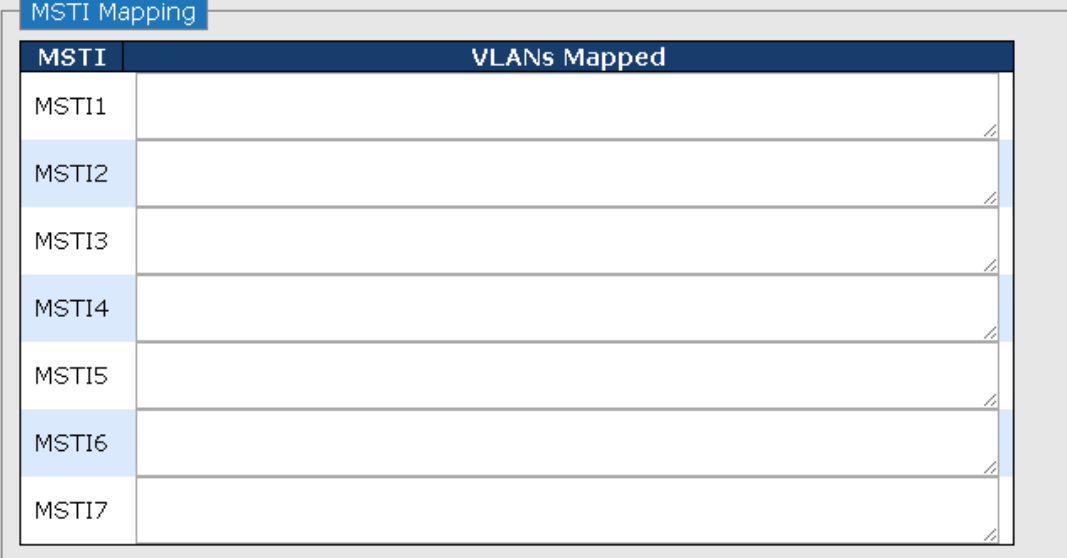

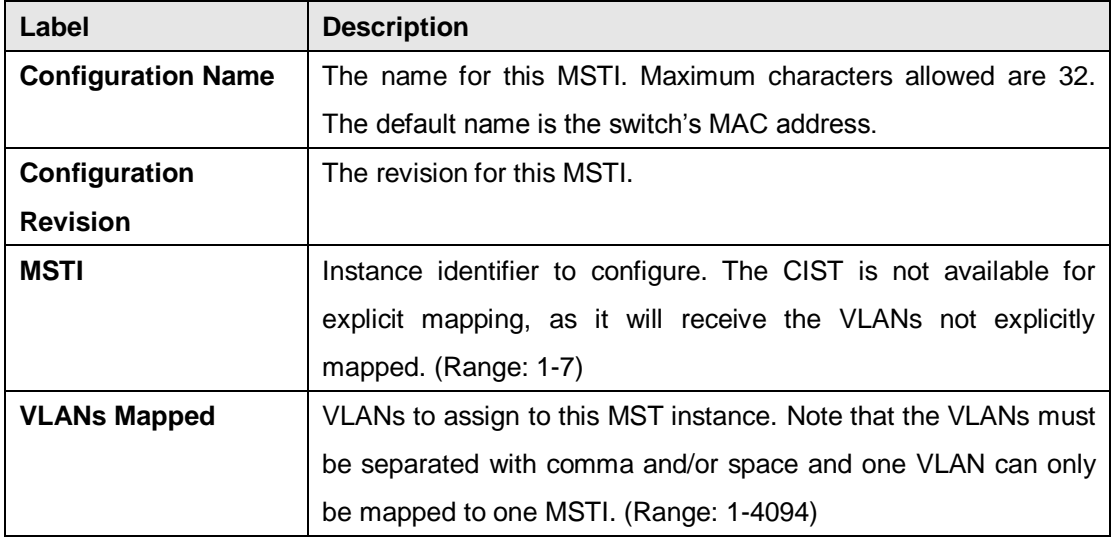

### <span id="page-26-0"></span>**4.5.3 MSTI Priorities**

You can configure the bridge priority for the CIST and any configured MSTI. Remember that RSTP will look up each MST Instance as a single bridge node.

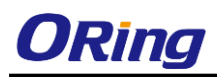

# **MSTI Configuration**

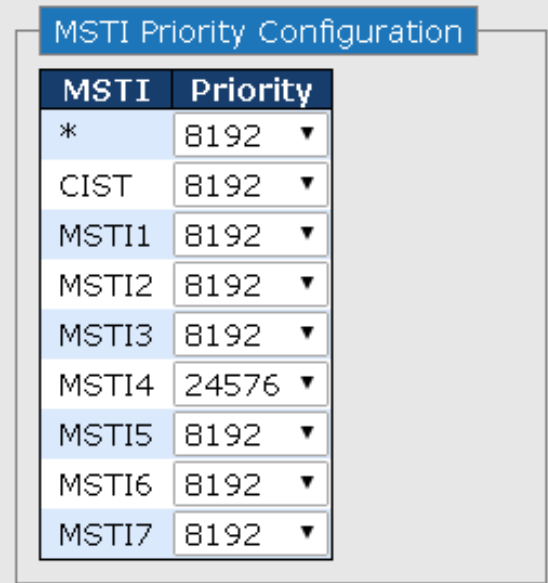

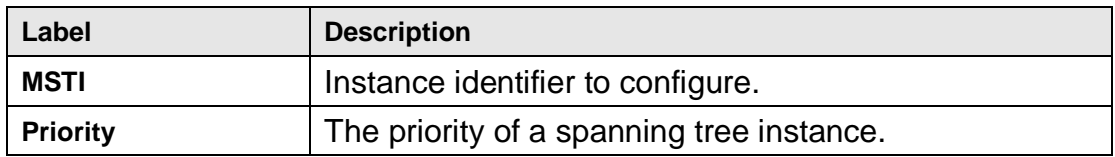

## <span id="page-27-0"></span>**4.5.4 CIST Ports**

n T

This page allows you to configure CIST ports including physical and aggregated ports.

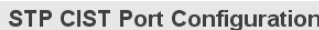

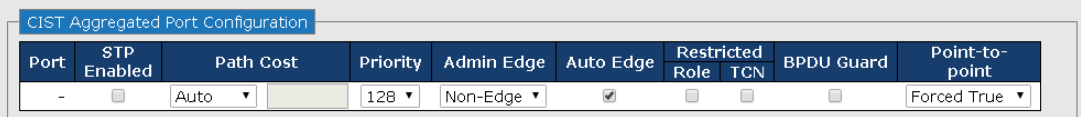

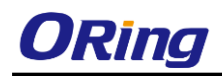

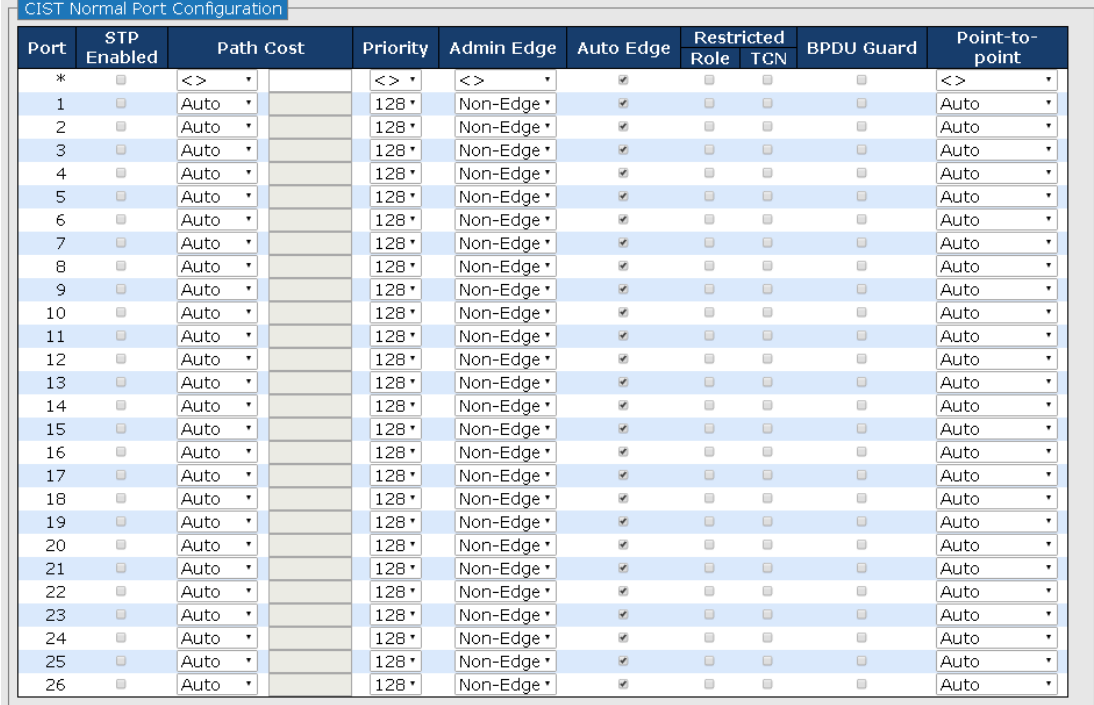

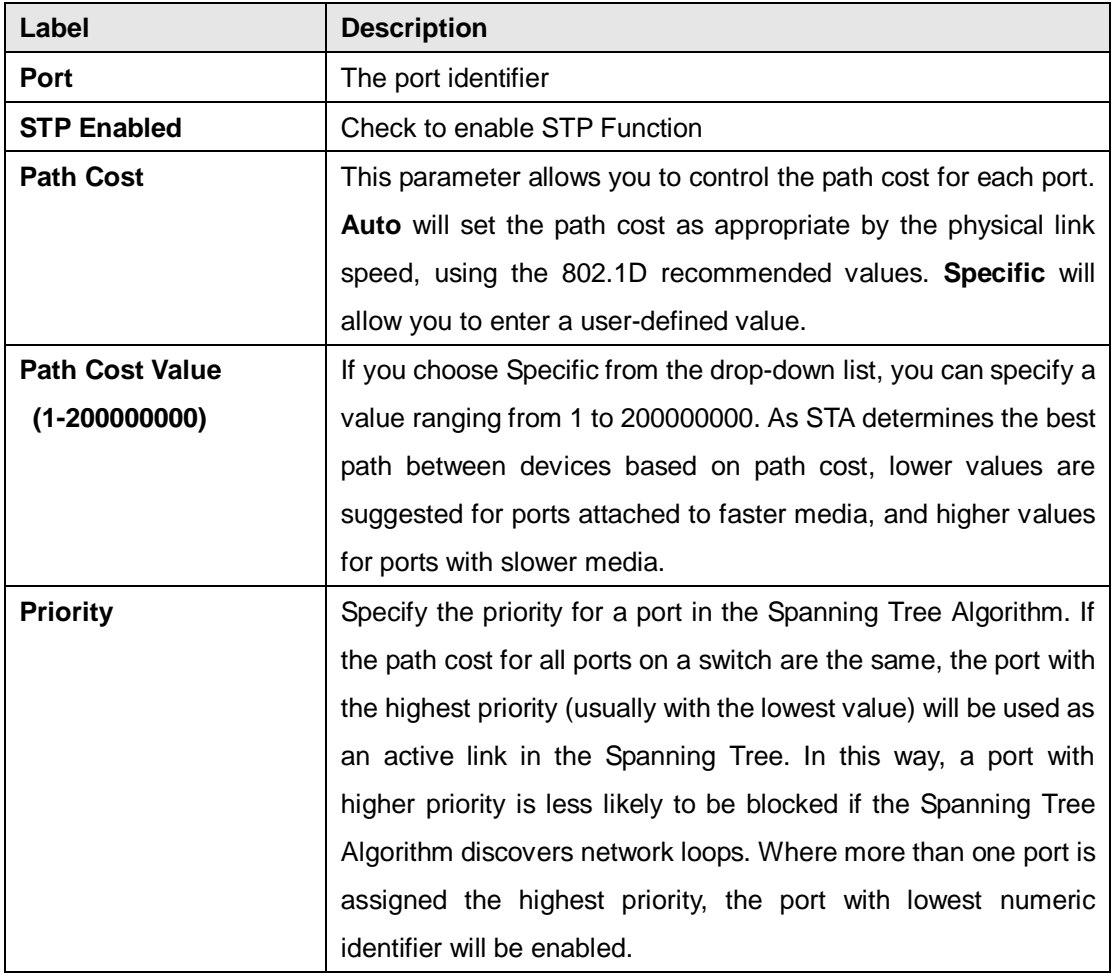

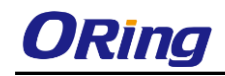

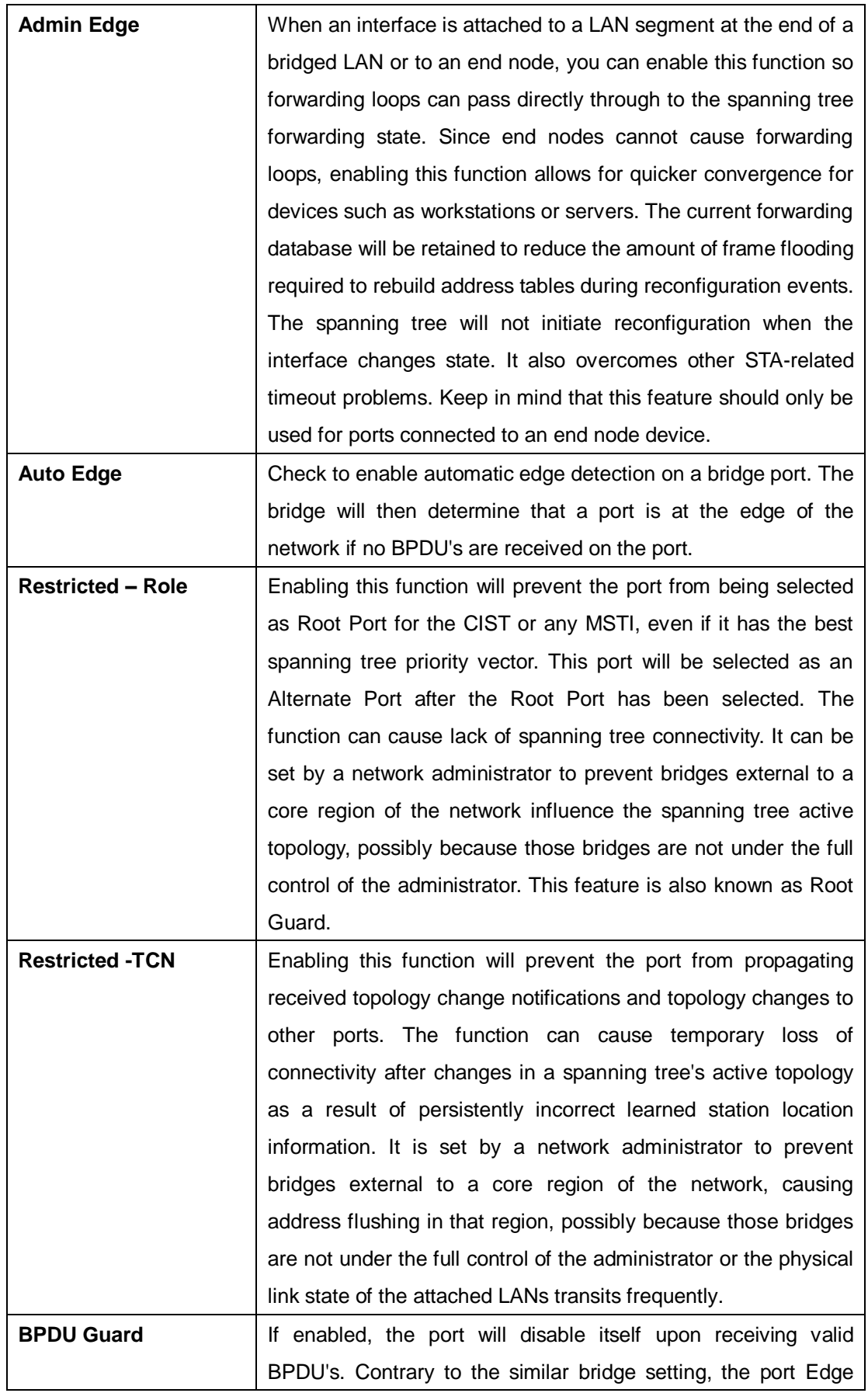

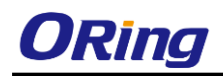

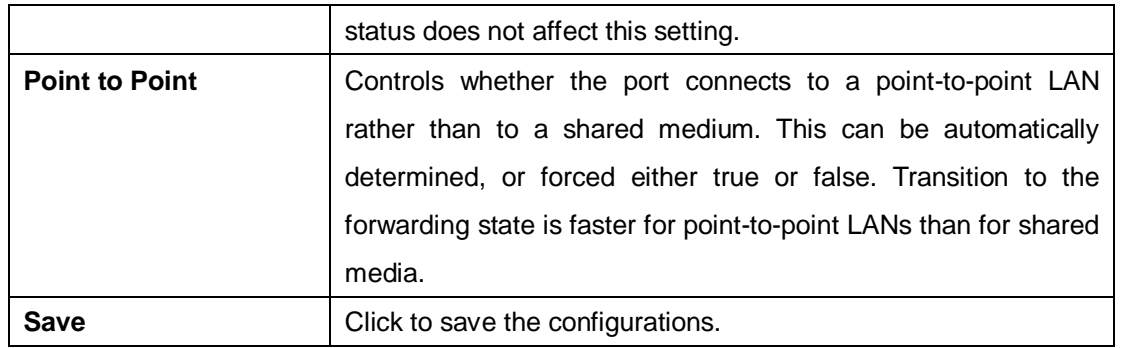

### <span id="page-30-0"></span>**4.5.5 MSTI Ports**

This page allows you to configure STA attributes for interfaces in a specific MSTI, including path cost, and port priority. You may use a different priority or path cost for ports of the same media type to indicate the preferred path.

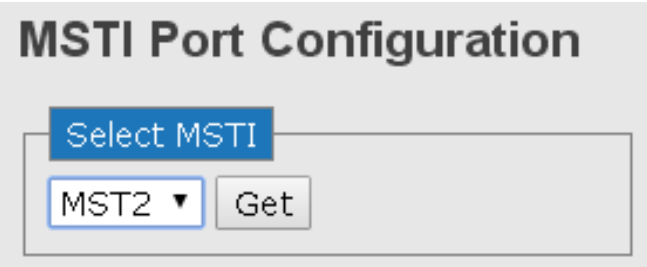

Choose a MSTI and click on **Get** will bring you to the following page.

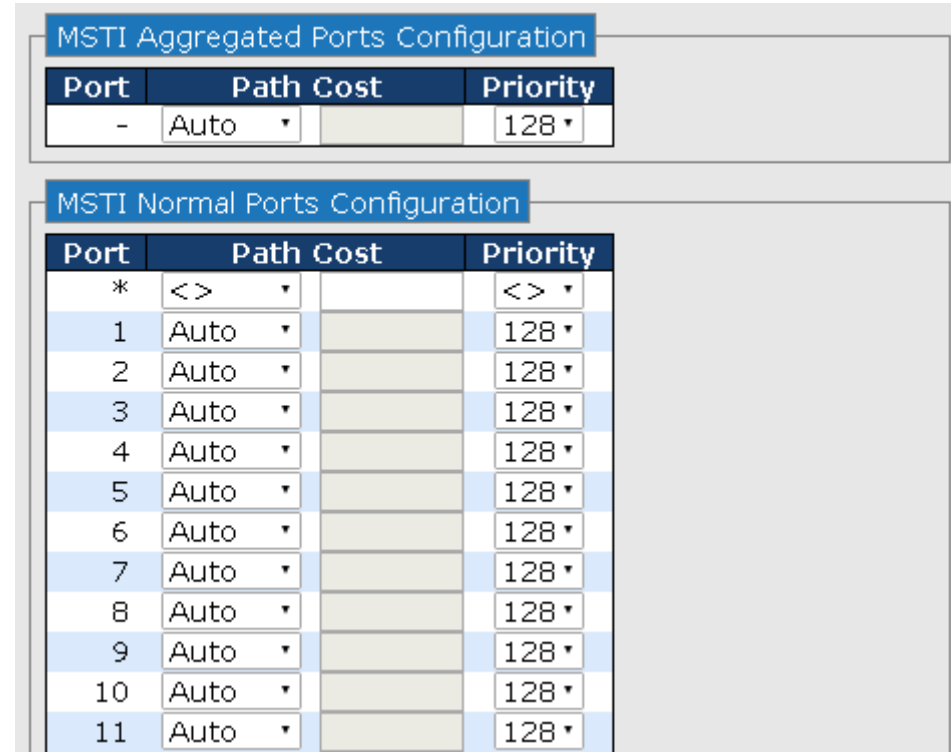

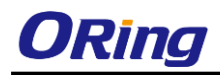

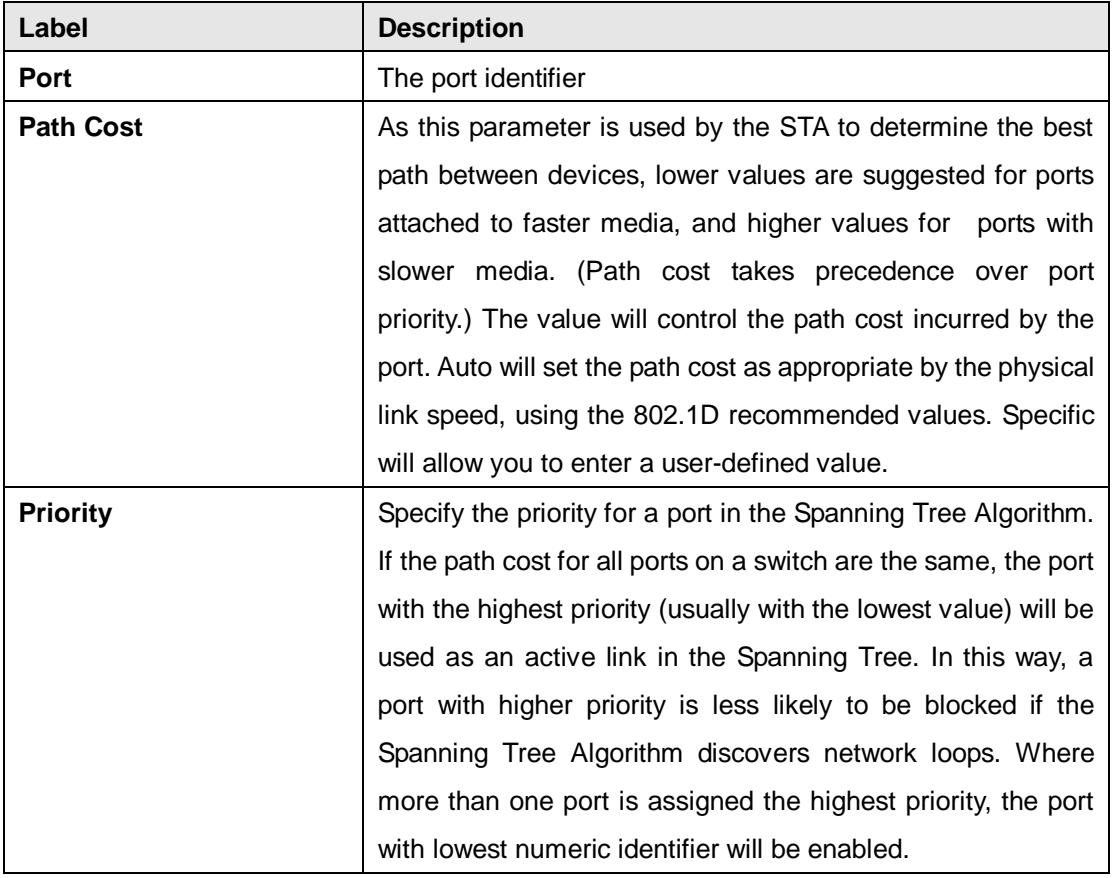

### <span id="page-31-0"></span>**4.5.6 Bridge Status**

This page will show STA information on the global bridge such as the switch and individual ports.

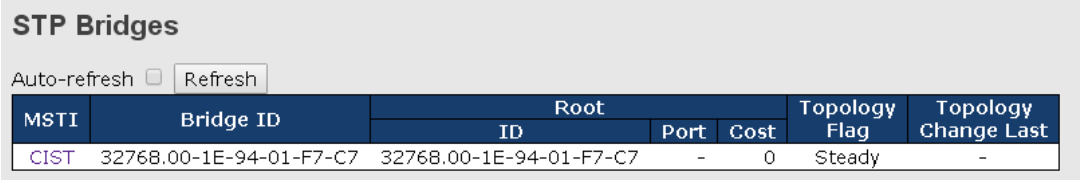

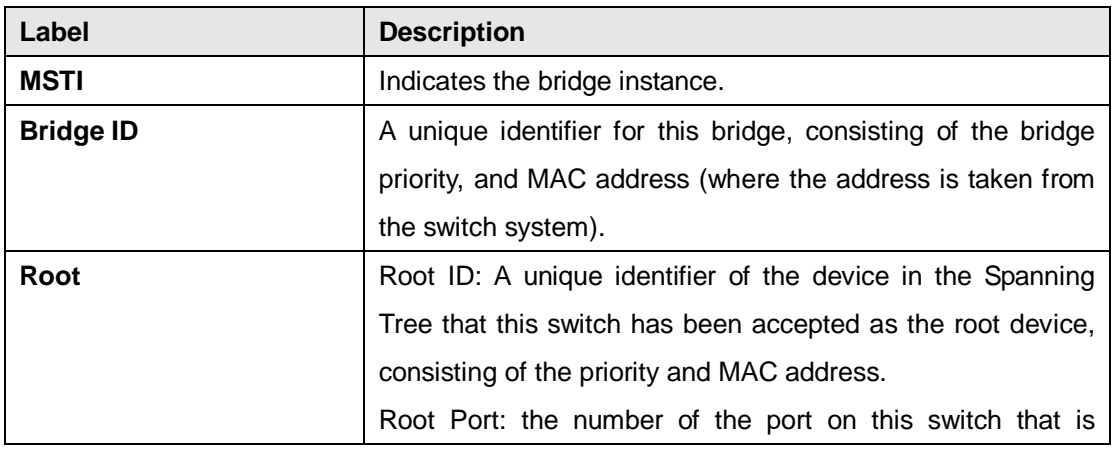

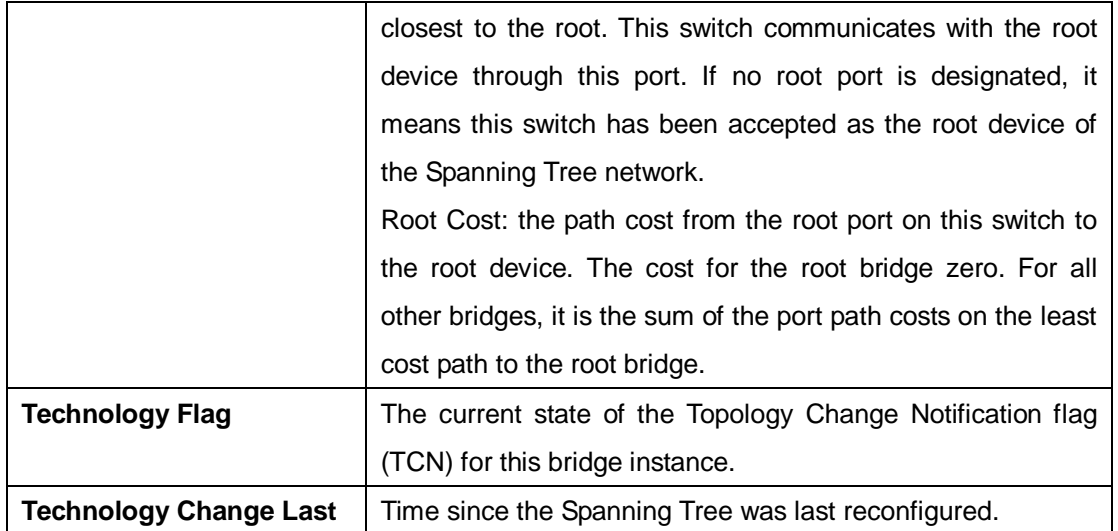

Click on CIST will bring out the following information window. Regional Root is the bridge ID of the designated regional root bridge, inside the MSTP region of this bridge. Internal Root Path is the path cost regional root path cost. The cost for the Regional Root Bridge is zero, and for all other CIST instances in the same MSTP region, it is the sum of the Internal Port Path Costs on the least cost path to the Internal Root Bridge. Note that these parameters only apply to the CIST instance.

#### **STP Detailed Bridge Status**

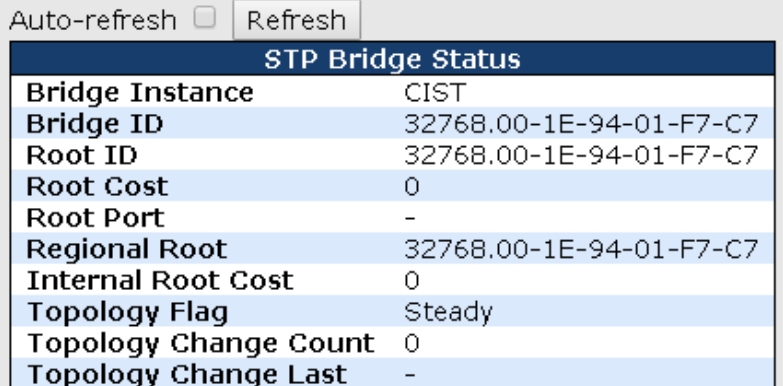

**CIST Ports & Aggregations State** 

Port Port ID Role State Path Cost Edge Point-to-Point **Uptime** No ports or aggregations active

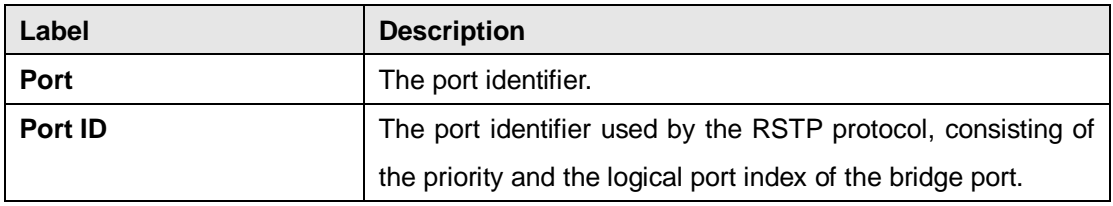

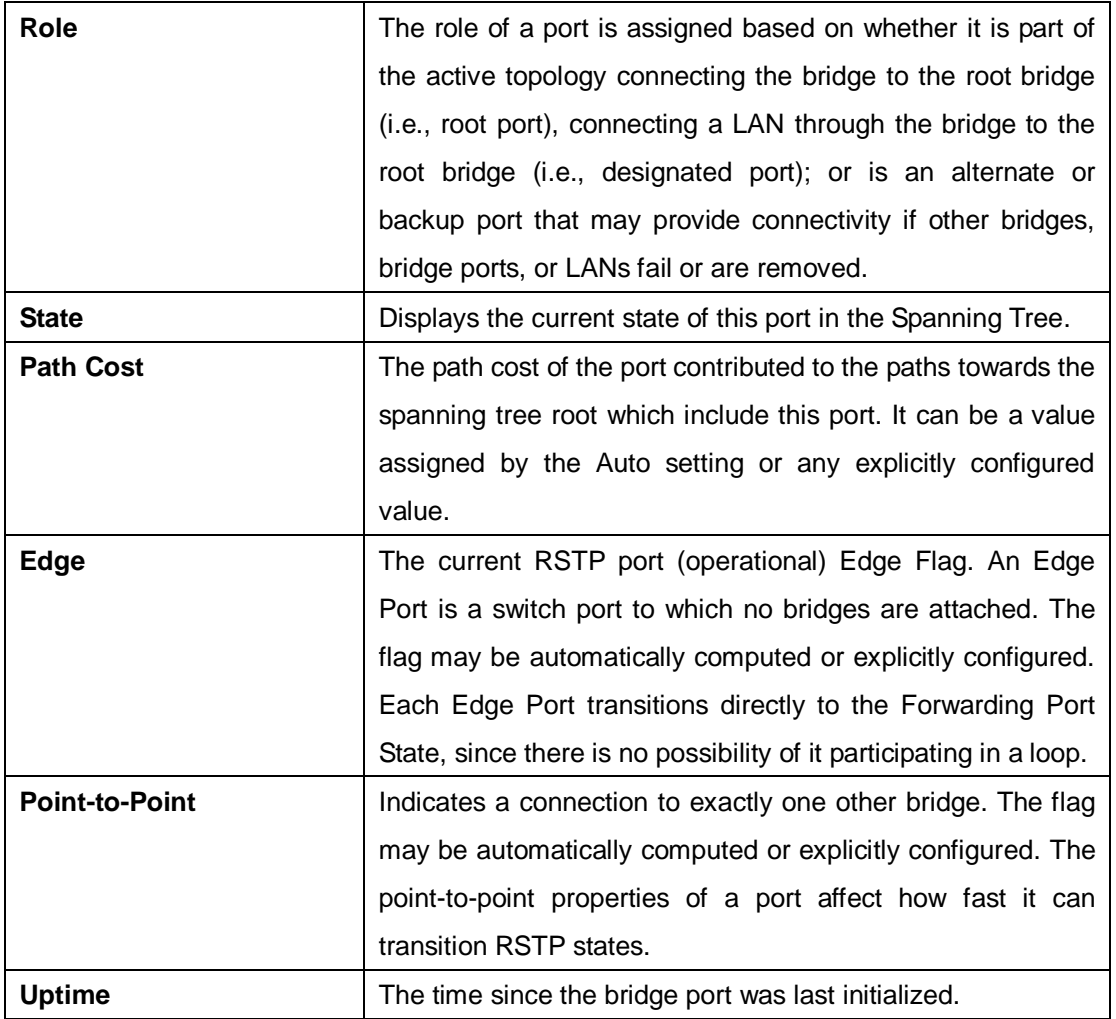

### <span id="page-33-0"></span>**4.5.7 Port Status**

This page shows the STA functional status of participating ports.

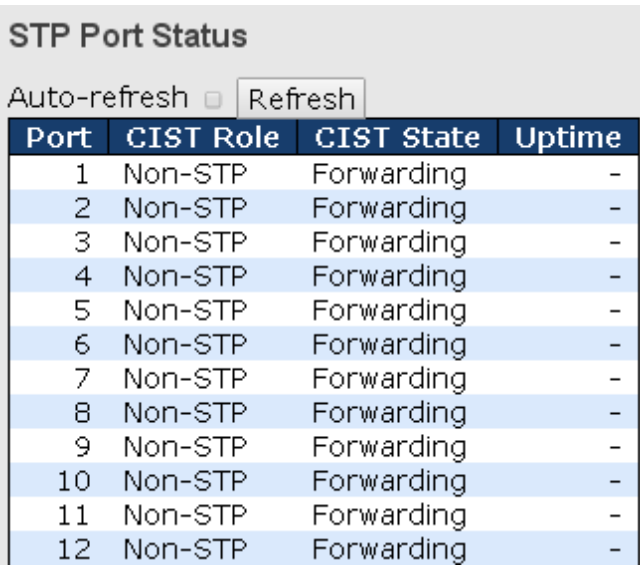

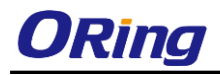

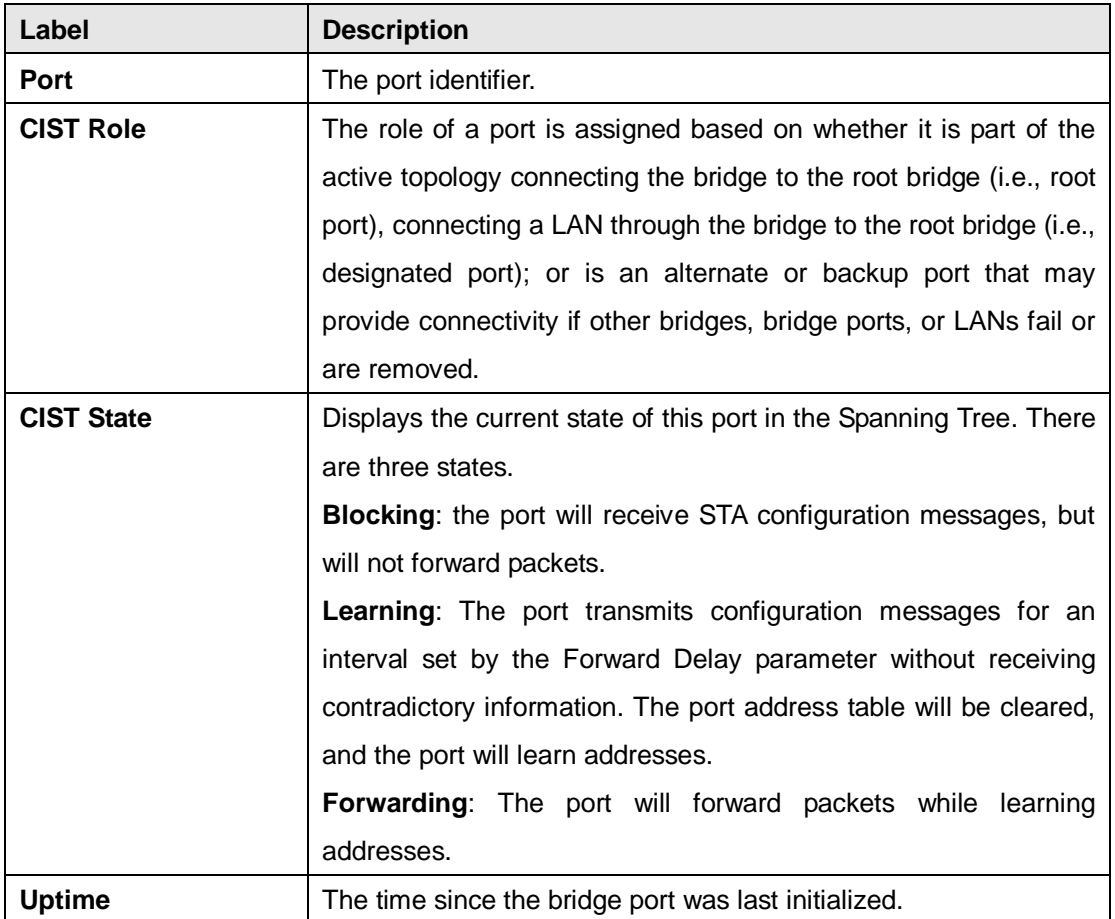

### <span id="page-34-0"></span>**4.5.8 Port Statistics**

This page shows statistics on spanning tree protocol packets crossing each port.

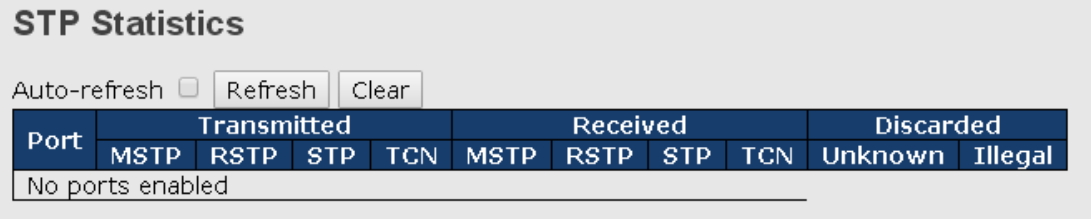

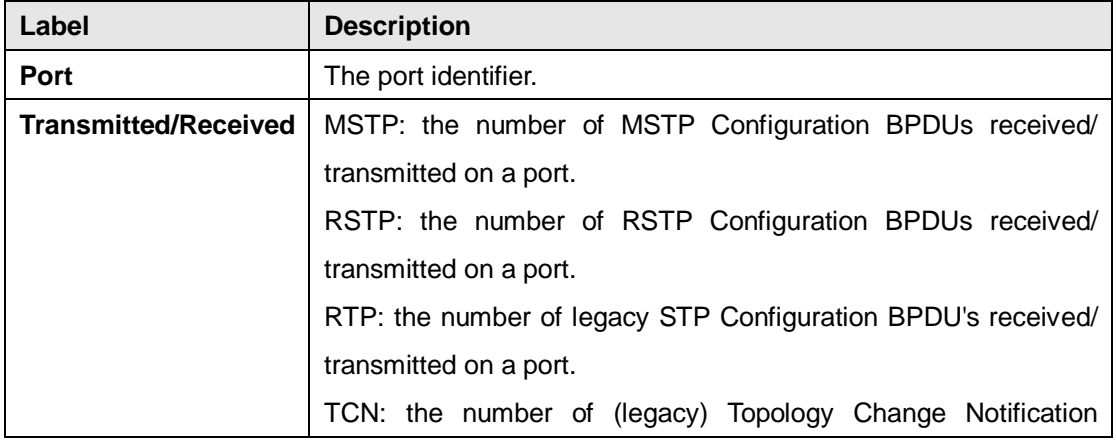

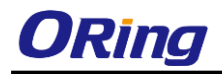

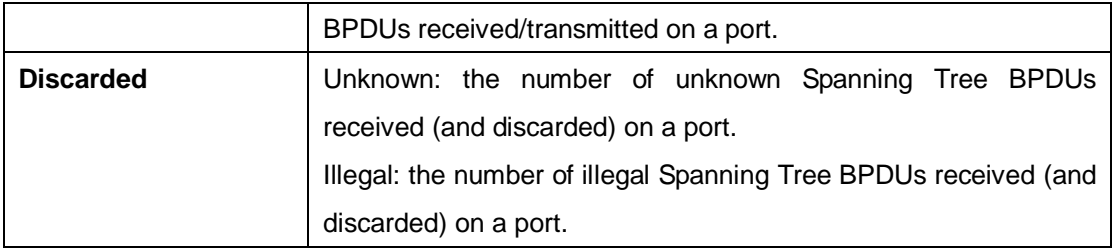

# <span id="page-35-0"></span>**4.6 Fast Recovery**

Fast recovery mode can be set to connect multiple ports to one or more switches, thereby providing redundant links. Fast recovery mode supports 5 priorities. Only the first priority will be the active port, and the other ports with different priorities will be backup ports.

#### **Fast Recovery**

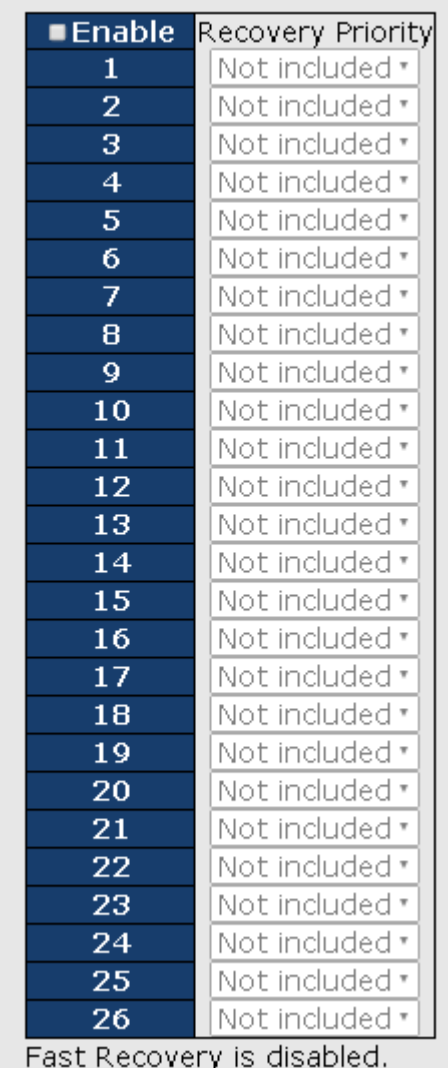
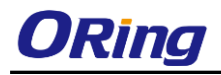

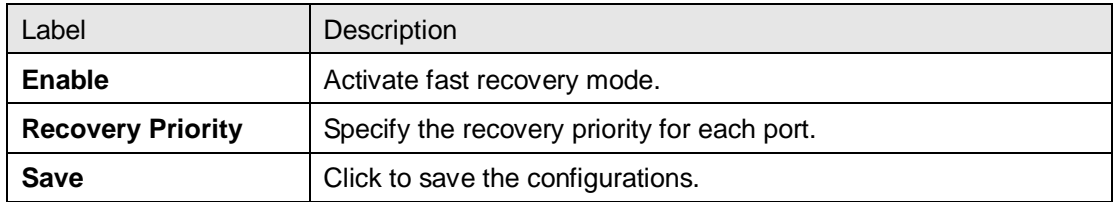

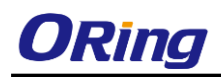

# **Management**

The switch can be controlled via a built-in web server which supports Internet Explorer (Internet Explorer 5.0 or above versions) and other Web browsers such as Chrome. Therefore, you can manage and configure the switch easily and remotely. You can also upgrade firmware via a web browser. The Web management function not only reduces network bandwidth consumption, but also enhances access speed and provides a user-friendly viewing screen.

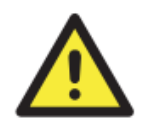

By default, IE5.0 or later version do not allow Java applets to open sockets. You need to modify the browser setting separately in order to enable Java applets for network ports*.*

#### **Preparing for Web Management**

You can access the management page of the switch via the following default values:

IP Address: **192.168.10.1** Subnet Mask: **255.255.255.0** Default Gateway: **192.168.10.254** User Name: **admin** Password: **admin**

#### **System Login**

- 1. Launch the Internet Explorer.
- 2. Type http:// and the IP address of the switch. Press **Enter**.

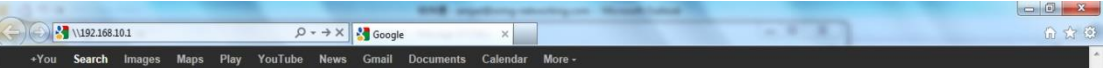

- 3. A login screen appears.
- 4. Type in the username and password. The default username and password is **admin**.
- 5. Click **Enter** or **OK** button, the management Web page appears.

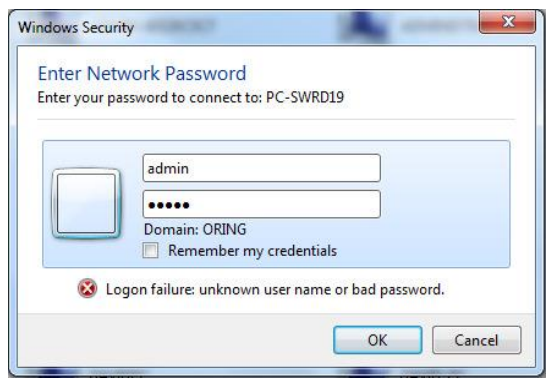

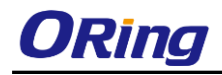

After logging in, you can see the information of the switch as below.

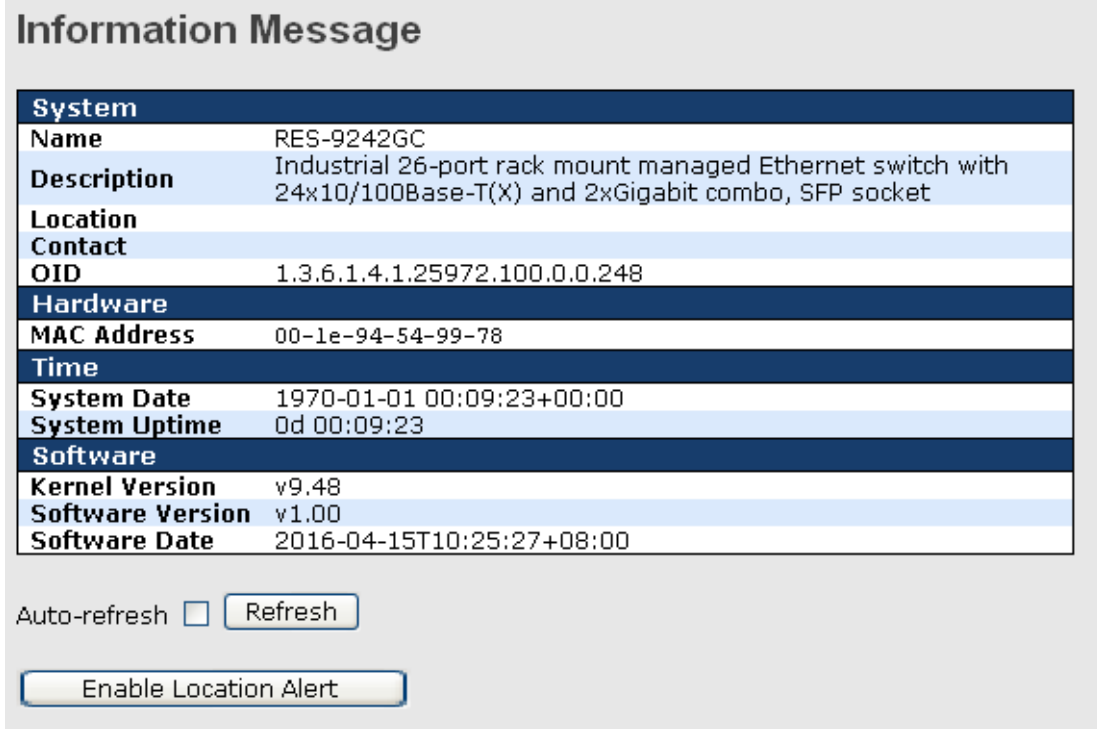

On the left hand side of the management interface shows links to various settings. You can click on the links to access the configuration pages of different functions.

# **5.1 Basic Settings**

Basic Settings allow you to configure the basic functions of the switch.

### **5.1.1 System Information**

This page shows the general information of the switch.

#### **System Information Configuration**

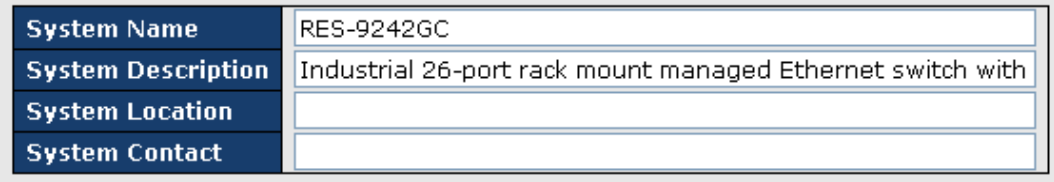

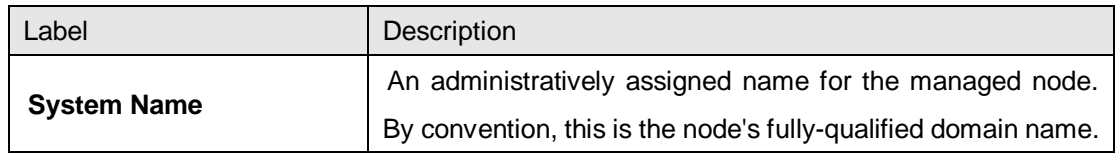

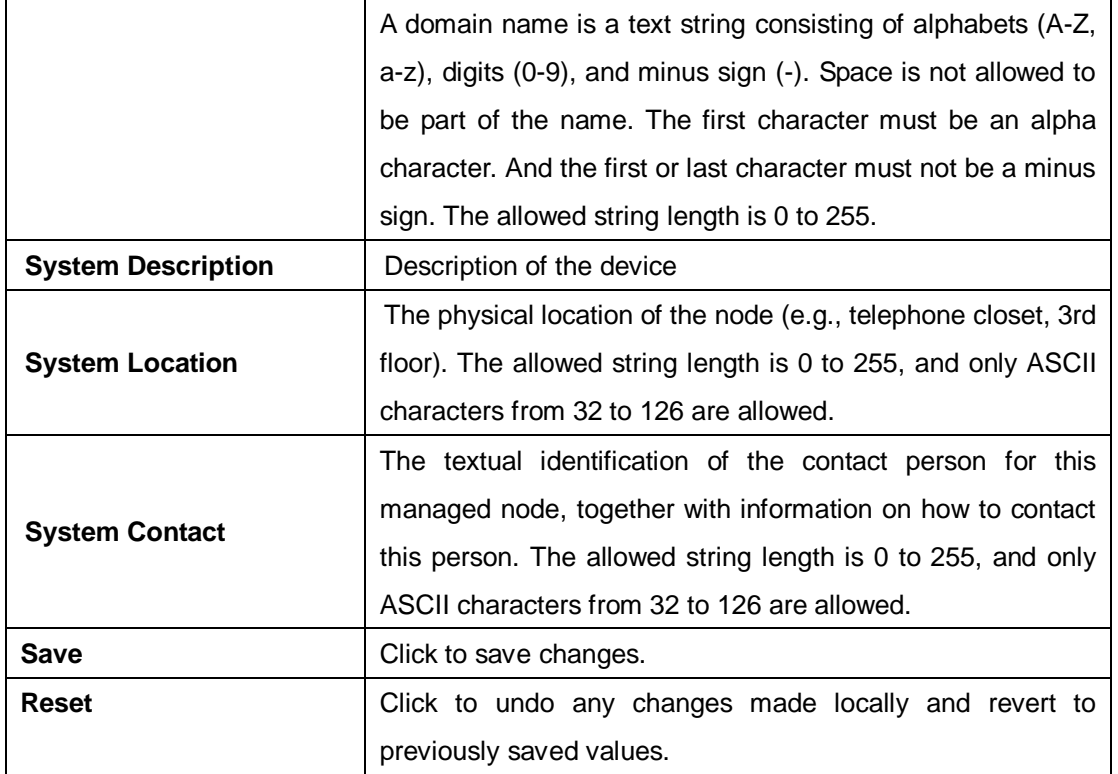

### **5.1.2Admin & Password**

This page allows you to configure the system password required to access the web pages or log in from CLI.

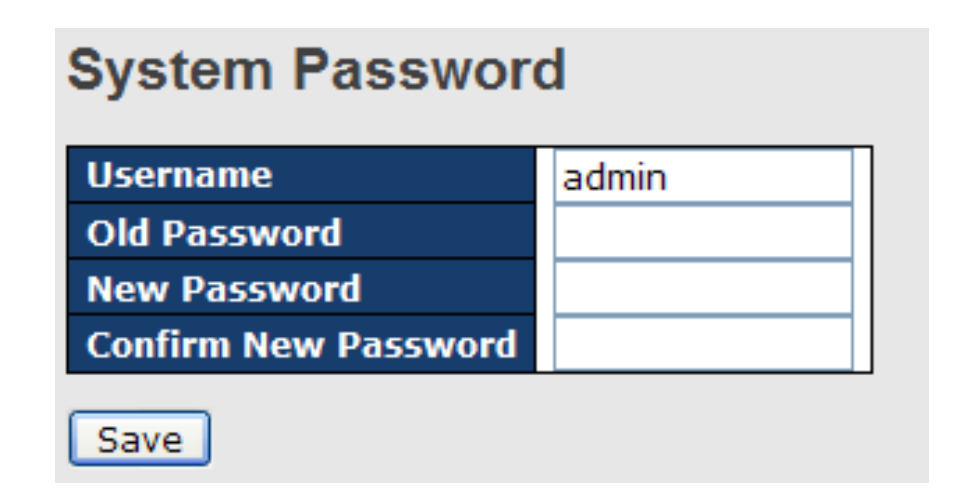

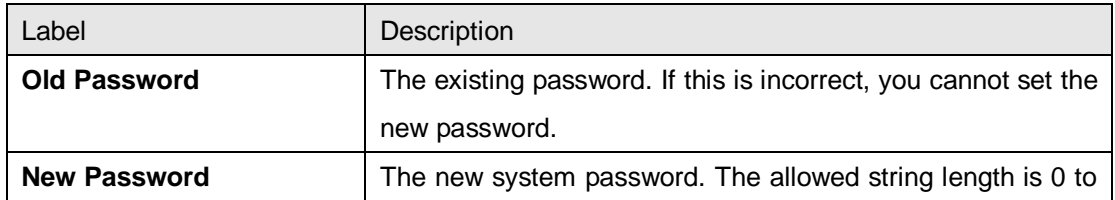

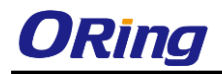

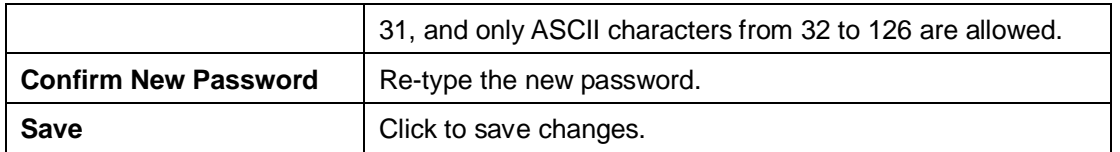

### **5.1.3Authentication**

This page allows you to configure how a user is authenticated when he/she logs into the switch via one of the management interfaces.

# **Authentication Method Configuration**

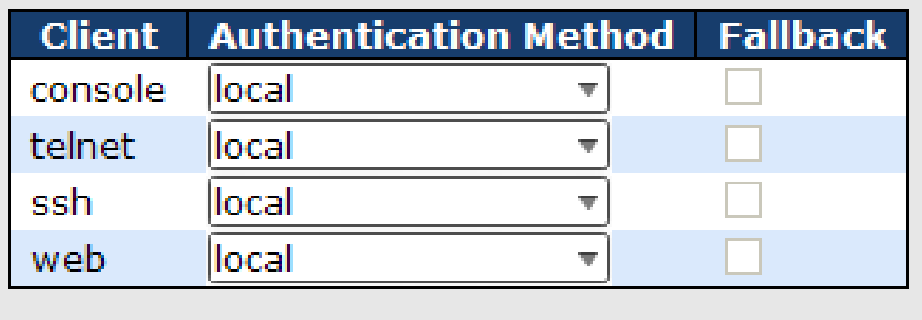

Reset Save

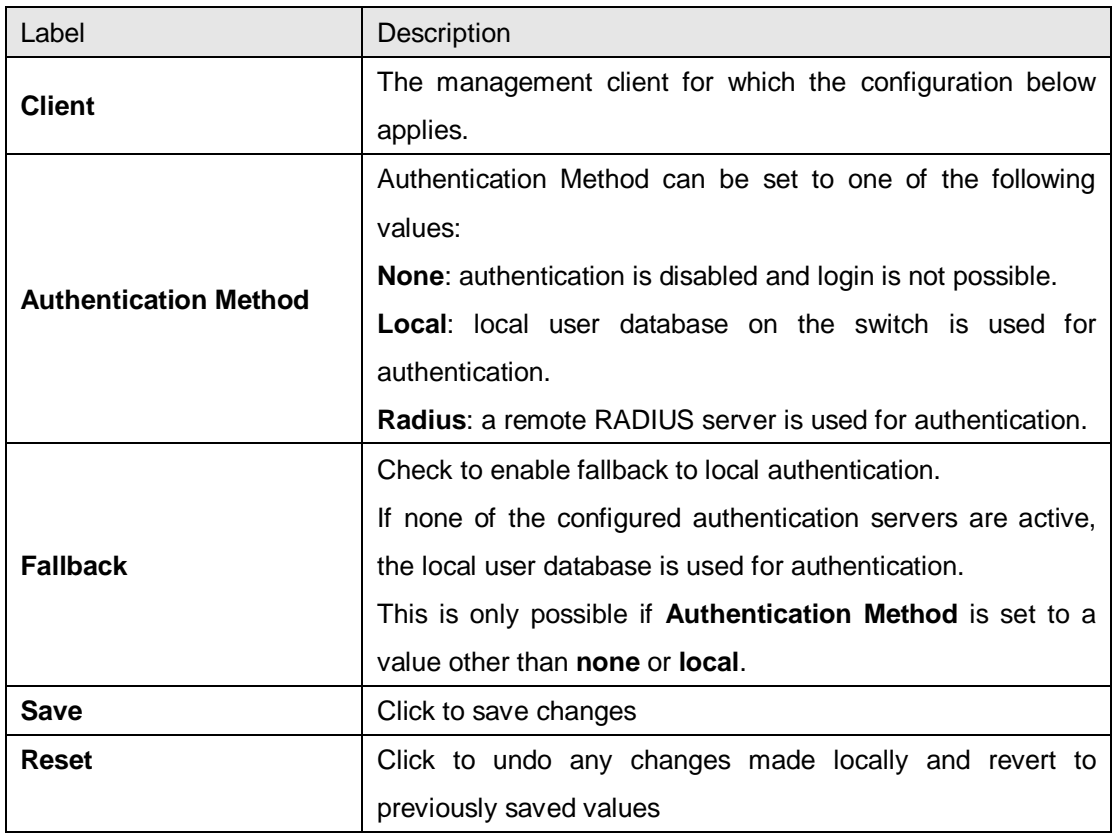

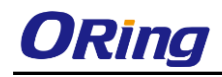

### **5.1.4 IP Settings**

You can configure IP information of the switch in this page.

### **IP Configuration**

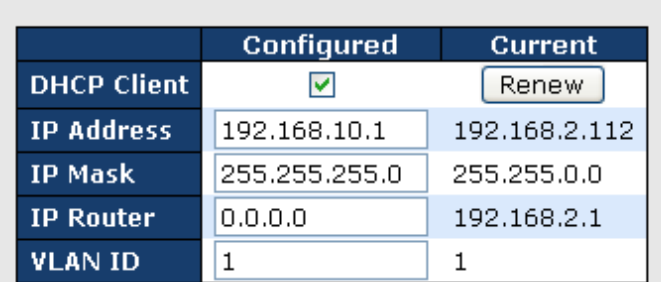

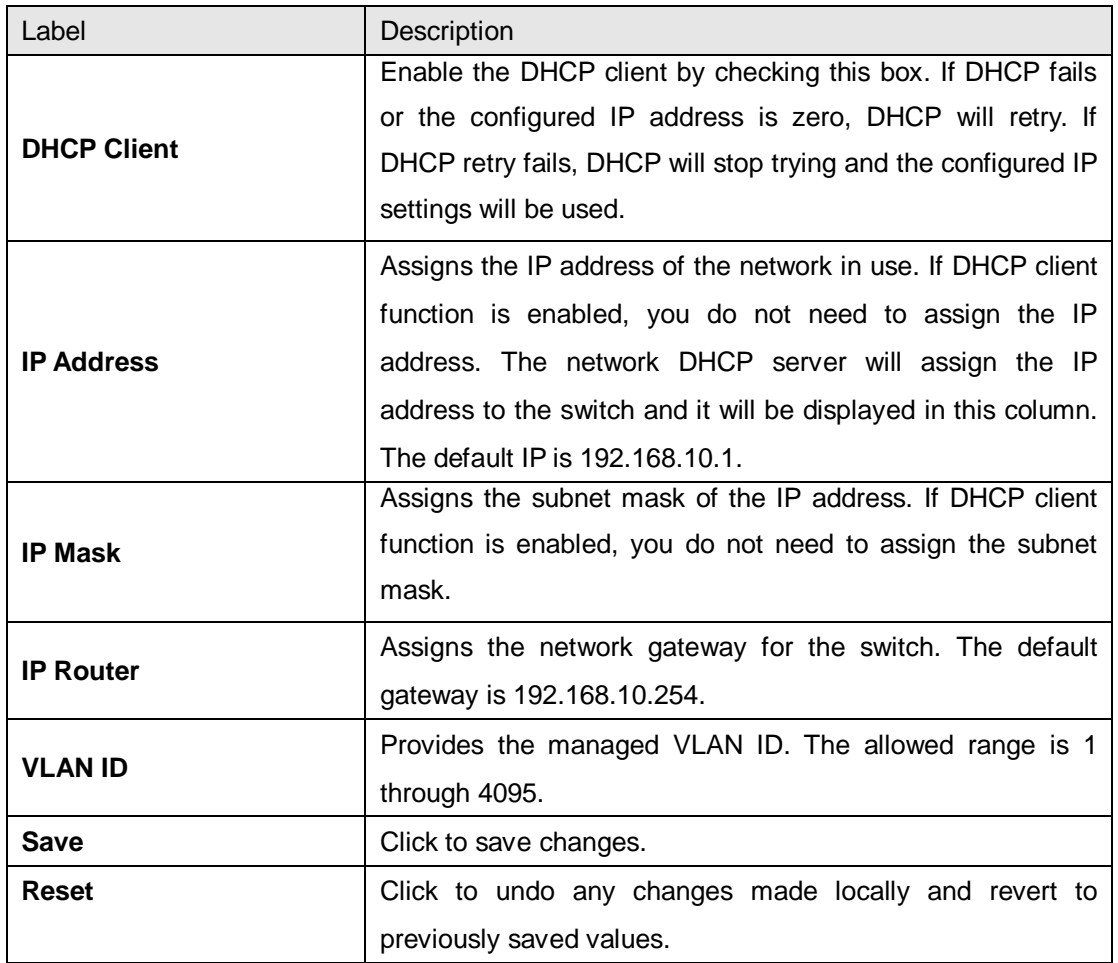

### **5.1.5 IPv6 Settings**

You can configure IPv6 information of the switch in the page.

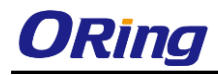

#### **IPv6 Configuration**

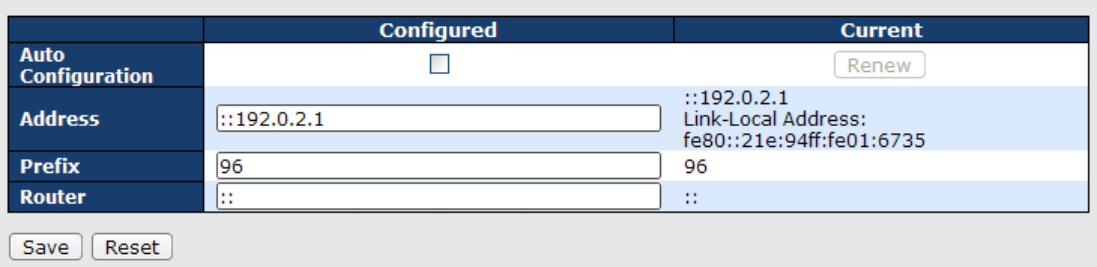

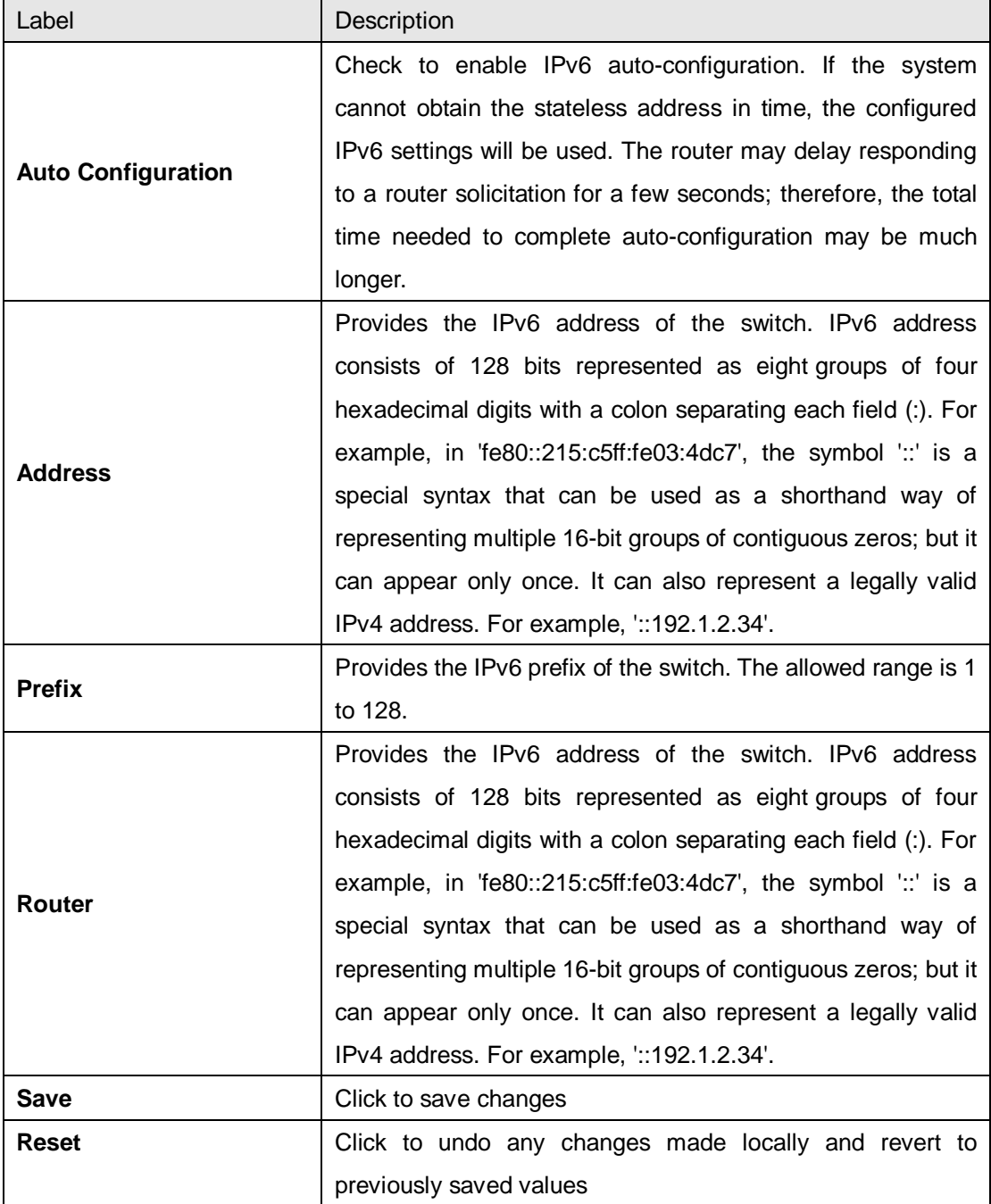

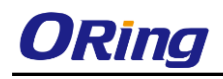

# **5.1.6 Daylight Saving Time**

#### **Time Zone Configuration**

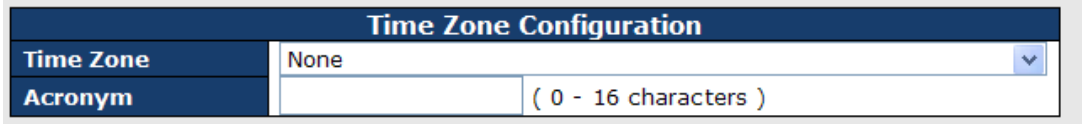

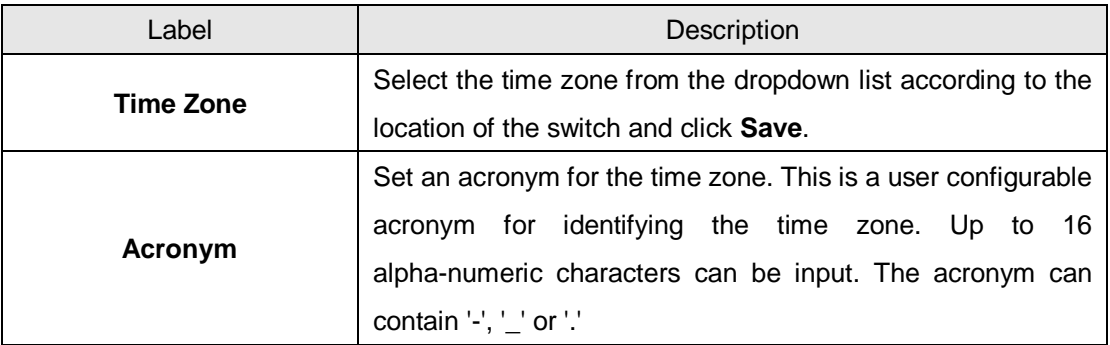

#### **Daylight Saving Time Configuration**

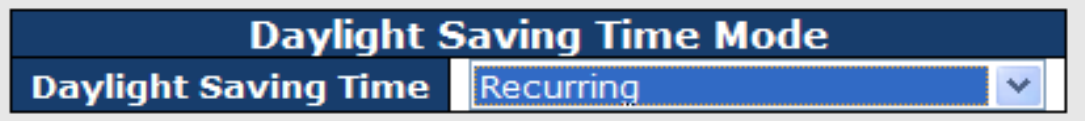

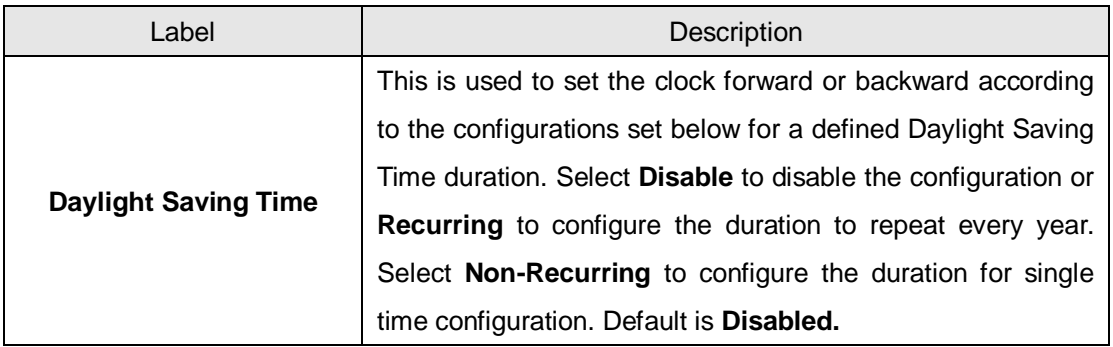

#### **Start Time Settings**

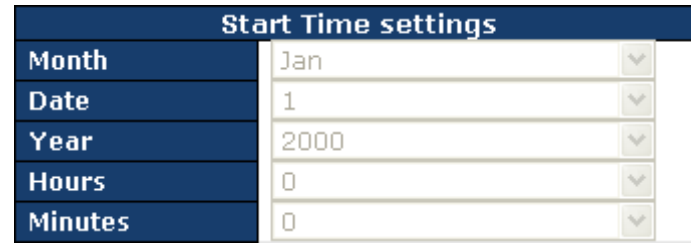

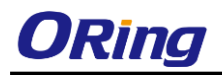

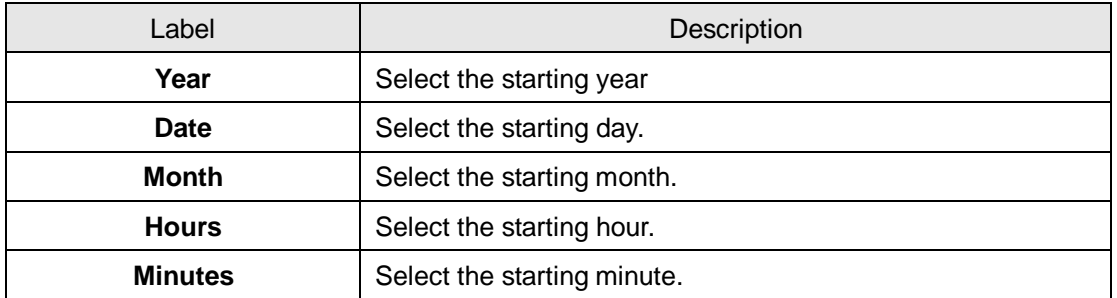

#### **End Time Settings**

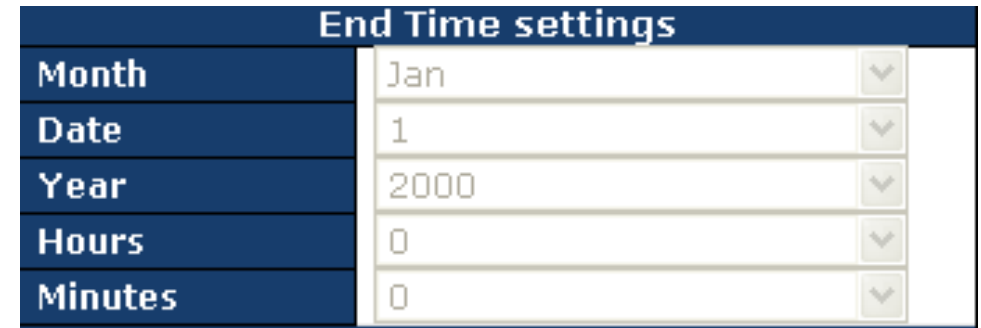

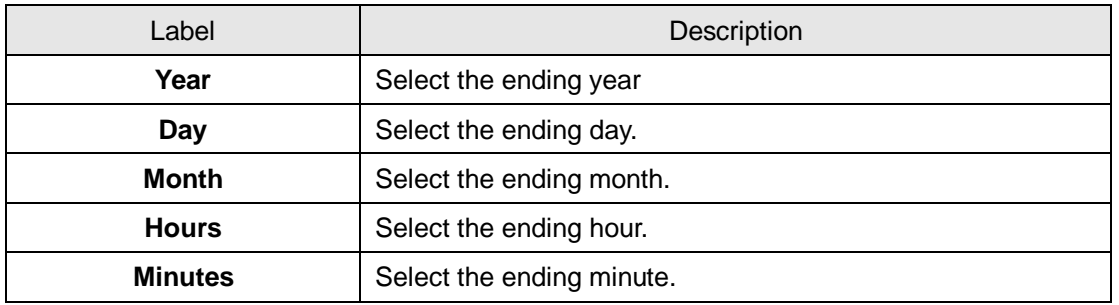

#### **Offset Settings**

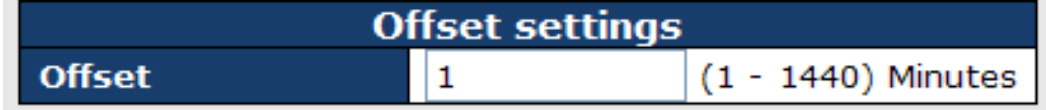

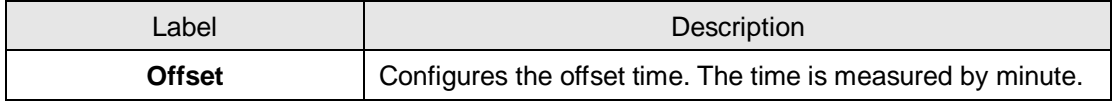

### **5.1.7 HTTPS**

You can configure HTTPS settings in the following page.

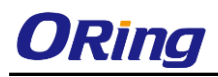

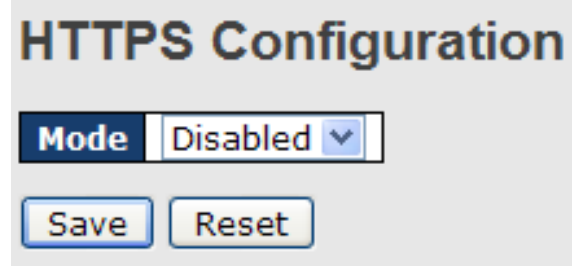

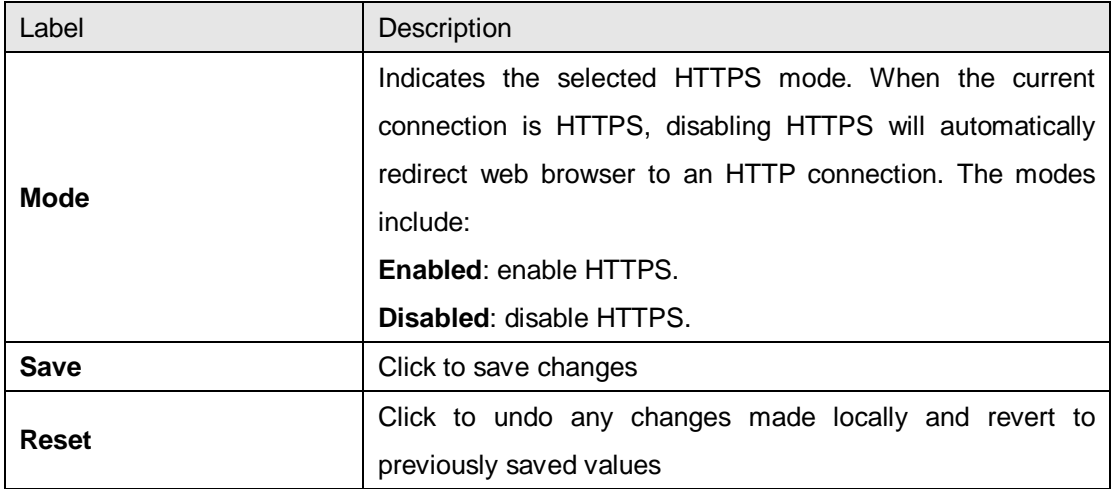

### **5.1.8 SSH**

You can configure SSH settings in the following page.

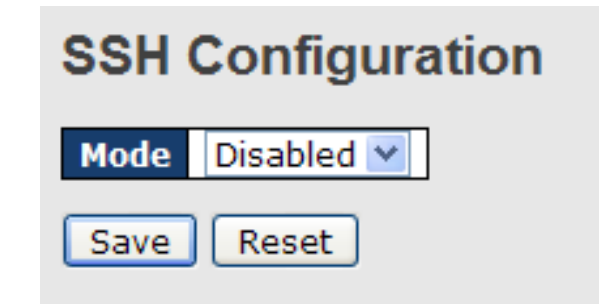

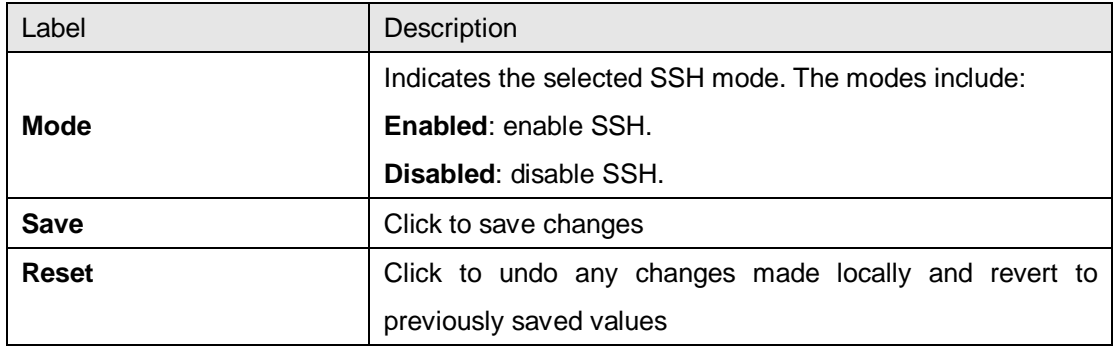

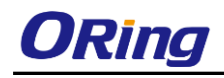

### **5.1.9 DBU01**

DBU01 is an embedded configuration backup/restore function. It allows you to store and restore device configurations without using a PC.

### **DBU01 Option Configuration**

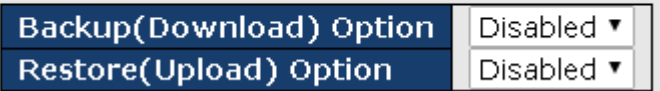

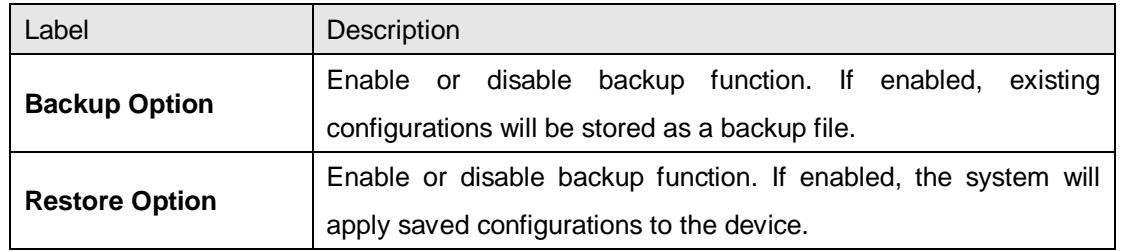

### **5.1.10 LLDP**

#### **5.1.10.1 LLDP Configurations**

This page allows you to examine and configure LLDP port settings.

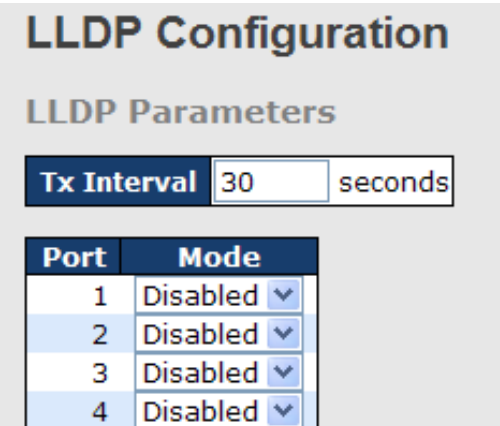

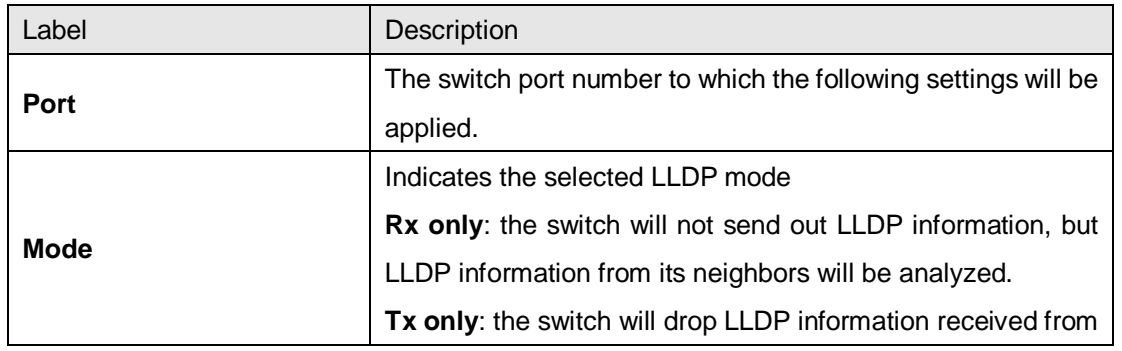

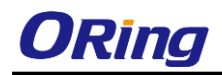

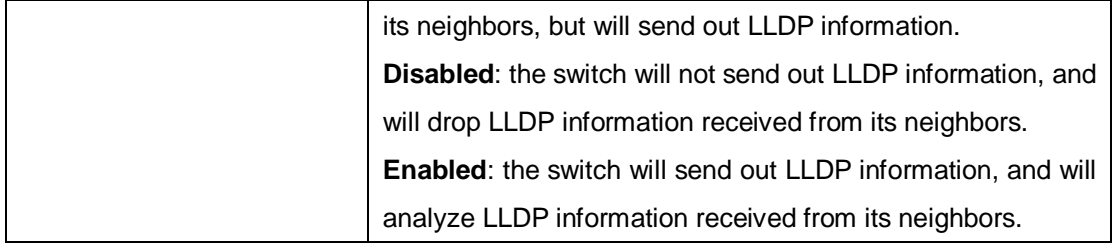

#### **5.1.10.2 LLDP Neighbor Information**

This page provides a status overview for all LLDP neighbors. The following table contains information for each port on which an LLDP neighbor is detected. The columns include the following information:

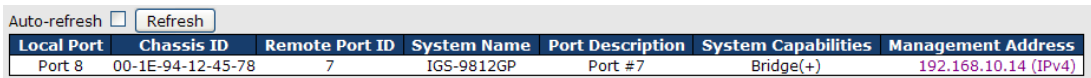

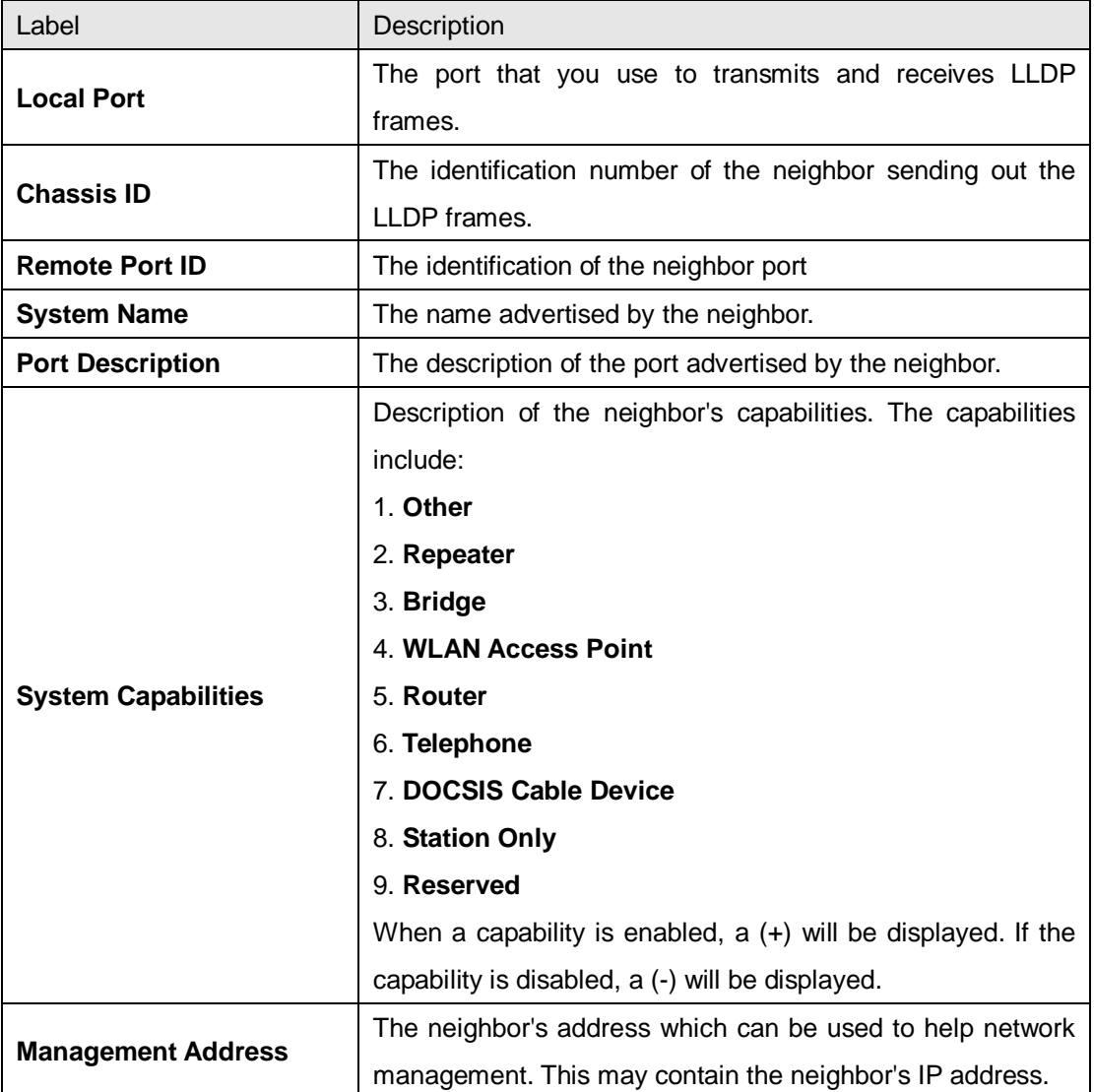

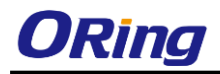

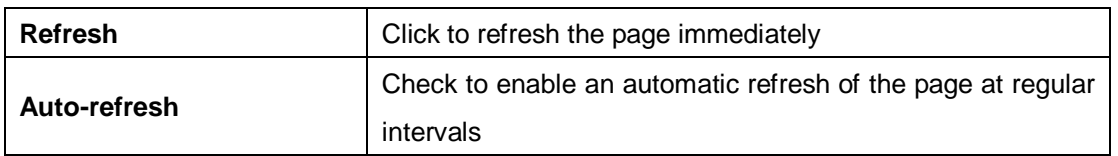

#### **5.1.10.3 Port Statistics**

This page provides an overview of all LLDP traffic. Two types of counters are shown. Global counters will apply settings to the whole switch stack, while local counters will apply settings to

#### specified switches.

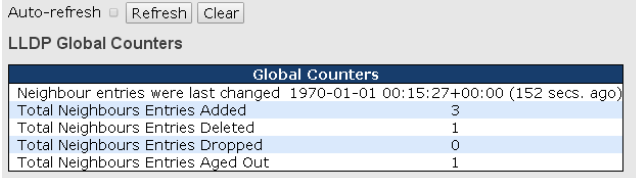

#### **LLDP Statistics Local Counters**

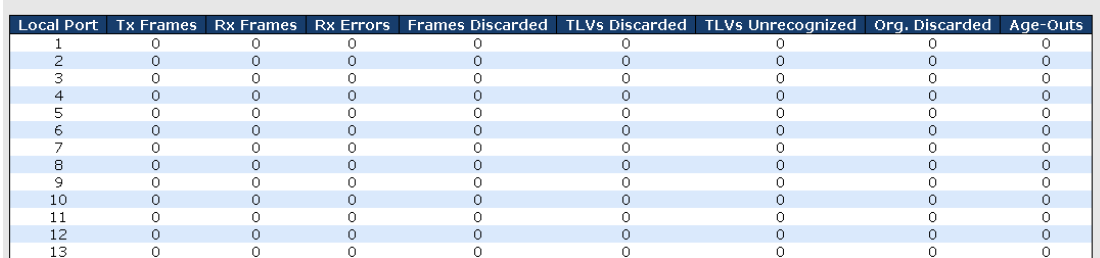

#### **Global Counters**

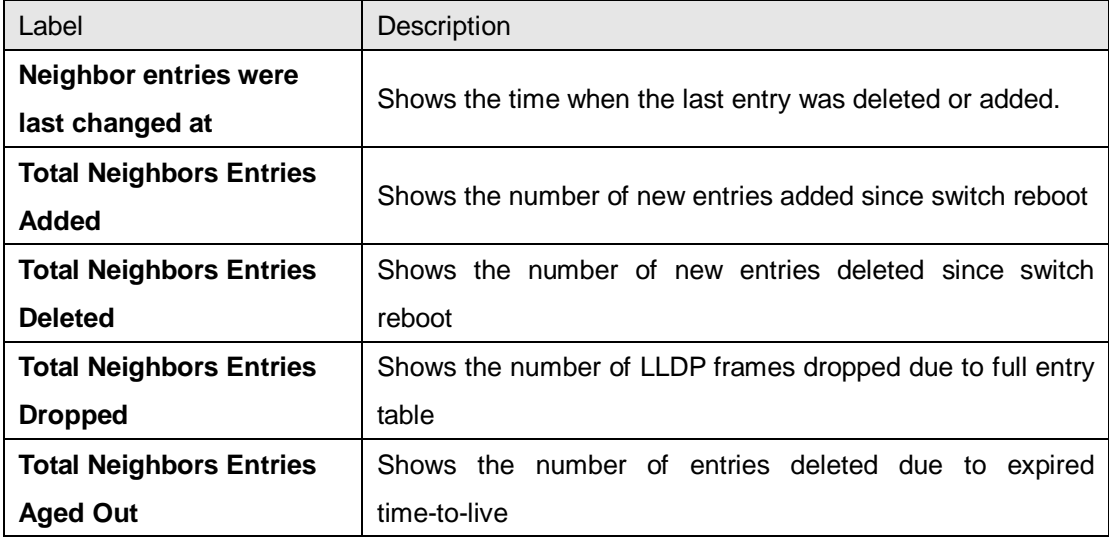

#### **Local Counters**

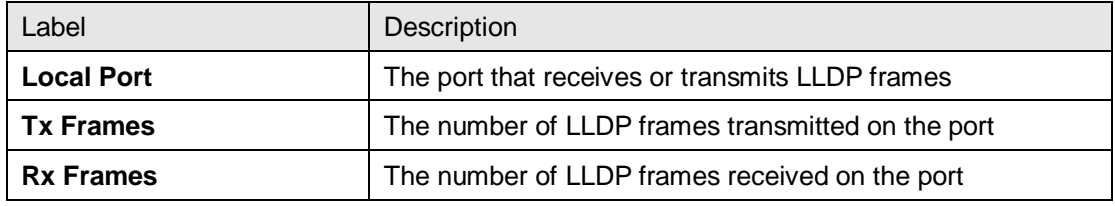

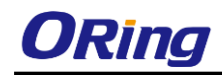

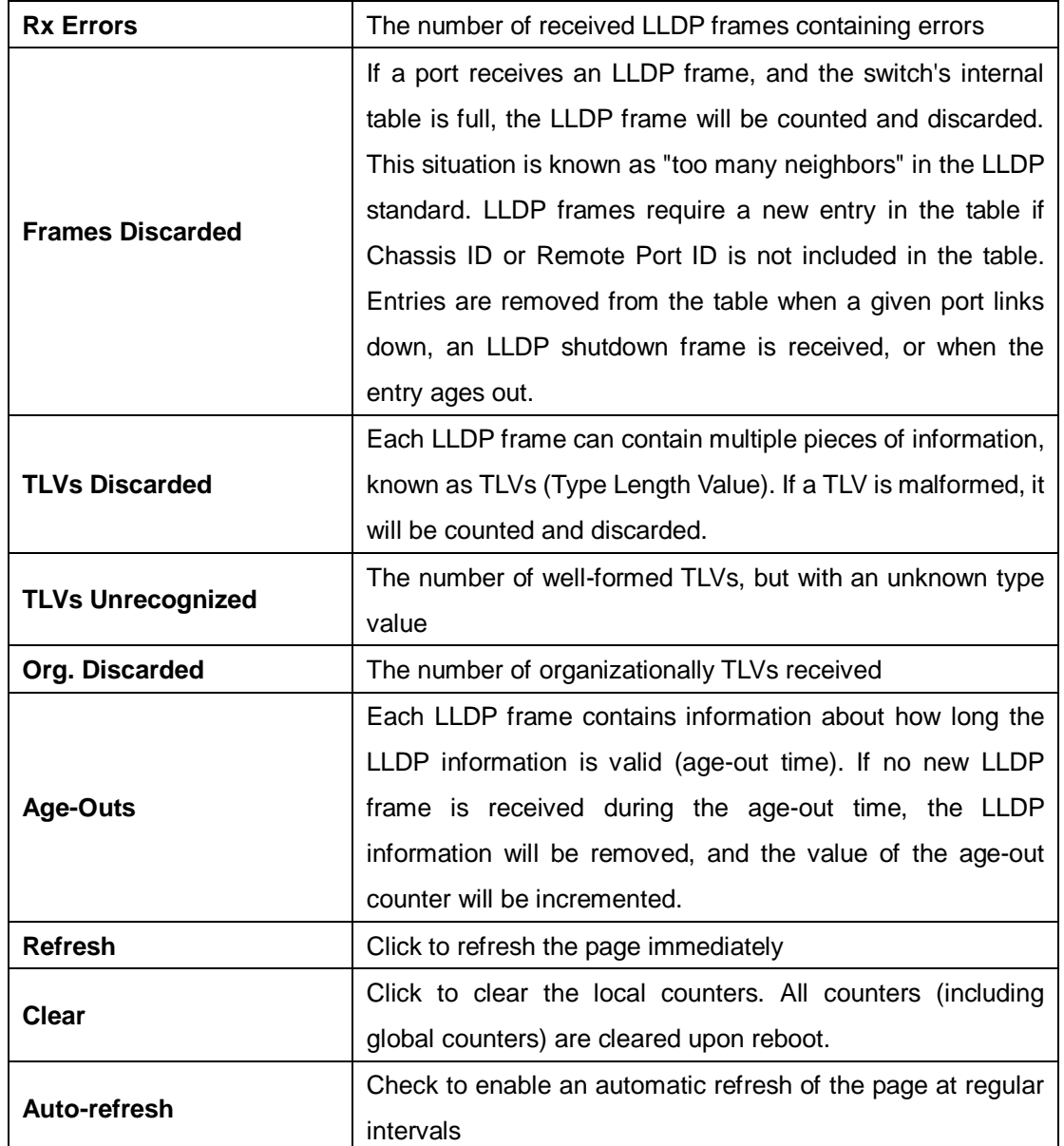

### **5.1.11 NTP**

The function allows you to specify the Network Time Protocol (NTP) servers to query for the current time to maintain an accurate time on the switch, ensuring the system log record meaningful dates and times for event entries. With NTP, the switch can set its internal clock periodically according to an NTP time server. Otherwise, the switch will only record the time from the factory default set at the last bootup. When the NTP client is enabled, the switch regularly sends a request for a time update to a configured time server. A maximum of five time servers are supported. The switch will attempt to poll each server in the configured sequence.

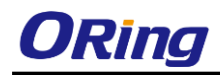

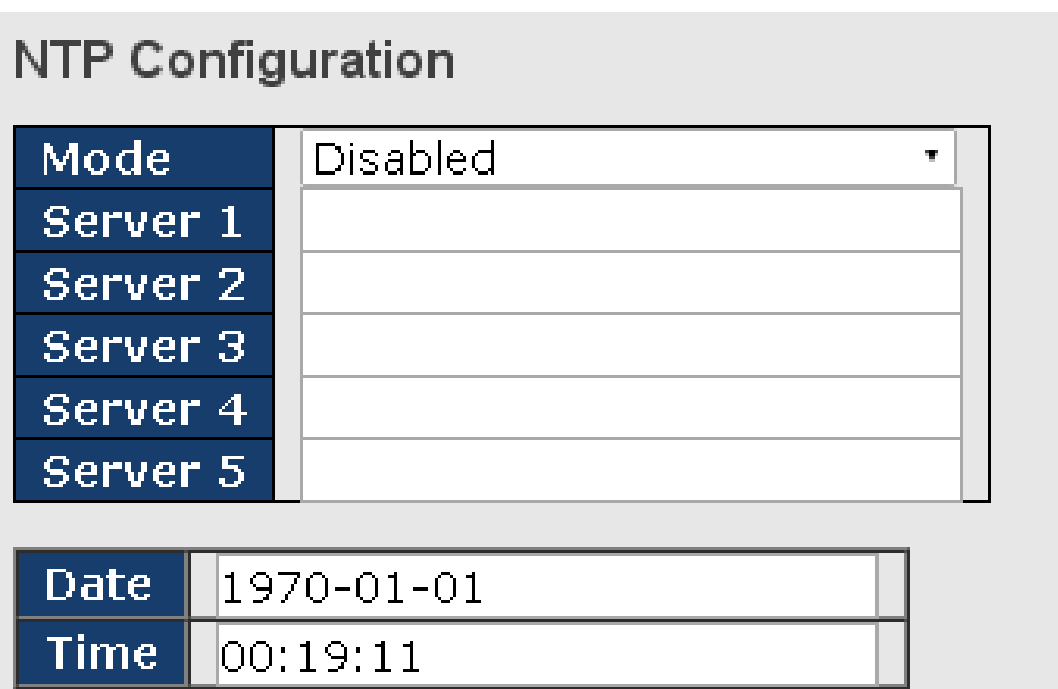

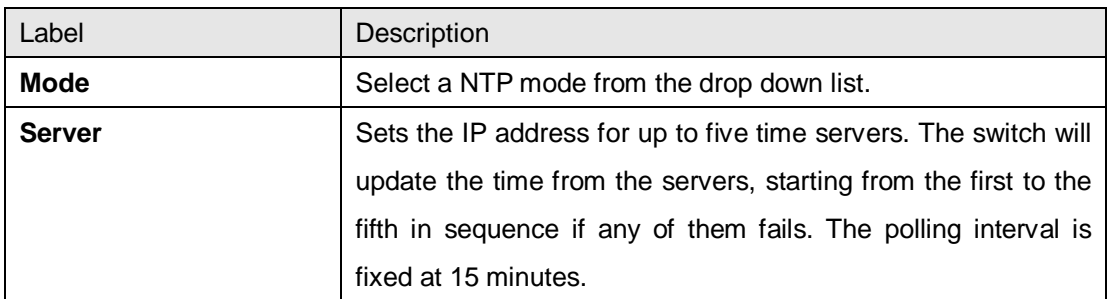

### **5.1.12 Modbus TCP**

Modbus TCP uses TCP/IP and Ethernet to carry the data of the Modbus message structure between compatible devices. The protocol is commonly used in SCADA systems for communications between a human-machine interface (HMI) and programmable logic controllers. This page enables you to enable and disable Modbus TCP support of the switch.

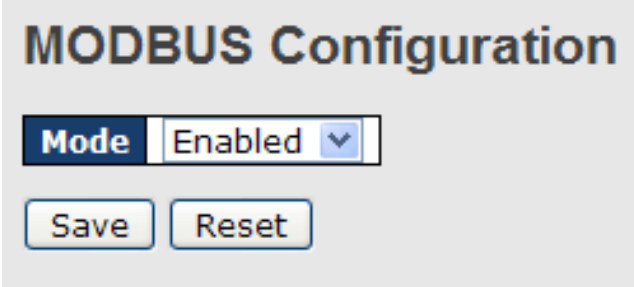

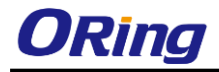

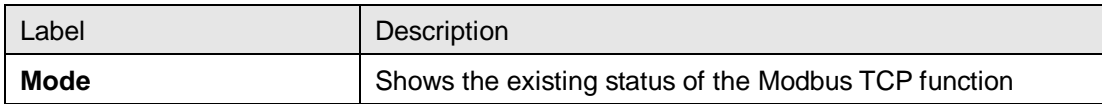

### **5.1.13 Backup/Restore Configurations**

You can save/view or load switch configurations. The configuration file is in XML format.

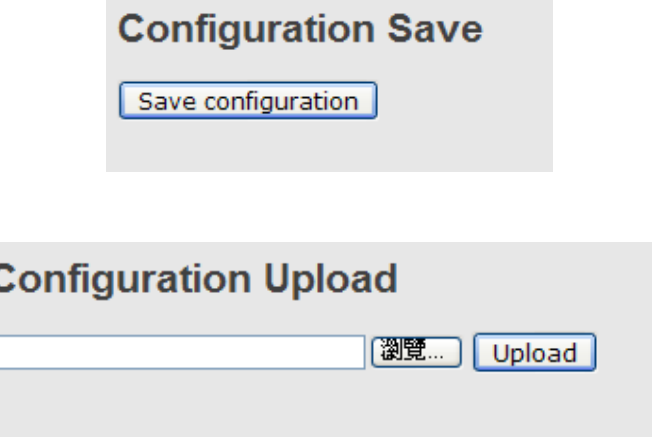

### **5.1.14 Firmware Update**

This page allows you to update the firmware of the switch.

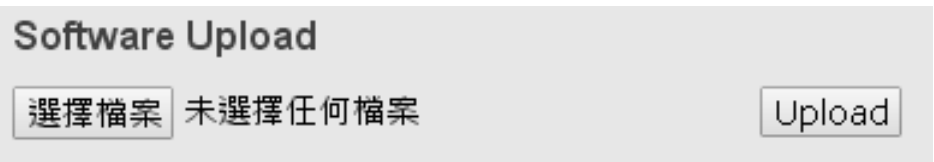

# **5.2 DHCP Server**

The switch provides DHCP server functions. By enabling DHCP, the switch will become a DHCP server and dynamically assigns IP addresses and related IP information to network clients.

### **5.2.1 Settings**

This page allows you to set up DHCP settings for the switch. You can check the **Enabled** checkbox to activate the function. Once the box is checked, you will be able to input information in each column.

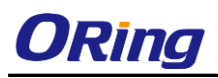

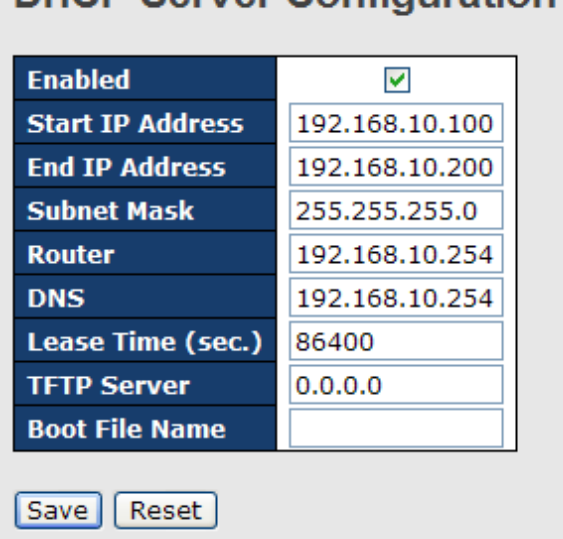

**DHCP Server Configuration** 

### **5.2.2 Dynamic Client List**

When DHCP server functions are activated, the switch will collect DHCP client information and display in the following table.

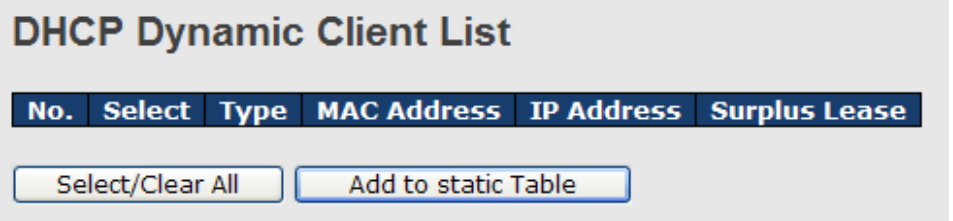

### **5.2.3 Client List**

You can assign a specific IP address within the dynamic IP range to a specific port. When a device is connected to the port and requests for dynamic IP assigning, the switch will assign the IP address that has previously been assigned to the connected device.

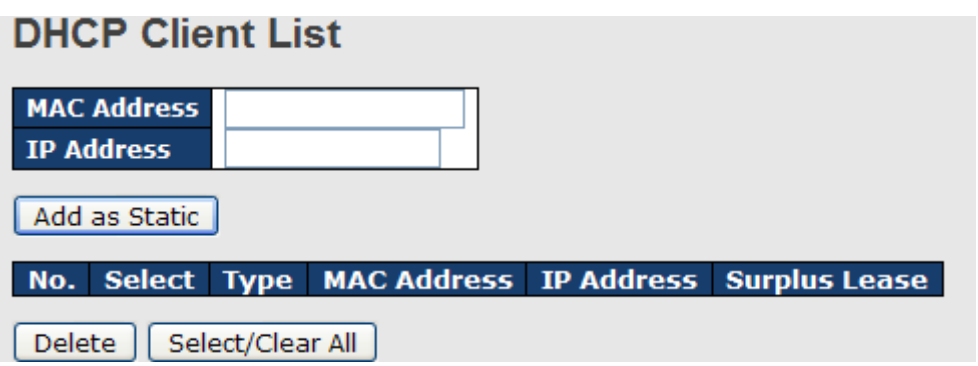

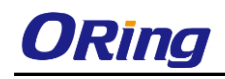

### **5.2.4 Relay Agent**

#### **5.2.4.1 Settings**

DHCP relay is used to forward and transfer DHCP messages between the clients and the server when they are not in the same subnet domain. You can configure the function in this page.

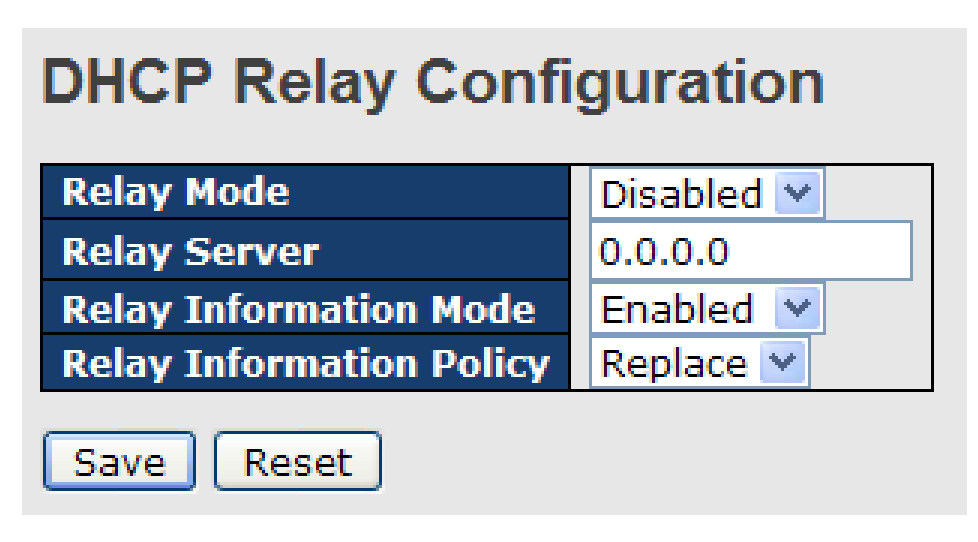

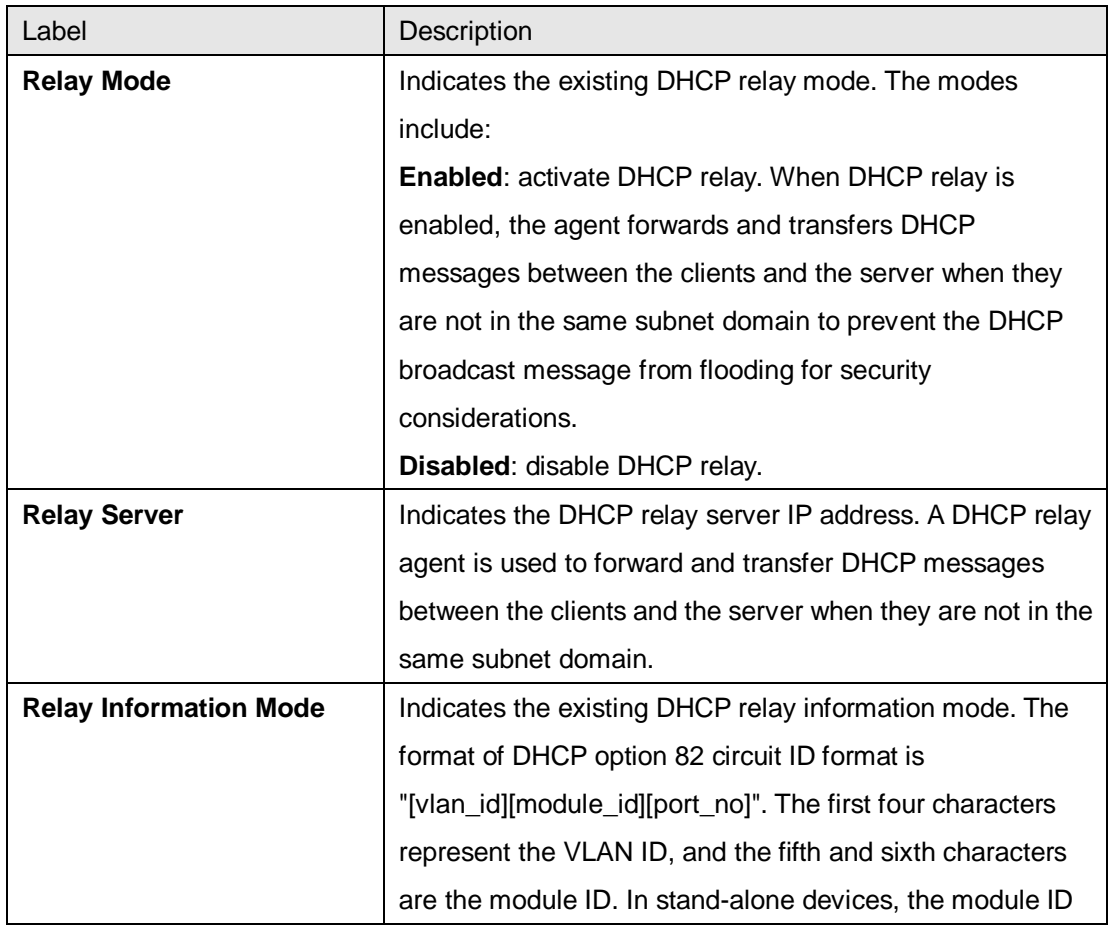

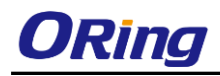

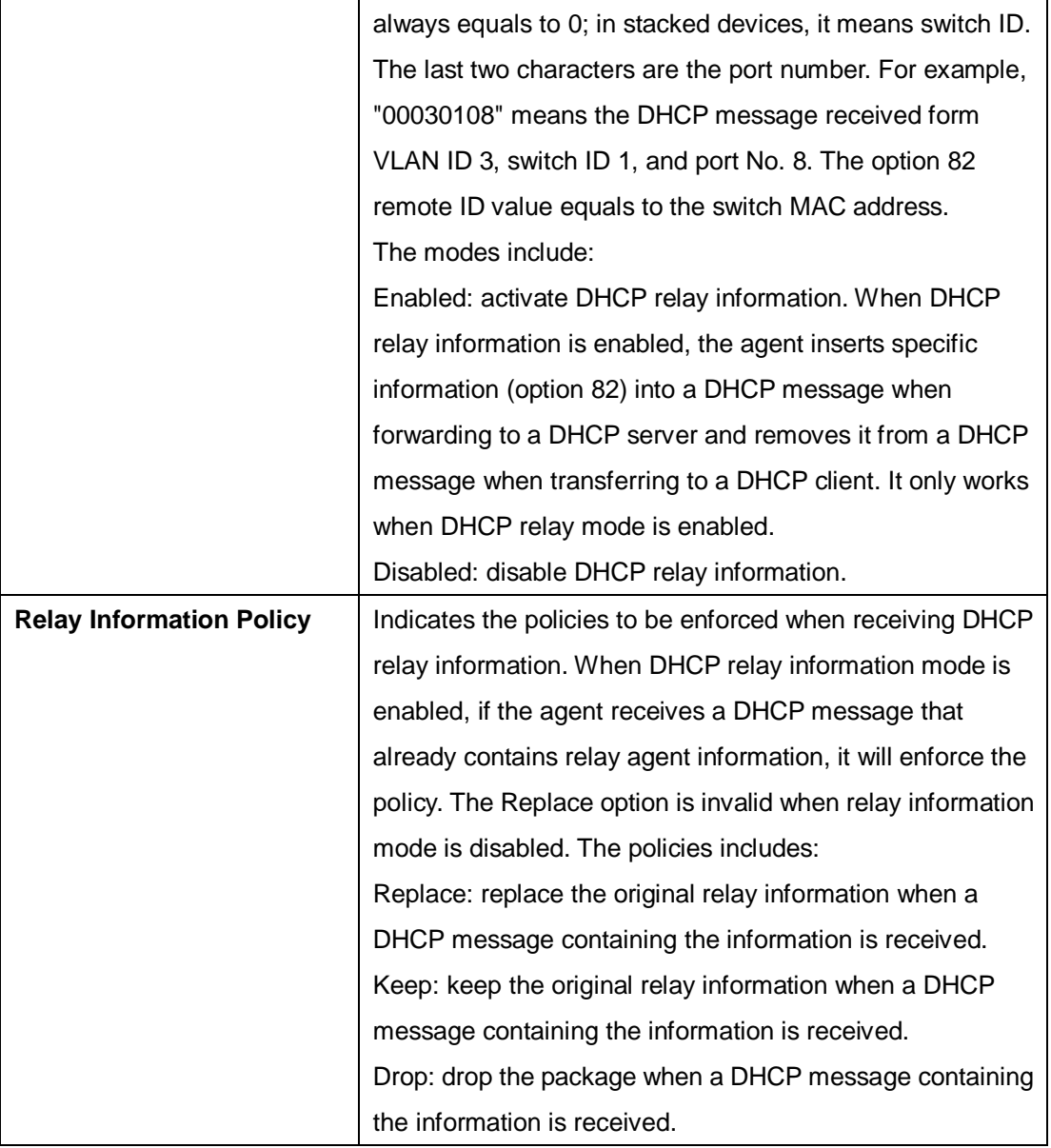

#### **5.2.4.2 Statistics**

The relay statistics shows the information of relayed packet of the switch.

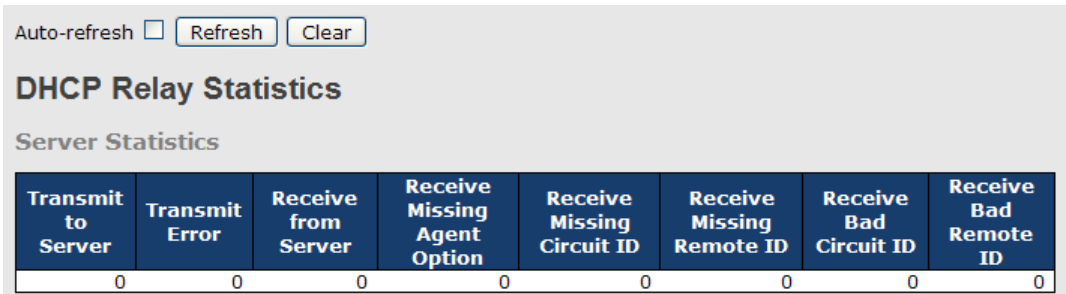

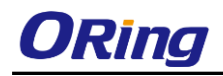

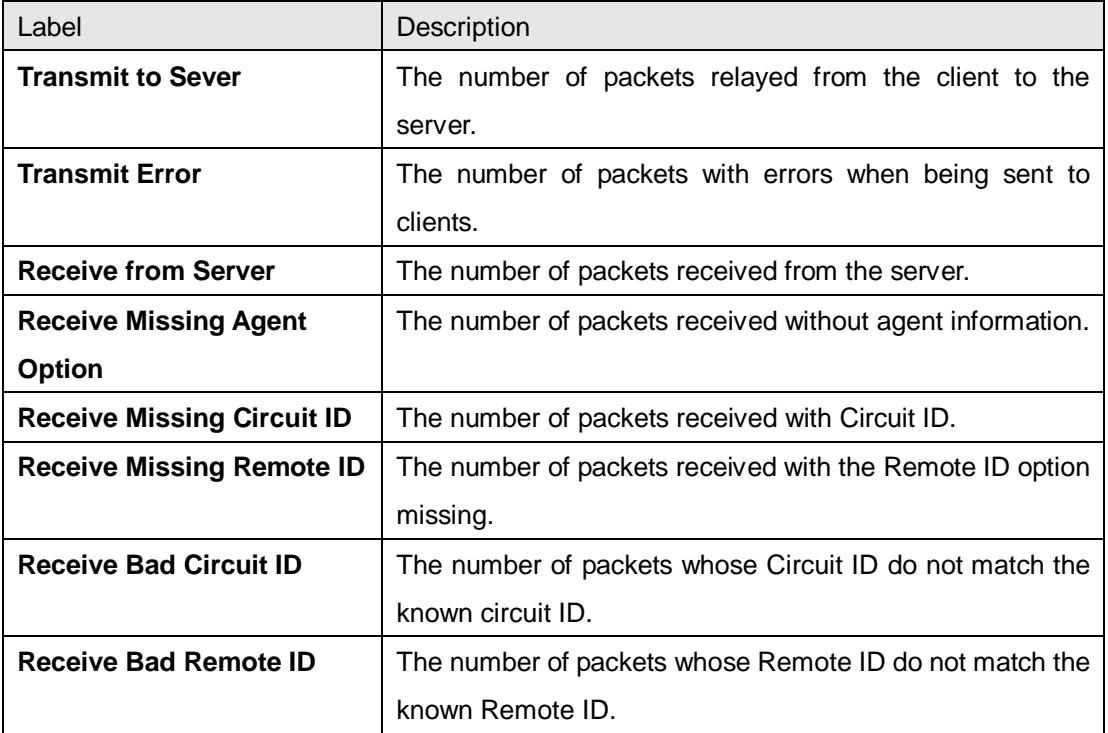

#### **Client Statistics**

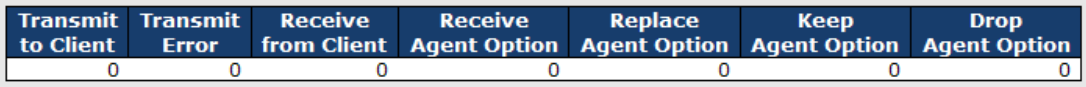

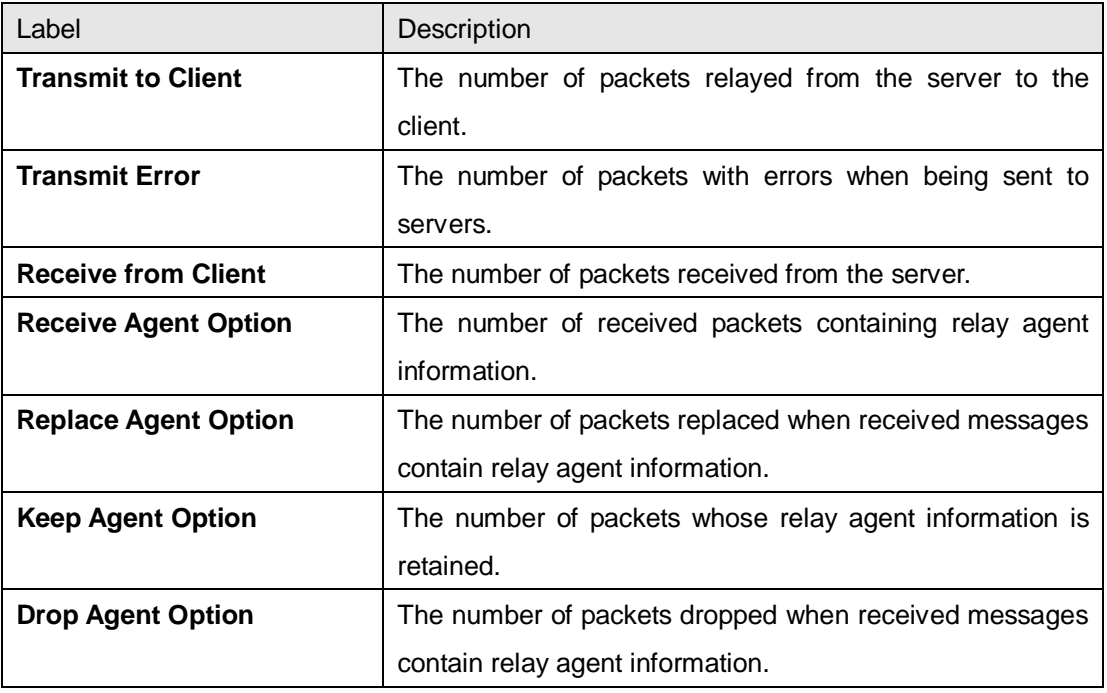

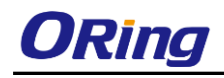

# **5.3 Port Setting**

Port Setting allows you to manage individual ports of the switch, including traffic, power, and trunks.

## **5.3.1 Port Control**

This page shows current port configurations. Ports can also be configured here.

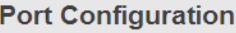

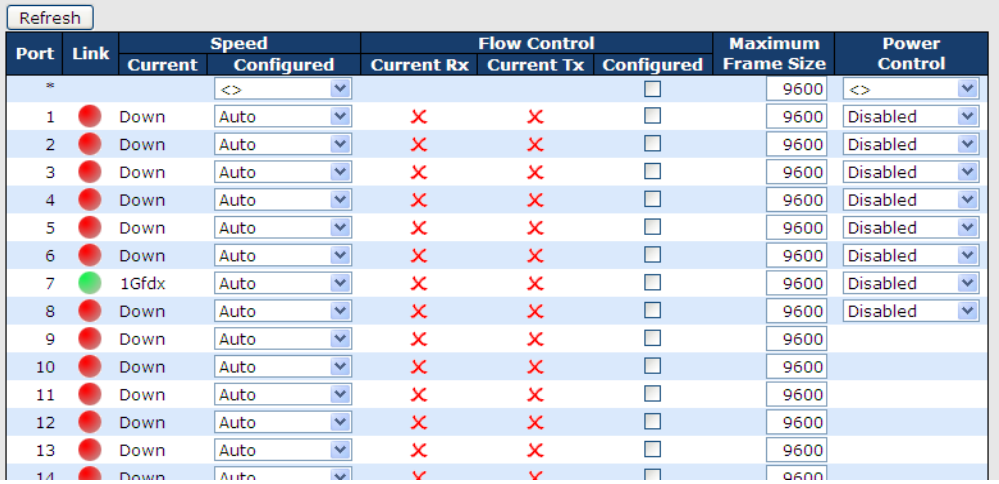

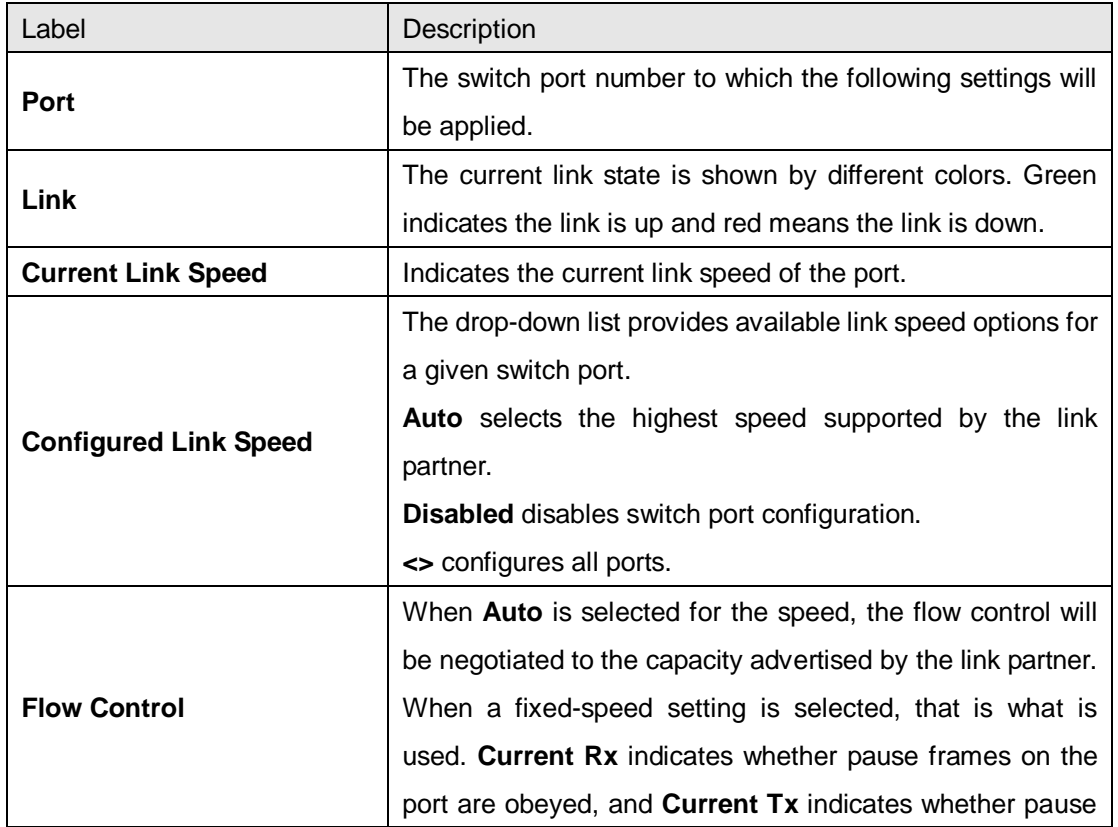

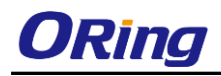

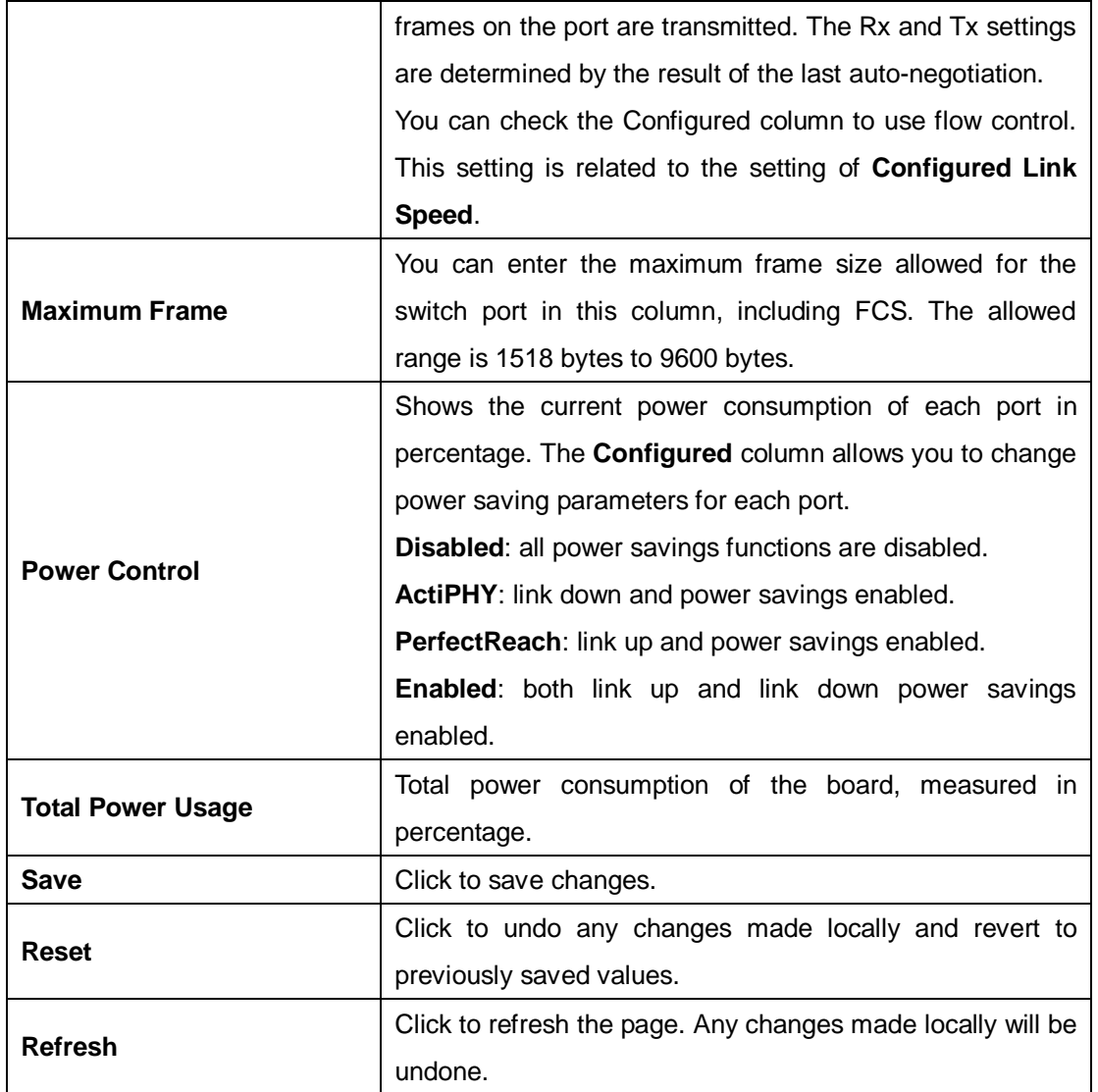

### **5.3.2 Port Alias**

You can assign a port alias name for each port to enable easy identification of the devices connected to the port.

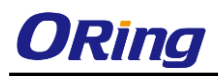

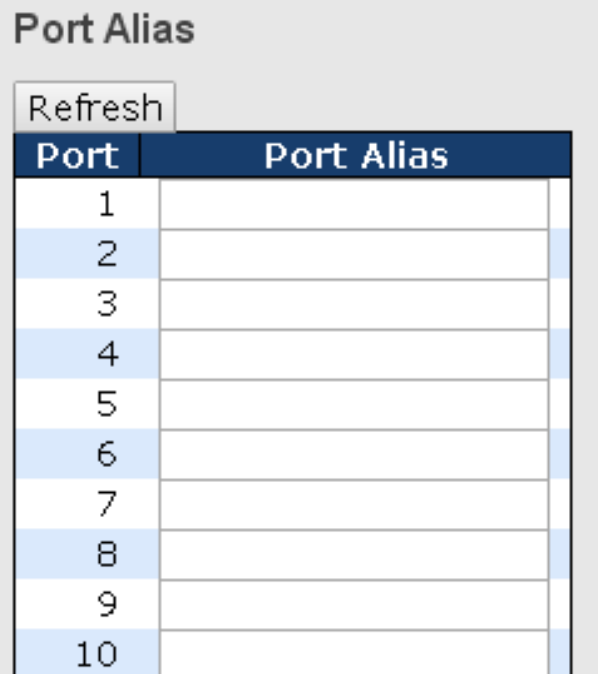

### **5.3.3 Port Trunk**

#### **5.3.3.1 Configuration**

This page allows you to configure the aggregation hash mode and the aggregation group.

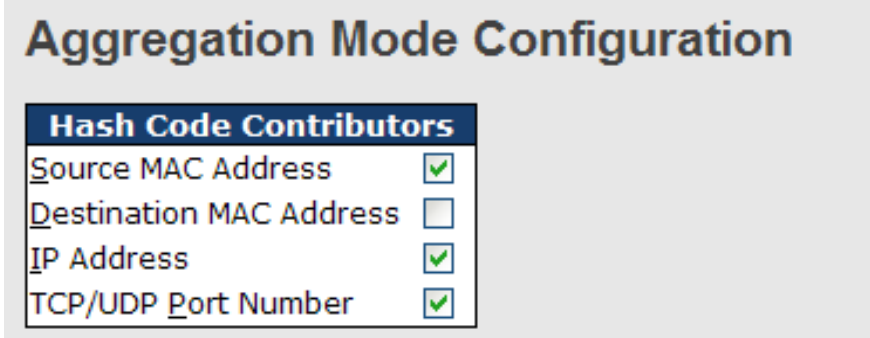

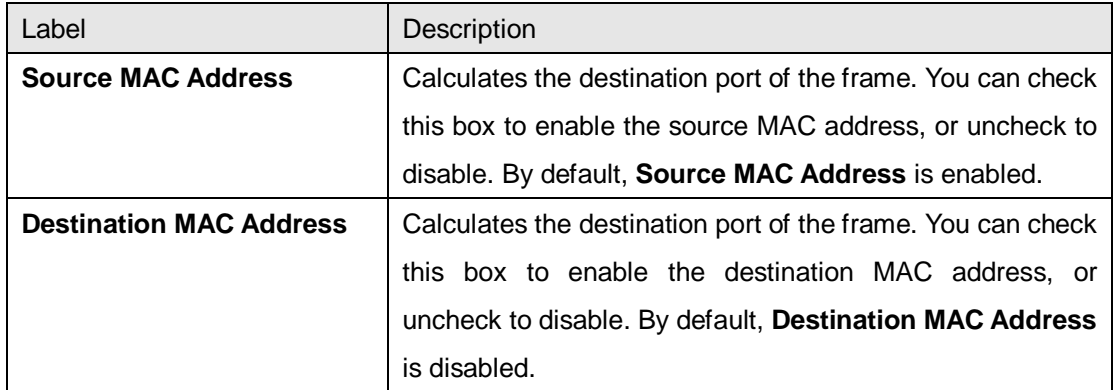

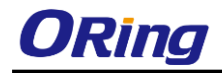

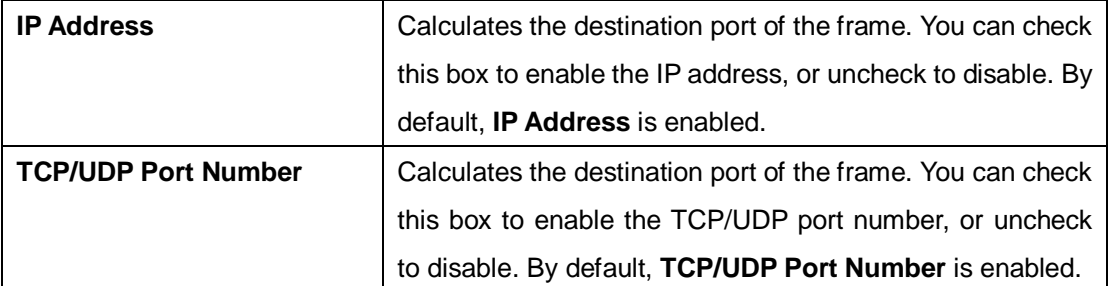

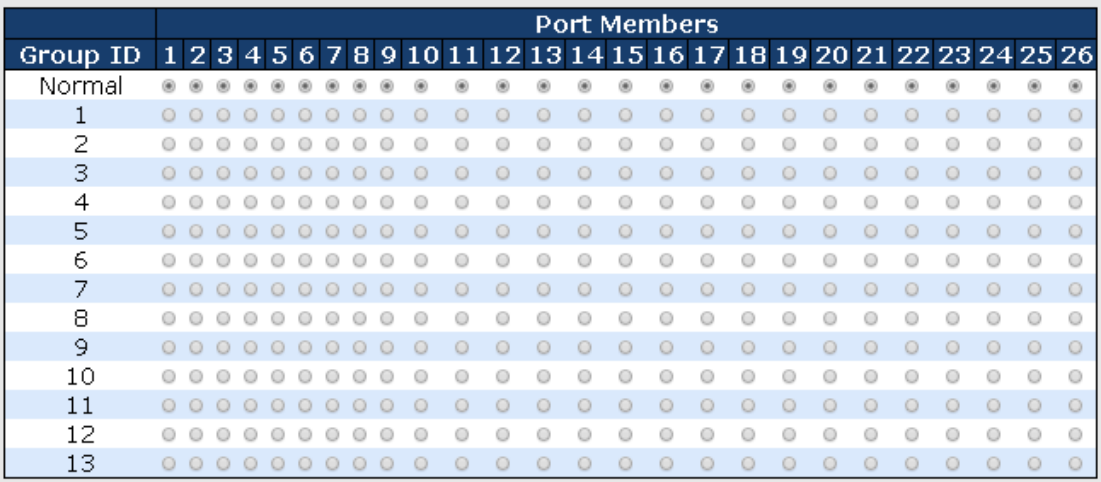

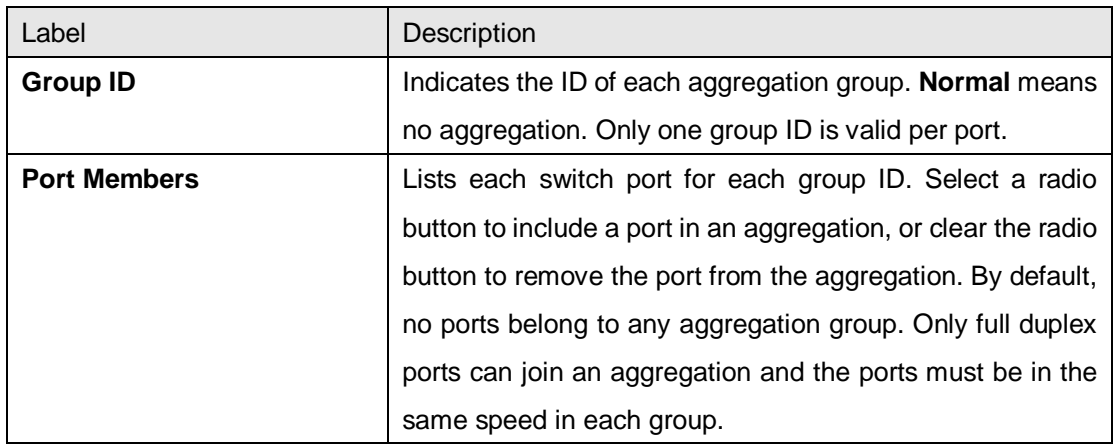

#### **5.3.3.2 LACP Port**

This page allows you to enable LACP functions to group ports together to form single virtual links, thereby increasing the bandwidth between the switch and other LACP-compatible devices. LACP trunks are similar to static port trunks, but they are more flexible because LACP is compliant with the IEEE 802.3ad standard. Hence, it is interoperable with equipment from other vendors that also comply with the standard. You can change LACP port settings in this page.

### **LACP Port Configuration**

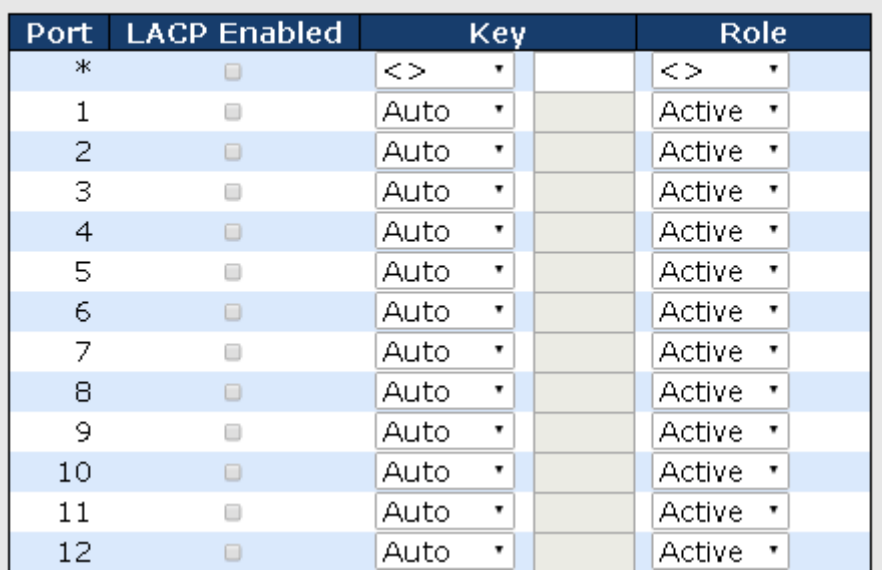

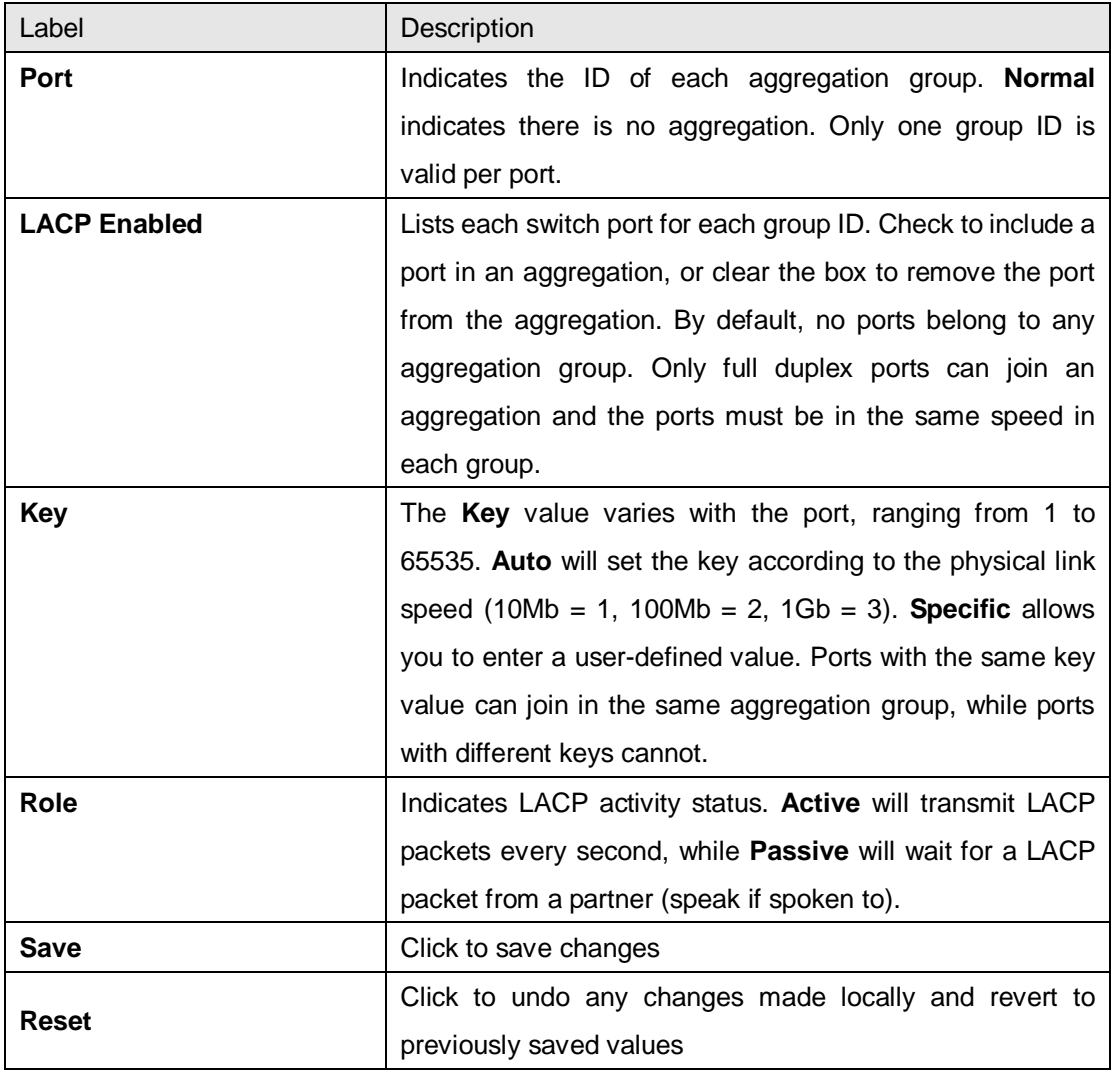

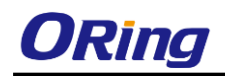

#### **5.3.3.3 System Status**

This page provides a status overview for all LACP instances.

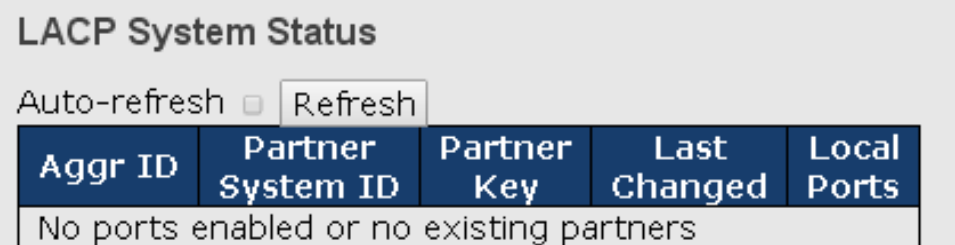

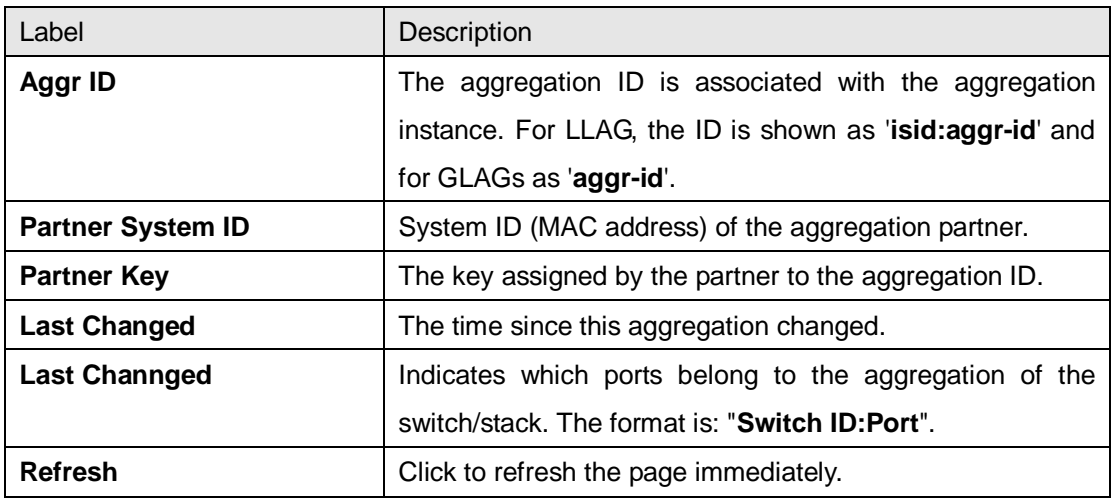

#### **5.3.3.4 Port Status**

This page provides an overview of the LACP status for all ports.

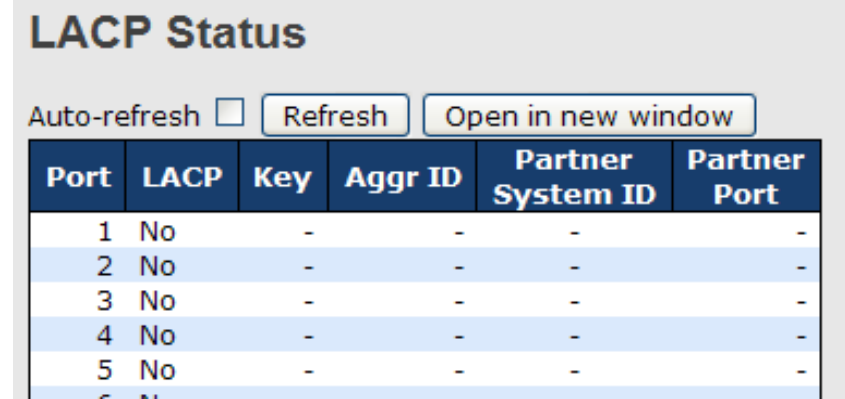

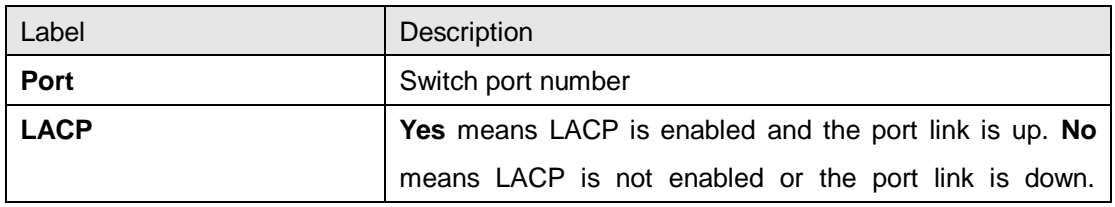

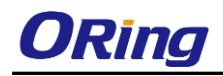

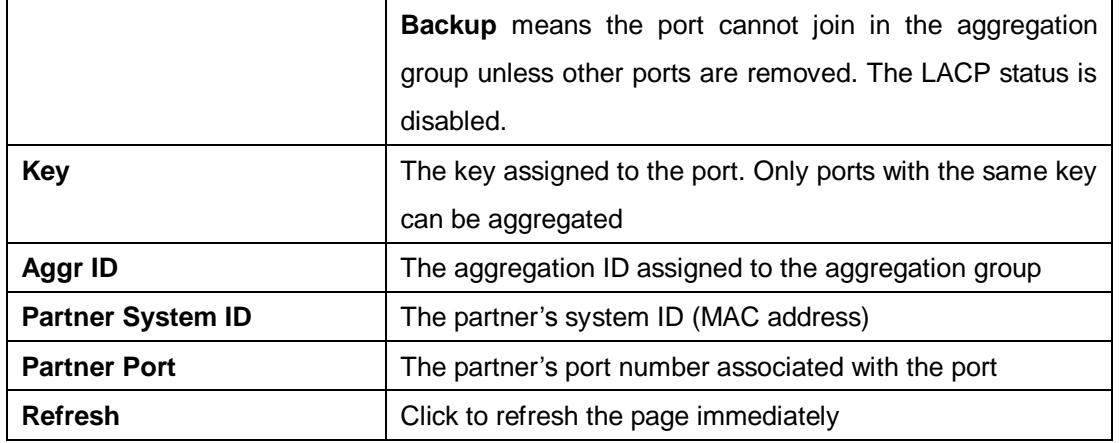

#### **5.3.3.5 LACP Statistics**

This page provides an overview of the LACP statistics for all ports.

### **LACP Statistics**

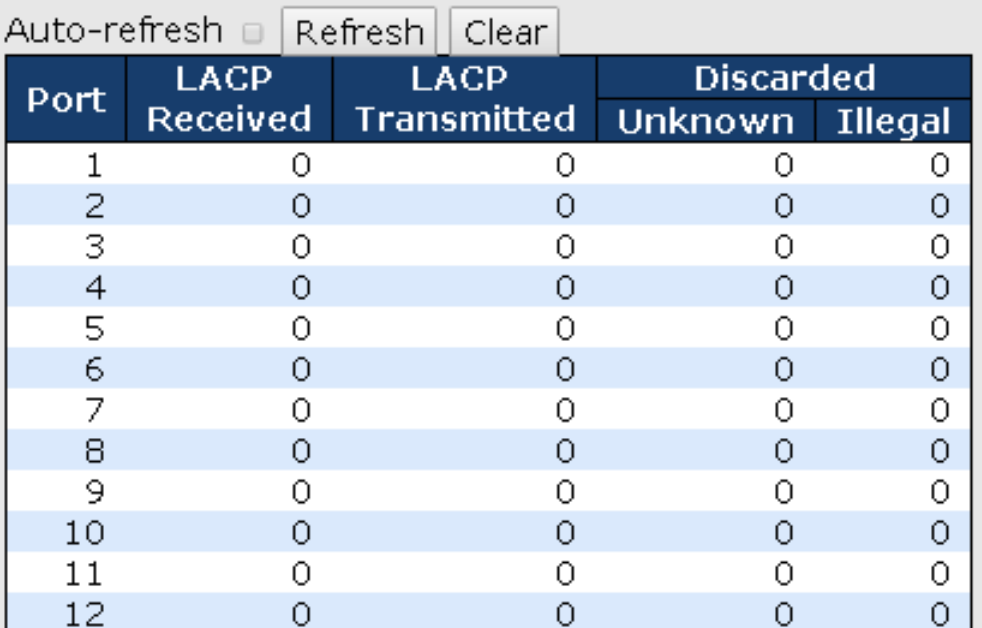

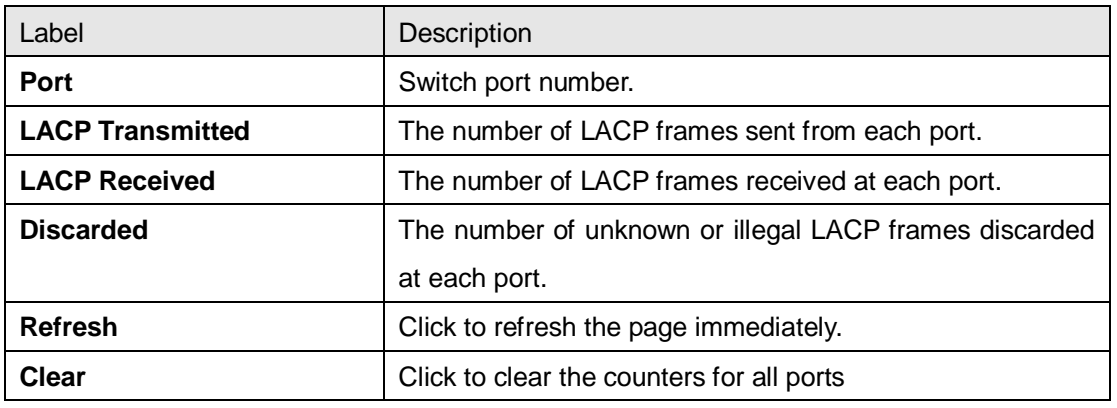

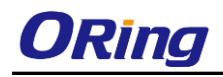

### **5.3.4 Loop Protection**

#### **5.3.4.1 Configuration**

This feature prevents loop attack. When receiving loop packets, the port will be disabled automatically, preventing the loop attack from affecting other network devices.

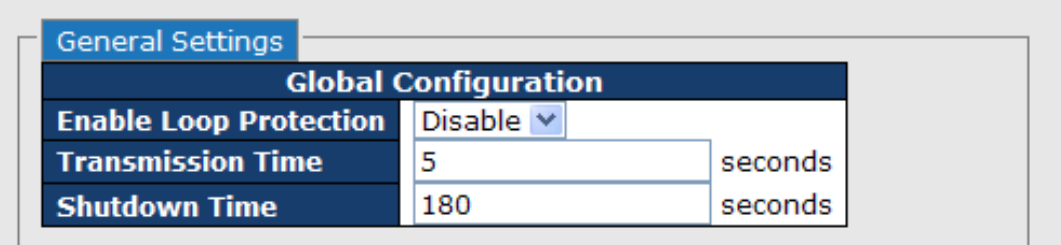

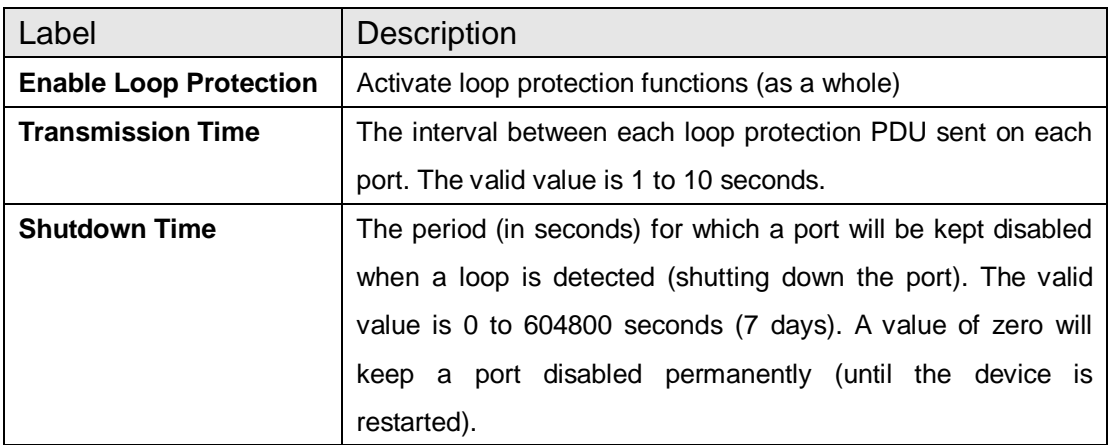

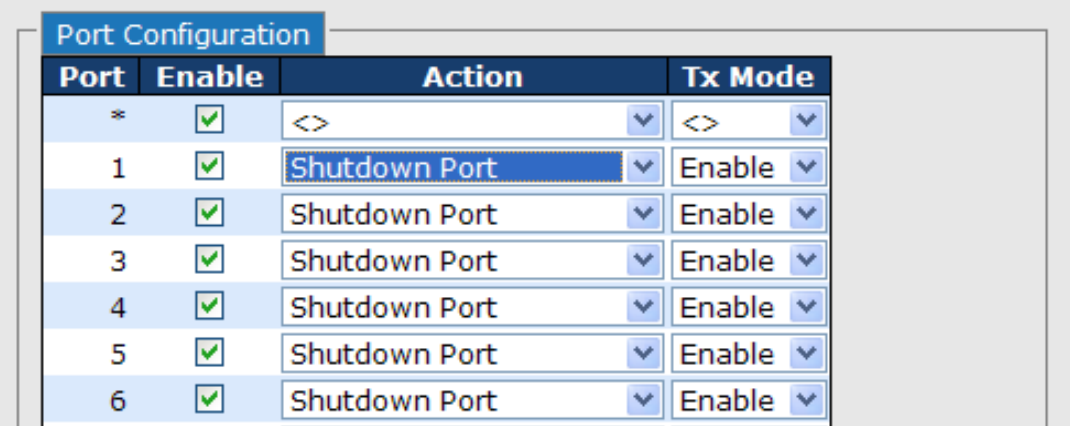

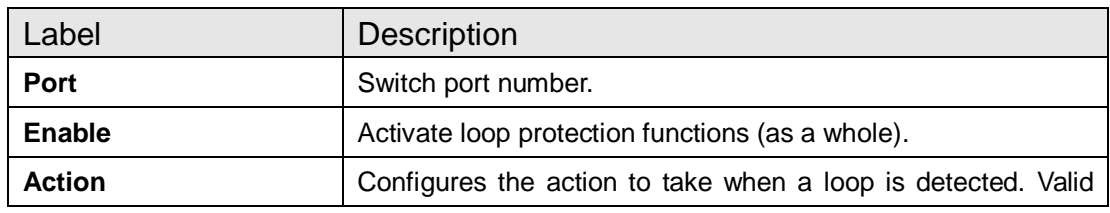

ORing Industrial Networking Corp. **63** 63

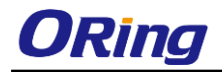

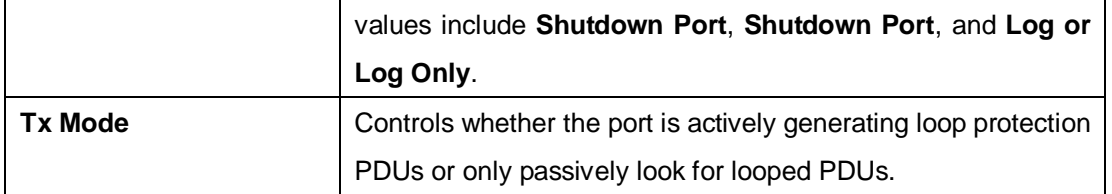

#### **5.3.4.1 Status**

#### **Loop Protection Status**

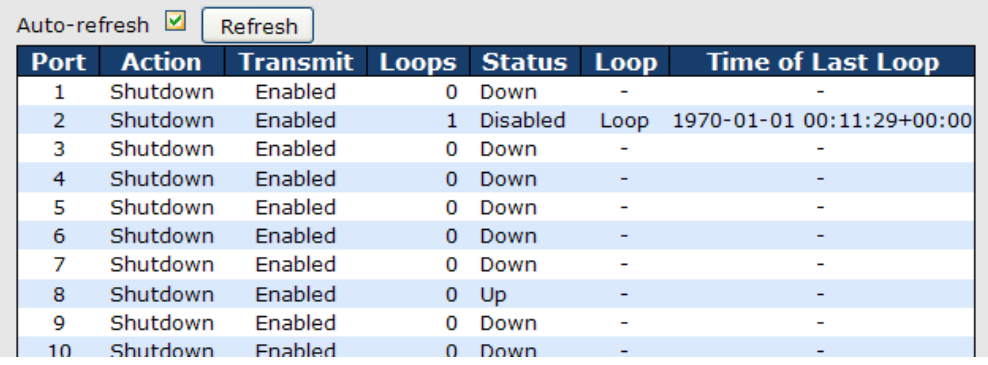

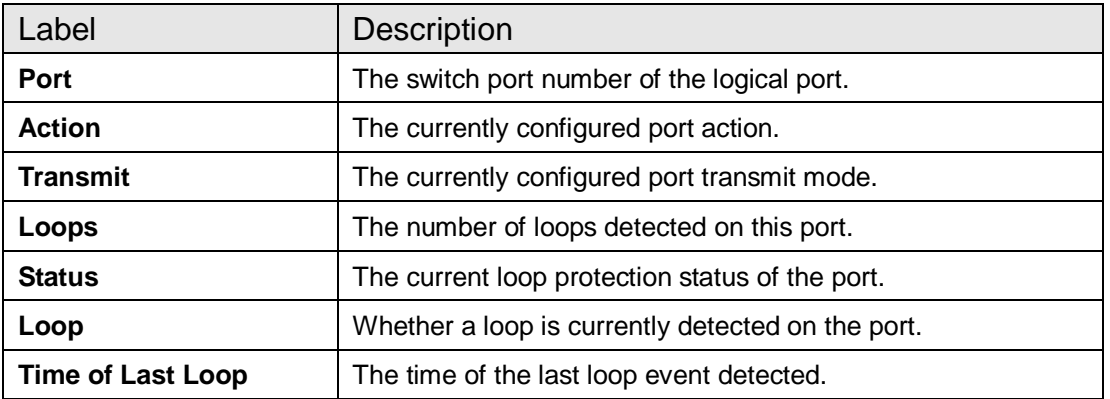

# **5.4 VLAN**

### **5.4.1 VLAN Membership**

You can view and change VLAN membership configurations for a selected switch stack in this page. Up to 64 VLANs are supported. This page allows for adding and deleting VLANs as well as adding and deleting port members of each VLAN.

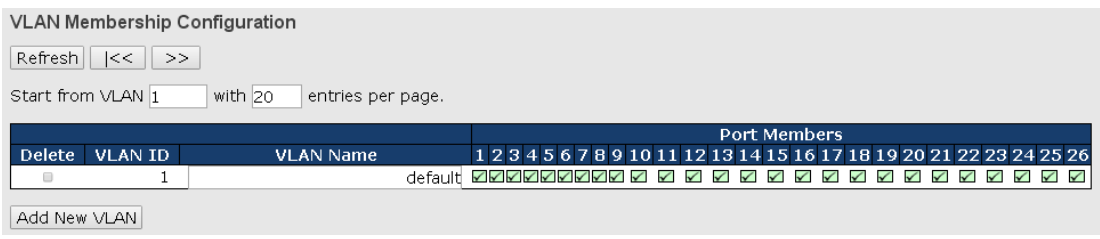

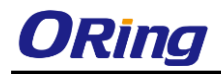

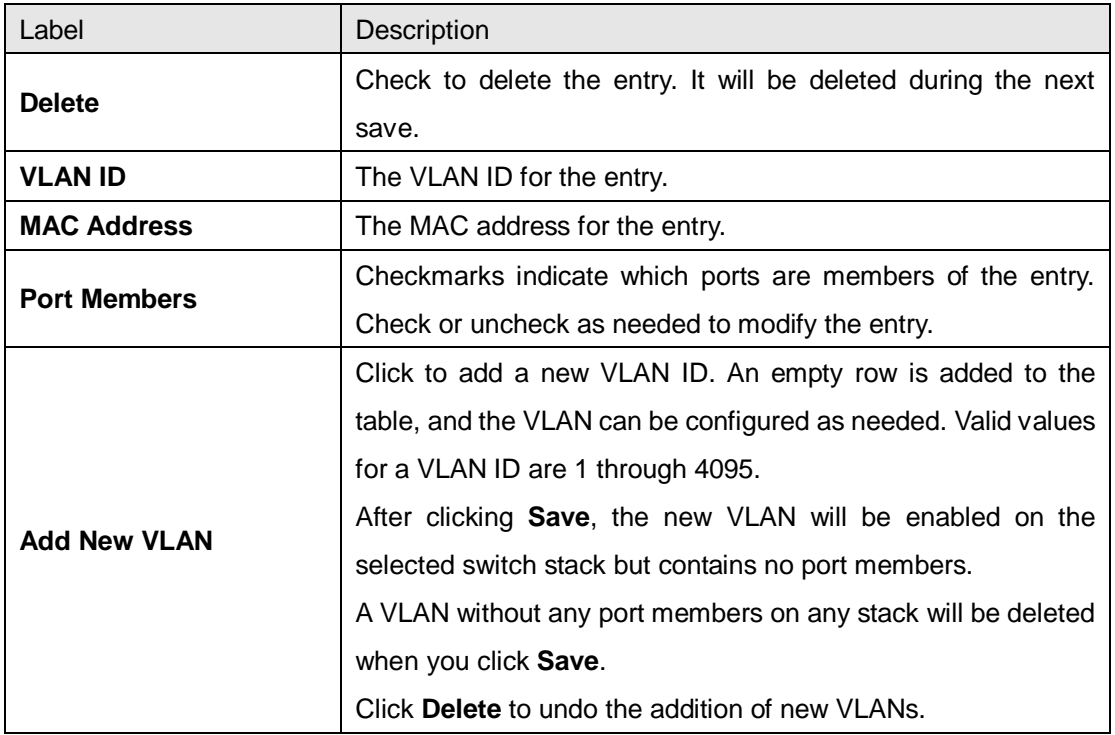

### **5.4.2 Ports**

This page allows you to set up VLAN ports individually.

Auto-refresh D Refresh Ethertype for Custom S-ports 0x88A8

**VLAN Port Configuration** 

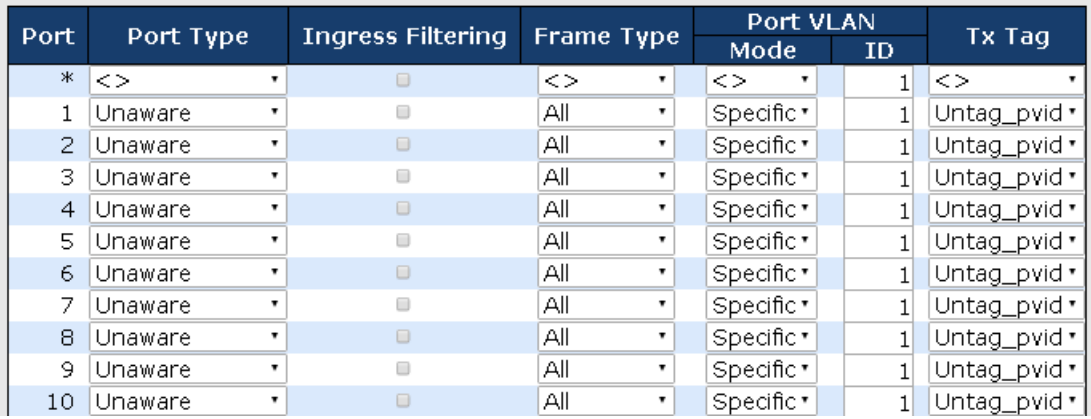

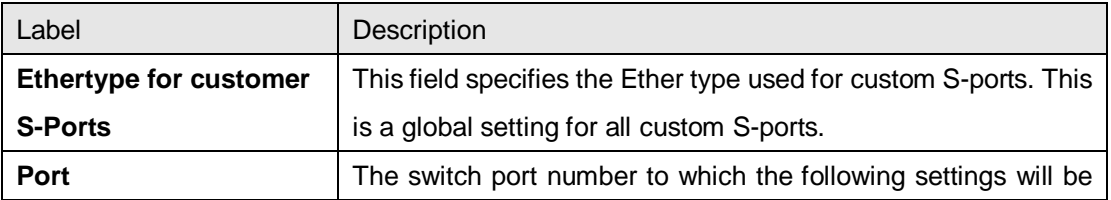

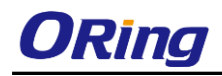

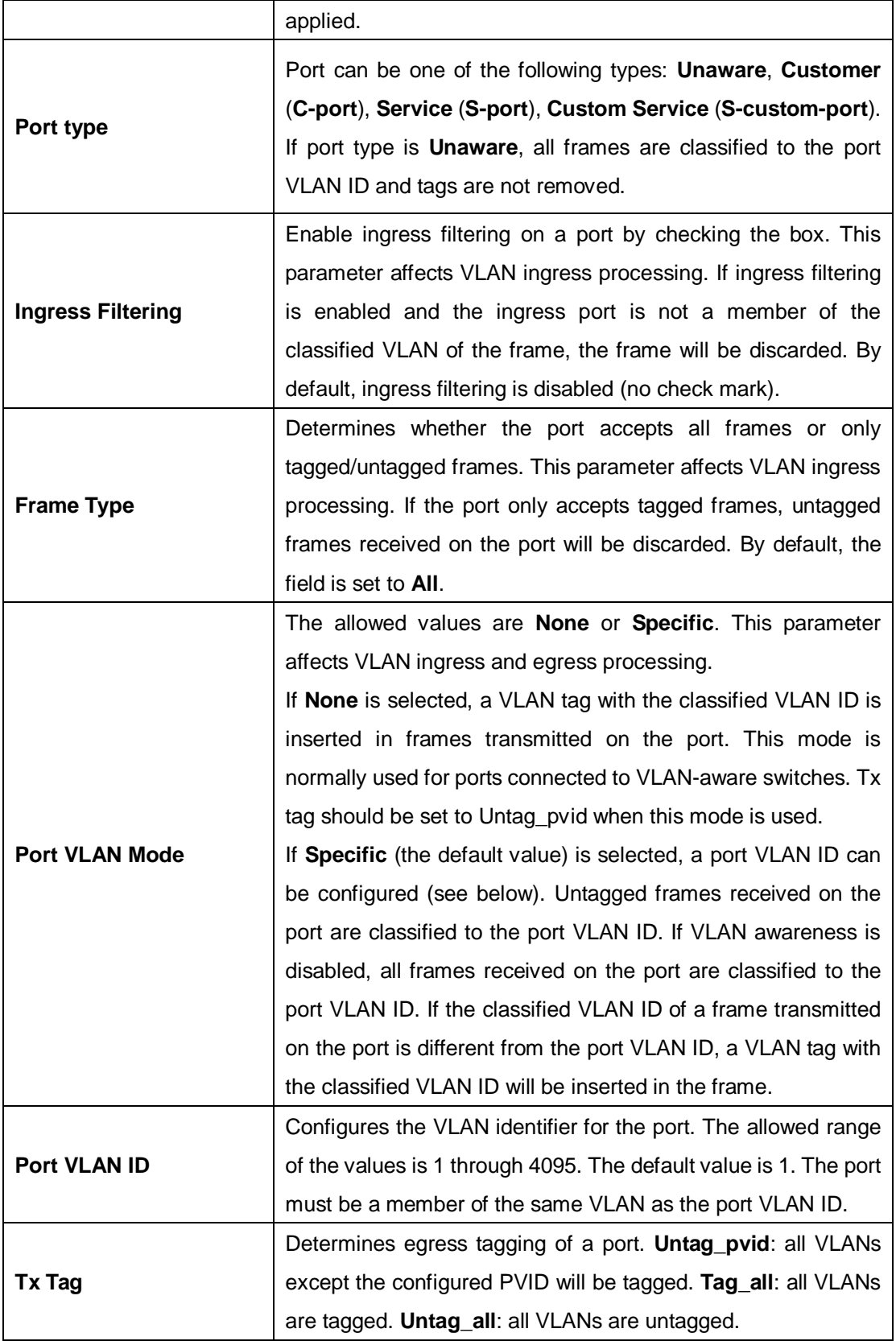

#### **Introduction of Port Types**

Below is a detailed description of each port type, including Unaware, C-port, S-port, and

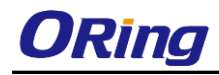

S-custom-port.

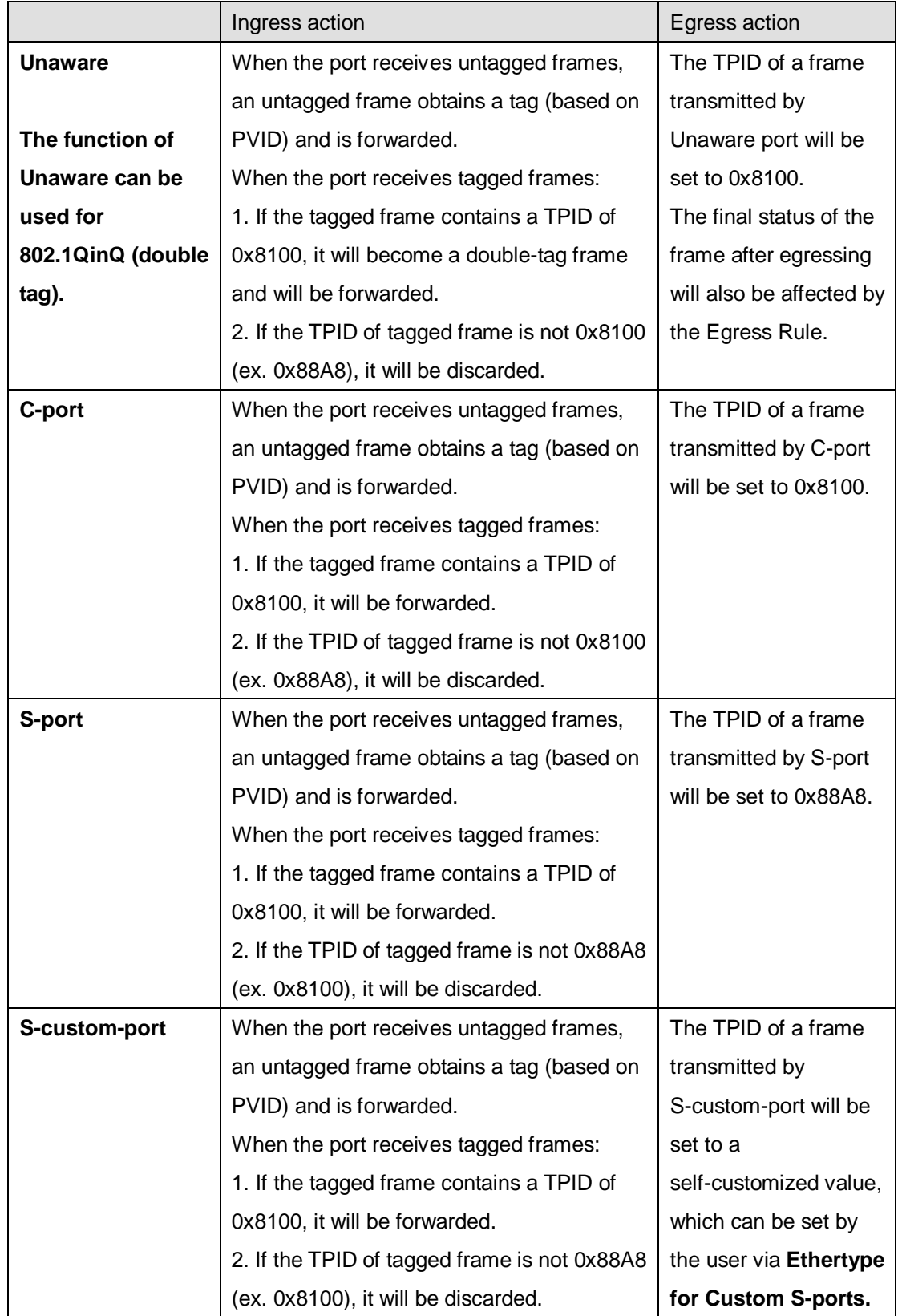

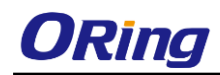

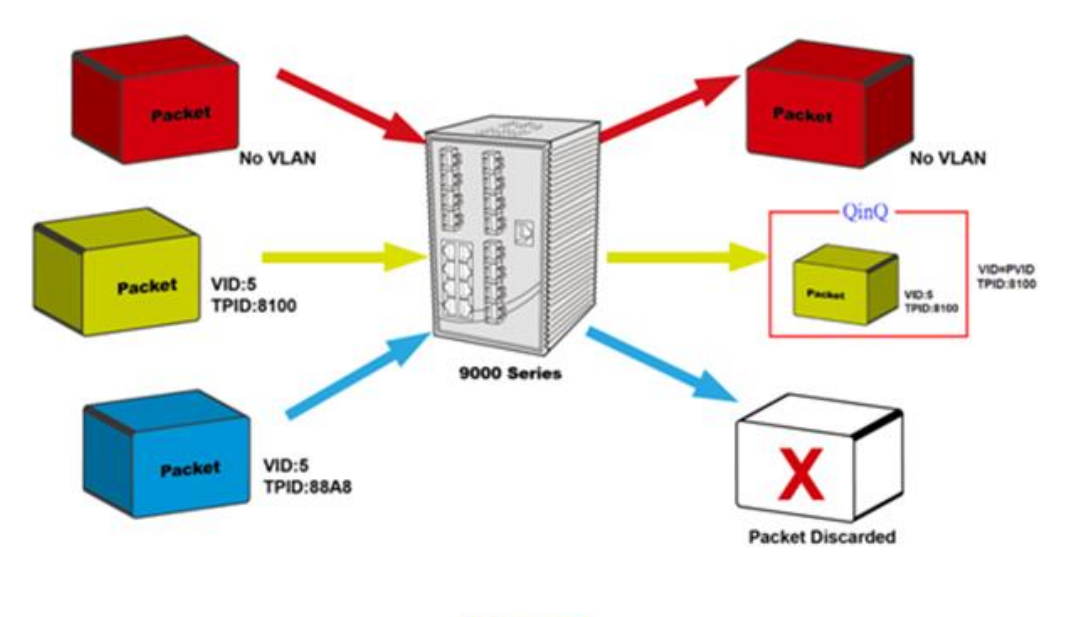

**Unaware** 

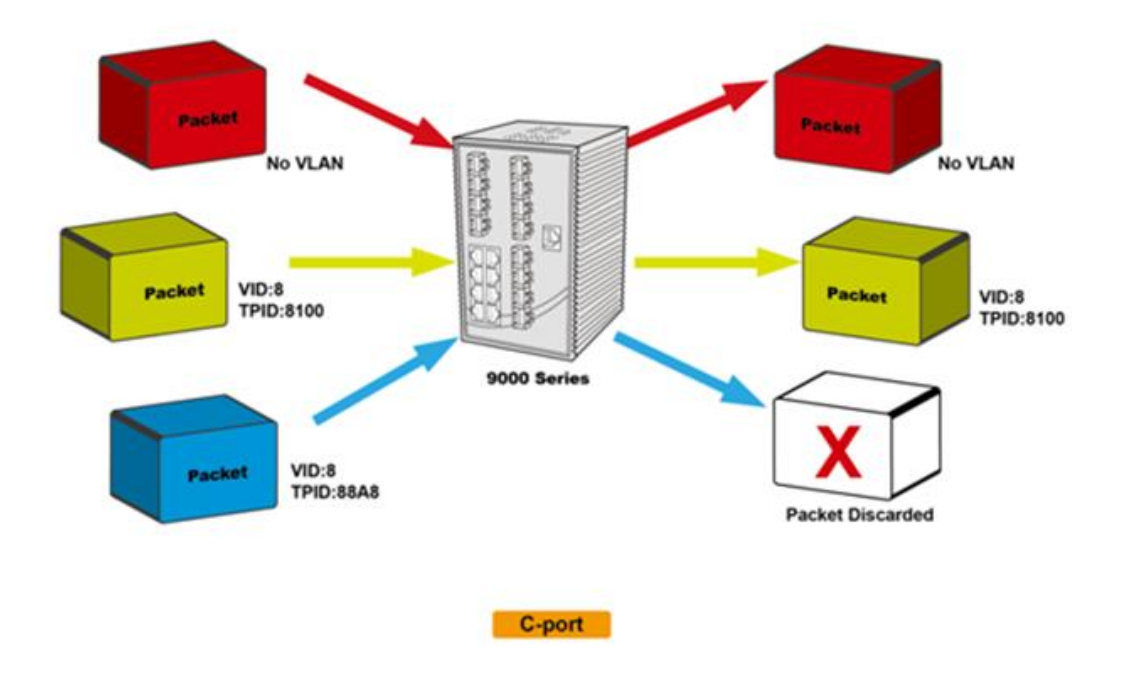

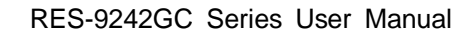

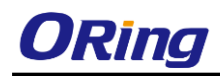

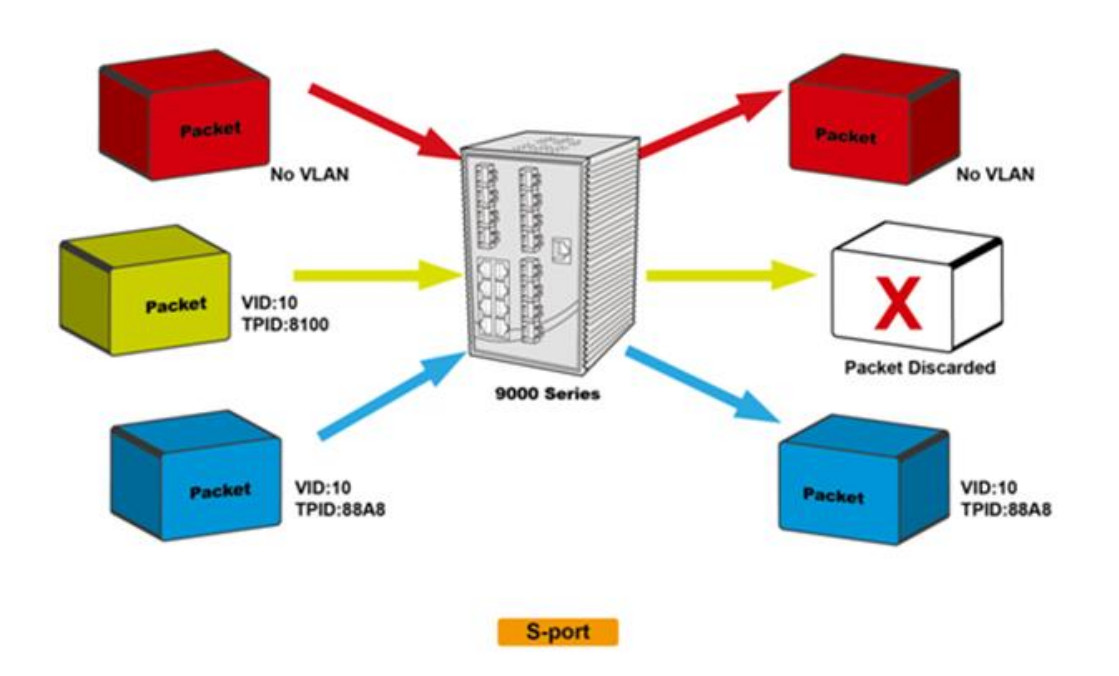

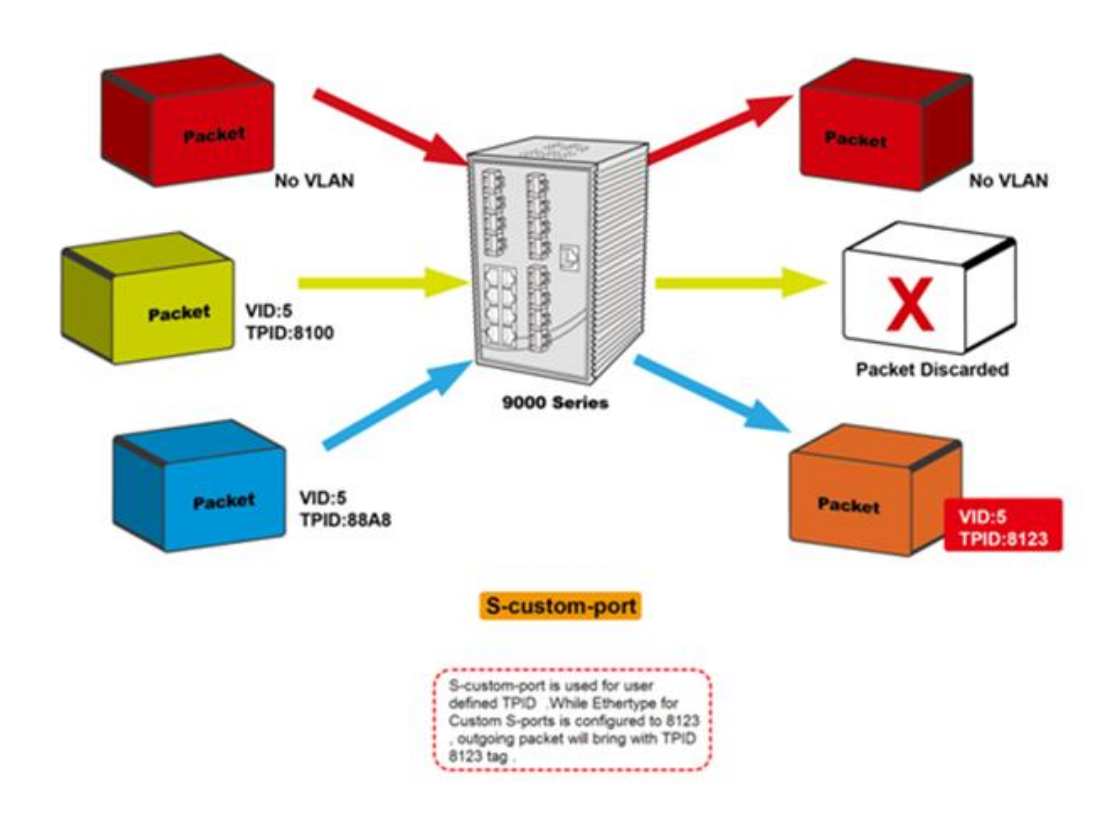

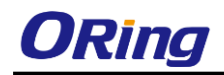

#### **Examples of VLAN Settings**

**VLAN Access Mode:**

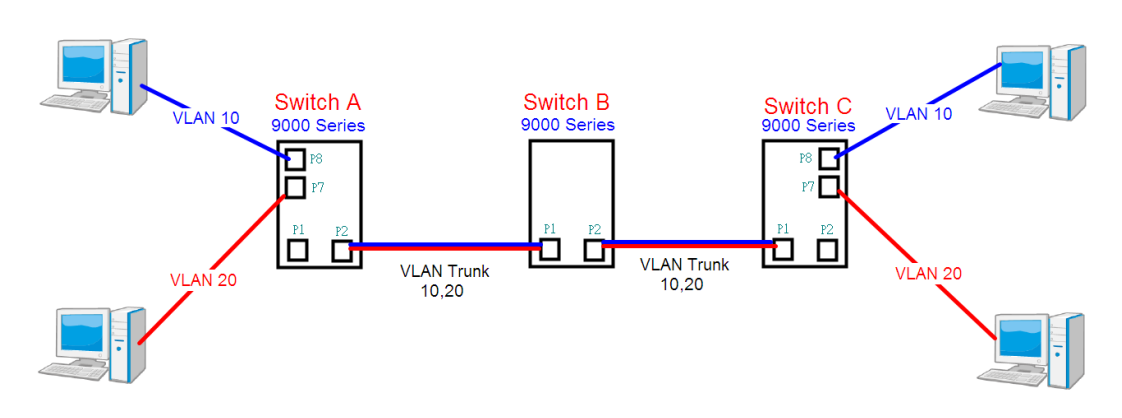

#### **Switch A**,

Port 7 is VLAN Access mode = Untagged 20 Port 8 is VLAN Access mode = Untagged 10

Below are the switch settings.

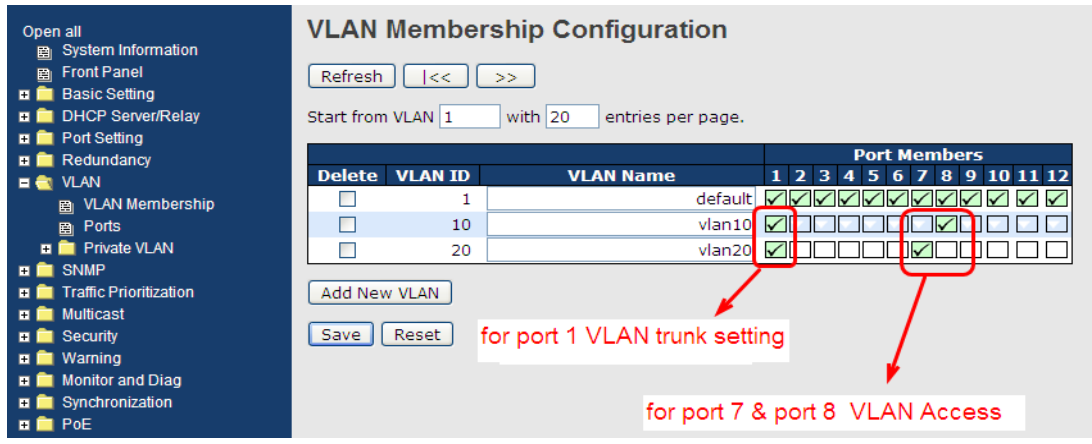

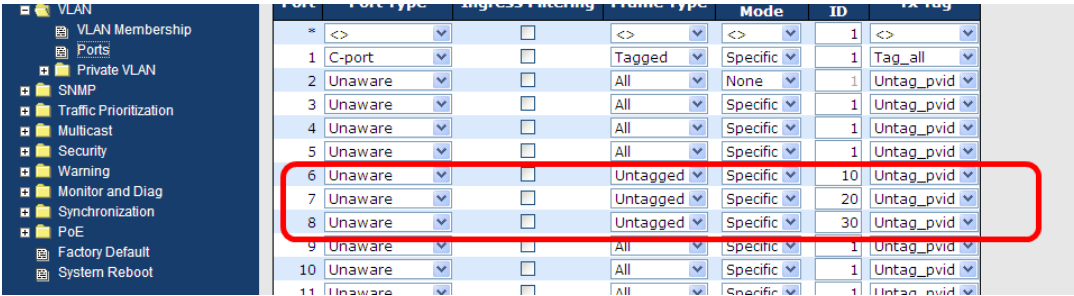

#### **VLAN 1Q Trunk Mode:**

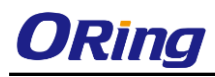

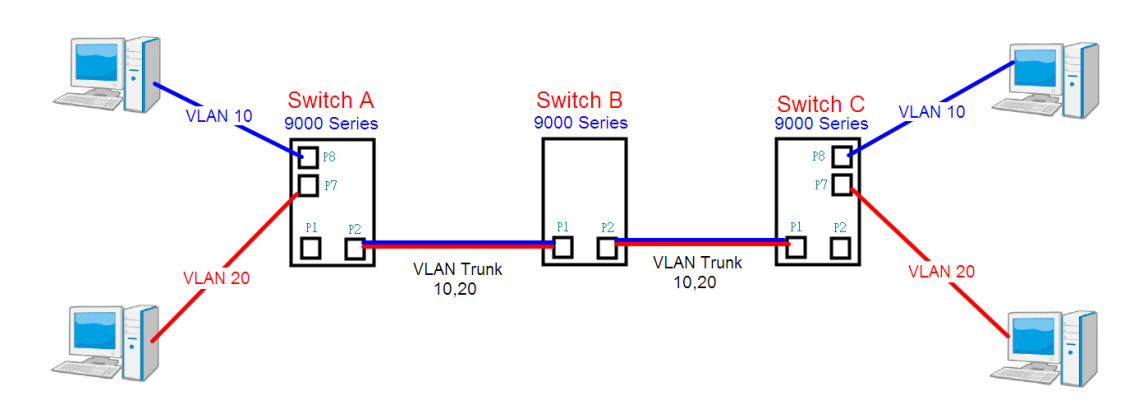

#### **Switch B**,

Port 1 = VLAN 1Qtrunk mode = tagged 10, 20 Port 2 = VLAN 1Qtrunk mode = tagged 10, 20

Below are the switch settings.

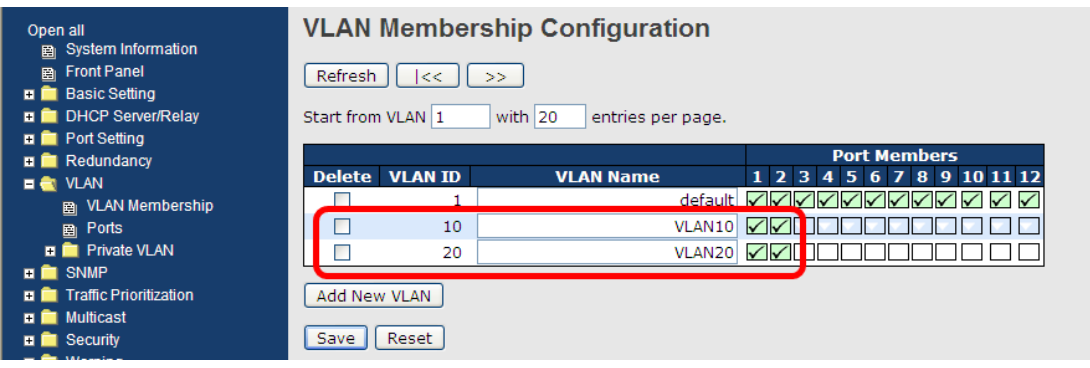

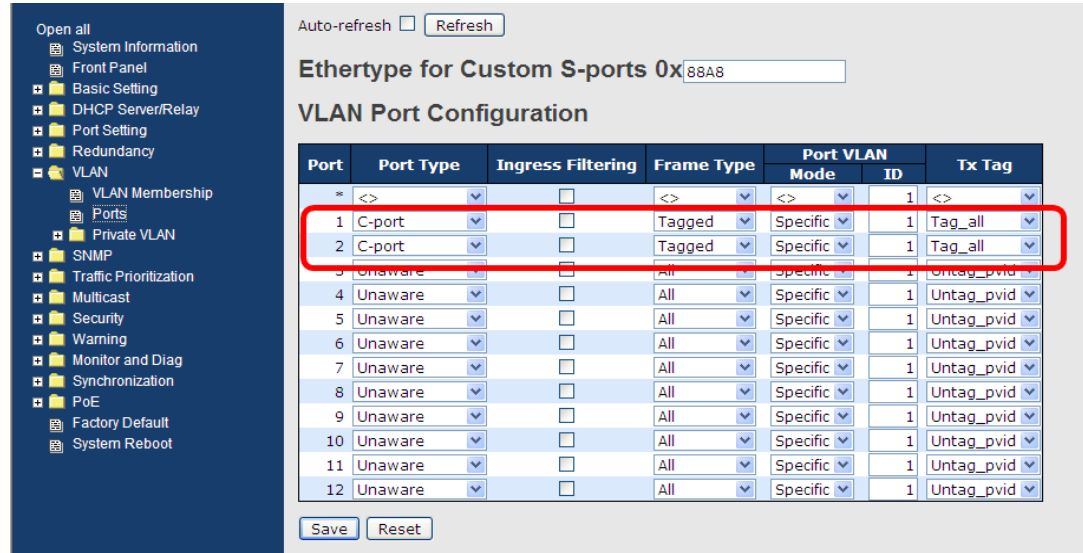

#### **VLAN Hybrid Mode:**
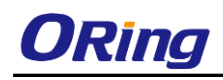

#### Port 1 VLAN Hybrid mode = untagged 10 Tagged 10, 20

Below are the switch settings.

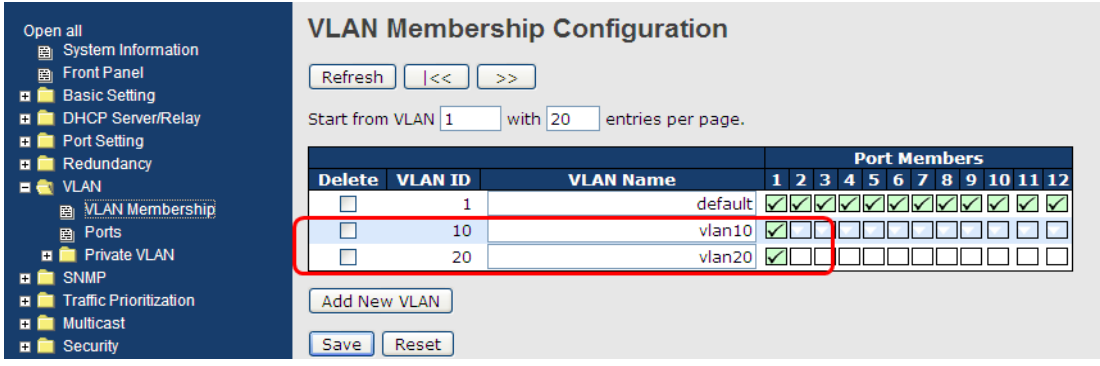

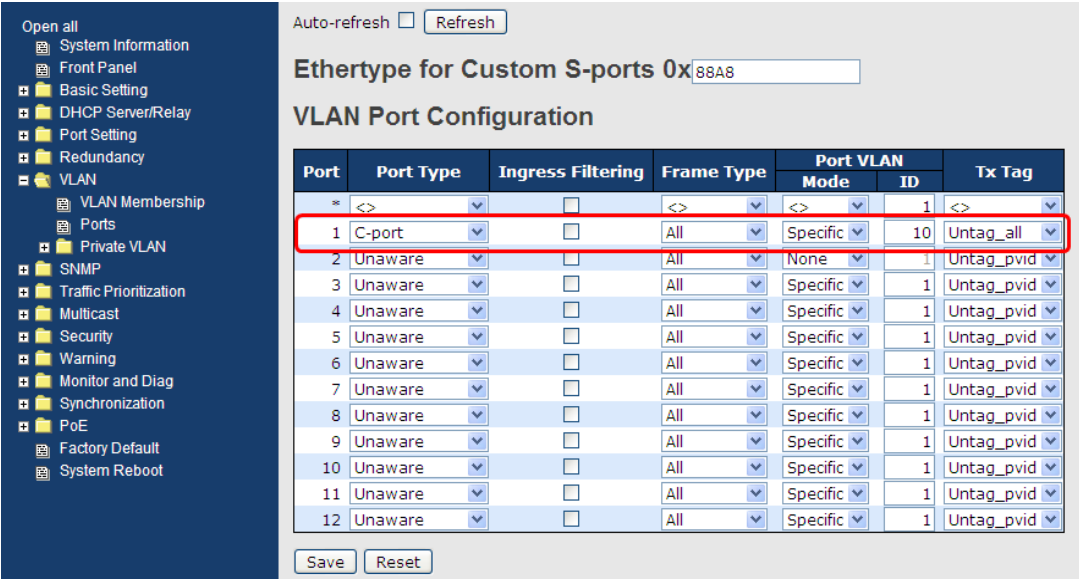

#### **VLAN QinQ Mode:**

VLAN QinQ mode is usually adopted when there are unknown VLANs, as shown in the figure below.

VLAN "X" = Unknown VLAN

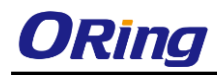

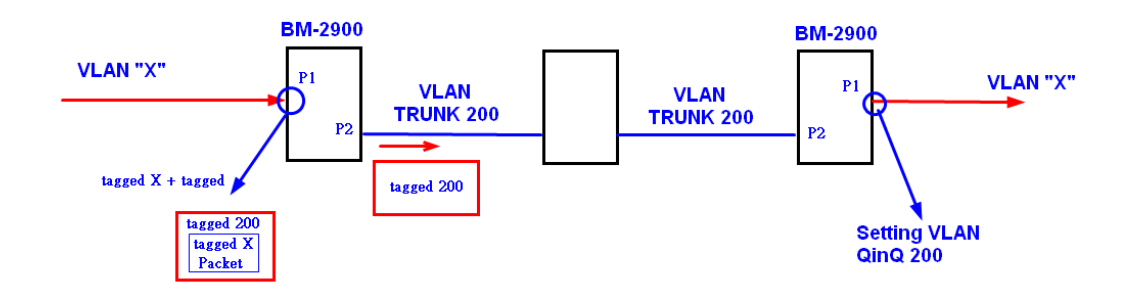

#### **9000 Series Port 1 VLAN Settings:**

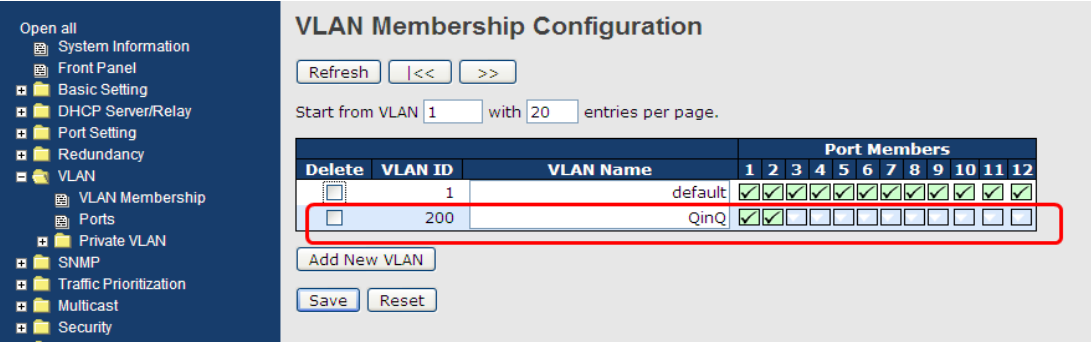

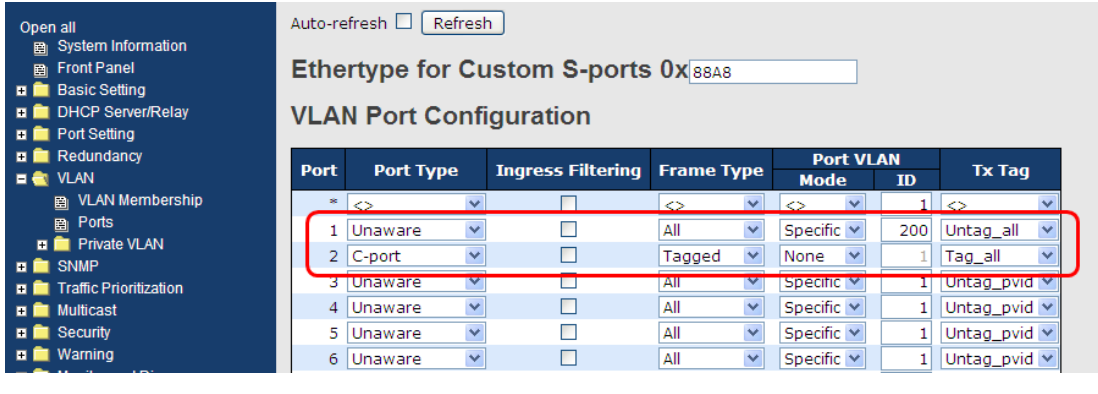

#### **VLAN ID Settings**

When setting the management VLAN, only the same VLAN ID port can be used to control the switch.

#### **9000 series VLAN Settings:**

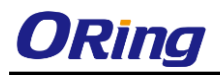

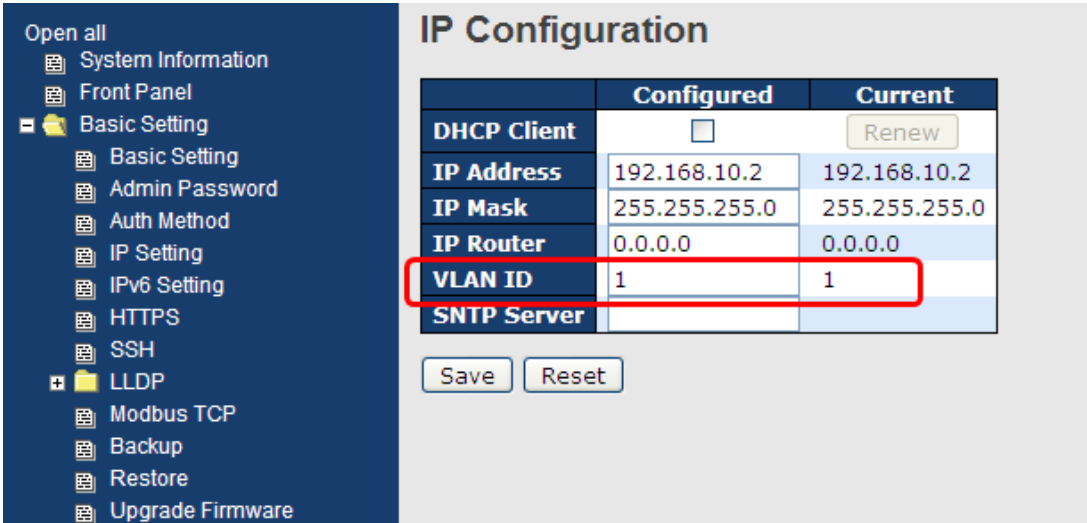

### **5.4.3 Private VLAN**

#### **5.4.3.1 PVLAN Membership**

The private VLAN membership configuration for the switch can be monitored and modified here. Private VLANs can be added or deleted here. Port members of each private VLAN can be added or removed here. Private VLANs are based on the source port mask, and there are no connections to VLANs. This means that VLAN IDs and private VLAN IDs can be identical. A port must be a member of both a VLAN and a private VLAN to be able to forward packets. By default, all ports are VLAN unaware and members of VLAN 1 and private VLAN 1. A VLAN-unaware port can only be a member of one VLAN, but it can be a member of multiple private VLANs.

Auto-refresh □ Refresh

Private VLAN Membership Configuration

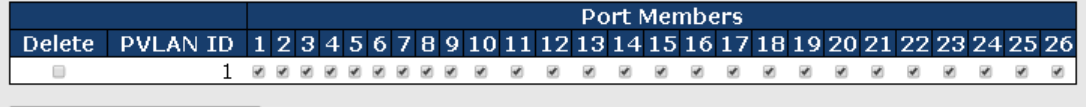

Add New Private VLAN

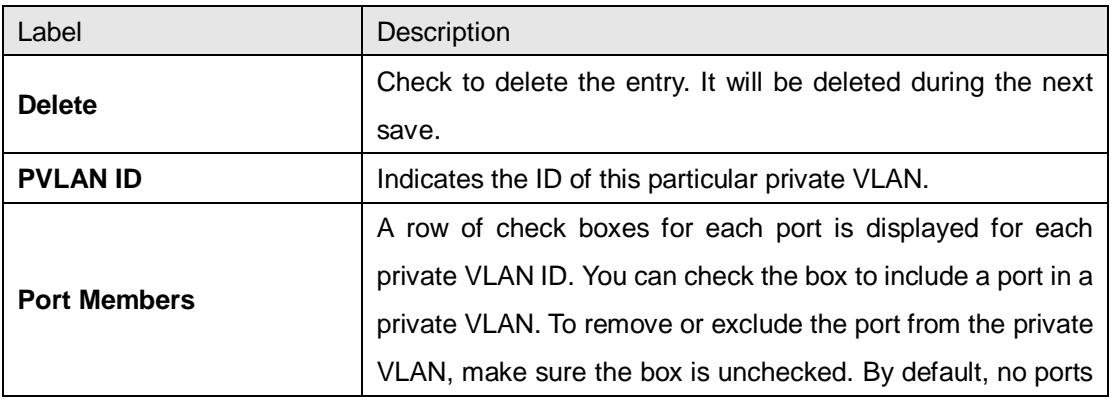

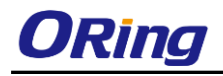

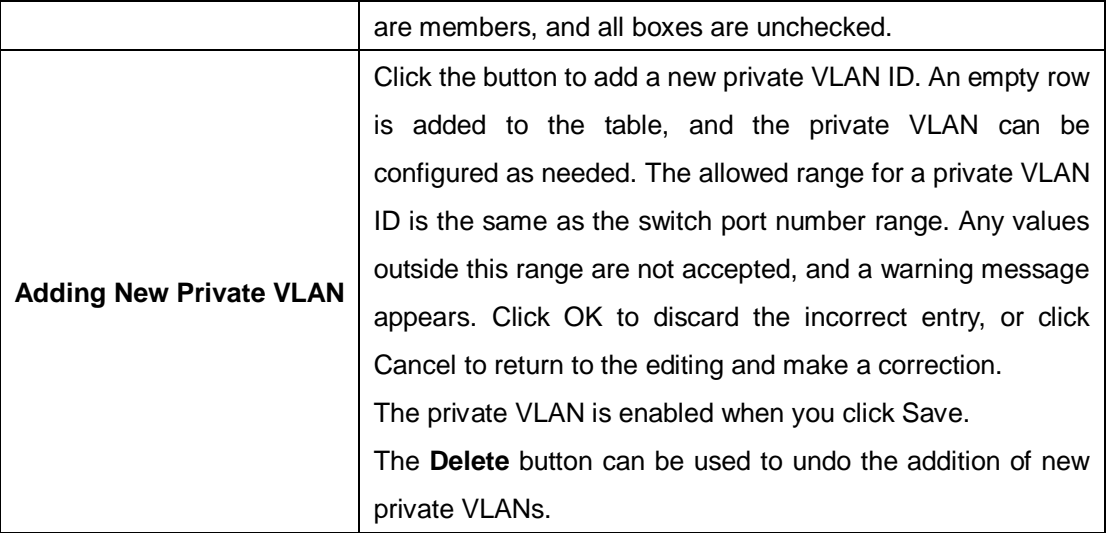

#### **5.4.3.2 Port Isolation**

Auto-refresh □ Refresh

Port Isolation Configuration

Port Number 1 2 3 4 5 6 7 8 9 10 11 12 13 14 15 16 17 18 19 20 21 22 23 24 25 26 , , , , , , , , , ,  $\Box$ 

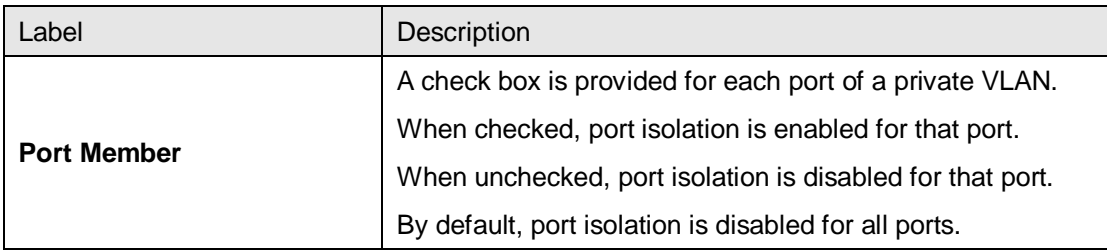

# **5.5 SNMP**

#### **5.5.1 System**

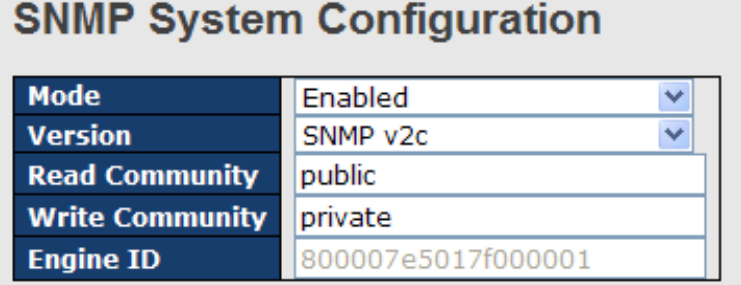

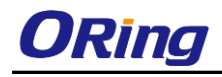

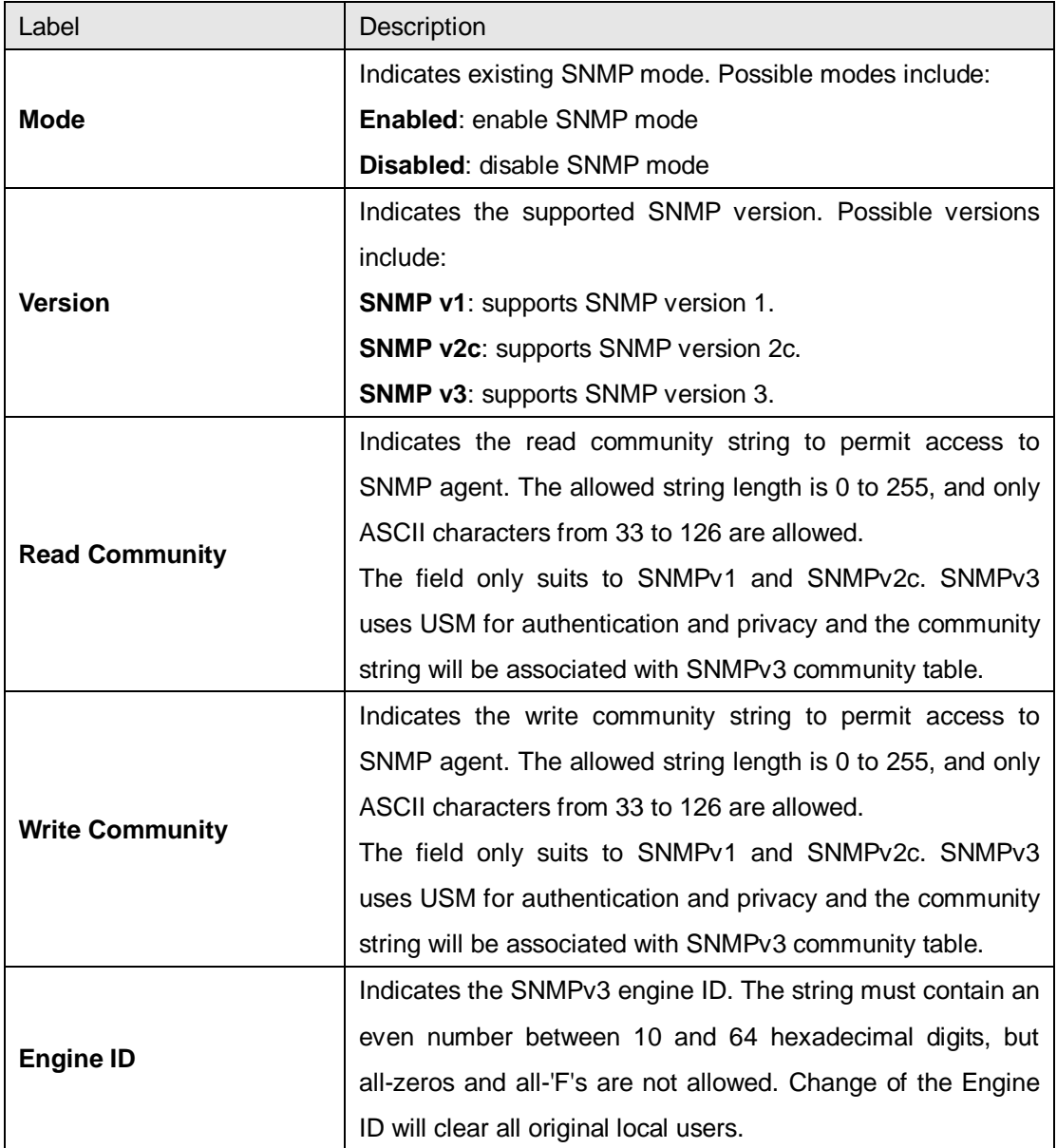

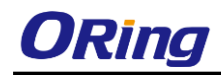

# **SNMP Trap Configuration**

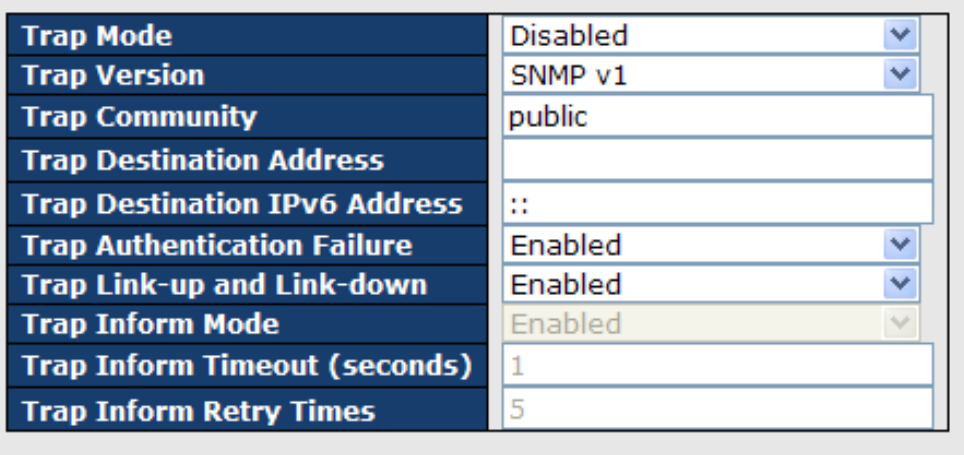

Save Reset

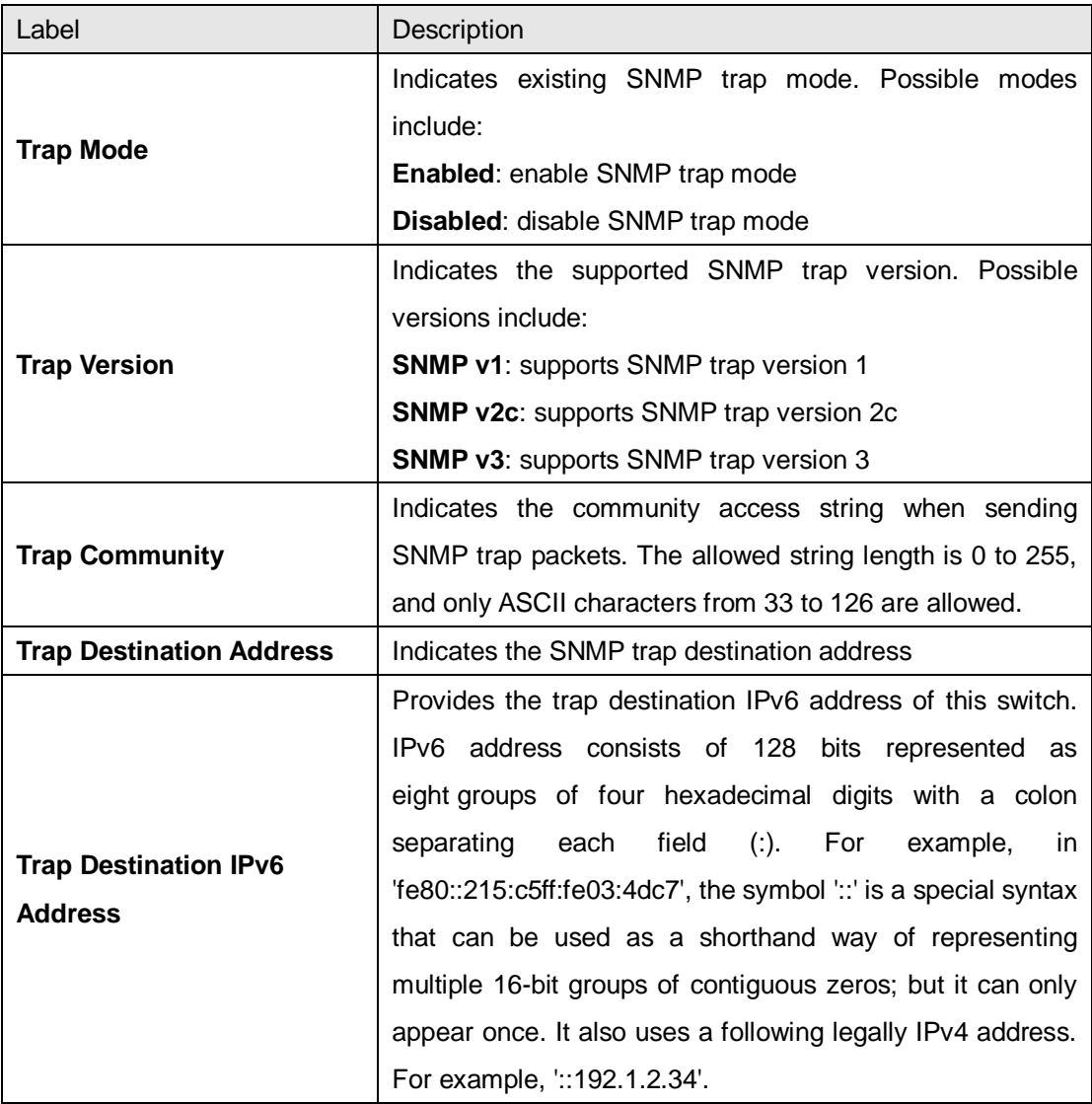

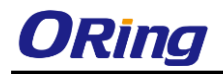

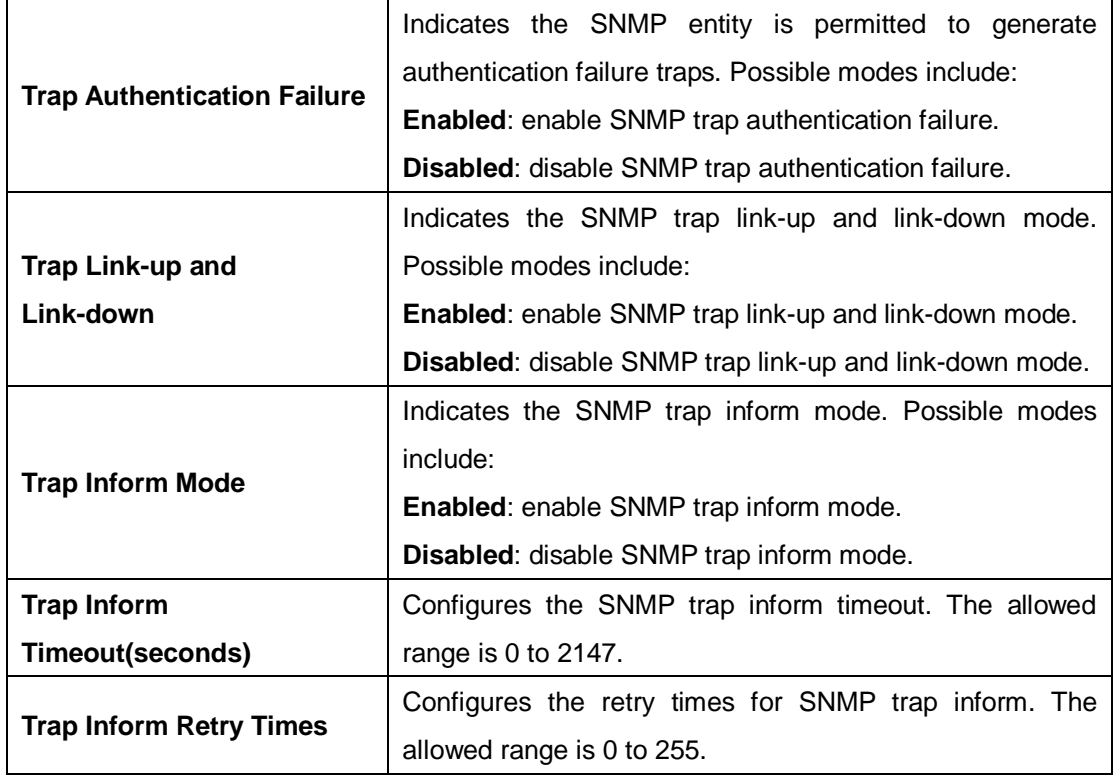

### **5.5.2 Communities**

This page allows you to configure SNMPv3 community table. The entry index key is **Community**.

# **SNMPv3 Communities Configuration**

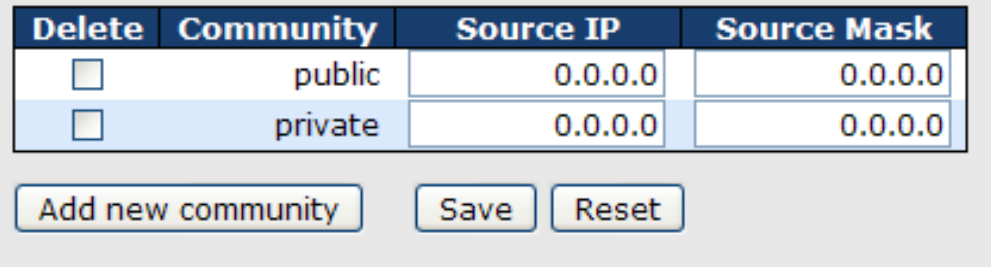

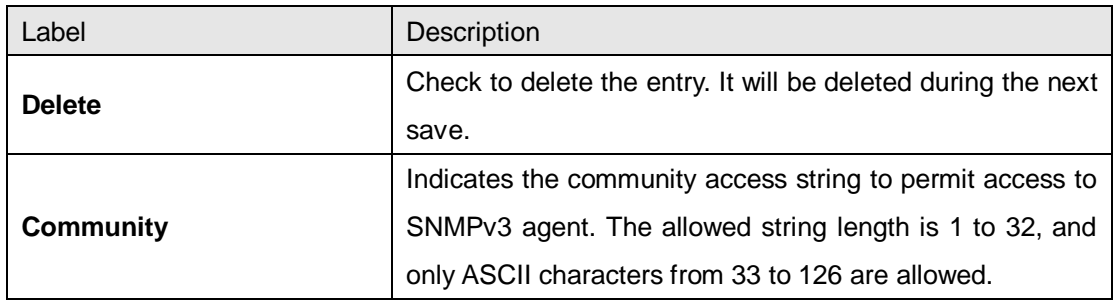

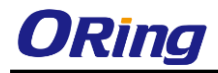

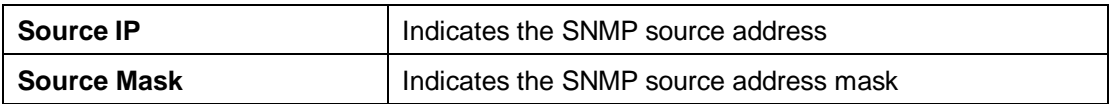

### **5.5.3 Users**

This page allows you to configure SNMPv3 user table. The entry index keys are **Engine ID** and **User Name**.

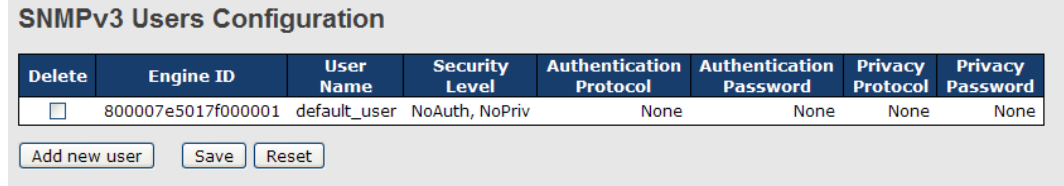

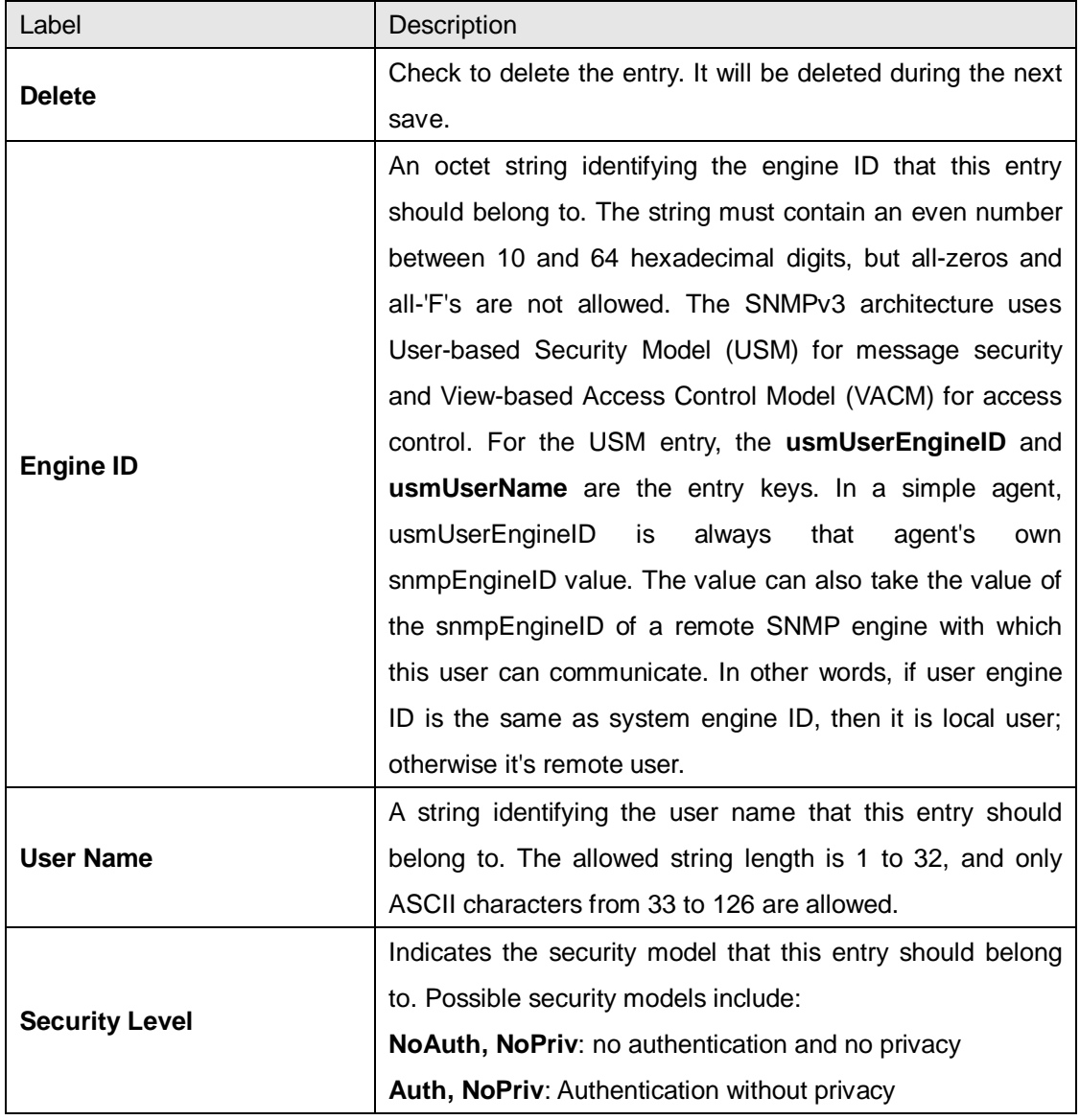

ORing Industrial Networking Corp. **79 COVID-2019** 

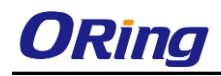

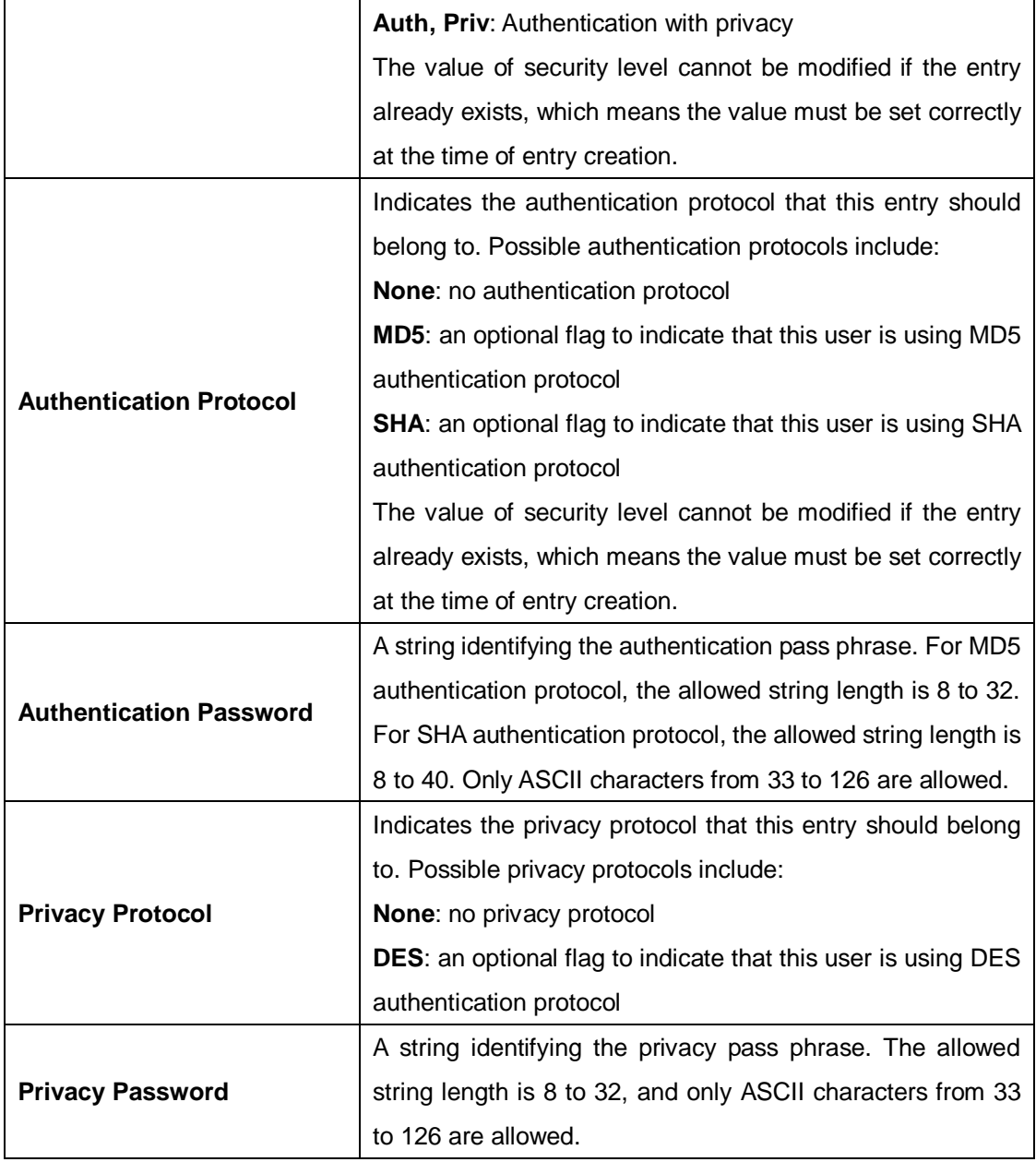

### **5.5.4 Groups**

This page allows you to configure SNMPv3 group table. The entry index keys are **Security Model** and **Security Name**.

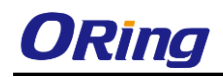

### **SNMPv3 Groups Configuration**

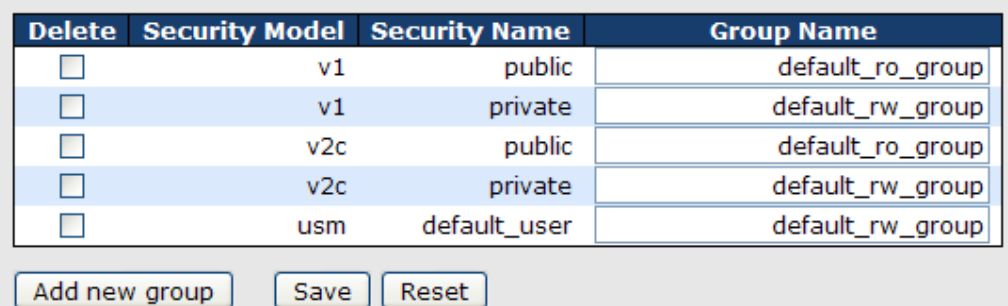

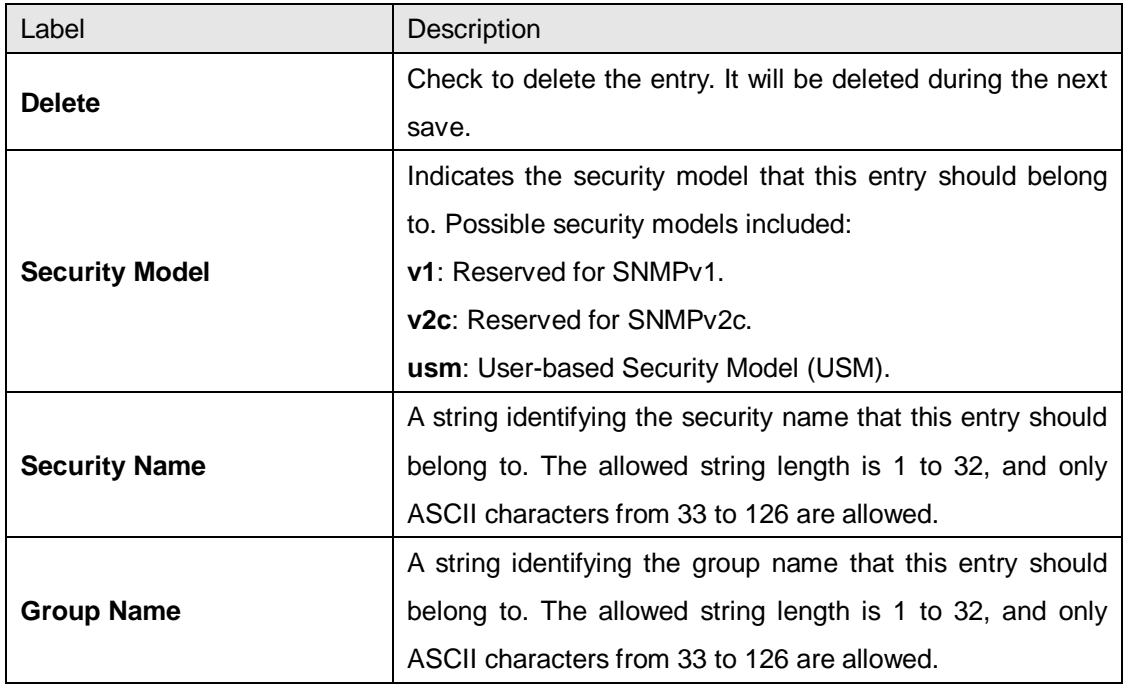

#### **5.5.5 Views**

This page allows you to configure SNMPv3 view table. The entry index keys are **View Name** and **OID Subtree**.

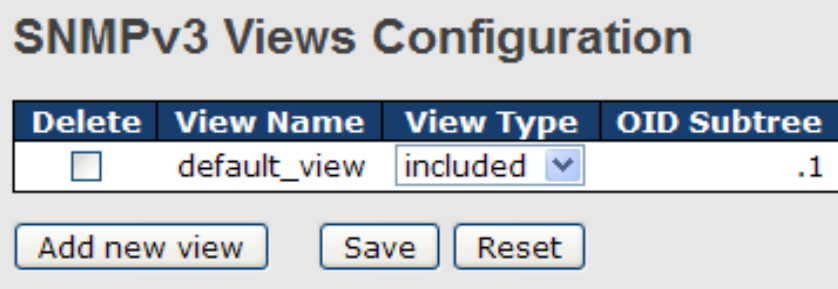

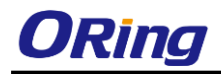

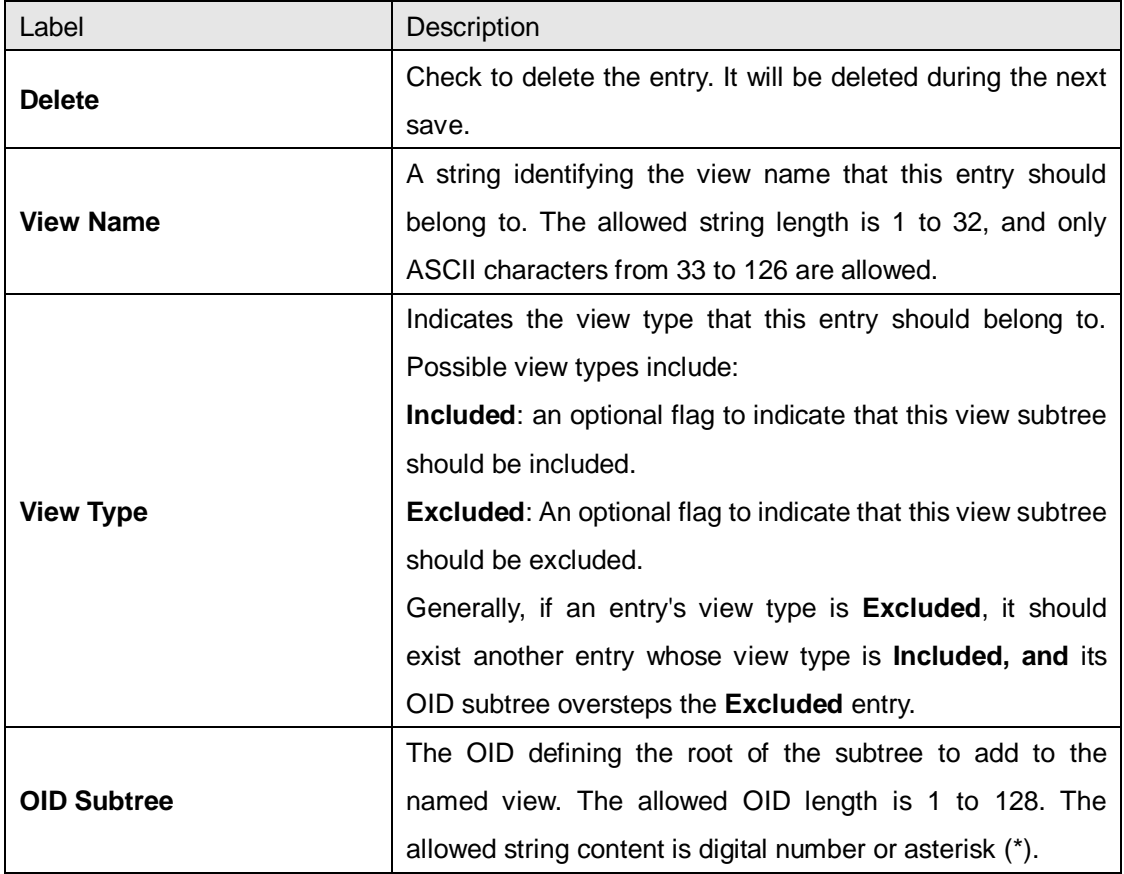

### **5.5.6 Access**

This page allows you to configure SNMPv3 access table. The entry index keys are **Group Name**, **Security Model**, and **Security Level**.

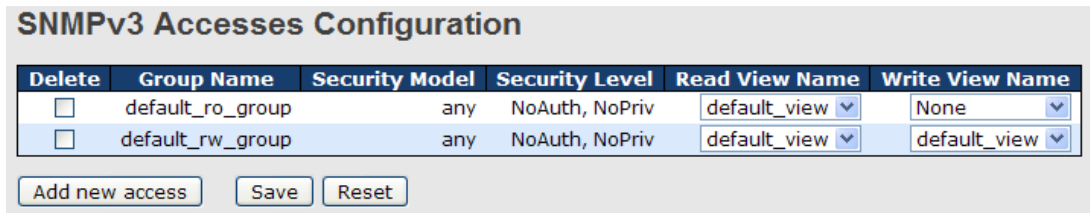

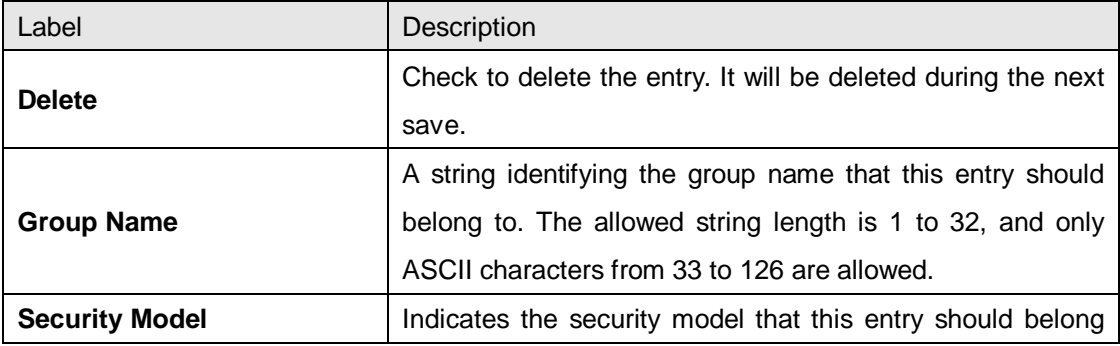

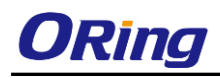

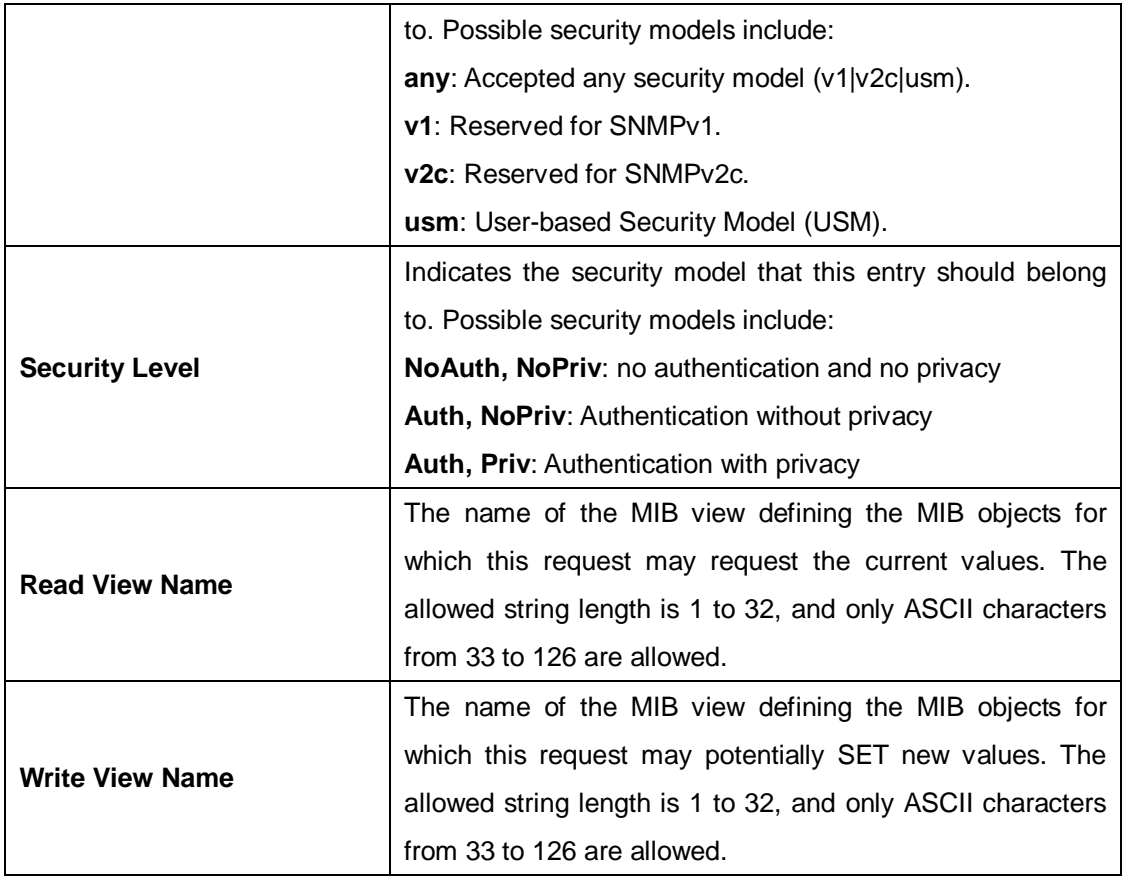

### **5.6 Traffic Prioritization**

### **5.6.1Storm Control**

There is a unicast storm rate control, multicast storm rate control, and a broadcast storm rate control. These only affect flooded frames, i.e. frames with a (VLAN ID, DMAC) pair not present on the MAC Address table.

The rate is 2^n, where n is equal to or less than 15, or "No Limit". The unit of the rate can be either pps (packets per second) or kpps (kilopackets per second). The configuration indicates the permitted packet rate for unicast, multicast, or broadcast traffic across the switch.

Note: frames sent to the CPU of the switch are always limited to approximately 4 kpps. For example, broadcasts in the management VLAN are limited to this rate. The management VLAN is configured on the IP setup page.

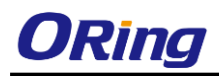

### **Storm Control Configuration**

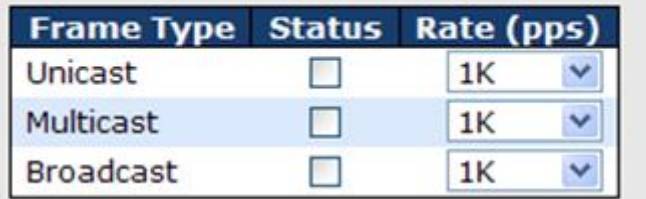

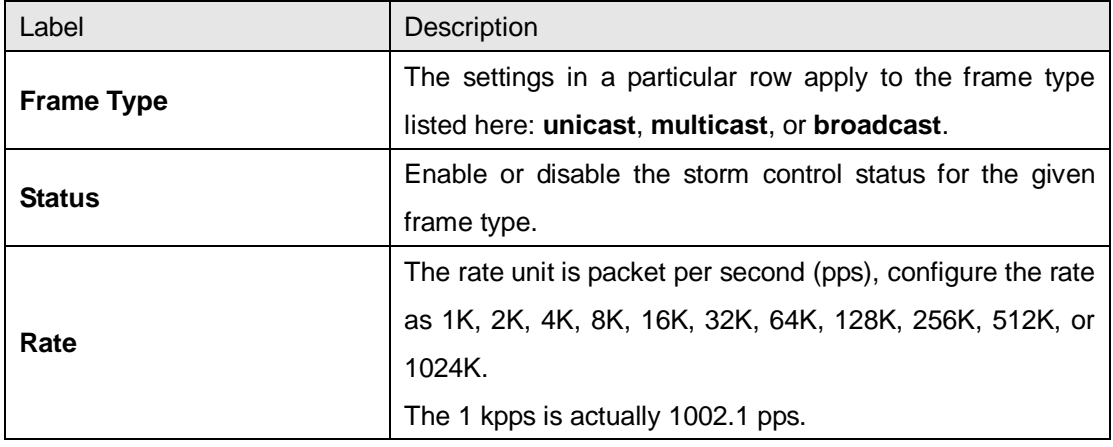

#### **5.6.2 Port Classification**

QoS is an acronym for Quality of Service. It is a method to achieve efficient bandwidth utilization between individual applications or protocols.

#### **DP level Port** QoS class **PCP DEI** Tag Class. **DSCP Based** ⇔V ⇔ ⊻  $\leftrightarrow$ П ⇔⊻ **Disabled** П  $\mathbf{1}$  $\sim$  $0 -$  $\sim$  $0<sub>0</sub>$  $\overline{2}$  $\overline{0}$   $\overline{0}$  $\overline{0}$   $\overline{0}$  $\sim 0$  $0 -$ Disabled П 3  $0 \vee$  $0 \vee$  $\sim 0$  $\sim 0$ **Disabled**  $\Box$  $\overline{4}$ Disabled П  $0 \vee$  $0 \vee$  $\sim$  0  $0 \vee$ 5  $0 -$  $\sim$  0 Disabled П  $0<sub>0</sub>$  $0 \vee$ 6  $0 -$  $0 - 0$  $\sim$  0 Disabled П  $0 \vee$  $\overline{7}$  $0 \vee$  $0 \vee$  $0 \vee$  $\sim$  0 Disabled  $\Box$ 8  $0 -$  $0 -$  $0 \vee$ Disabled П  $0 \vee$ 9  $\sim 0$  $\sim$  $0 -$ П  $0 \vee$ Disabled

 $\sim$  0

 $0 \vee$ 

 $\sim$ 

 $n \vee$ 

 $0 -$ 

 $0<sub>0</sub>$ 

 $0 -$ 

 $n \vee$ 

Disabled

Disabled

Disabled

Disabled

#### **QoS Ingress Port Classification**

 $\overline{0}$   $\overline{0}$ 

 $0<sub>0</sub>$ 

 $0<sub>0</sub>$ 

 $\sim$ 

ORing Industrial Networking Corp. **84** 84

 $\overline{0}$   $\overline{0}$ 

 $\sim 0$ 

 $0<sub>0</sub>$ 

 $\sim$ 

10

11

12

13

П

 $\Box$ 

П

 $\Box$ 

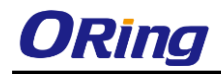

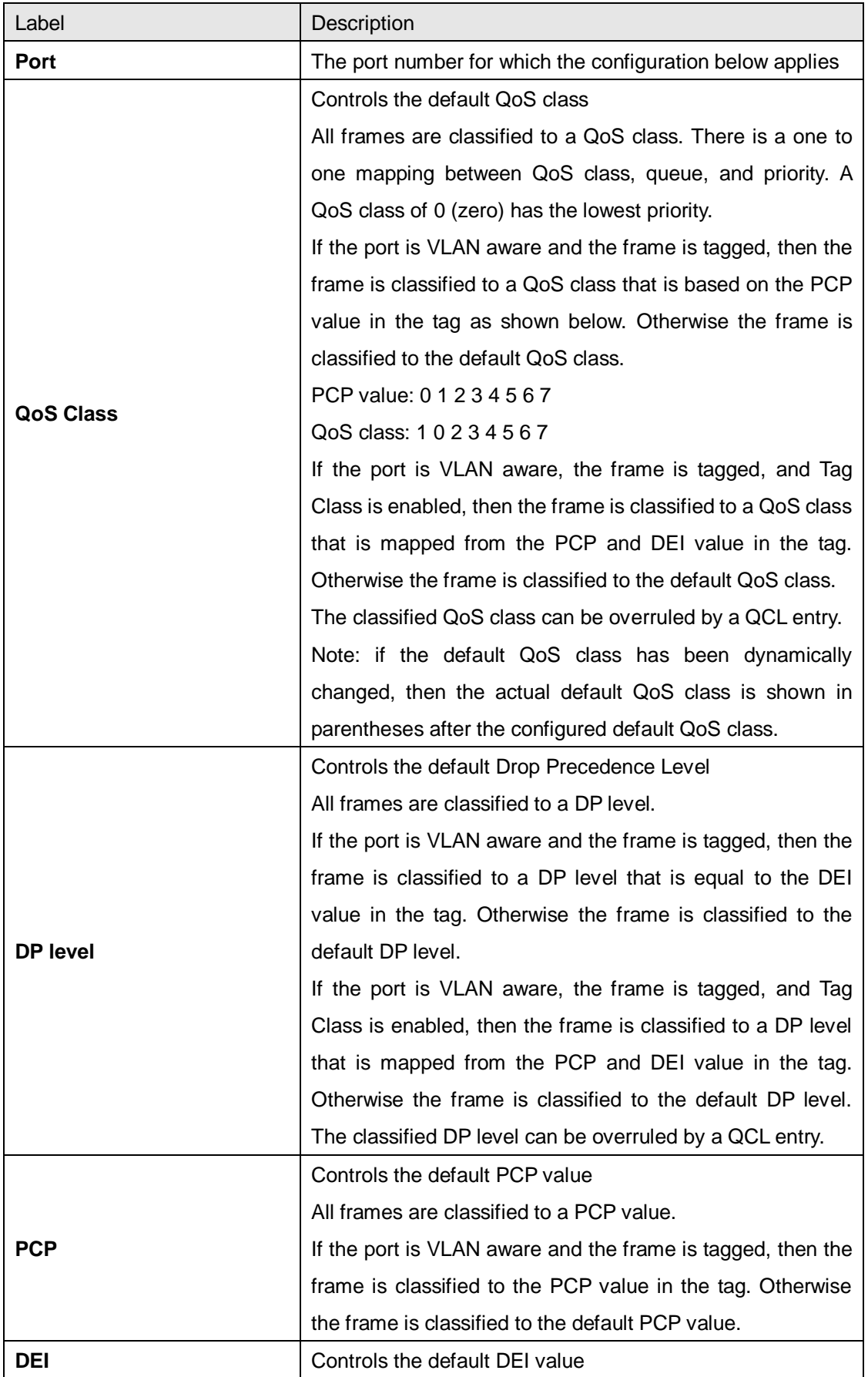

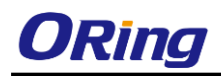

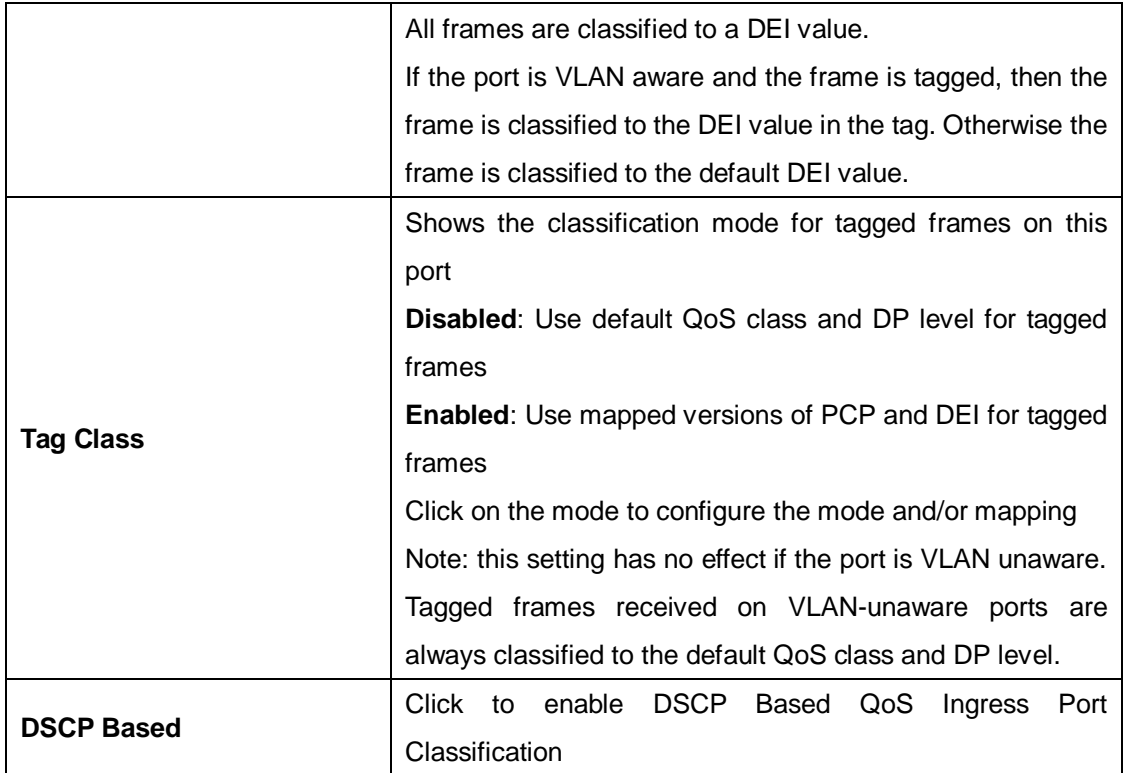

### **5.6.3 Port Tag Remaking**

This page provides an overview of QoS Egress Port Tag Remarking for all switch ports.

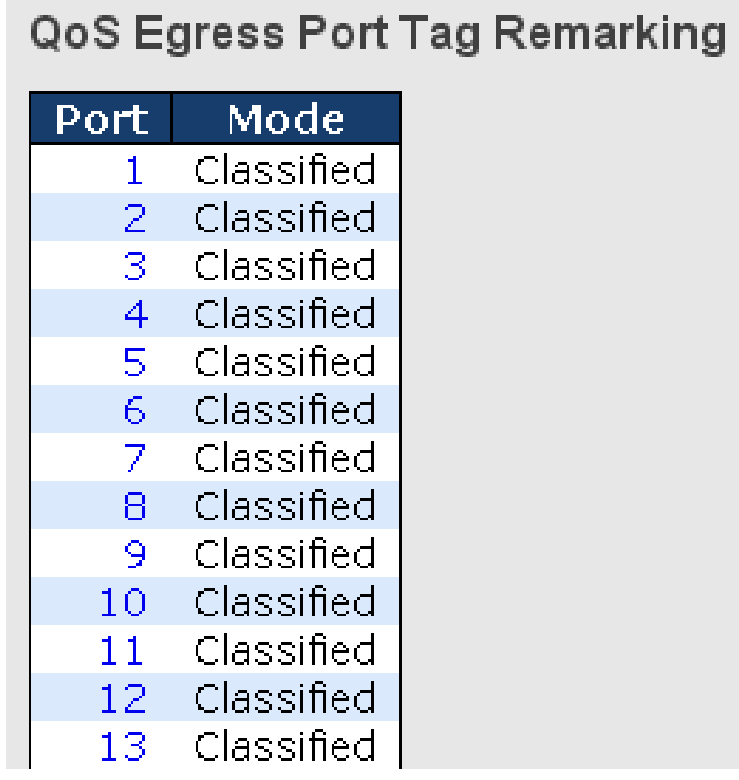

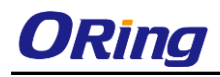

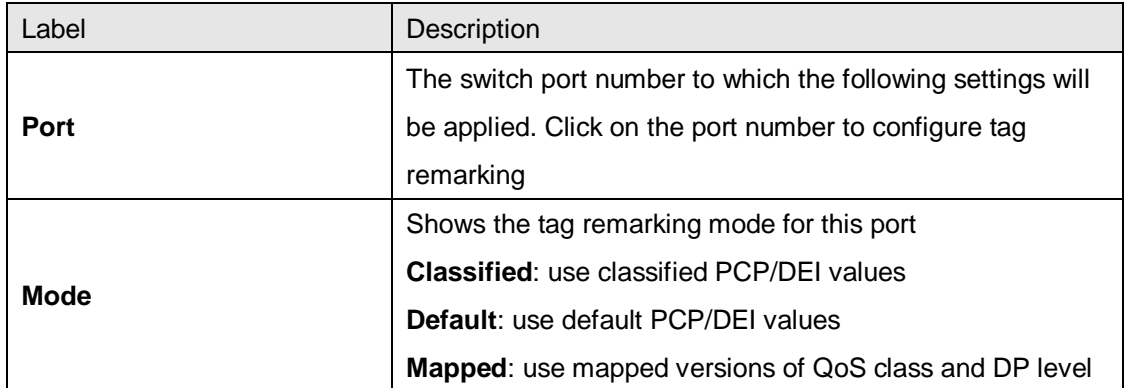

### **5.6.4 Port DSCP**

This page allows you to configure basic QoS Port DSCP settings for all switch ports.

# **QoS Port DSCP Configuration**

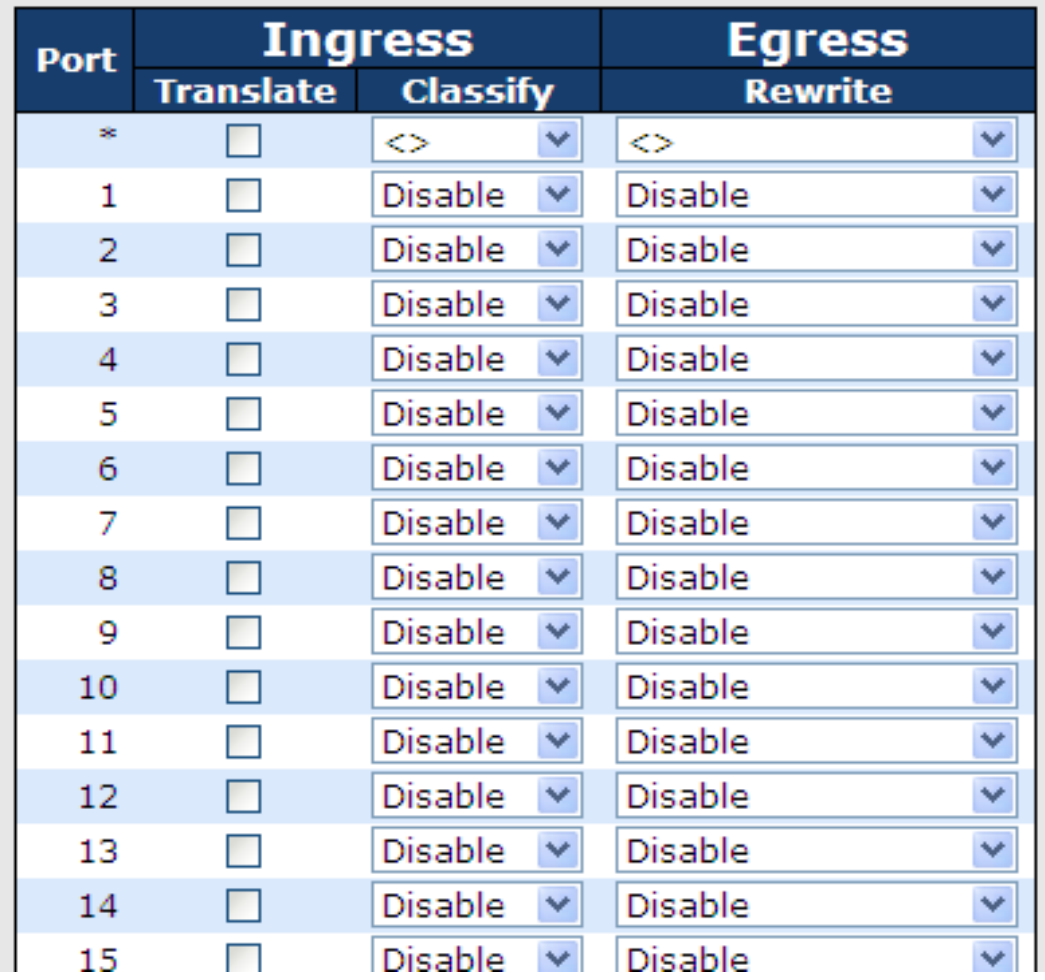

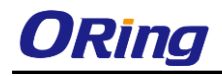

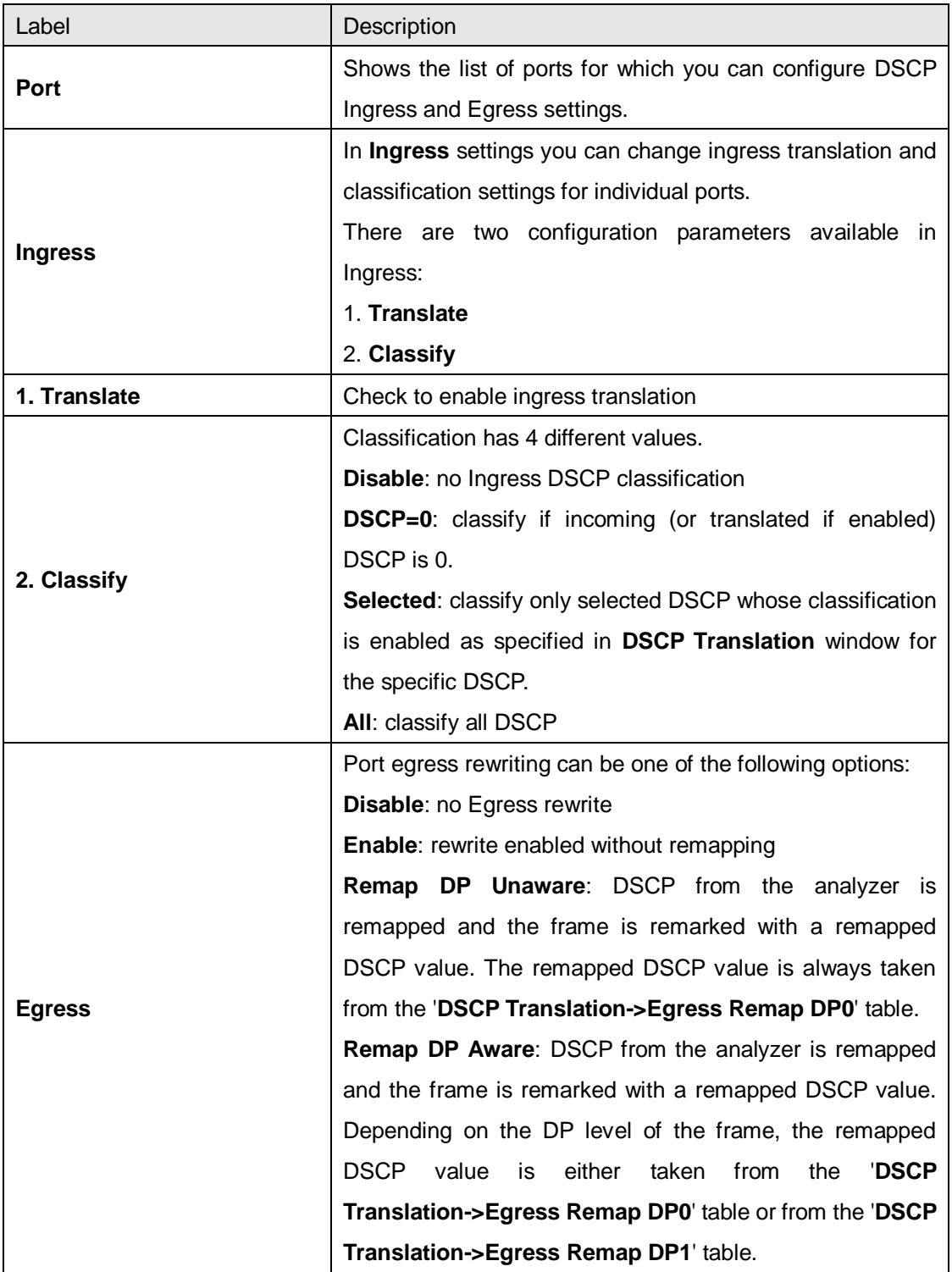

### **5.6.5 Port Policing**

This page allows you to configure Policer settings for all switch ports.

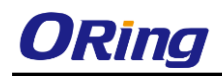

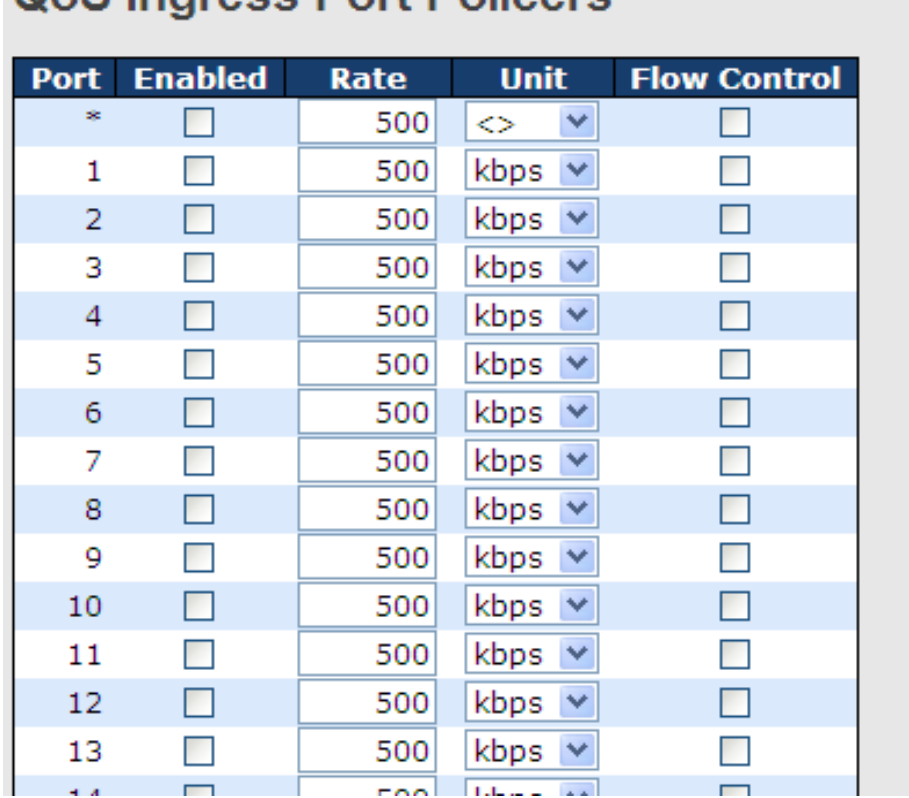

### OoS Ingress Port Policers

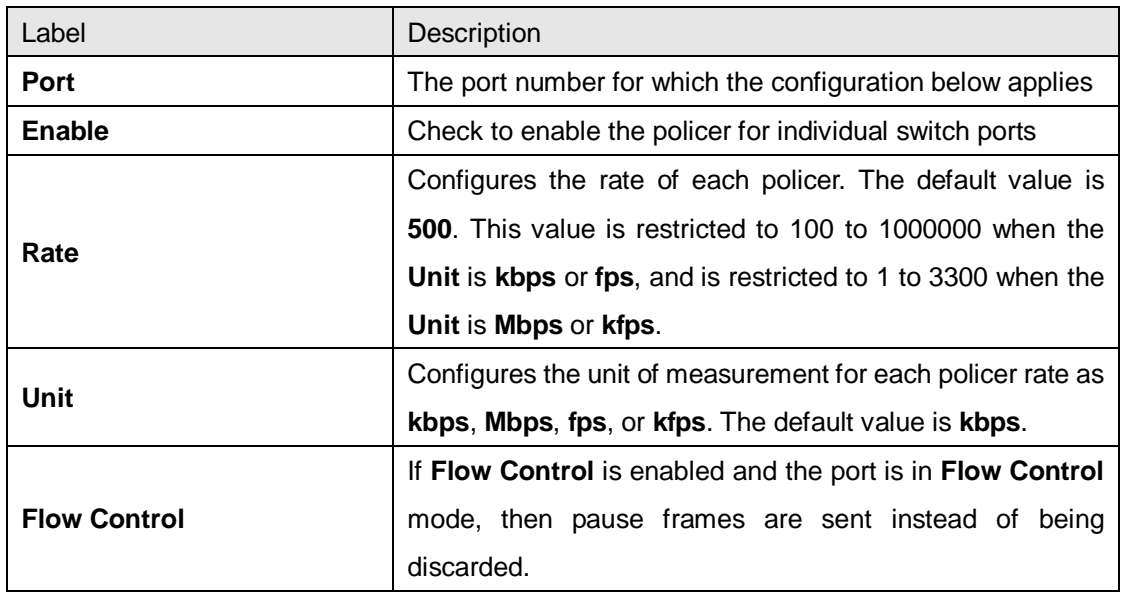

#### **5.6.6 Queue Policing**

This page allows you to configure Queue Policer settings for all switch ports.

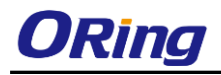

#### **QoS Ingress Queue Policers**

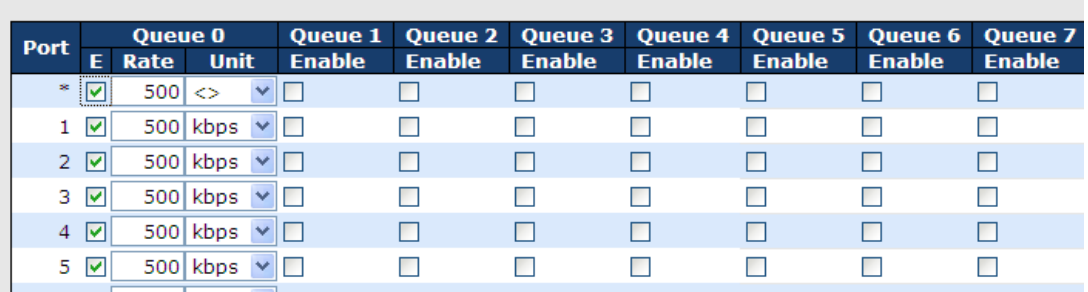

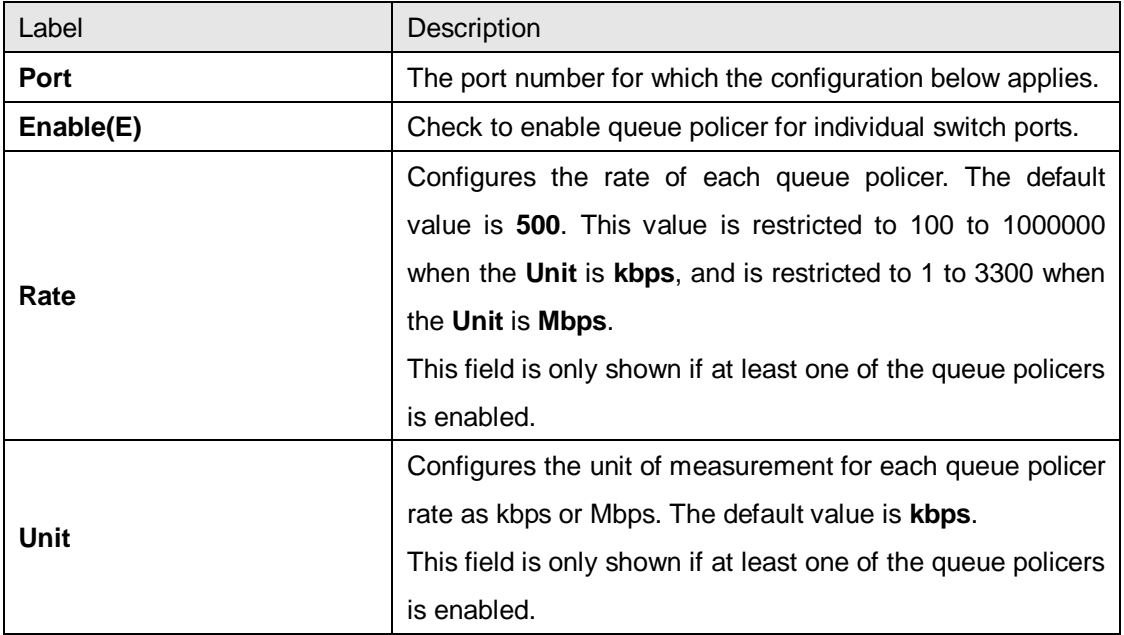

#### **5.6.7 Port Scheduler**

This page allows you to configure Scheduler and Shapers for a specific port. Clicking the port number in this page will bring up another page with detailed settings for port

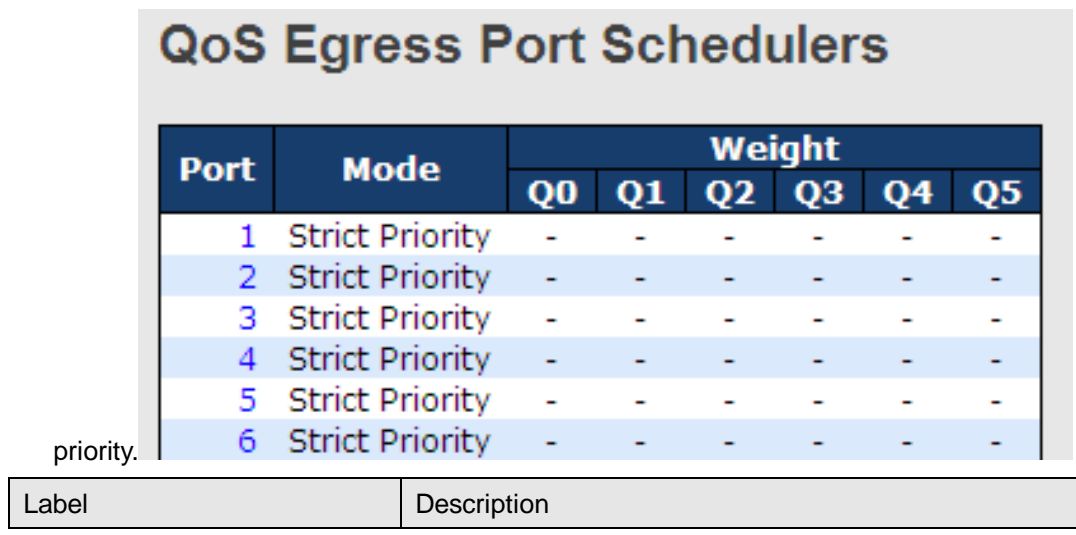

ORing Industrial Networking Corp. **90** and the state of the state of the state of the state of the state of the state of the state of the state of the state of the state of the state of the state of the state of the state

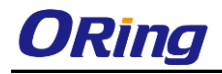

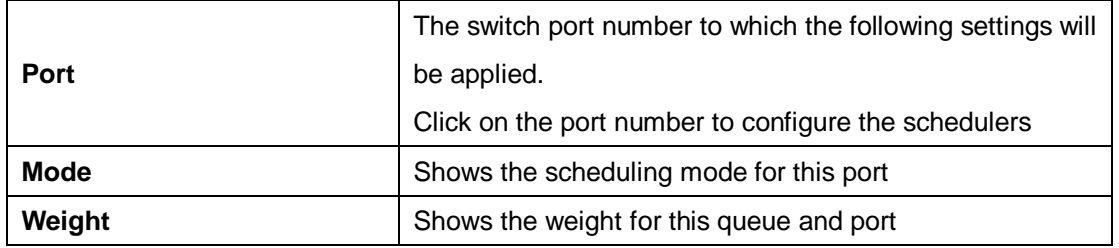

#### **Strict Priority**

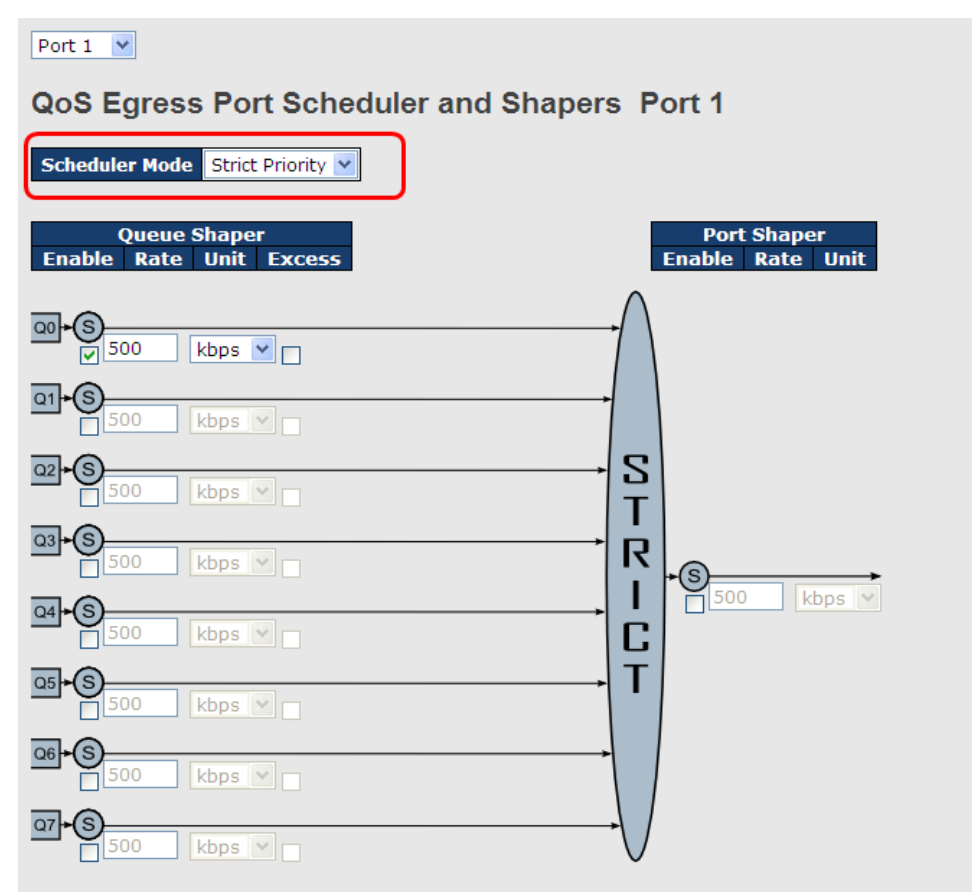

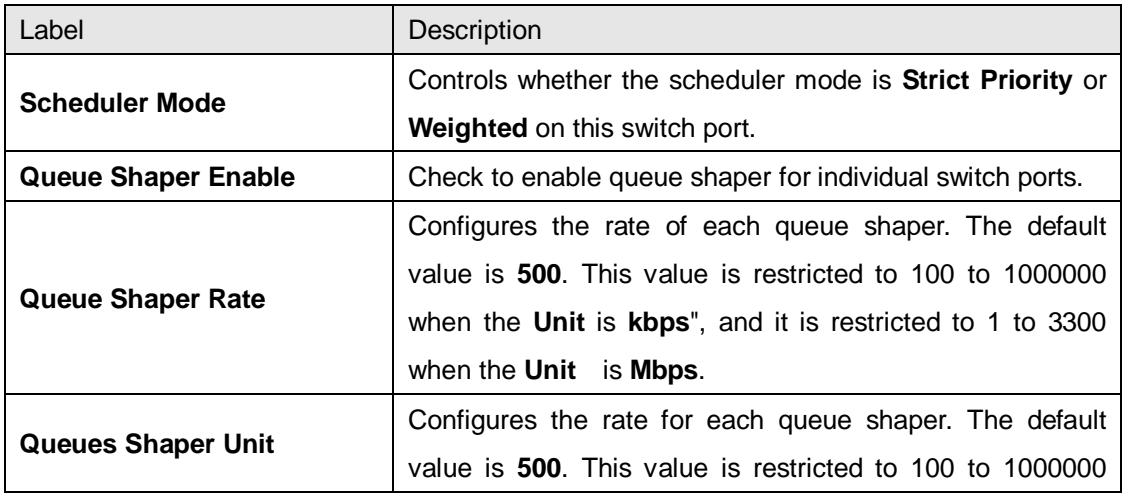

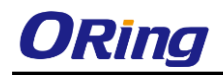

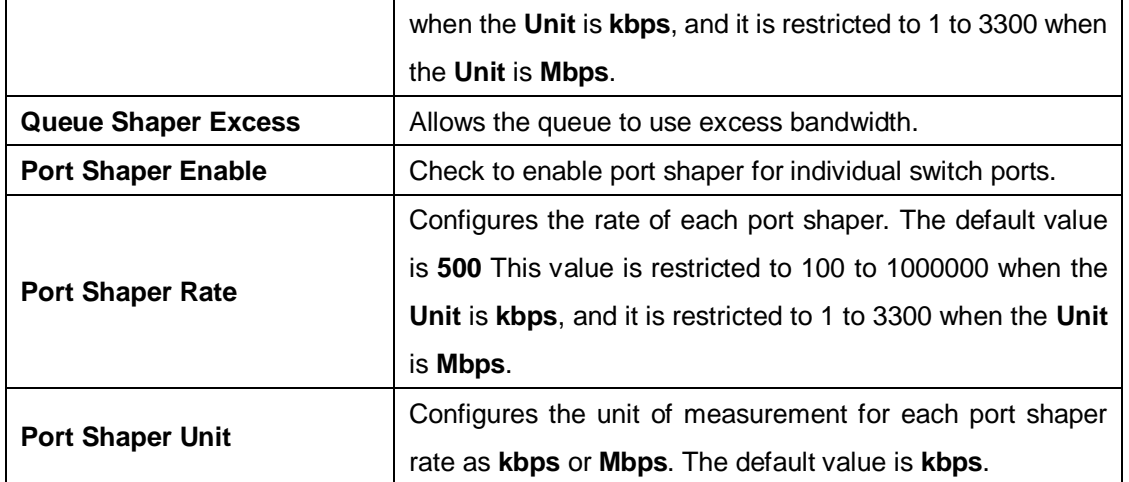

#### **Weighted**

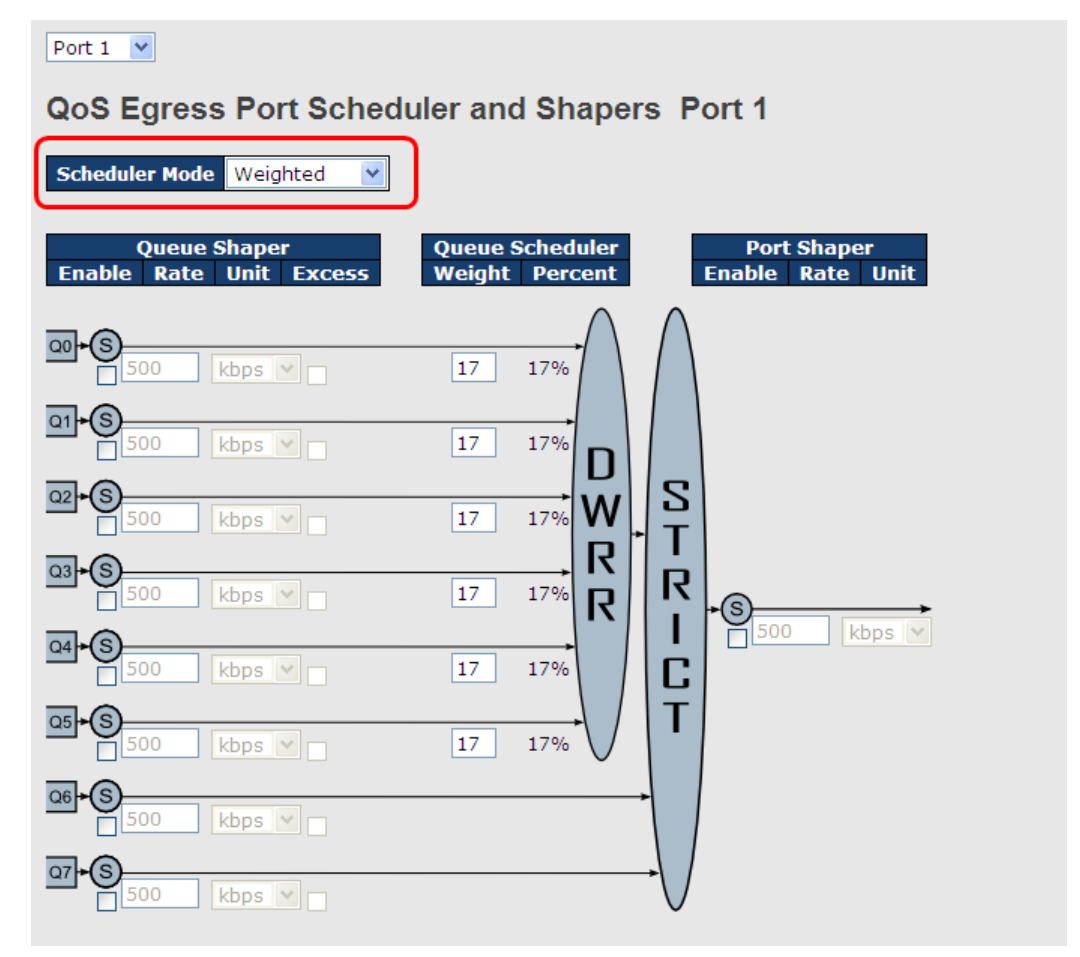

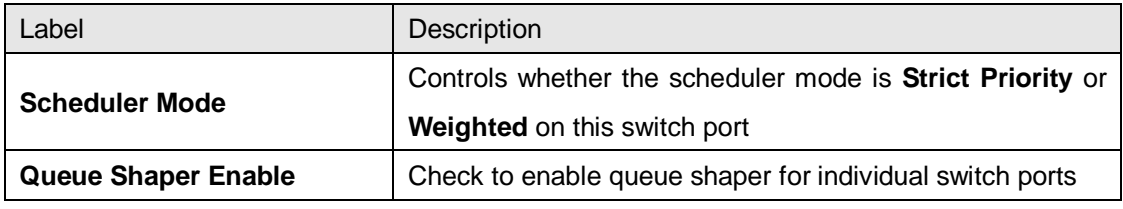

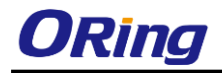

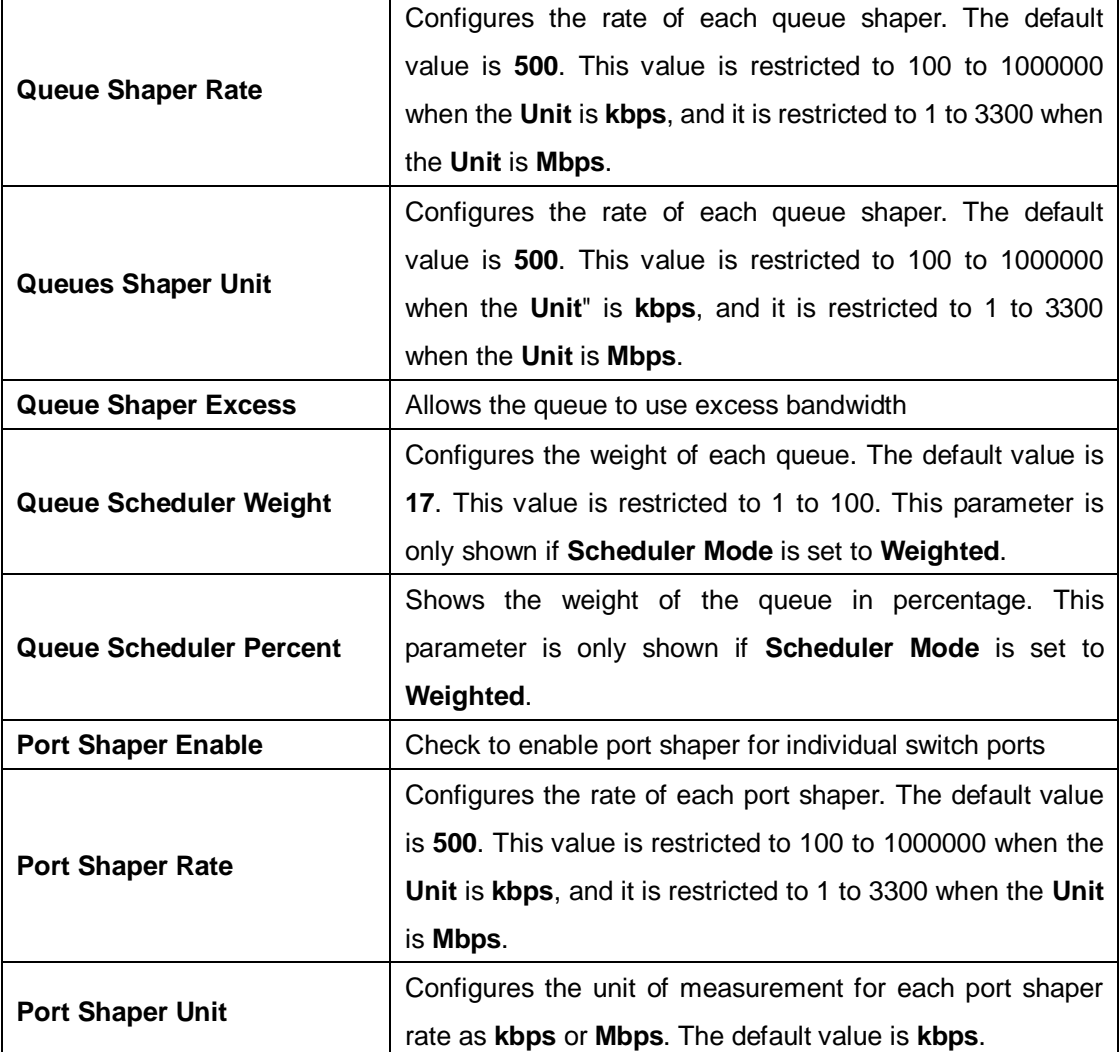

### **5.6.8 Port Shaping**

This page provides an overview of QoS Egress Port Shapers for all switch ports.

```
QoS Egress Port Shapers
```
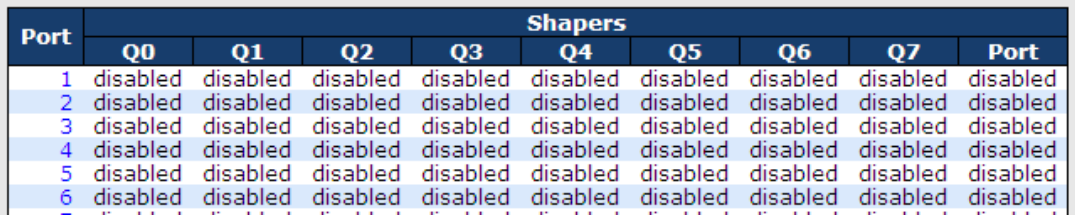

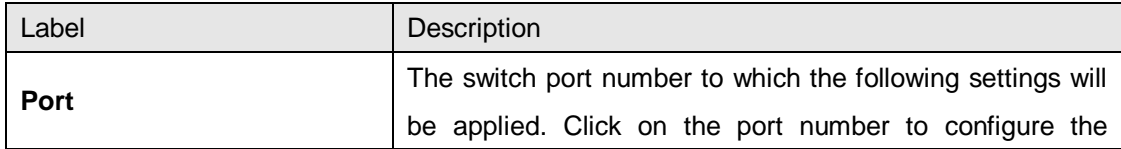

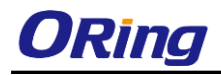

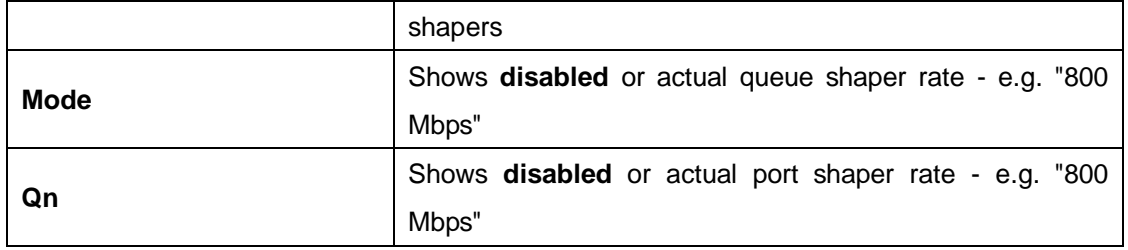

### **5.6.9 DSCP Based QoS**

This page allows you to configure basic QoS DSCP-based QoS Ingress Classification settings for all switches.

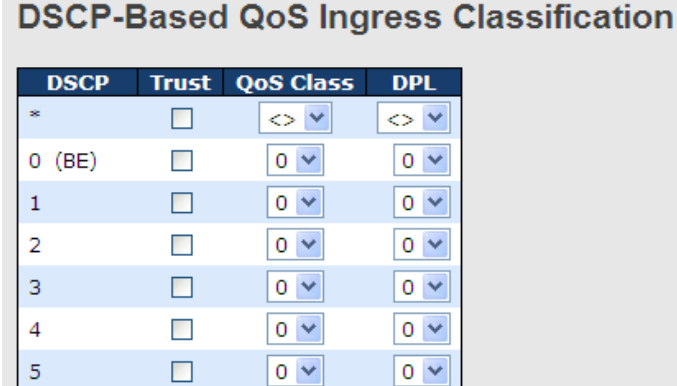

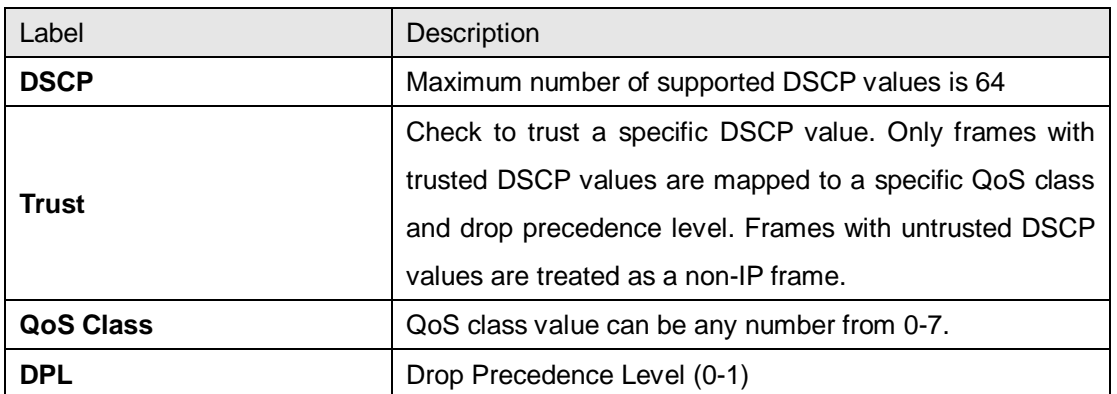

### **5.6.10 DSCP Translation**

This page allows you to configure basic QoS DSCP translation settings for all switches. DSCP translation can be done in **Ingress** or **Egress**.

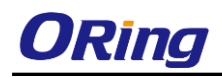

### **DSCP Translation**

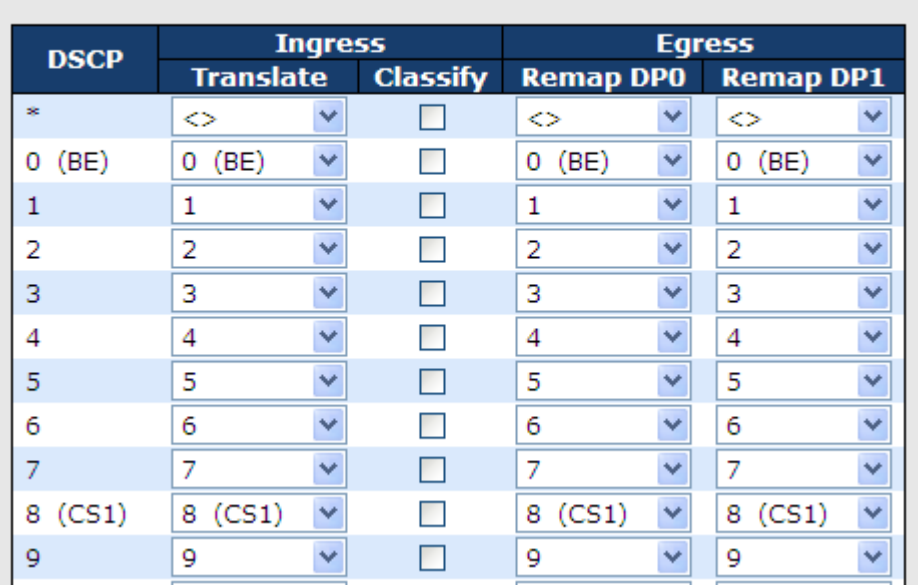

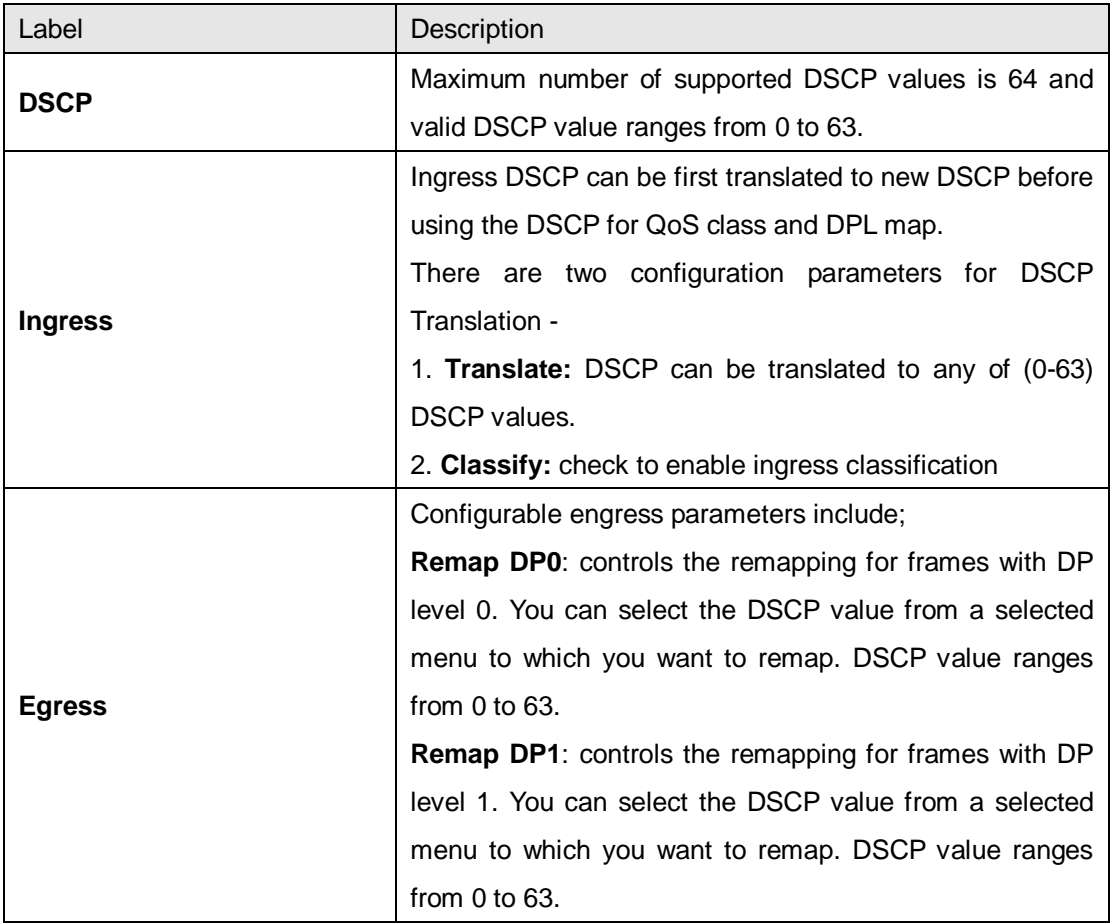

### **5.6.11 DSCP Classification**

This page allows you to configure the mapping of QoS class and Drop Precedence Level to

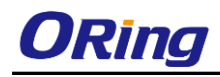

DSCP value.

### **DSCP Classification**

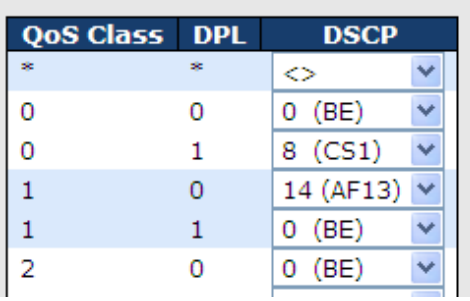

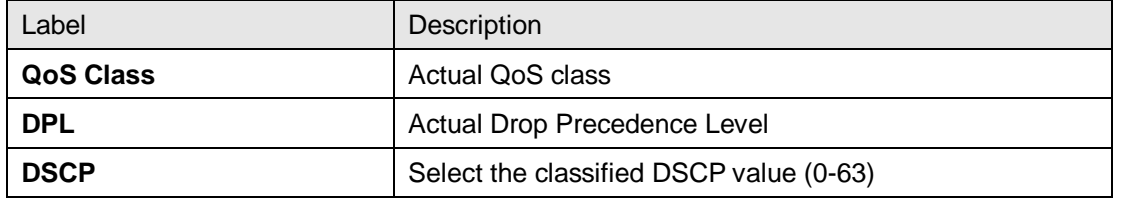

### **5.6.12 QoS Control List**

This page allows you to edit or insert a single QoS control entry at a time. A QCE consists of several parameters. These parameters vary with the frame type you select.

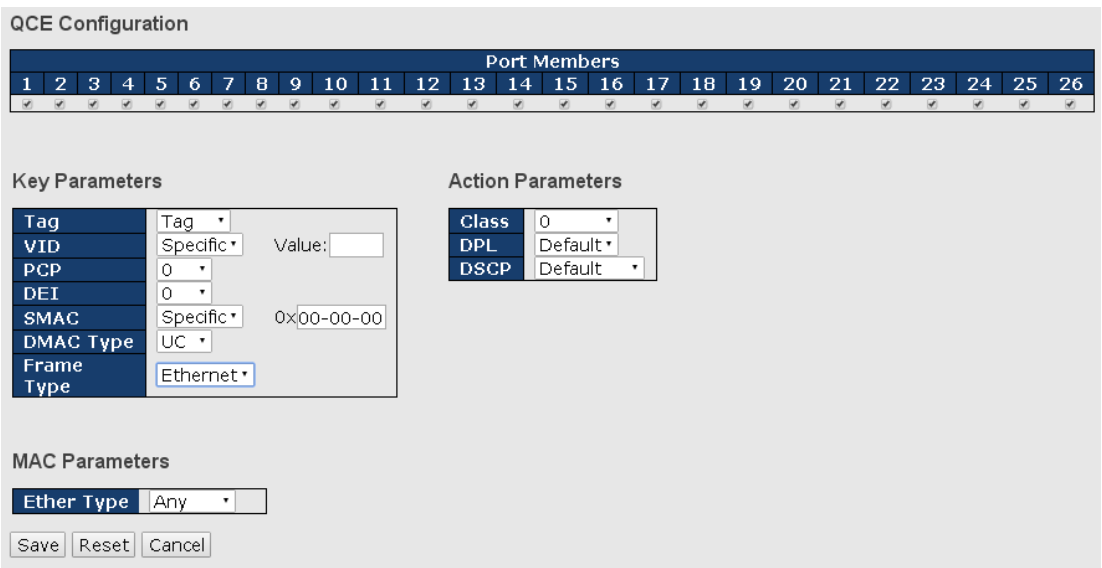

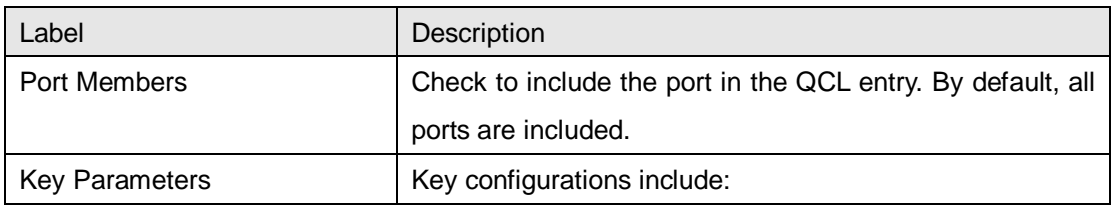

ORing Industrial Networking Corp. **96** and 200 minutes of the state of the state of the state of the state of the state of the state of the state of the state of the state of the state of the state of the state of the stat

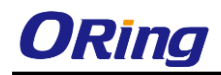

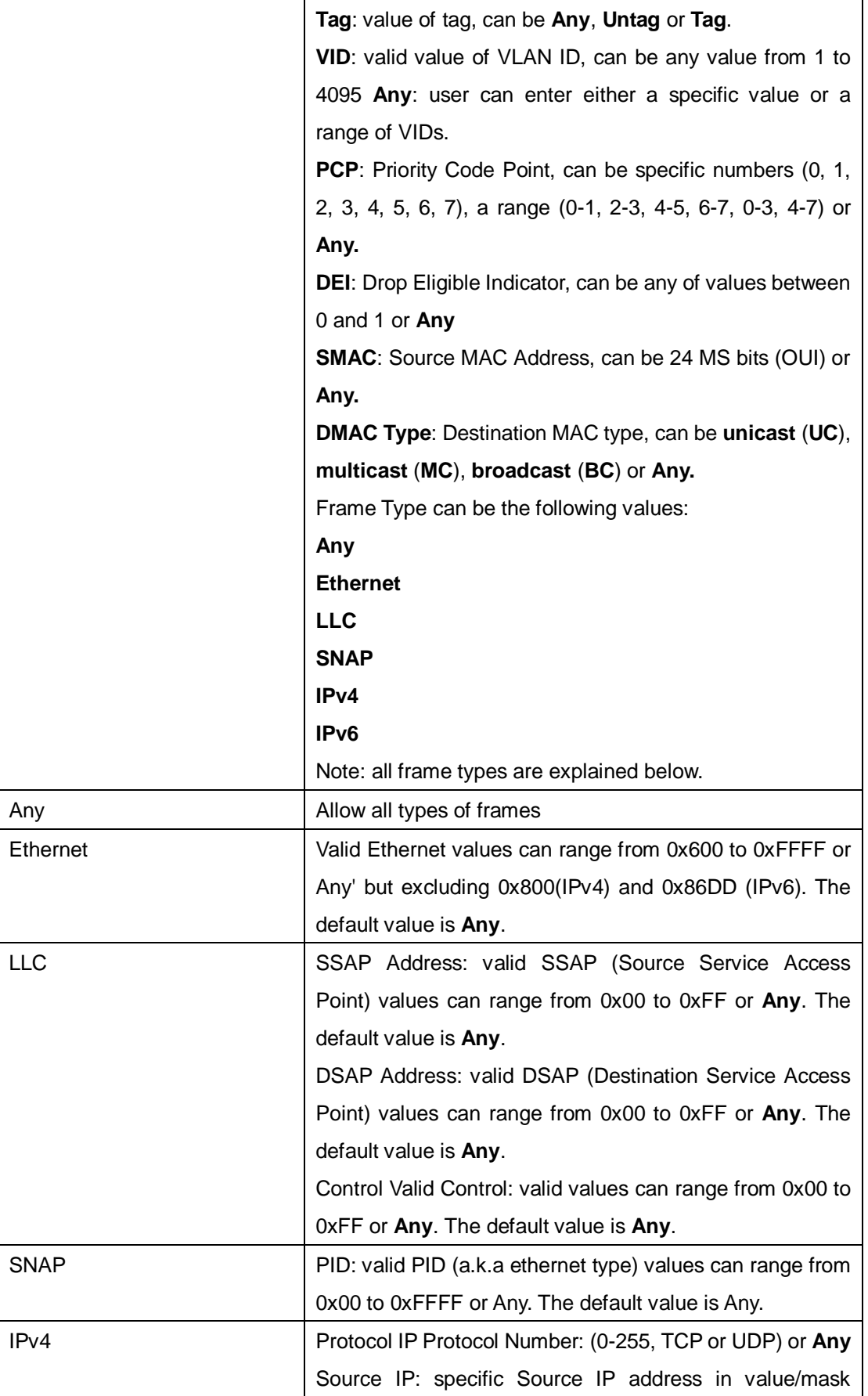

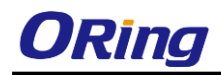

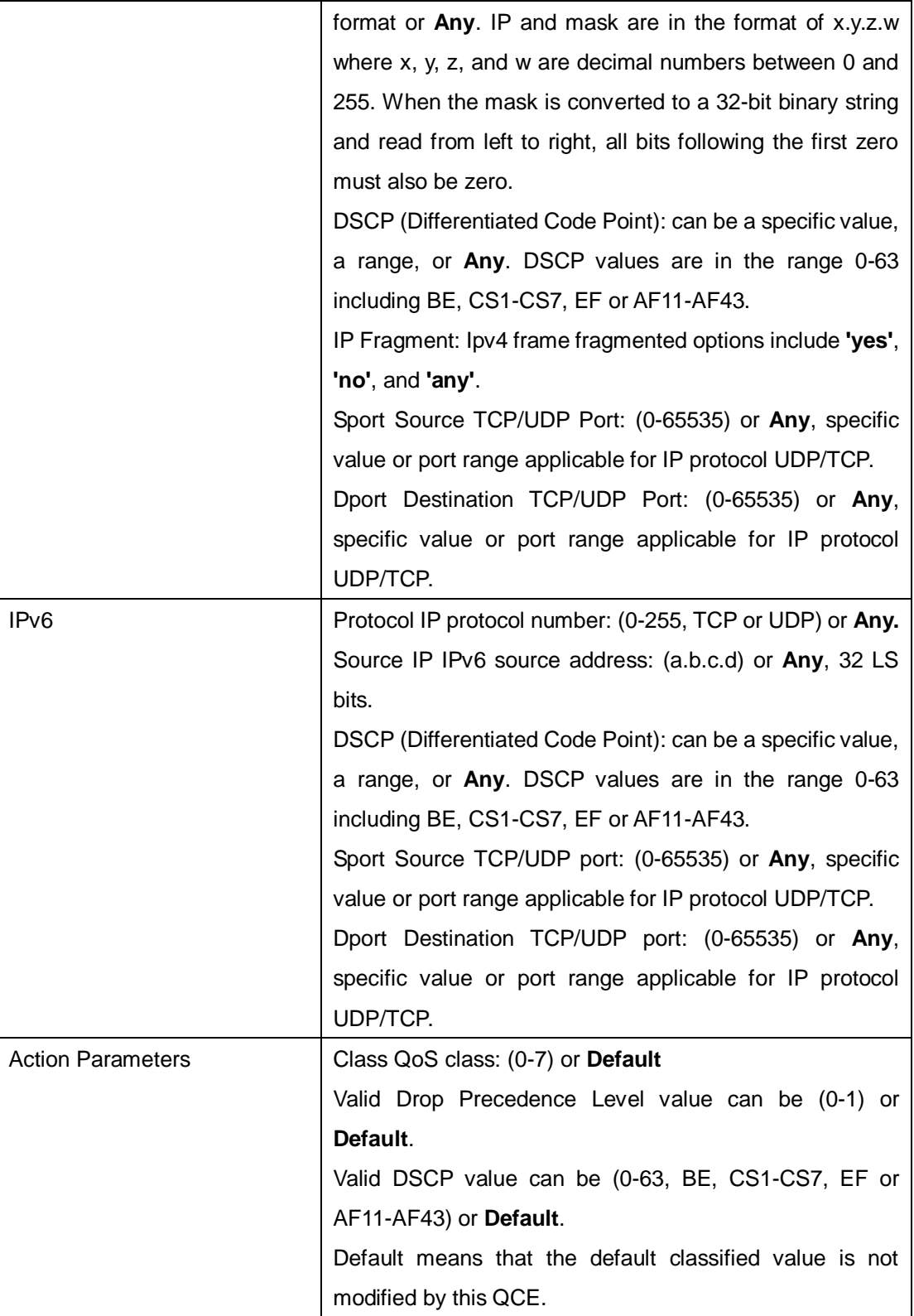

### **5.6.13 QoS Statisitics**

This page provides the statistics of individual queues for all switch ports.

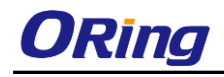

#### **Queuing Counters**

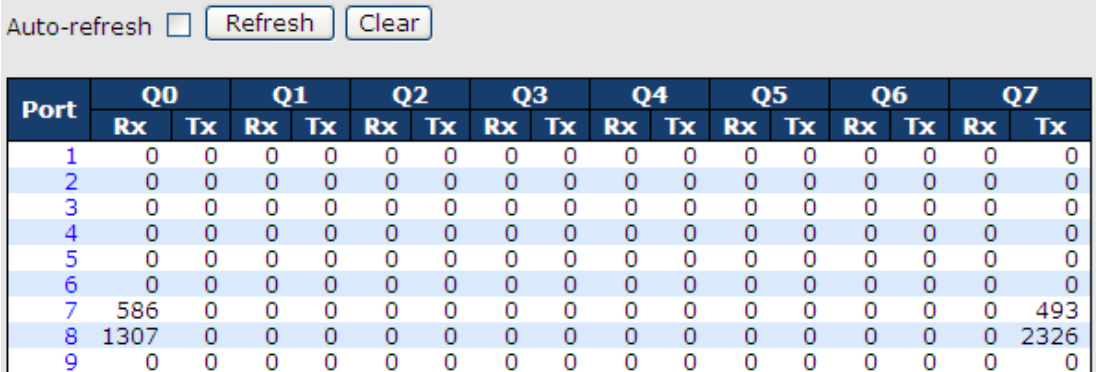

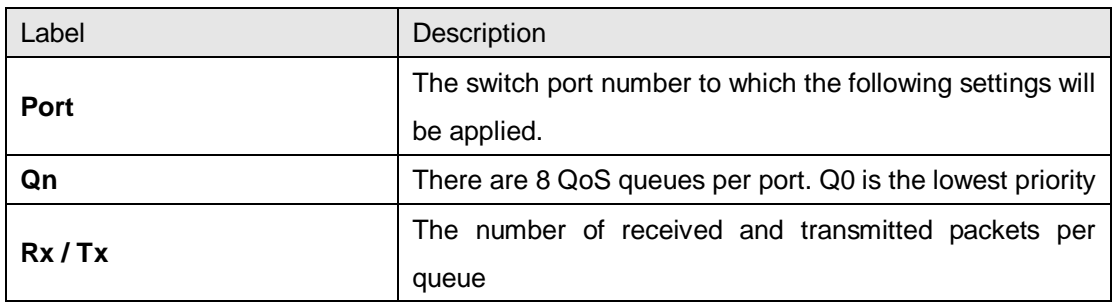

### **5.6.14 QCL Status**

This page shows the QCL status by different QCL users. Each row describes the QCE that is defined. It is a conflict if a specific QCE is not applied to the hardware due to hardware limitations. The maximum number of QCEs is 256 on each switch.

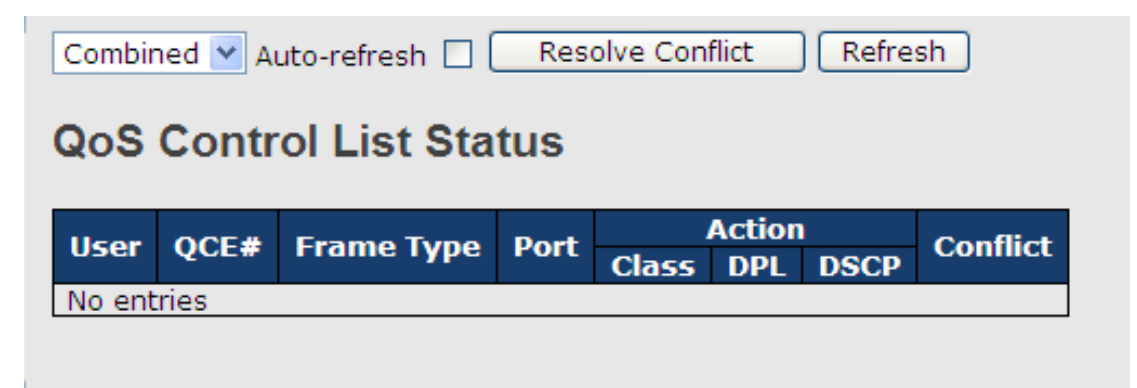

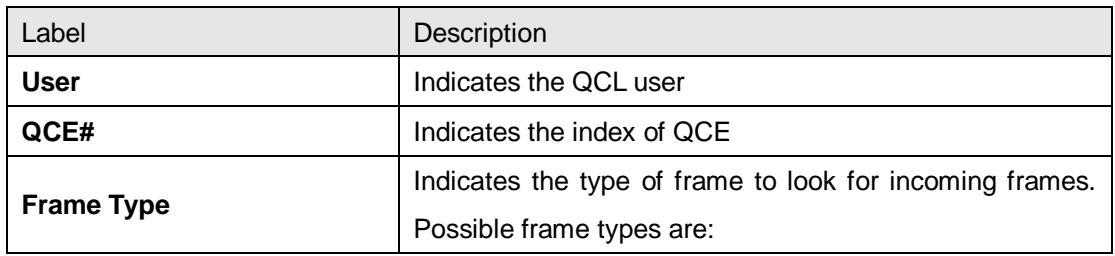

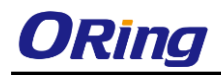

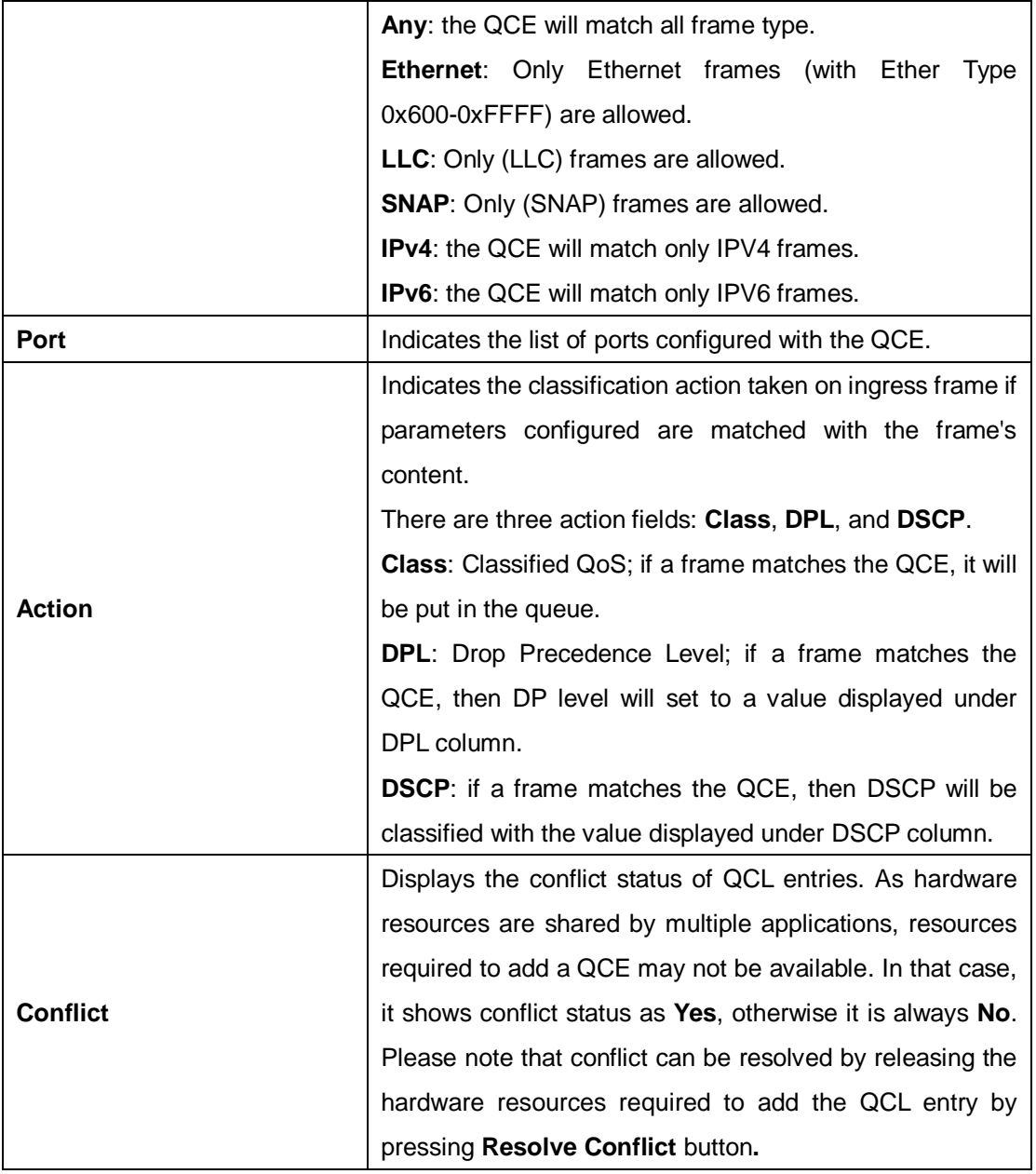

## **5.7 Multicast**

### **5.7.1 IGMP Snooping**

#### **5.7.1.1 Basic Settings**

This page provides IGMP Snooping related configurations.

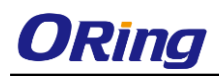

#### **IGMP Snooping Configuration**

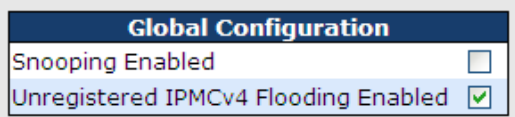

#### **Port Related Configuration**

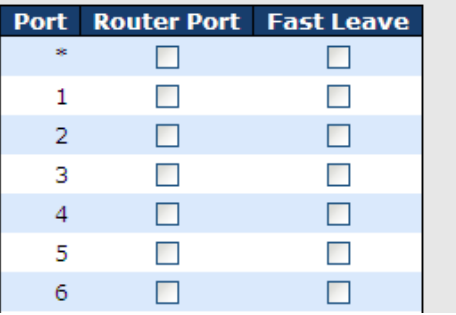

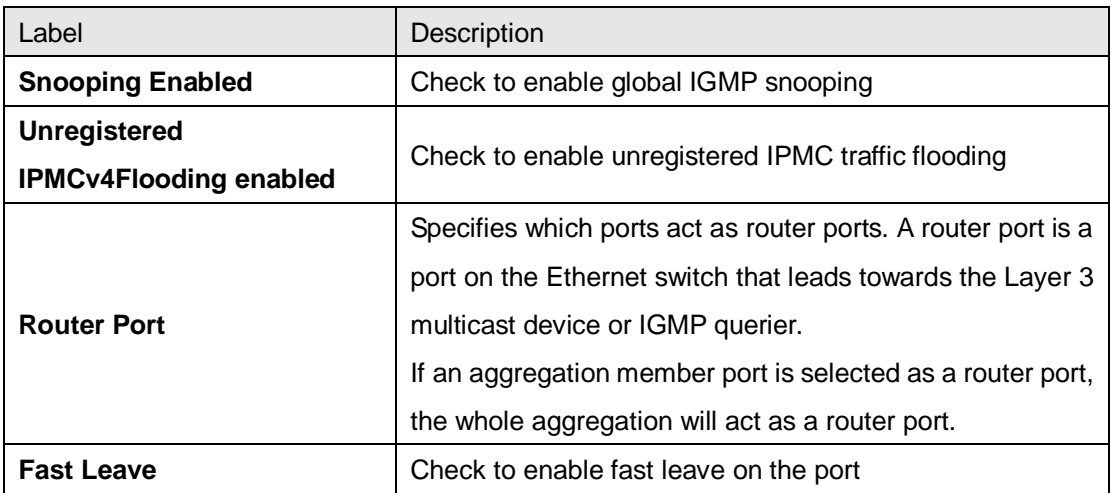

#### **5.7.1.2 VLAN Configurations**

Each page shows up to 99 entries from the VLAN table, with a default value of 20, selected by the **Entries Per Page** input field. When first visited, the web page will show the first 20 entries from the beginning of the VLAN Table. The first displayed will be the one with the lowest VLAN ID found in the VLAN Table.

The **VLAN** input field allows the user to select the starting point in the VLAN Table. Clicking the **Refresh** button will update the displayed table starting from that or the next closest VLAN Table match.

The **>>** will use the last entry of the currently displayed entry as a basis for the next lookup.

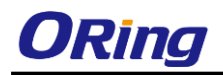

When the end is reached, the text **No more entries** is shown in the displayed table. Use the **|<<** button to start over.

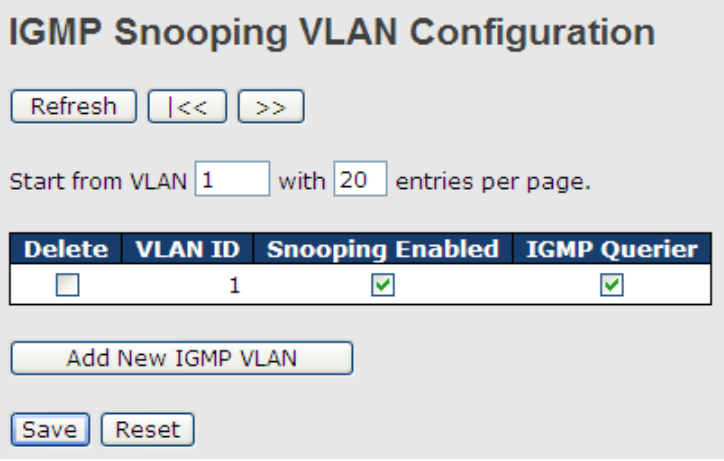

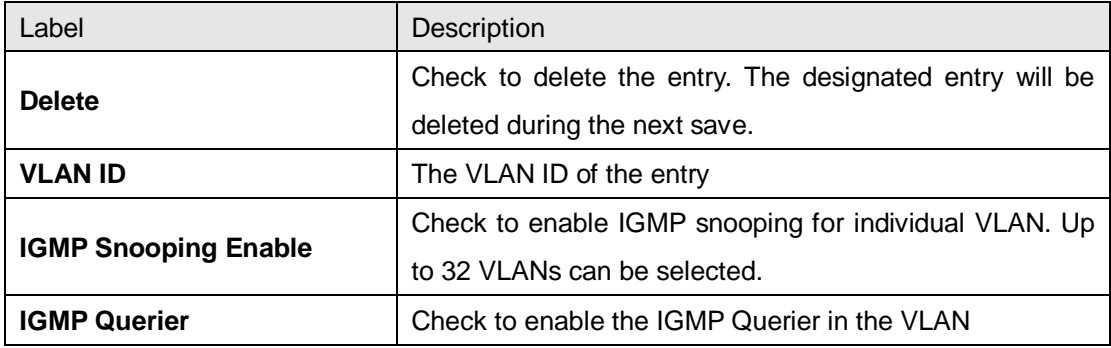

#### **5.7.1.3 Status**

This page provides IGMP snooping status.

Auto-refresh | Refresh | Clear

#### **IGMP Snooping Status**

**Statistics** 

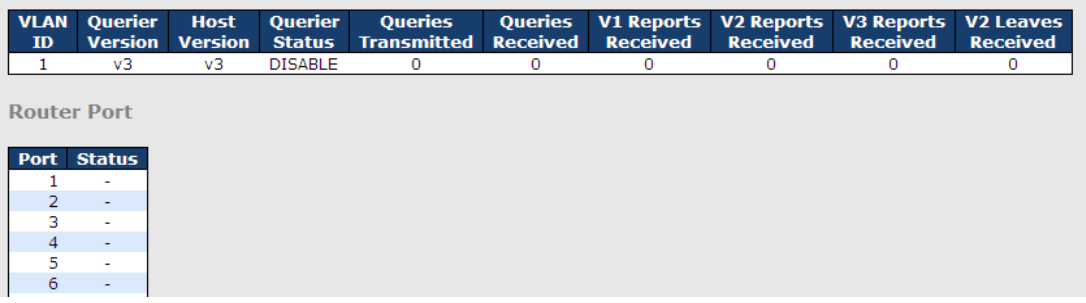

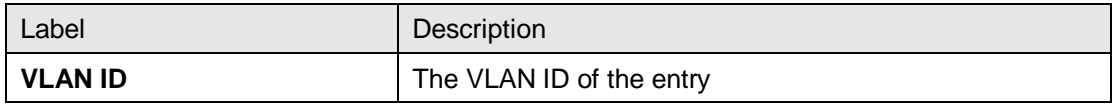

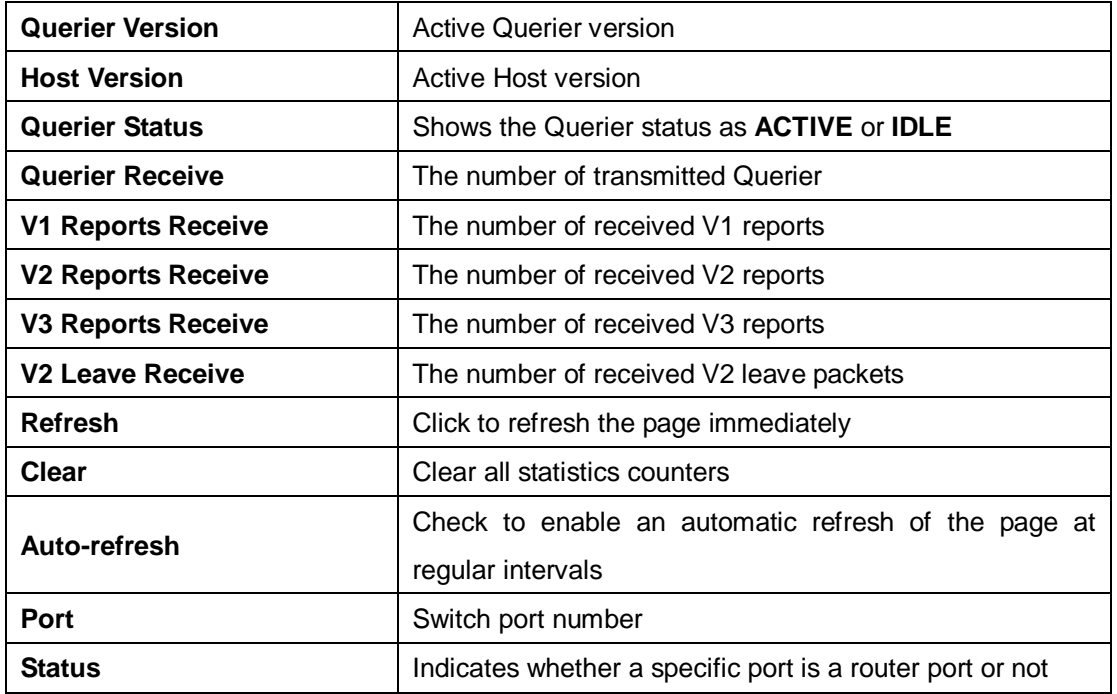

#### **5.7.1.4 Groups Information**

Entries in the **IGMP Group Table** are shown on this page. The **IGMP Group Table** is sorted first by VLAN ID, and then by group.

IGMP Snooping Group Information

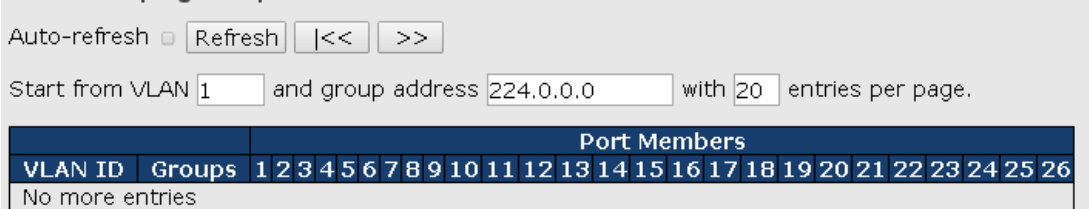

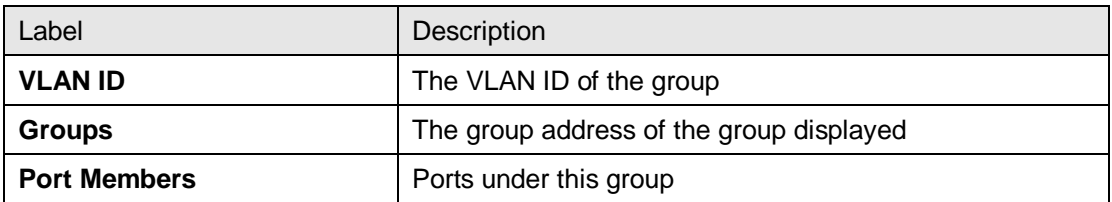

# **5.8 Security**

### **5.8.1 Remote Control Security**

**Remote Control Security** allows you to limit the remote access to the management interface.

When enabled, requests of the client which is not in the allow list will be rejected.

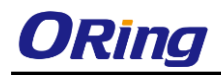

### **Remote Control Security Configuration**

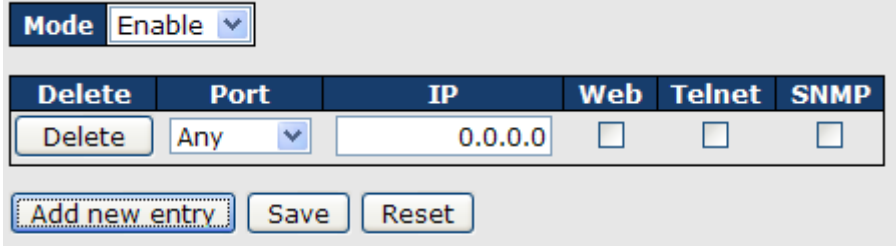

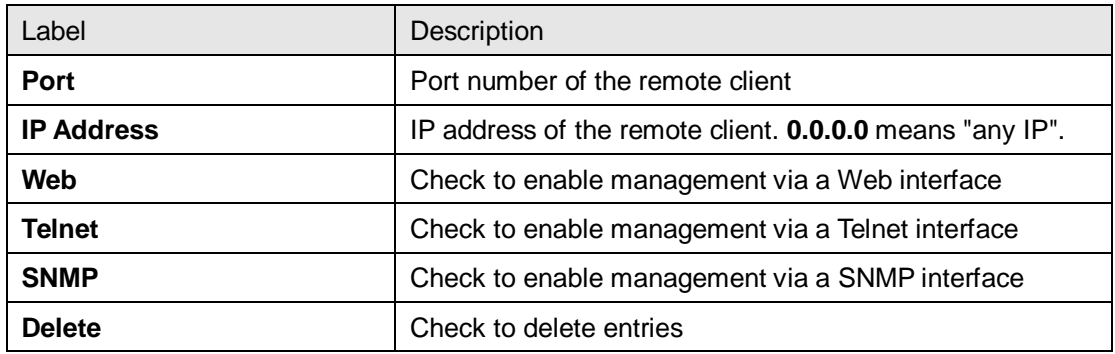

### **5.8.2 Device Binding**

#### **5.8.2.1 Basic Configuration**

This page provides device binding configurations. Device binding is a powerful way to monitor devices and network security.

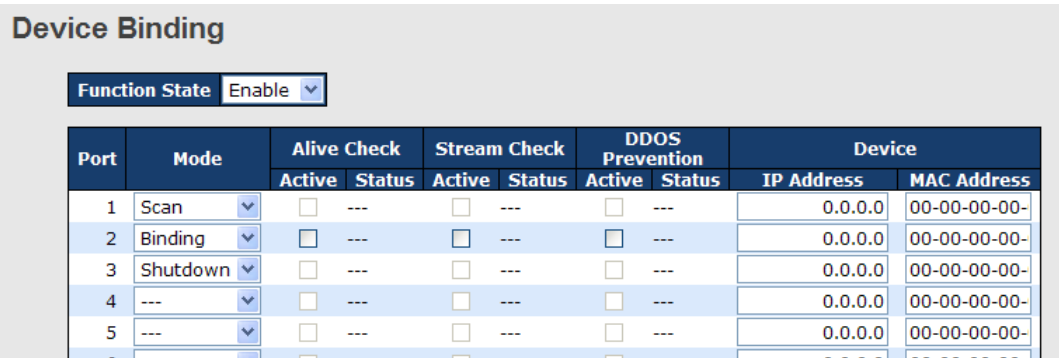

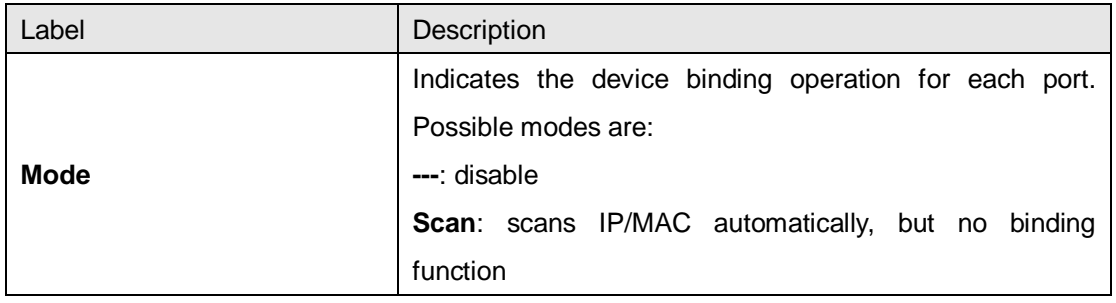

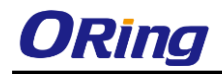

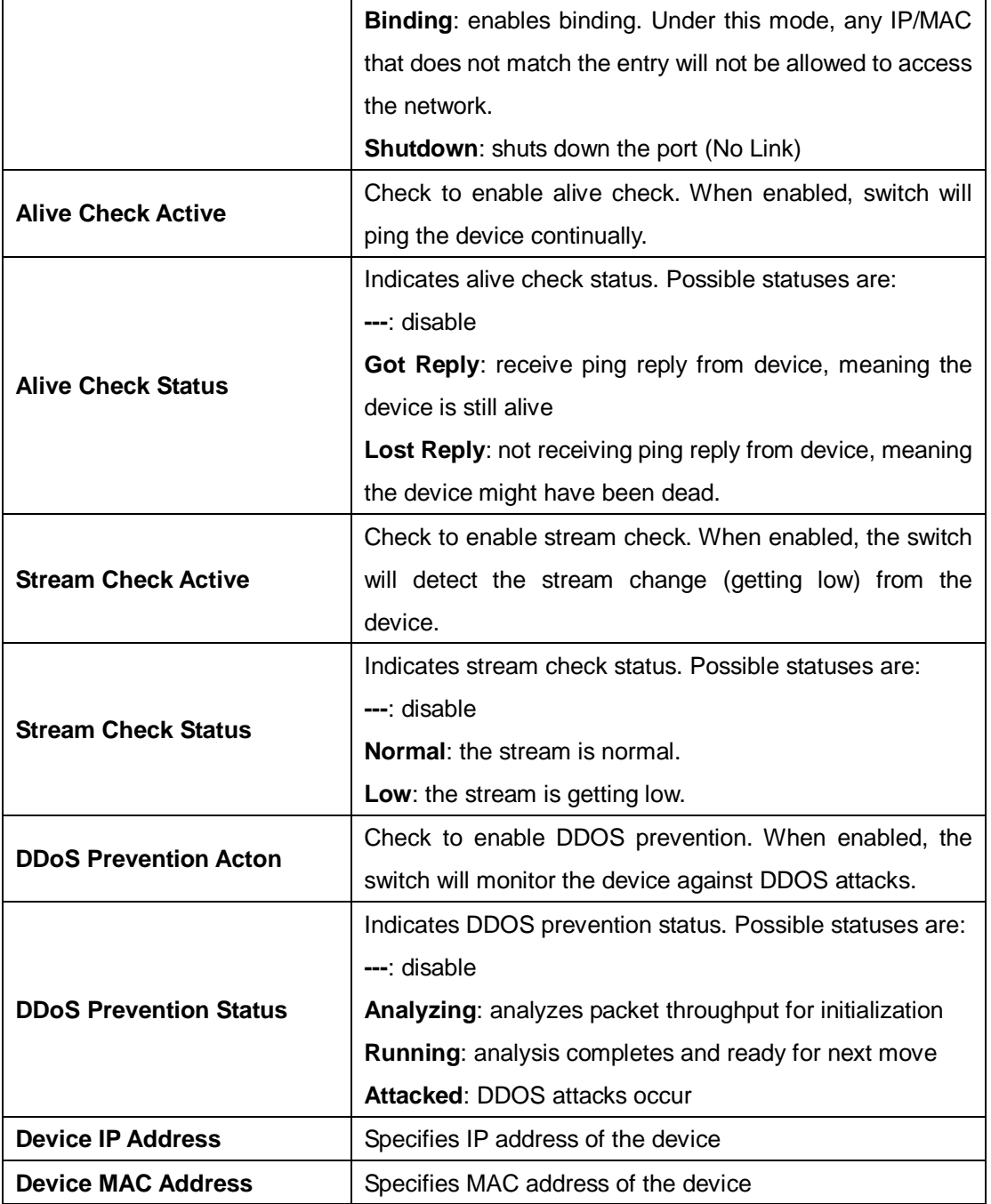

#### **5.8.2.2 Advanced Configurations**

#### **Alias IP Address**

This page provides Alias IP Address configuration. Some devices might have more than one IP addresses. You could specify the other IP address here.

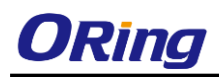

# **Alias IP Address**

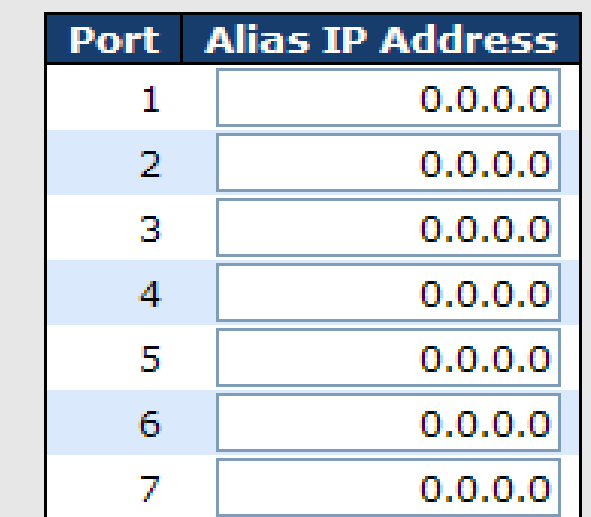

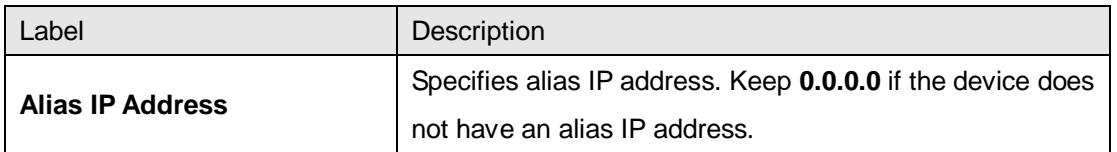

#### **Alive Check**

You can use ping commands to check port link status. If a port link fails, the system will take actions based on your settings.

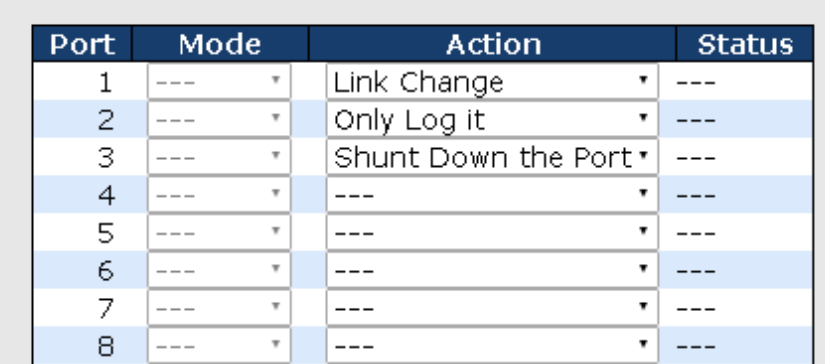

Alive Check

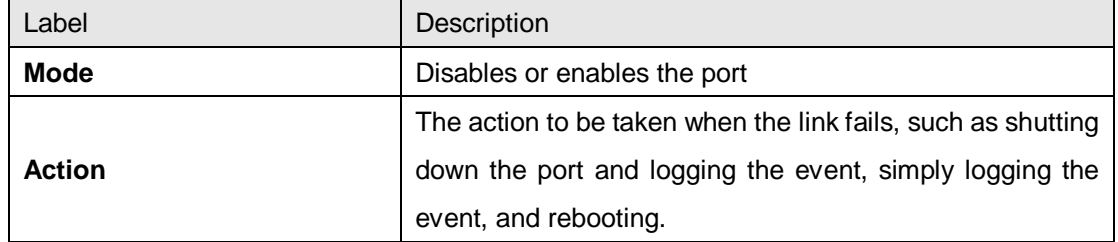

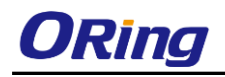

#### **DDoS Prevention**

This page provides DDOS Prevention configurations. The switch can monitor ingress packets, and perform actions when DDOS attack occurred on this port. You can configure the setting to achieve maximum protection.

#### **DDOS Prevention**

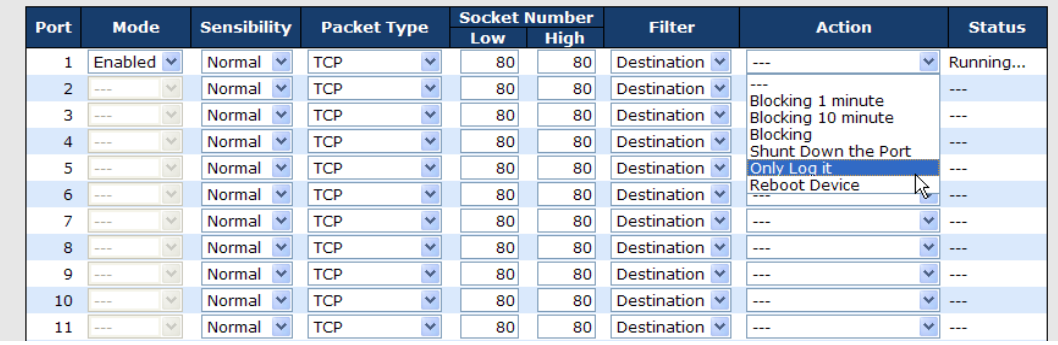

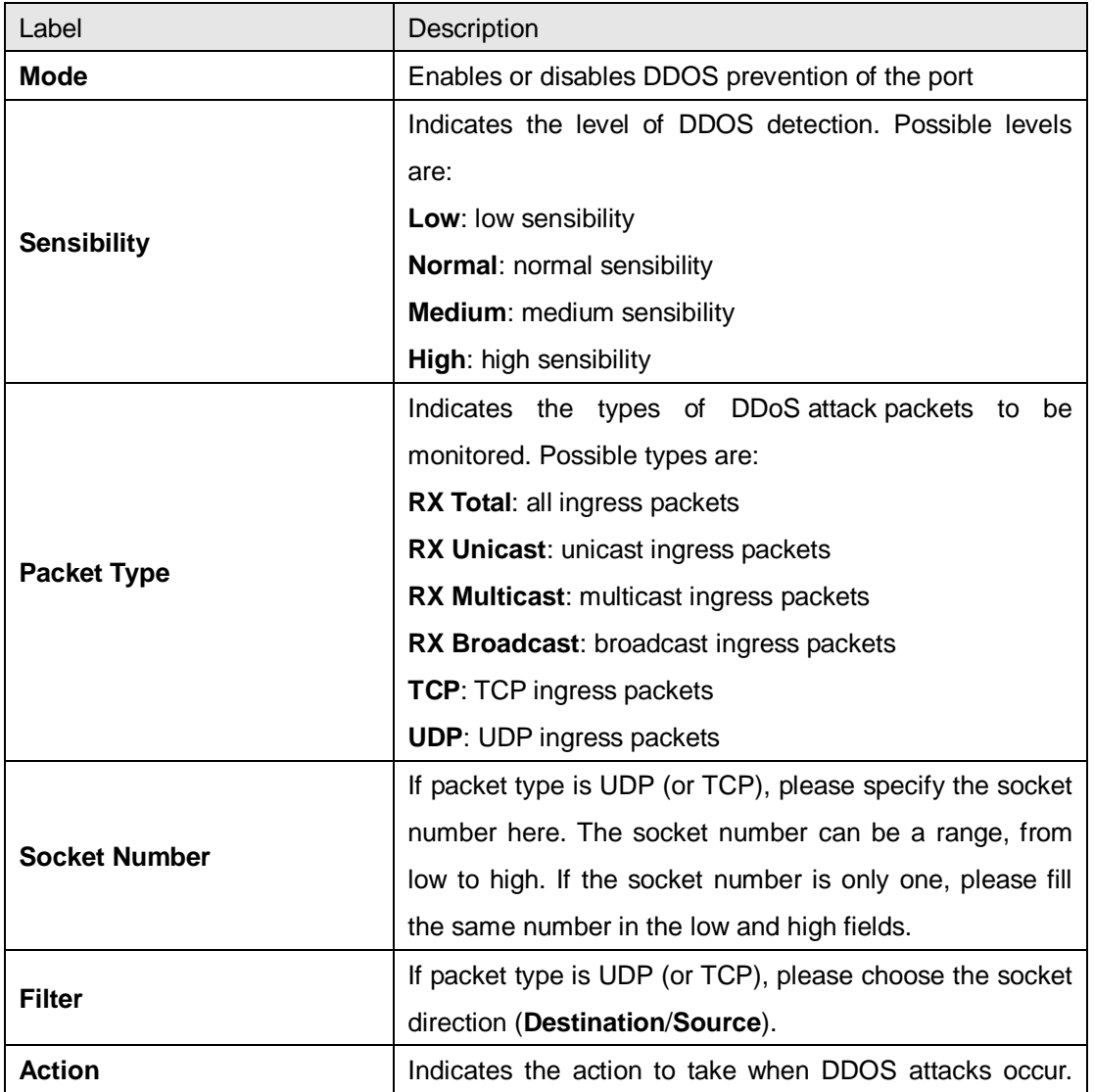

ORing Industrial Networking Corp. 107
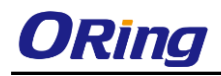

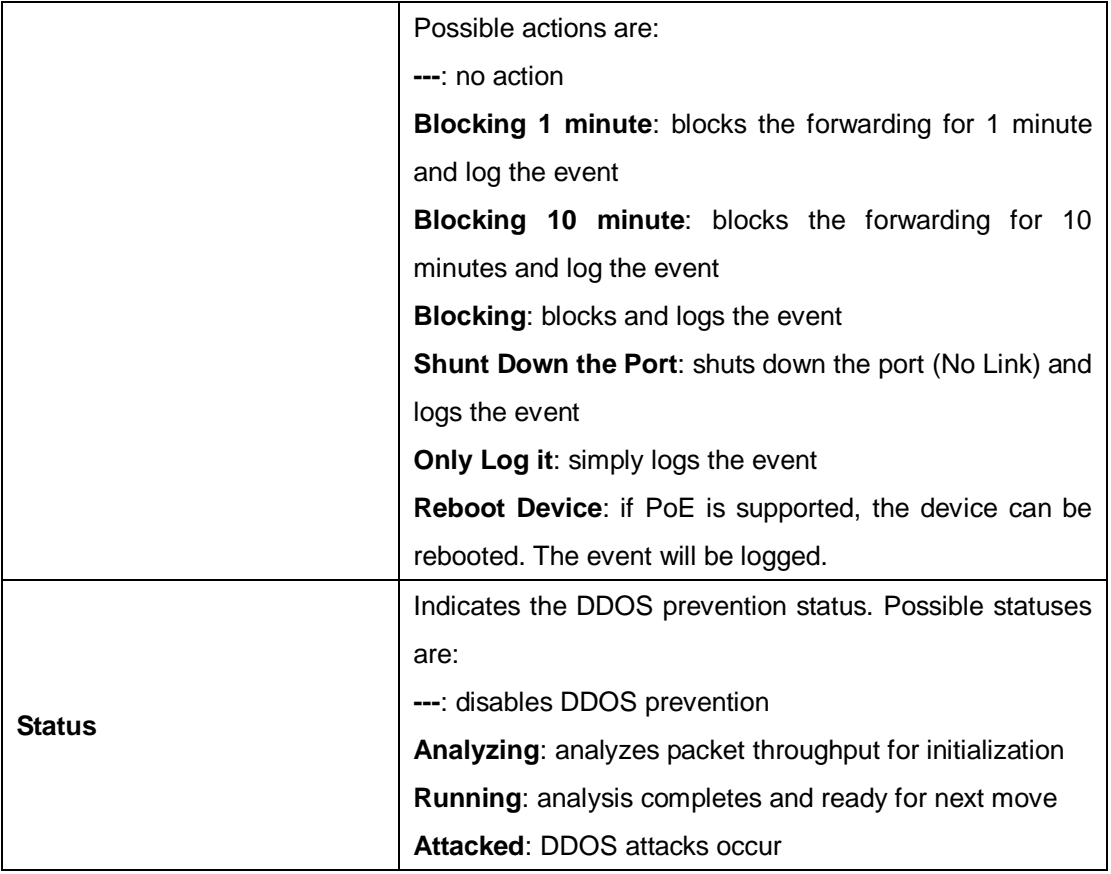

#### **Device Description**

Device Description

This page allows you to configure device description settings.

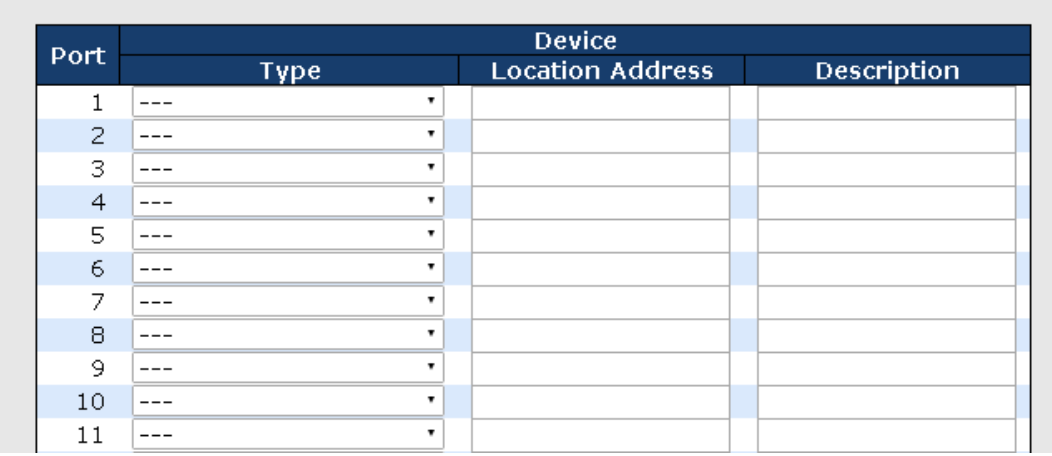

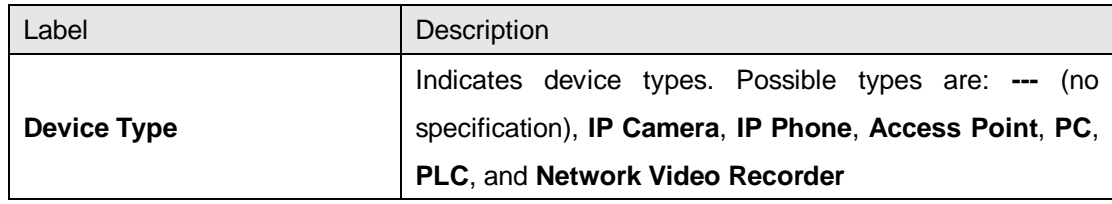

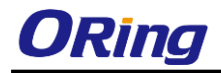

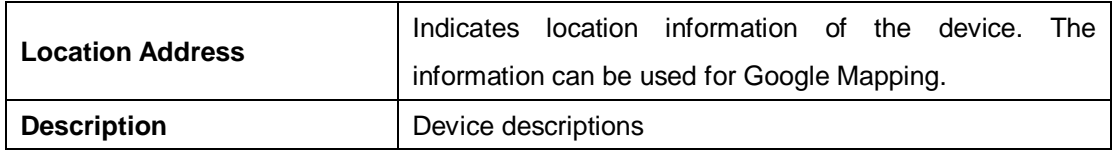

#### **Stream Check**

This page allows you to configure stream check settings.

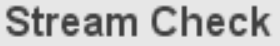

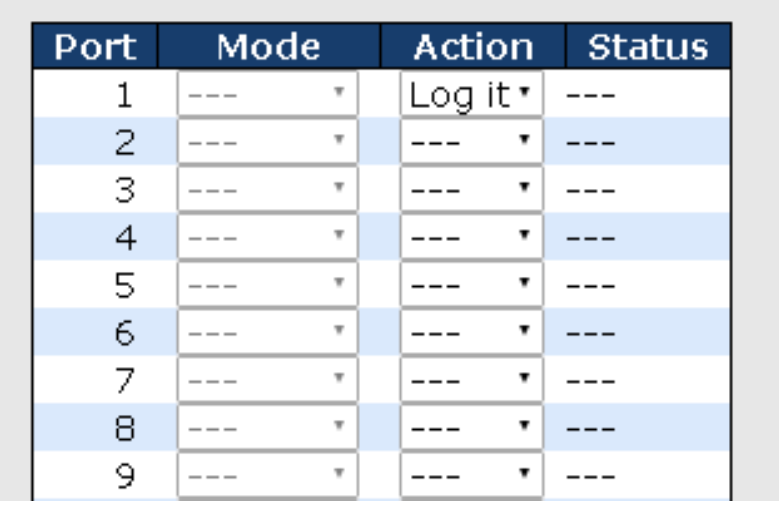

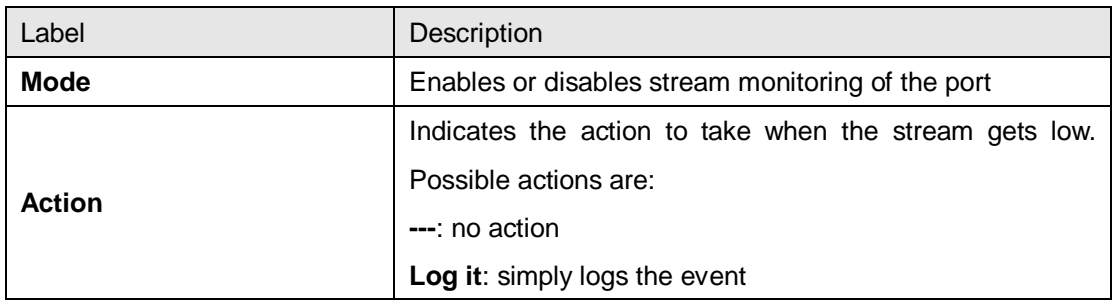

# **5.8.3 ACL**

An ACL (Access Control List) is a list of permissions attached to an object. An ACL specifies which users or system processes are authorized to access the objects and what operations are allowed on given objects.

### **5.8.3.1 Ports**

This page allows you to configure the ACL parameters (ACE) of each switch port. These parameters will affect frames received on a port unless the frame matches a specific ACE.

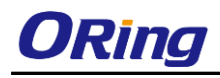

#### **ACL Ports Configuration**

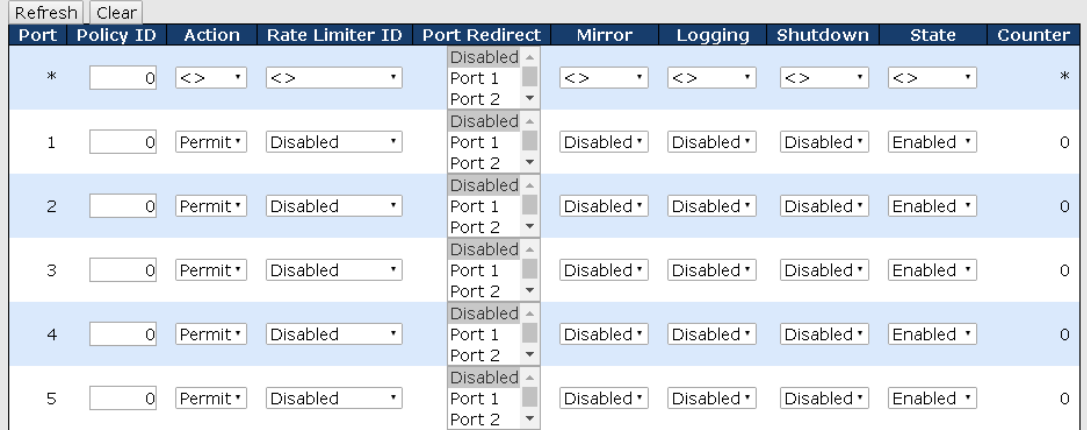

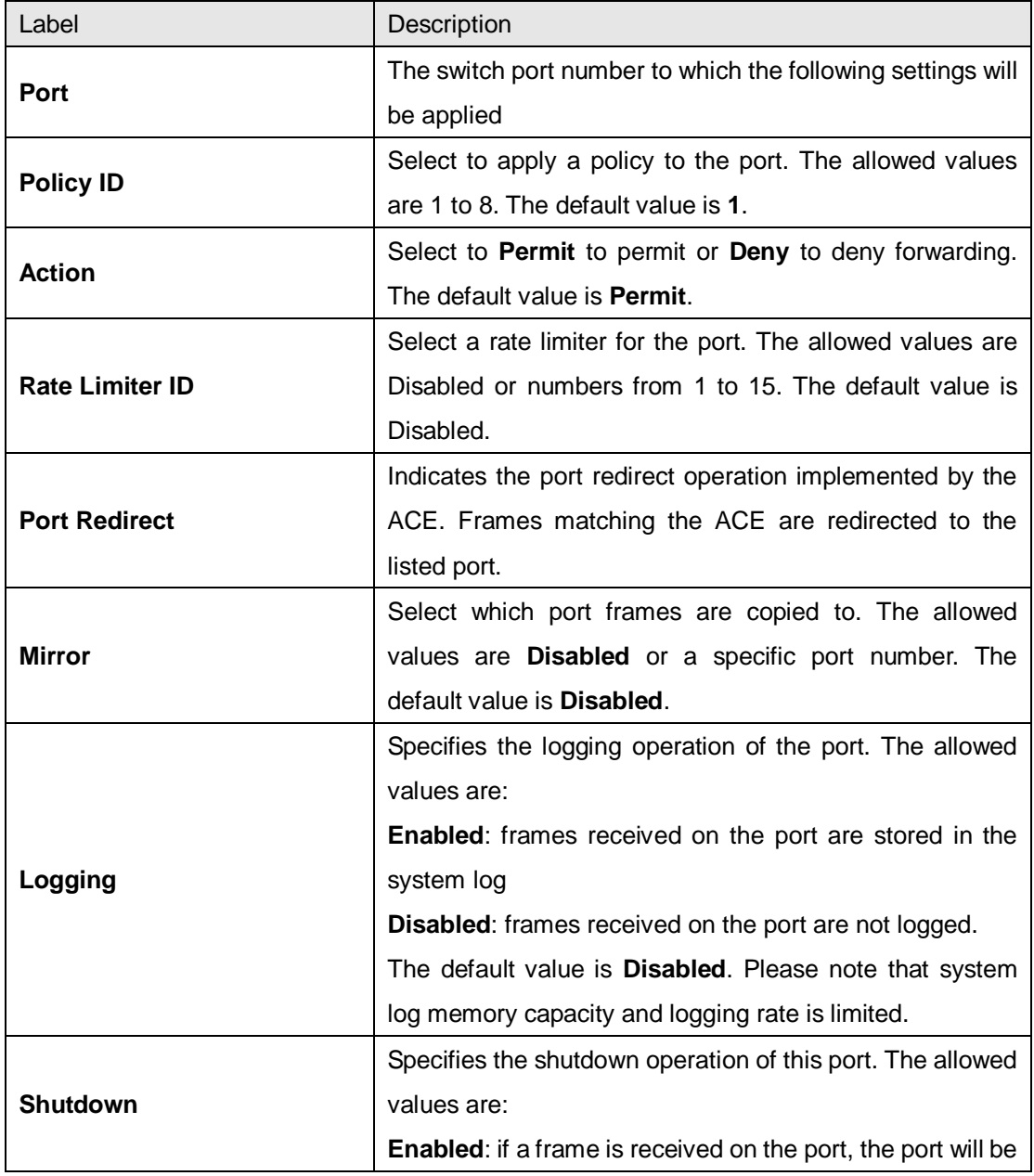

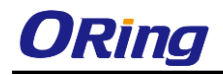

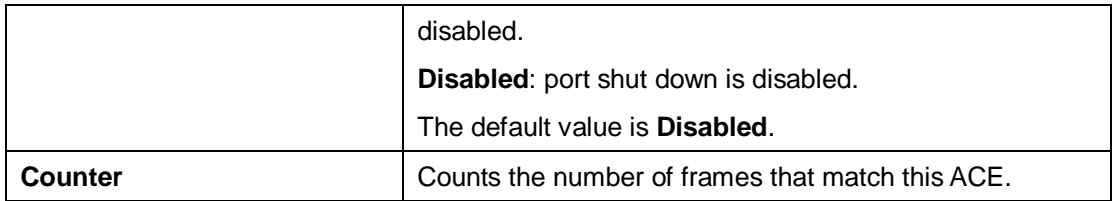

### **5.8.3.2 Rate Limiters**

This page allows you to configure the rate limiter for the ACL of the switch.

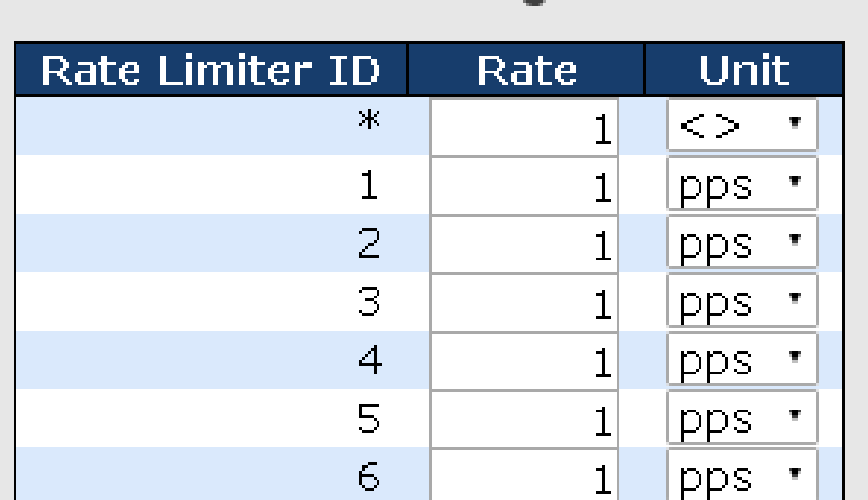

# **ACL Rate Limiter Configuration**

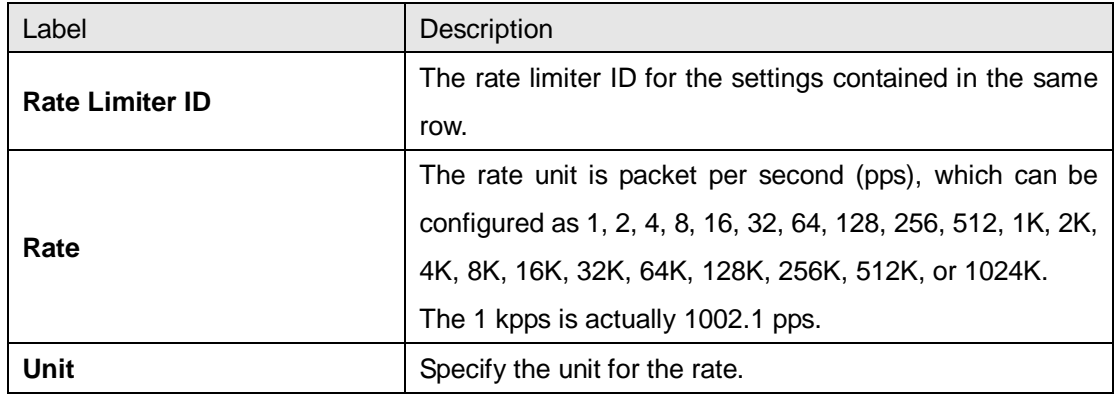

# **5.8.3.3 ACL Control List**

An ACE (Access Control Entry) is an element in an access control list (ACL). An ACL can have zero or more ACEs. Each ACE controls or monitors access to an object based on user-defined configurations. Each ACE consists of several parameters which vary with the frame type you have selected.

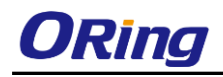

# **ACE Configuration**

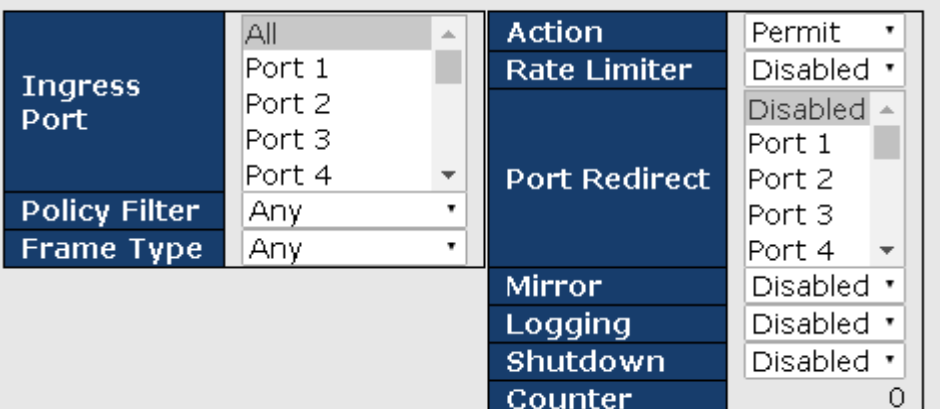

### **VLAN Parameters**

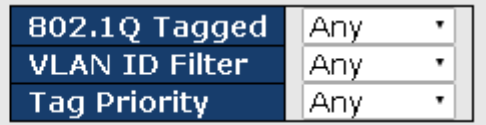

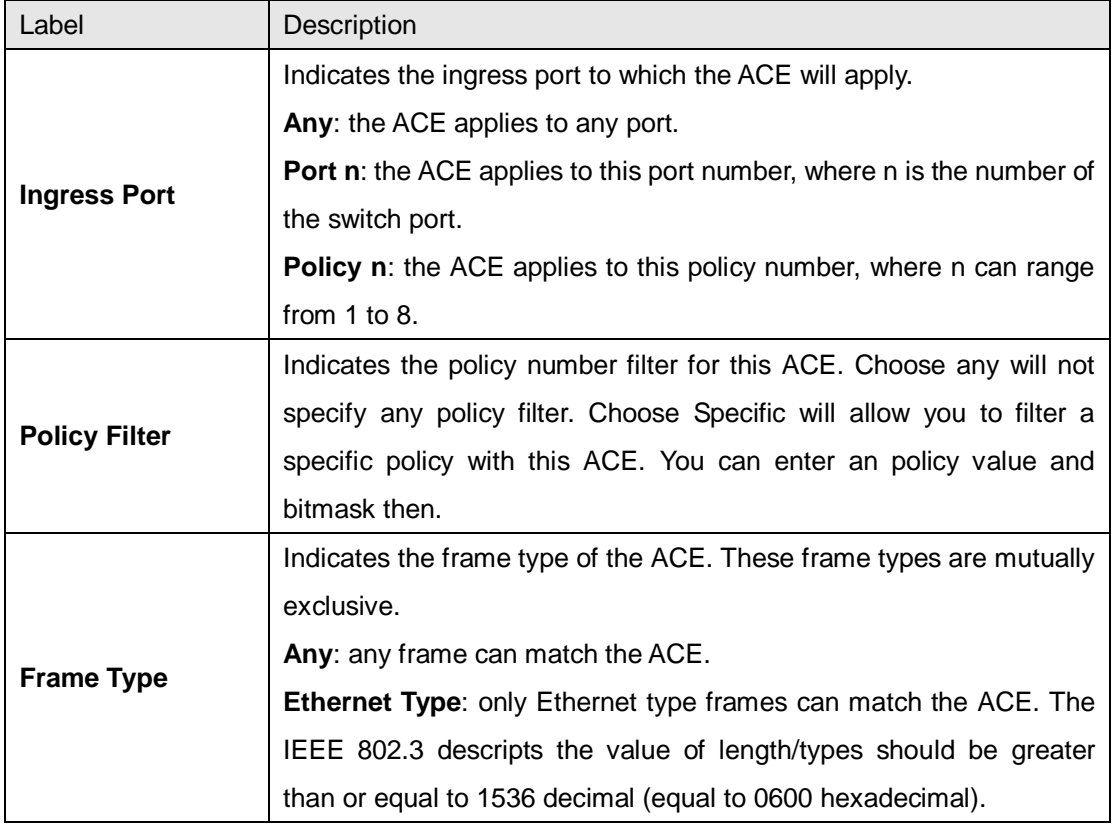

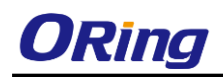

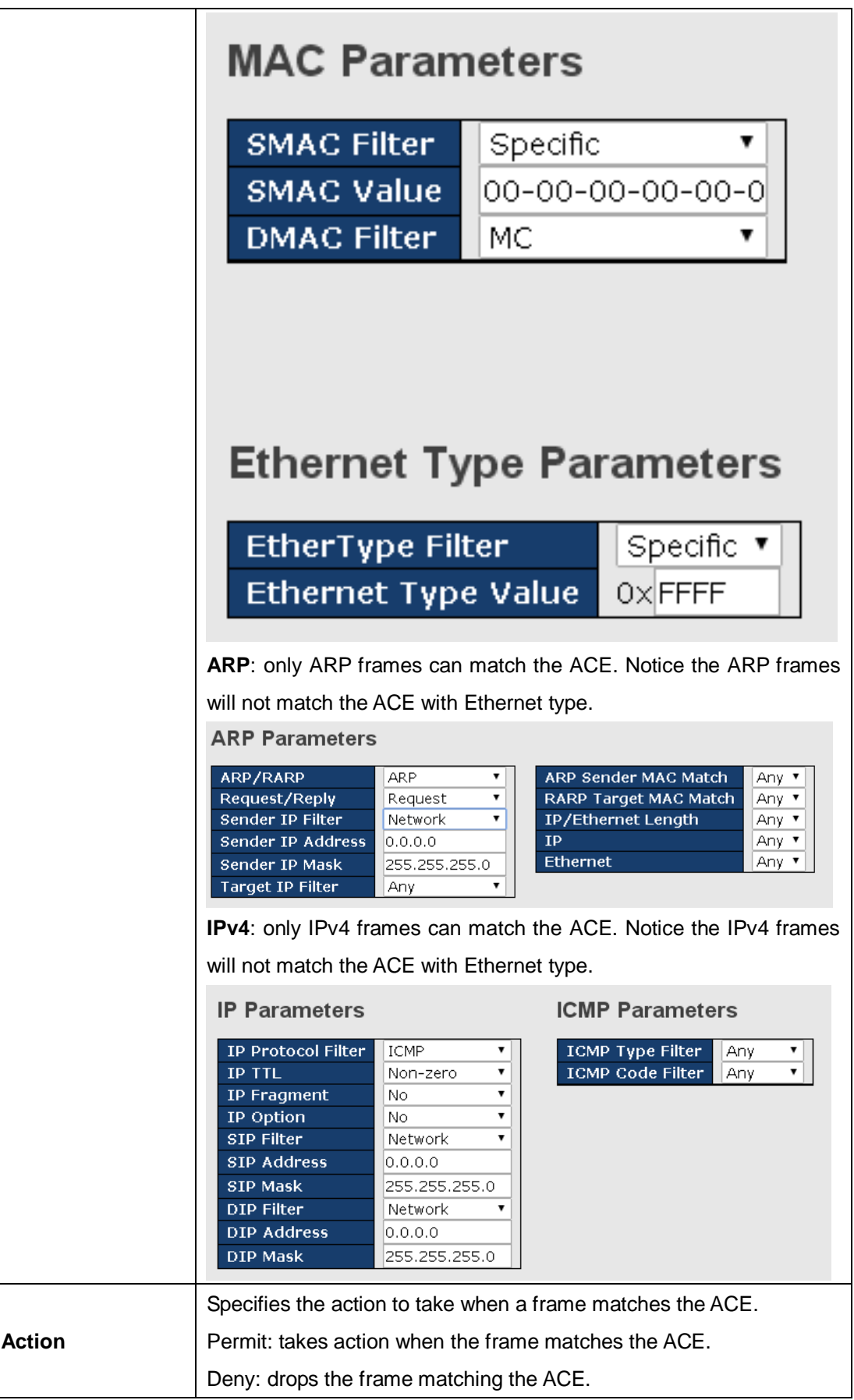

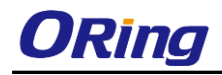

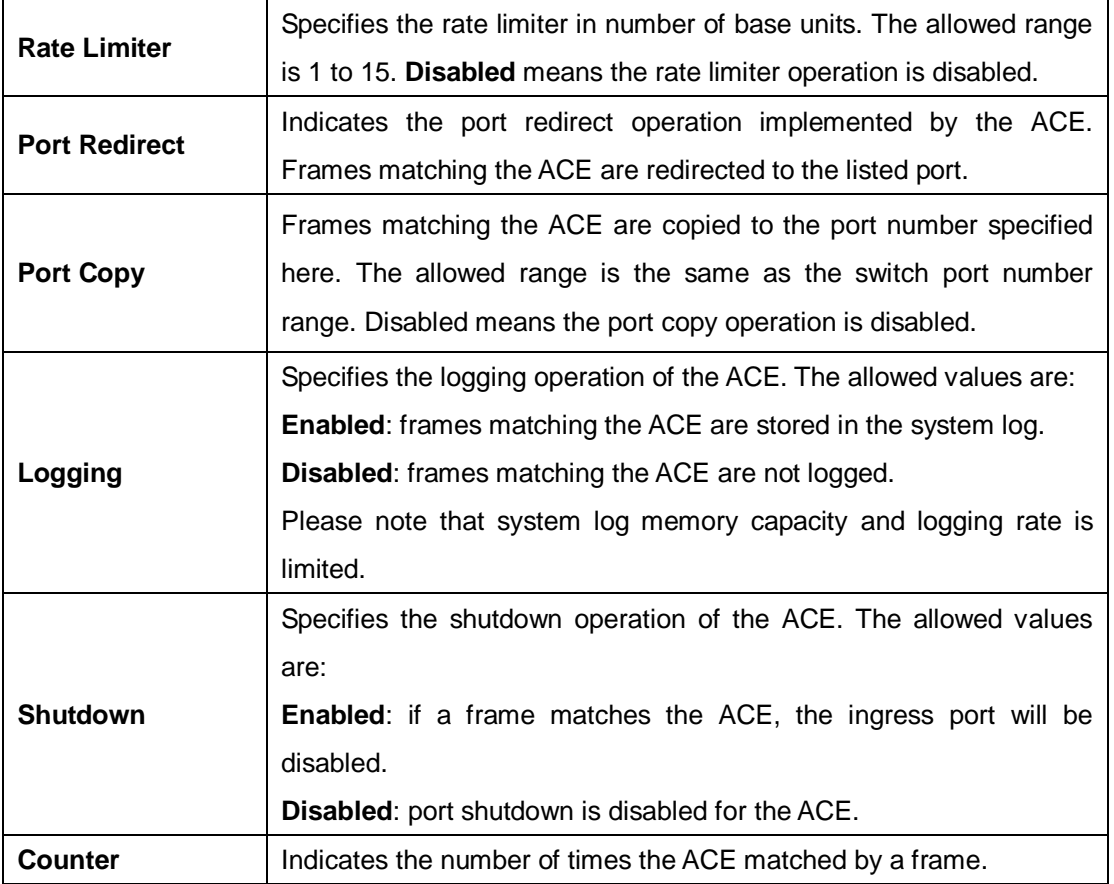

# **MAC Parameters**

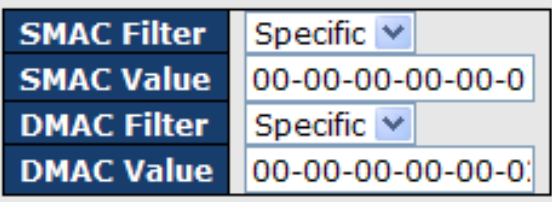

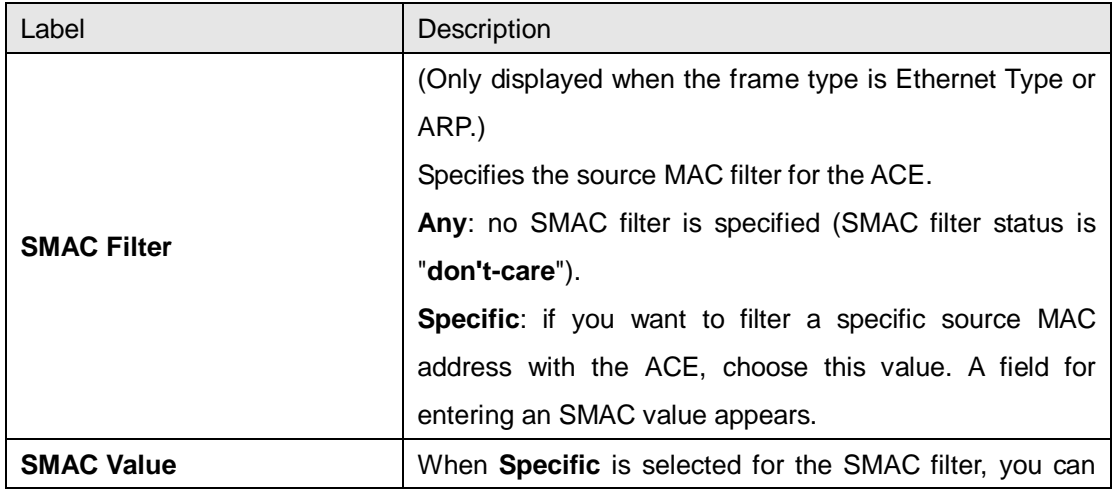

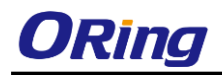

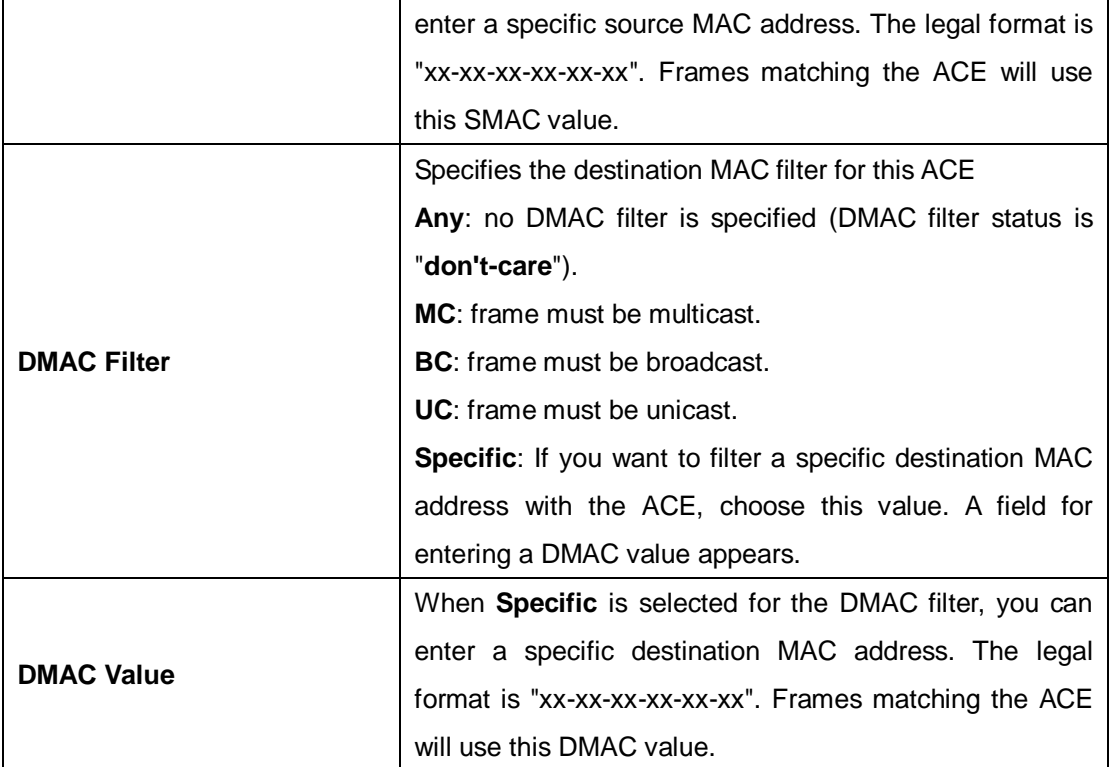

# **VLAN Parameters**

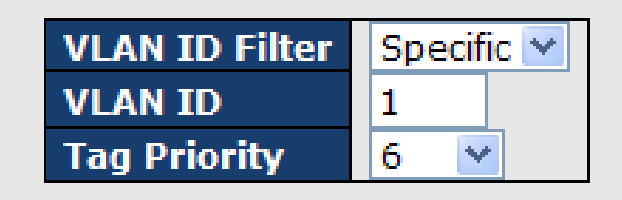

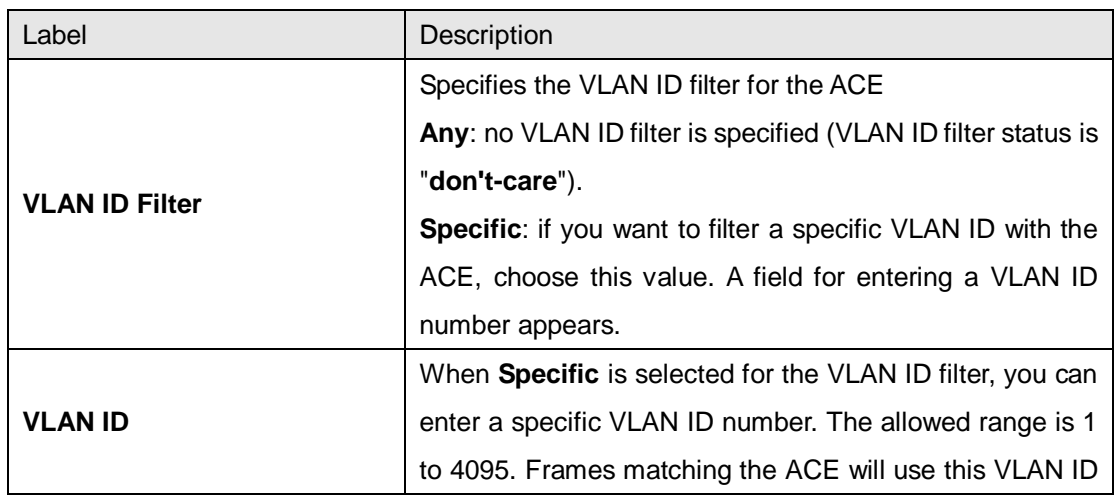

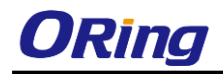

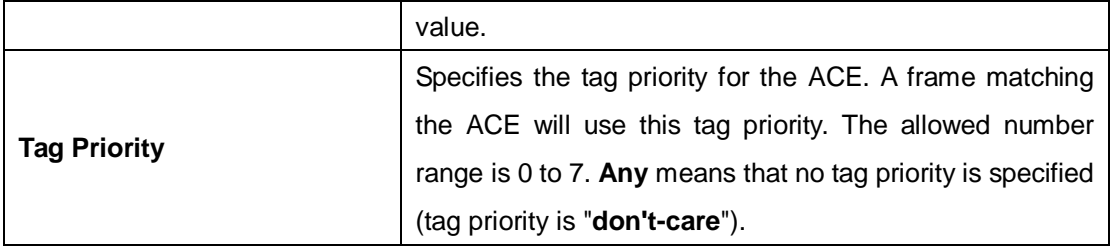

## **IP Parameters**

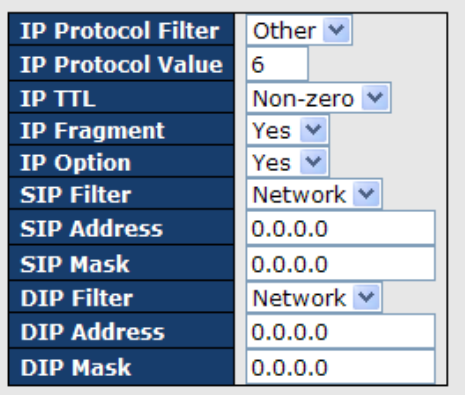

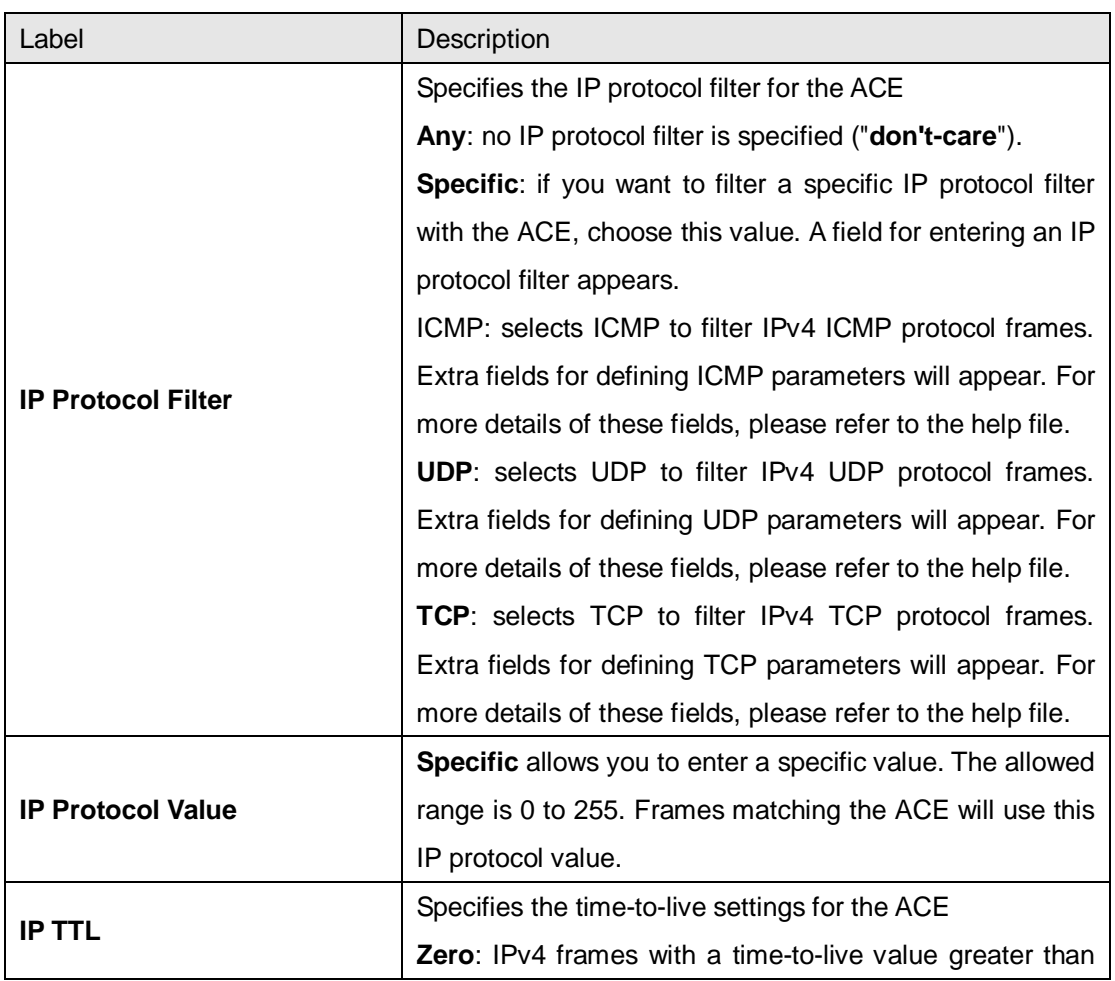

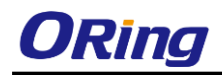

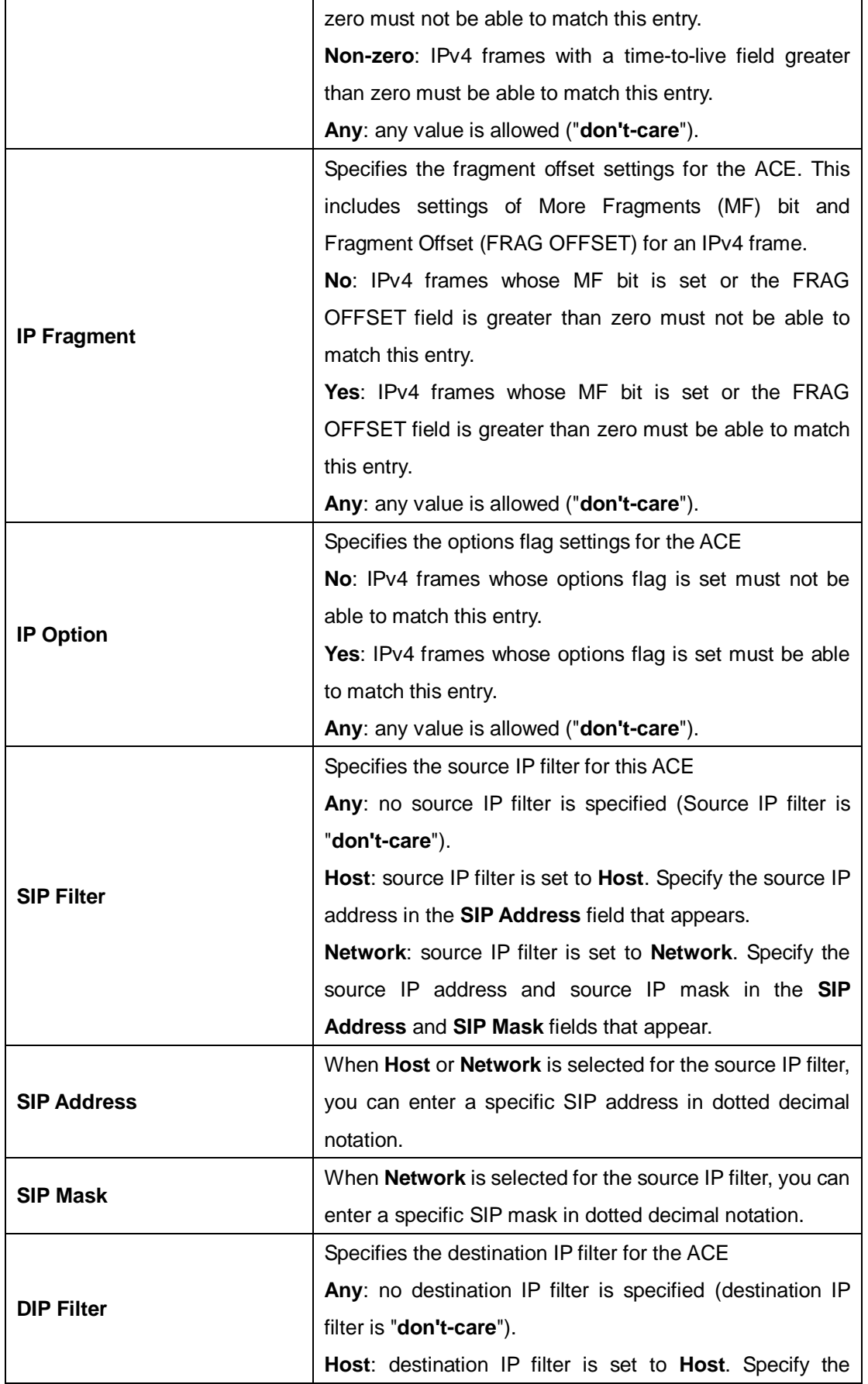

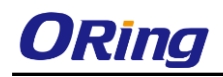

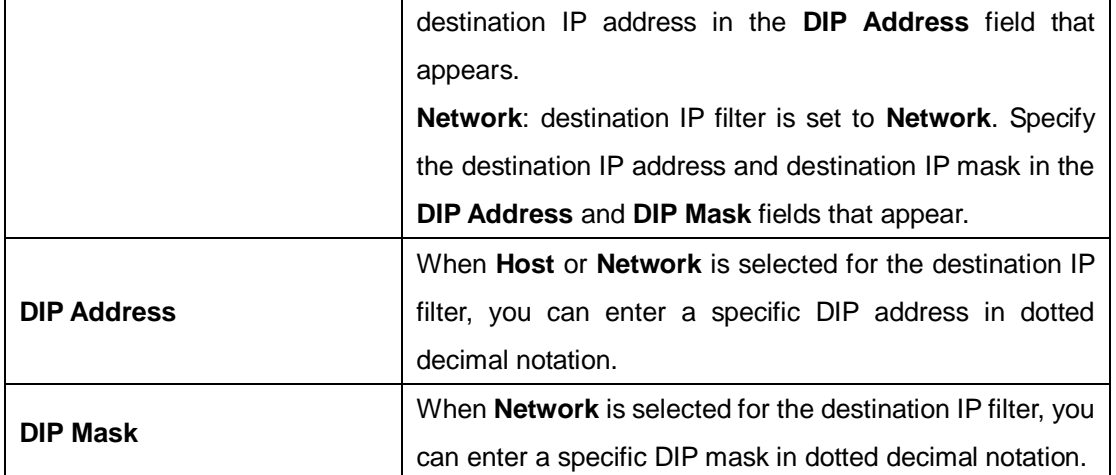

# **ARP Parameters**

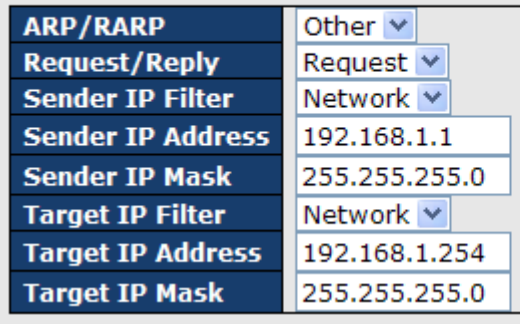

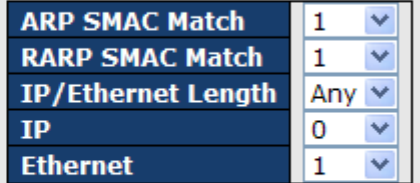

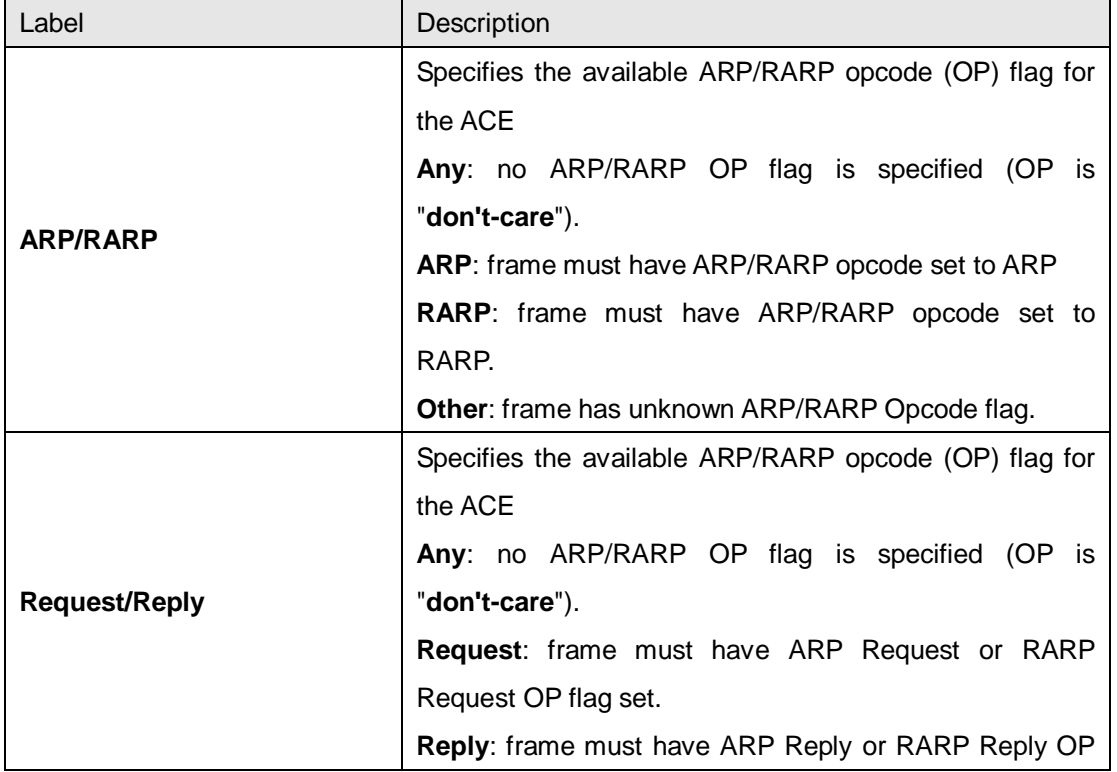

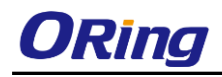

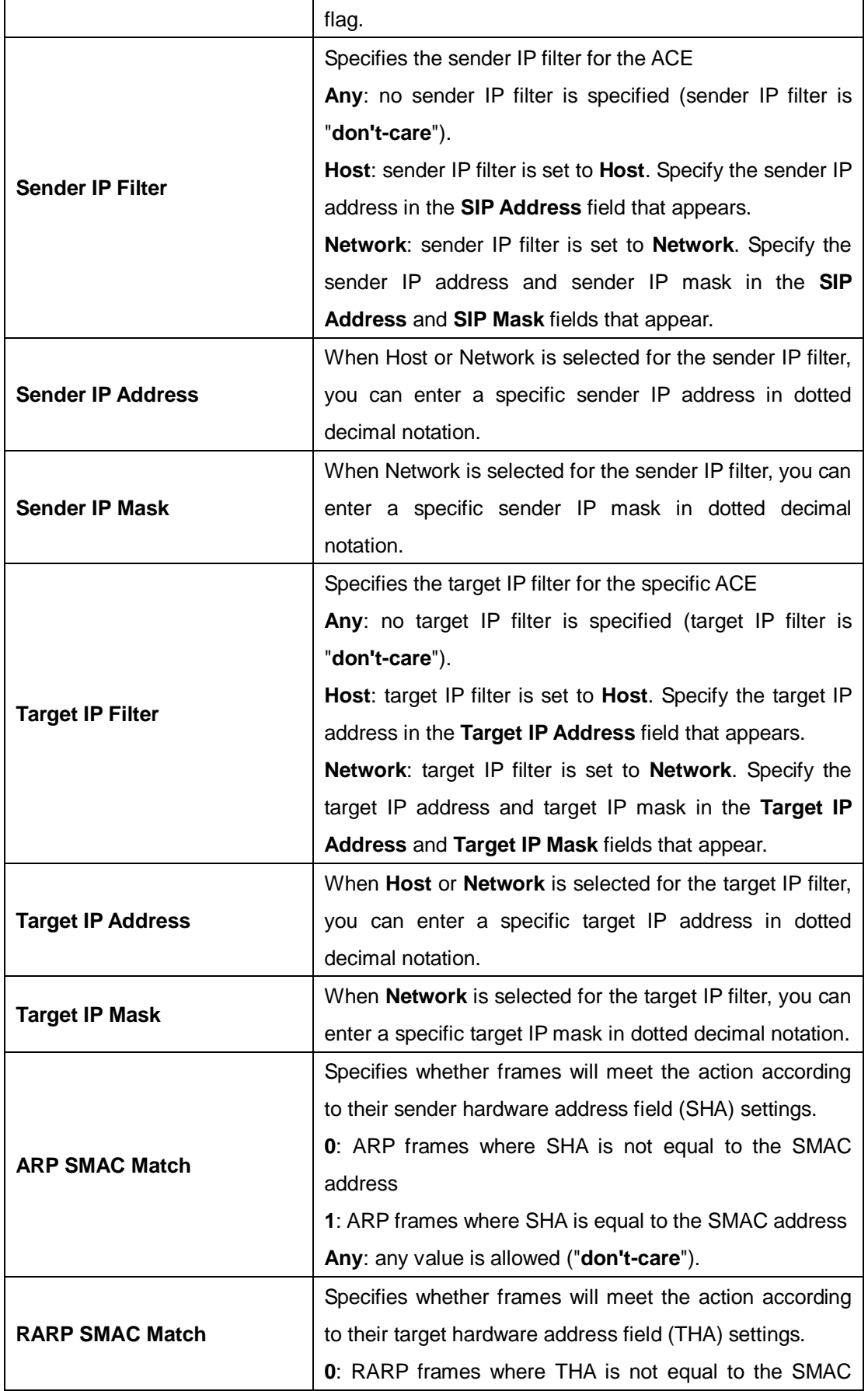

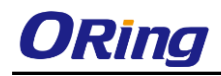

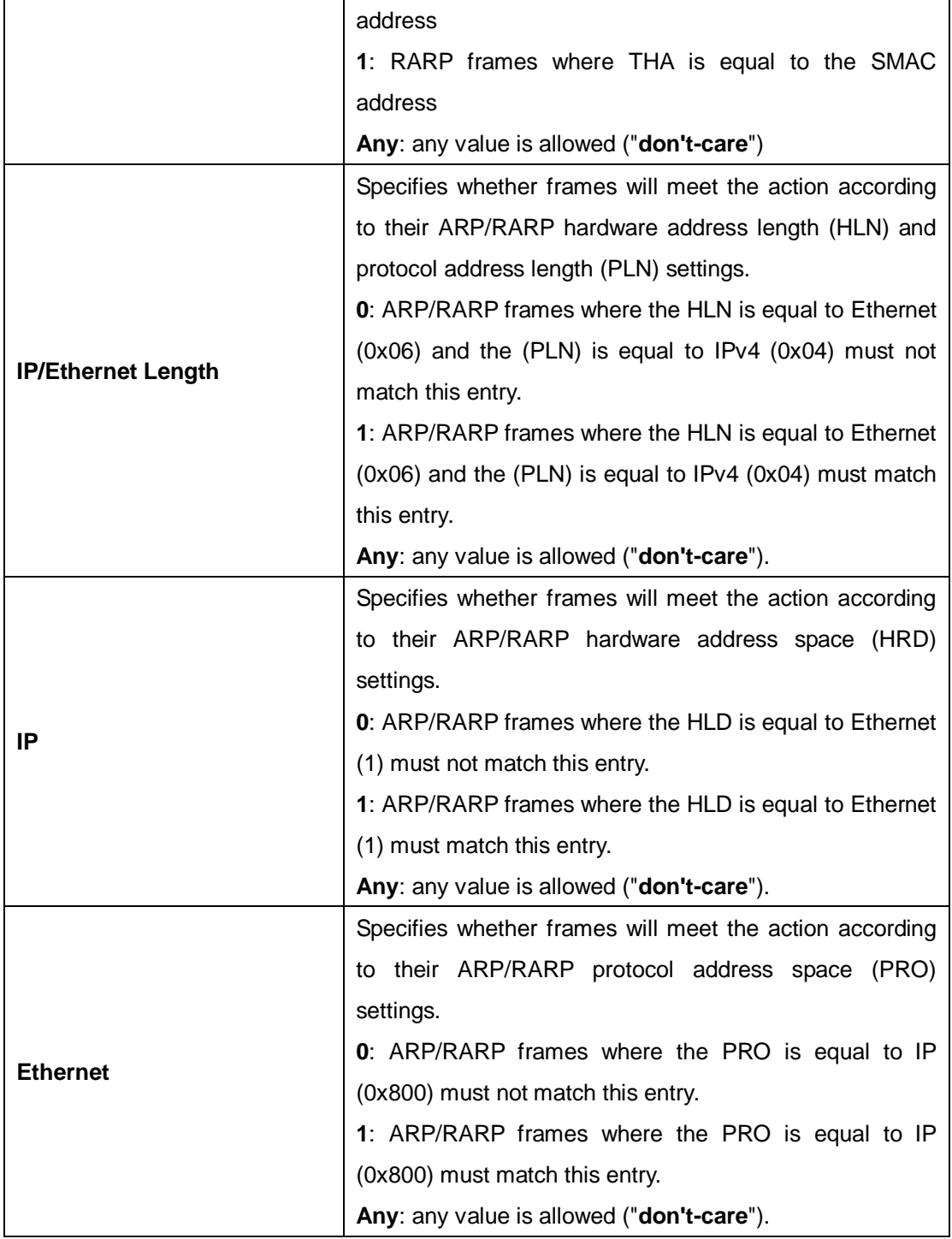

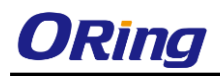

# **ICMP Parameters**

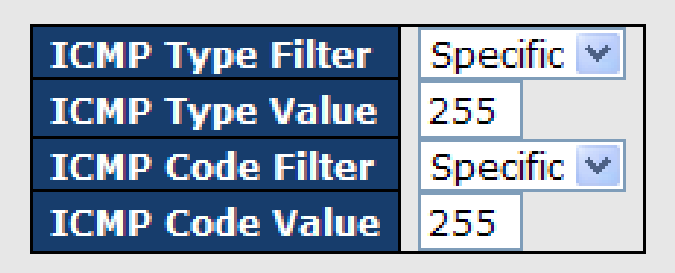

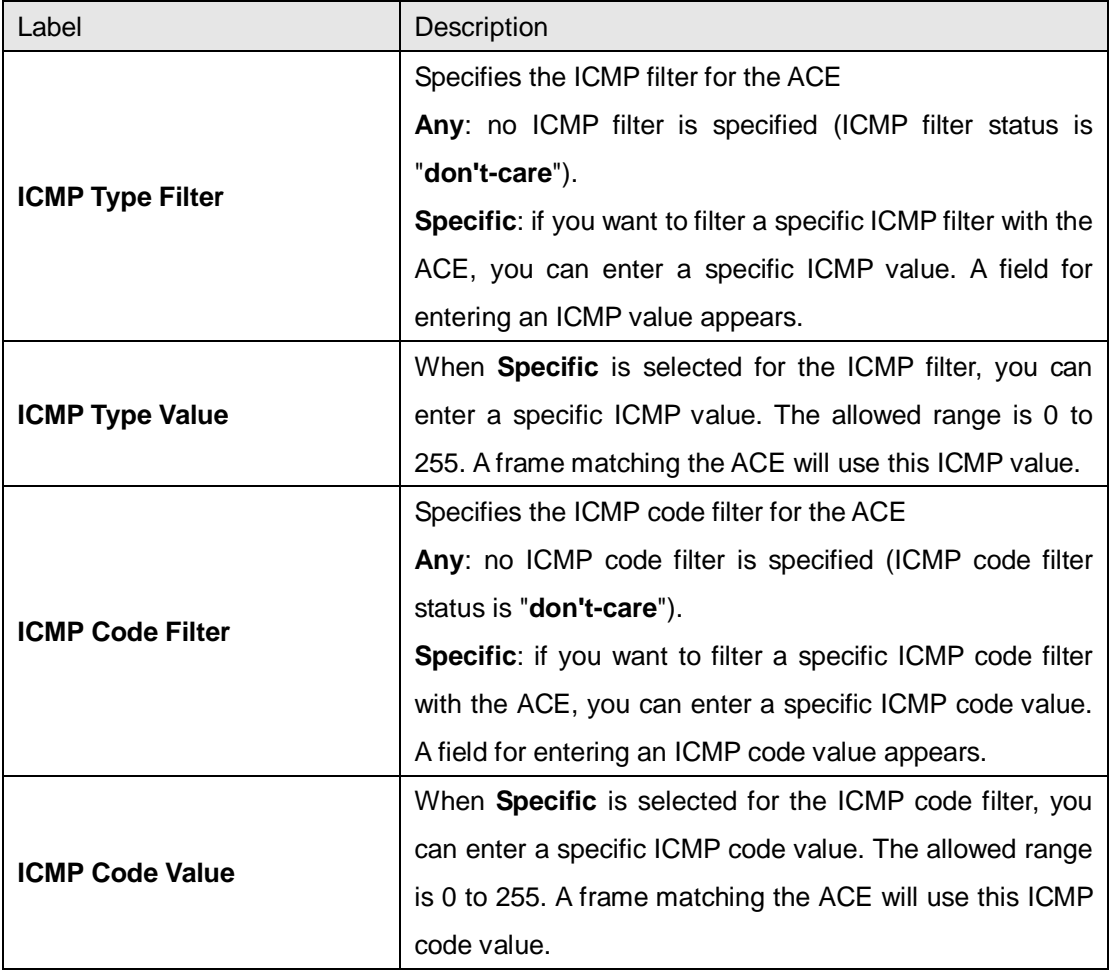

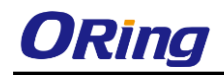

# **TCP Parameters**

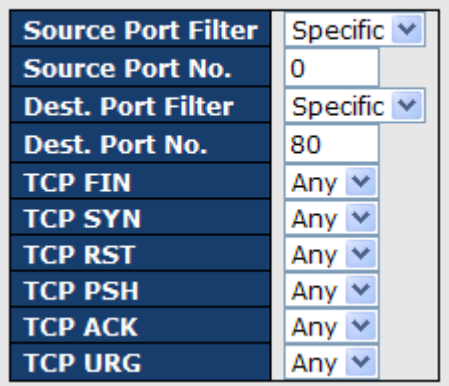

# **UDP Parameters**

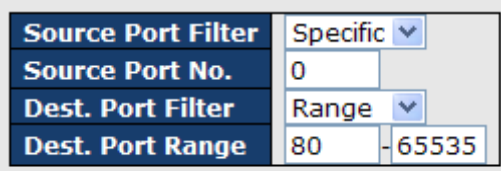

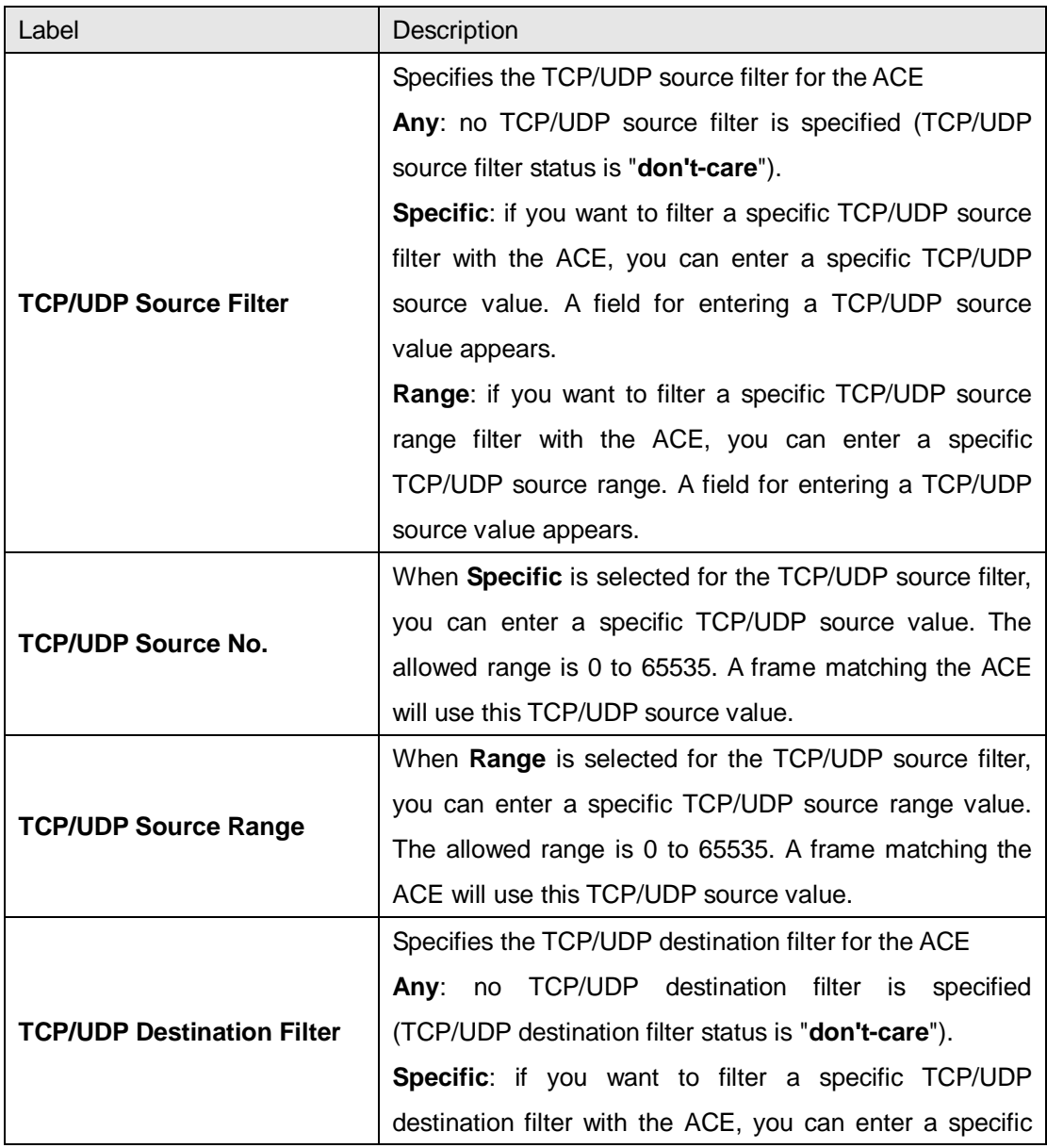

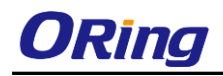

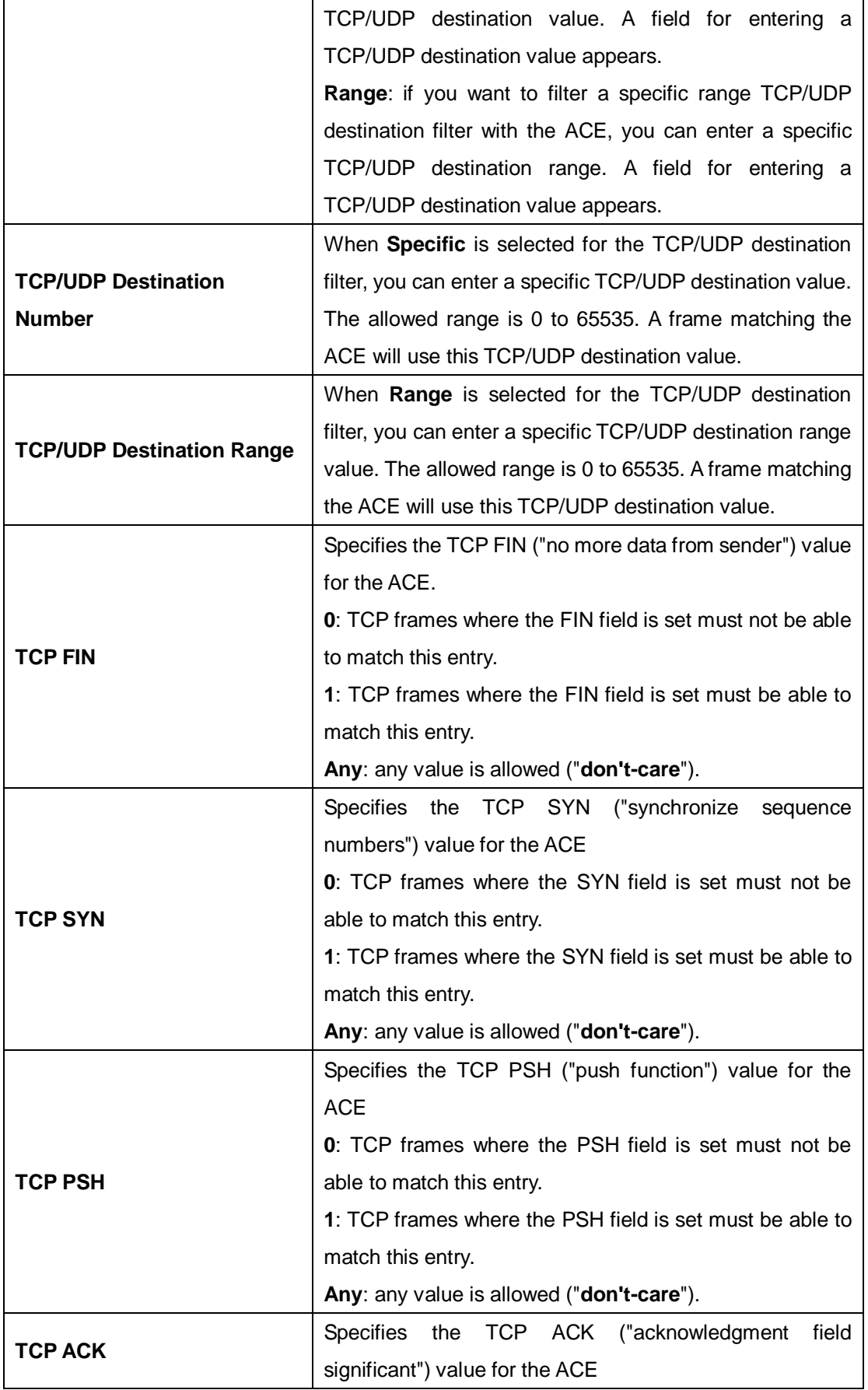

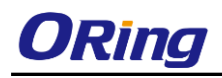

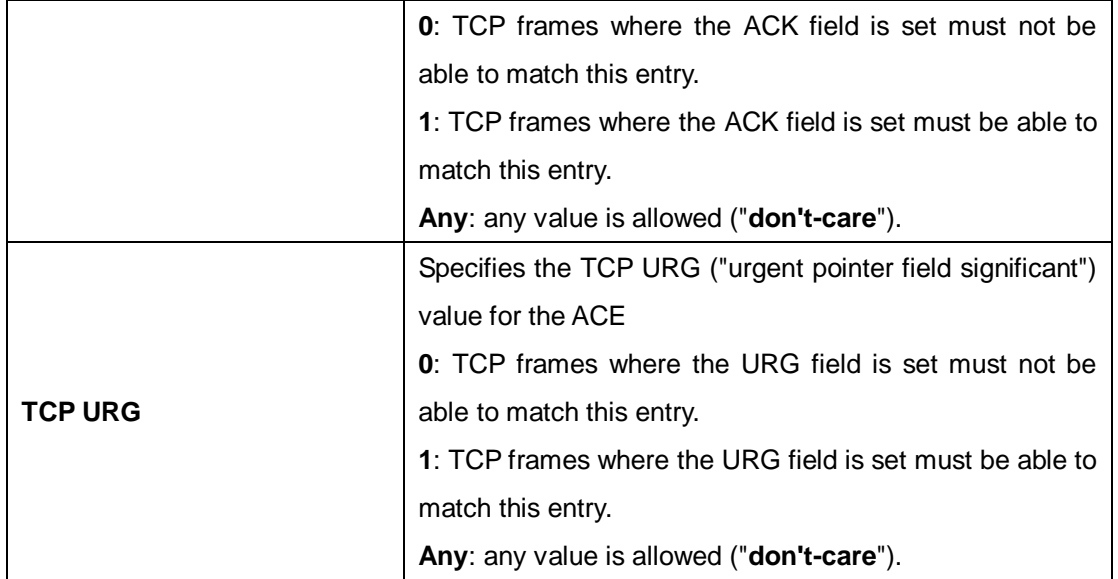

# **5.8.4 AAA**

An AAA server is an application that provides authentication, authorization, and accounting services for attempted access to a network. An AAA server can reside in a dedicated computer, an Ethernet switch, an access point or a network access server. The current standard by which devices or applications communicate with an AAA server is RADIUS (Remote Authentication Dial-In User Service). RADIUS is a protocol used between the switch and the authentication server. This page allows you to configure common settings for an authentication server.

### **5.8.4.1 Configurations**

This page allows you to configure authentication servers.

### **Authentication Server Configuration**

**Common Server Configuration** 

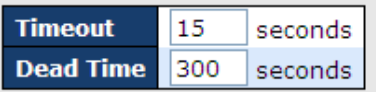

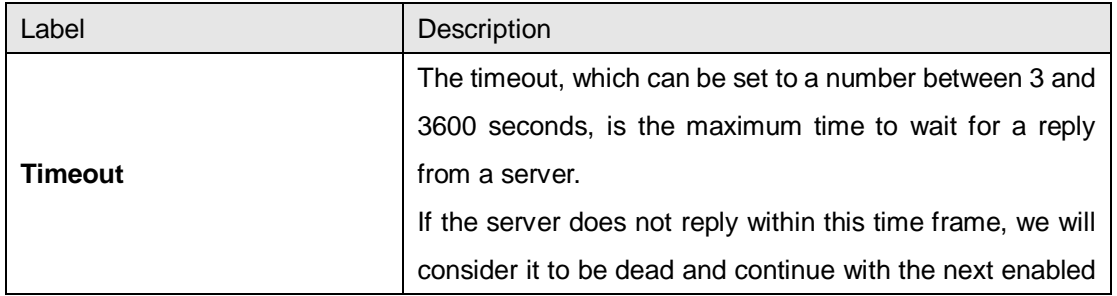

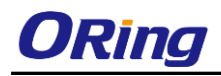

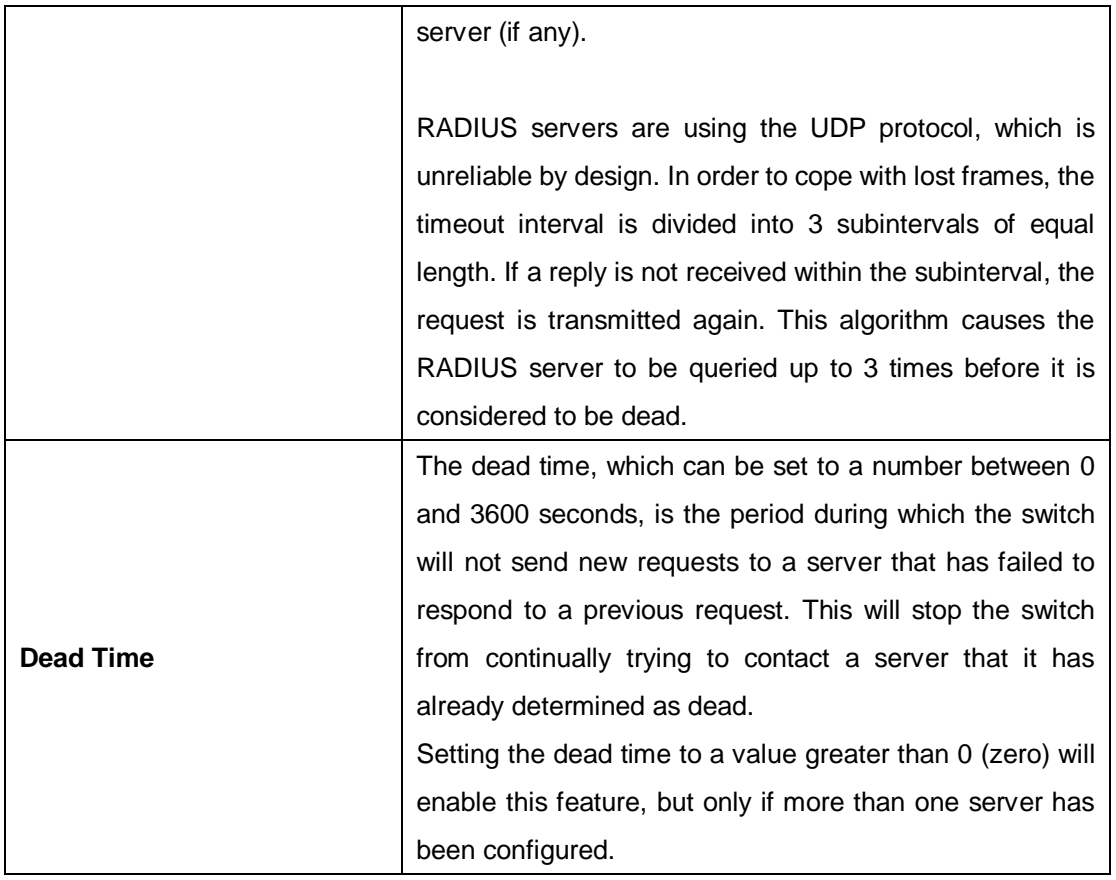

### **5.8.4.2 RADIUS Overview**

#### **Authentication and Accounting Server Configurations**

When a user requests network connection, a RADIUS client which receives the request will perform an initial access negotiation with the user to obtain identity/password information. The client then passes the information to a RADIUS server as part of an authentication/authorization request.

The RADIUS server matches data from the authentication/authorization request with information in a trusted database. If a match is found and the user's credentials are correct, the RADIUS server sends an accept message to the client to grant access. If a match is not found or a problem is found with the user's credentials, the server returns a reject message to deny access. The NAD then establishes or terminates the user's connection. The NAD may then forward accounting information to the RADIUS server to document the transaction; the RADIUS server may store or forward this information as needed to support billing for the services provided.

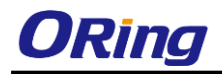

#### **RADIUS Authentication Server Configuration**

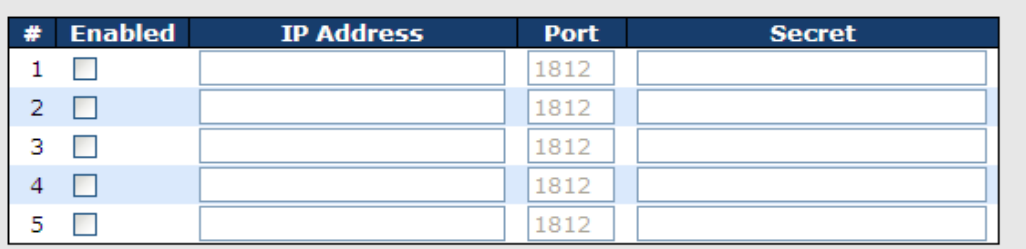

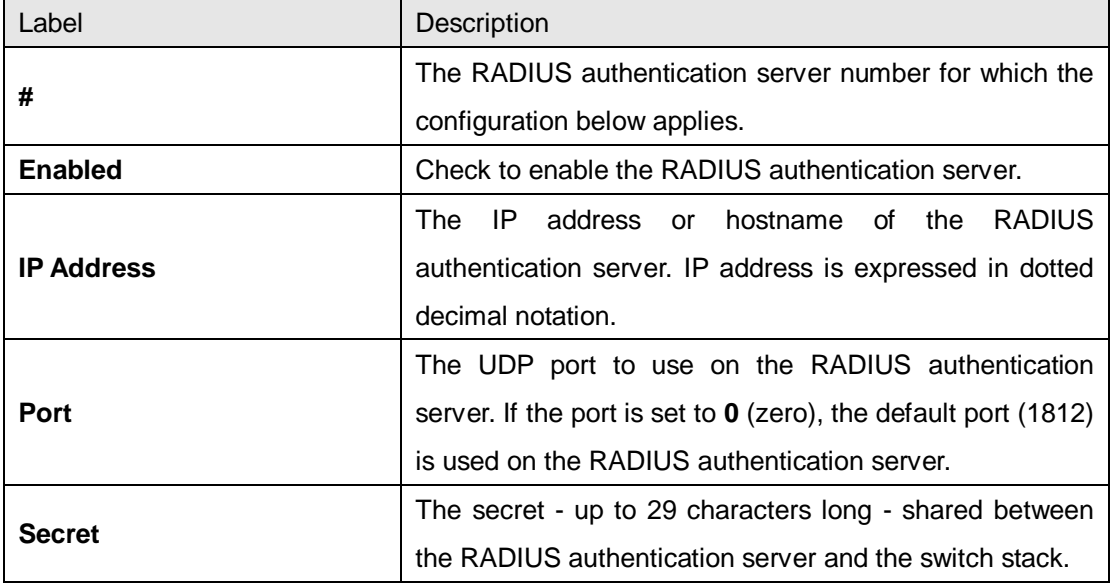

#### **RADIUS Accounting Server Configuration**

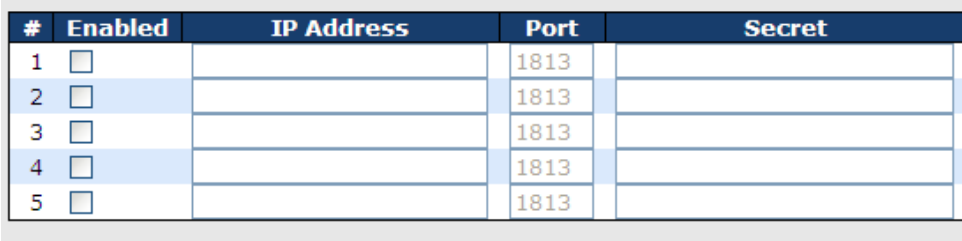

 $Save$ Reset

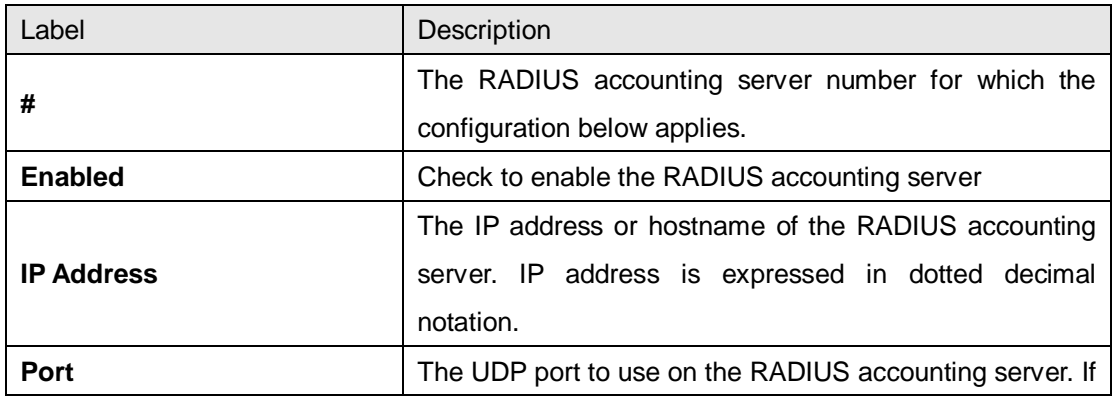

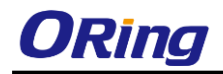

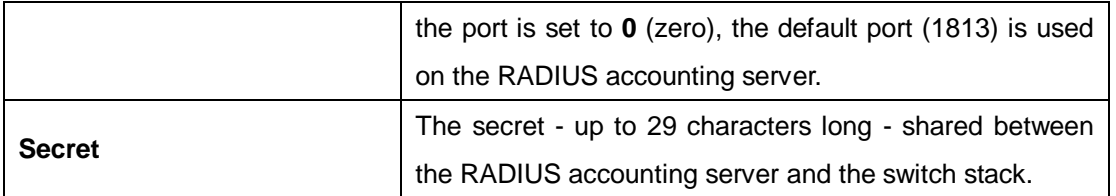

TACACS+ Authentication Server Configuration

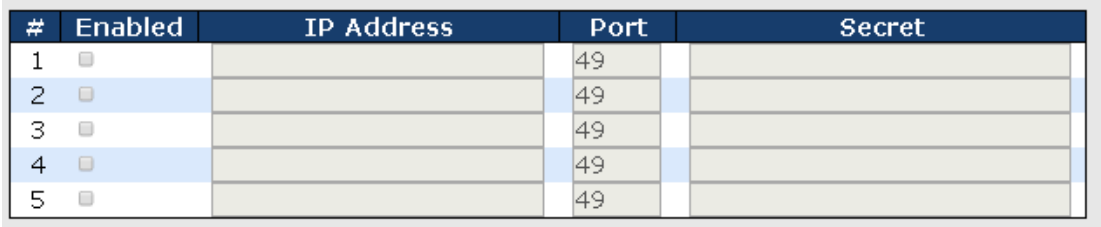

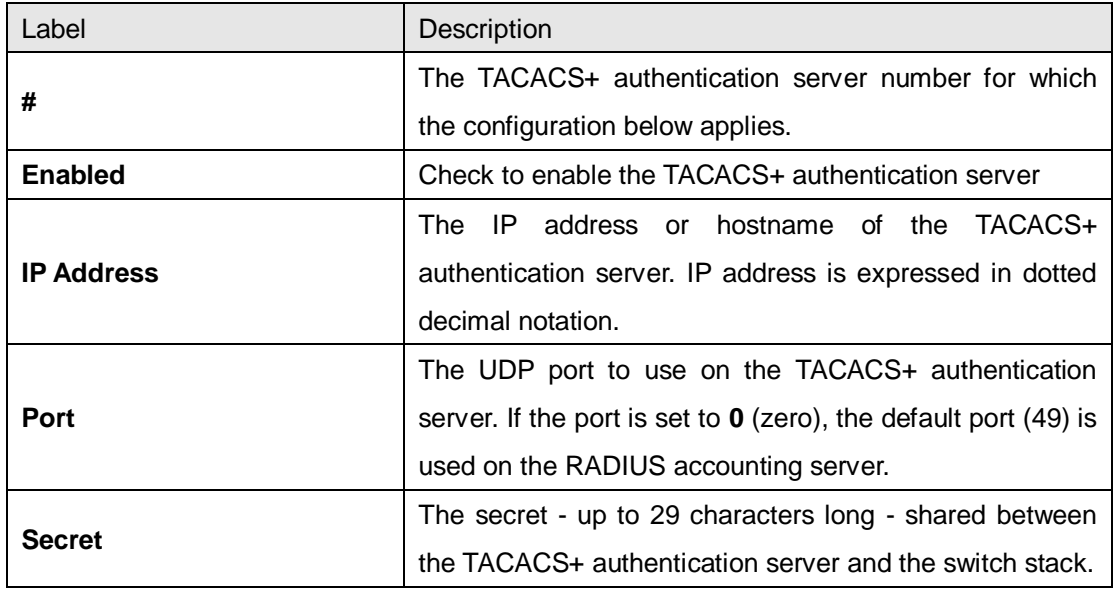

### **Authentication and Accounting Server Status Overview**

This page provides an overview of the status of the RADIUS servers configurable on the authentication configuration page.

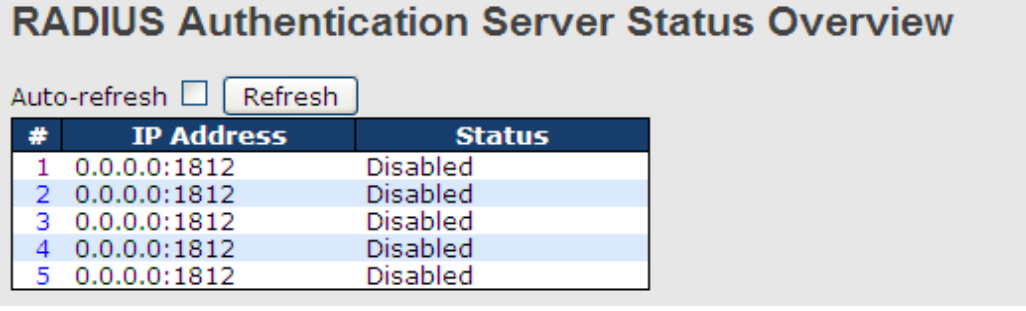

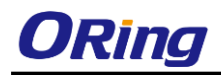

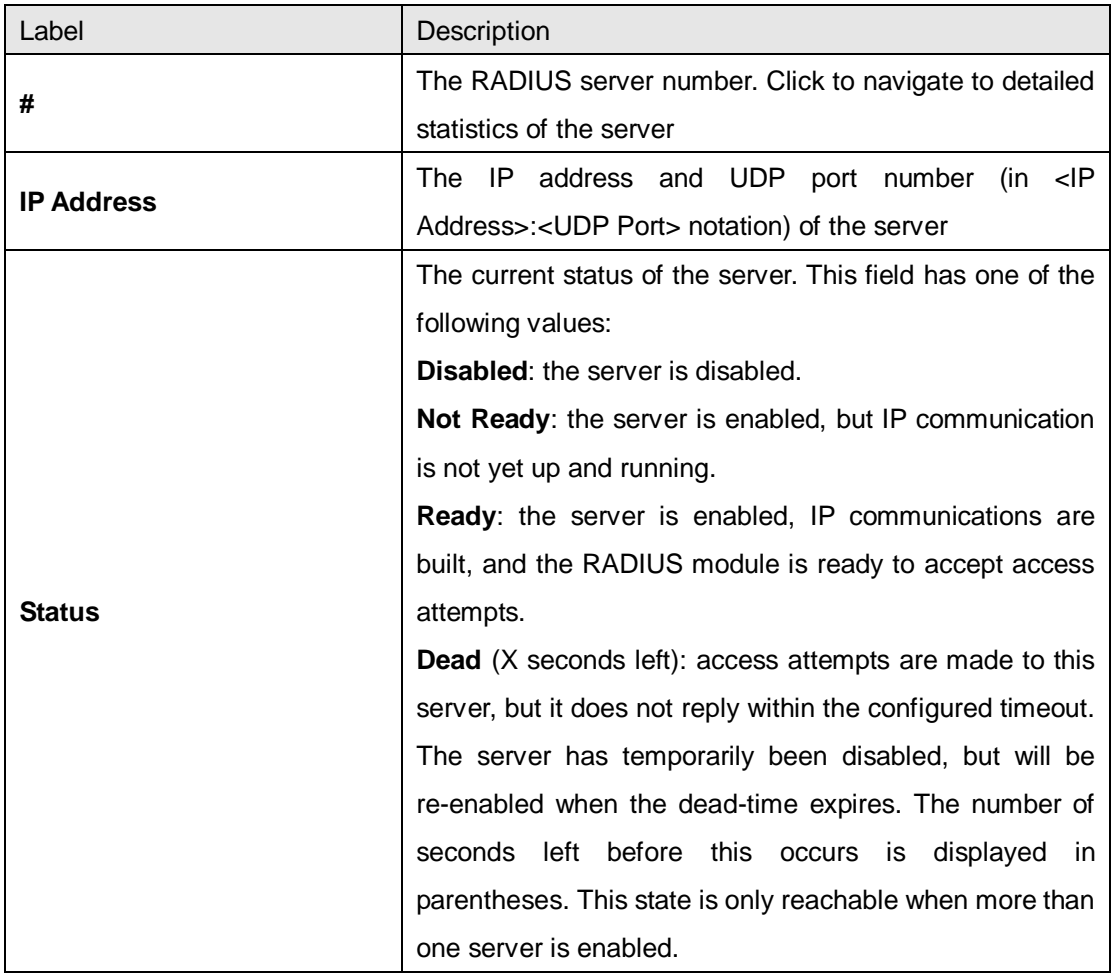

# **RADIUS Accounting Server Status Overview**

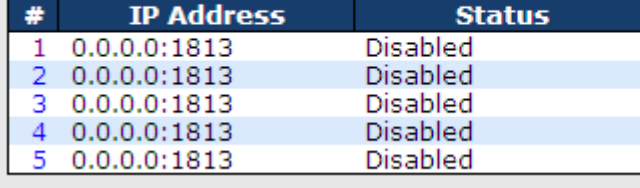

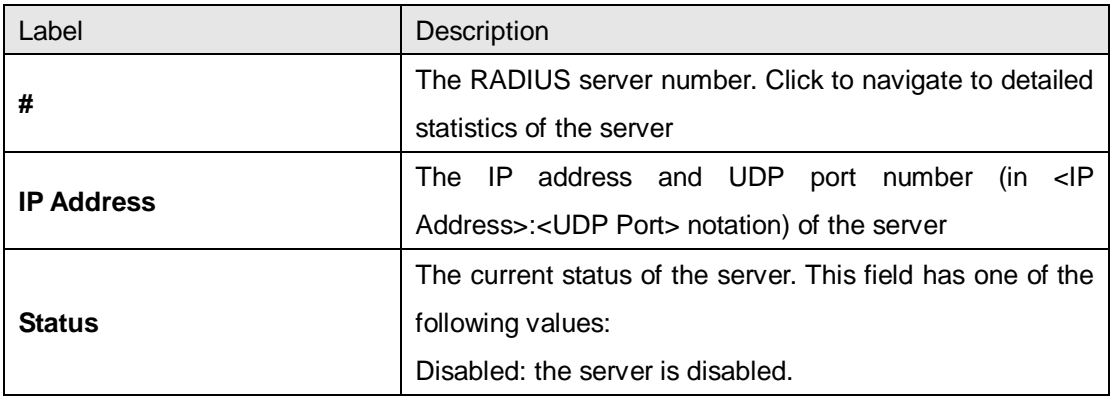

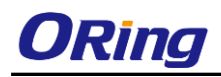

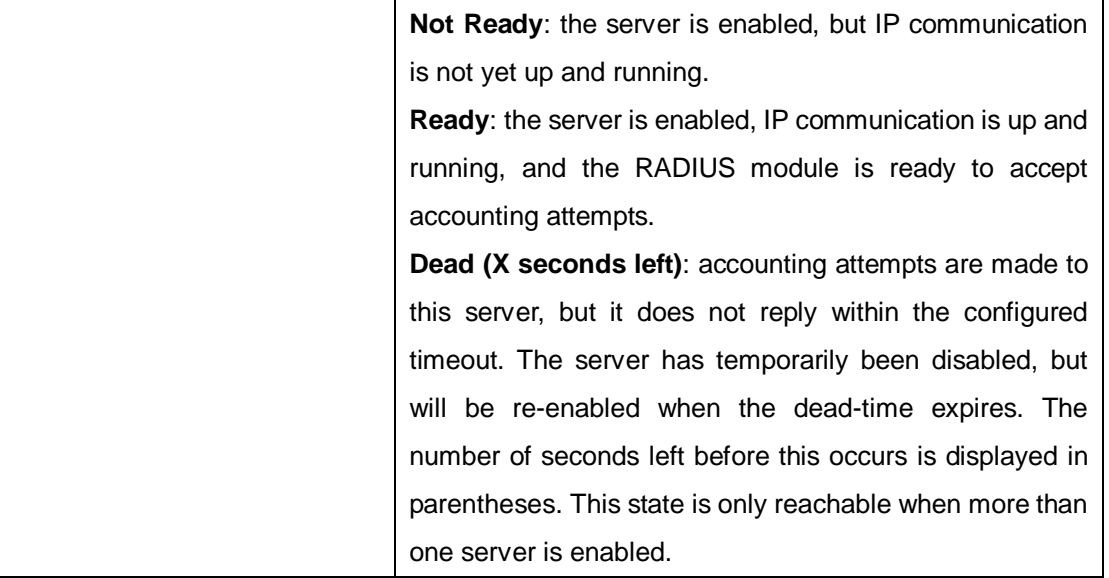

### **5.8.4.3 RADIUS Details**

The statistics map closely to those specified in RFC4668 - RADIUS Authentication Client MIB. Use the server drop-down list to switch between the backend servers to show related details.

# **RADIUS Authentication Statistics for Server #1**

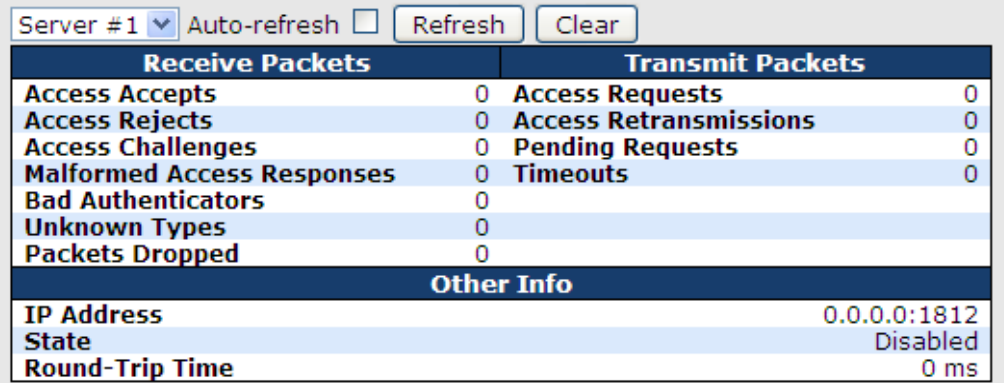

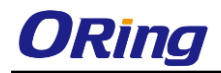

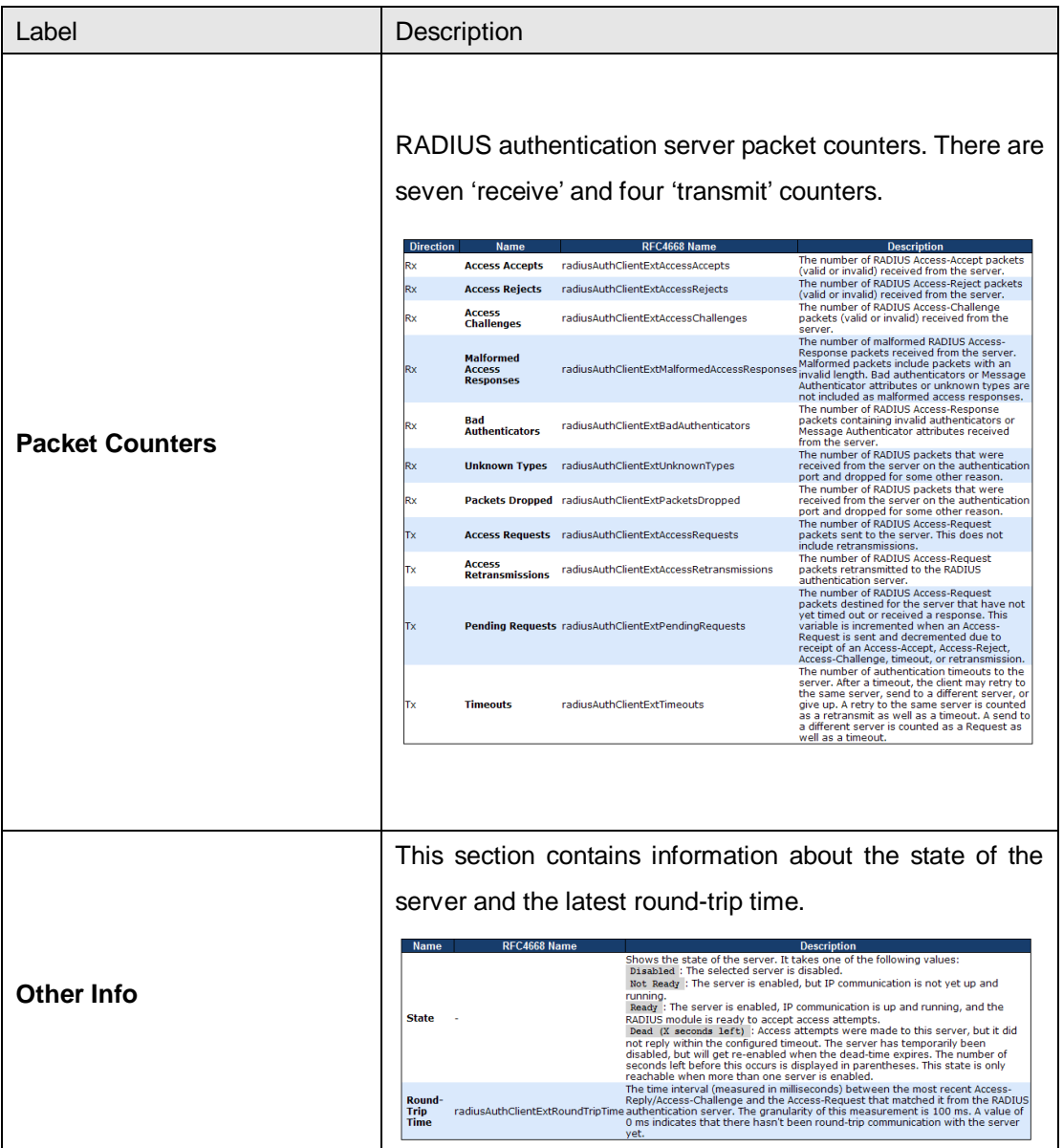

# **RADIUS Accounting Statistics for Server #1**

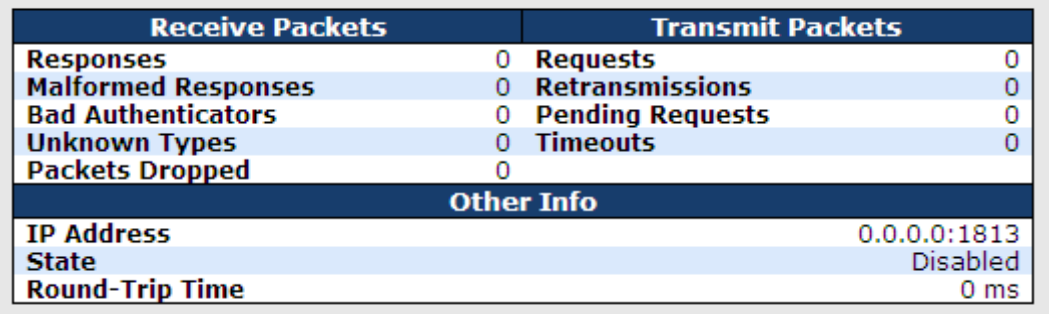

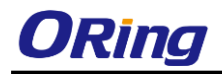

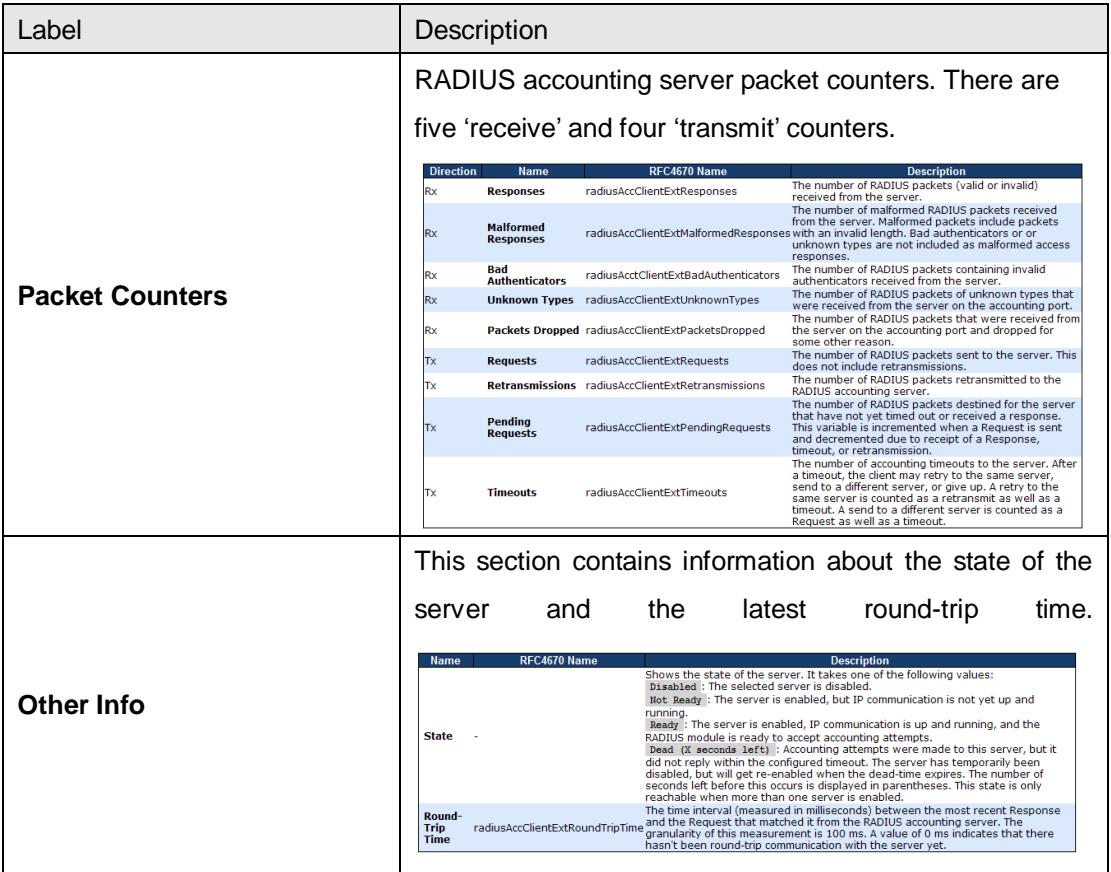

# **5.8.5 NAS (802.1x)**

This page allows you to configure the IEEE 802.1X and MAC-based authentication system and port settings.

The IEEE 802.1X standard defines a port-based access control procedure that prevents unauthorized access to a network by requiring users to first submit credentials for authentication. One or more central servers (the backend servers) determine whether the user is allowed access to the network. These backend (RADIUS) servers are configured on the authentication configuration page.

MAC-based authentication allows for authentication of more than one user on the same port, and does not require the users to have special 802.1X software installed on their system. The switch uses the users' MAC addresses to authenticate against the backend server. As intruders can create counterfeit MAC addresses, MAC-based authentication is less secure than 802.1X authentication.

#### **Overview of 802.1X (Port-Based) Authentication**

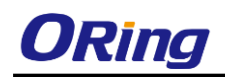

In an 802.1X network environment, the user is called the supplicant, the switch is the authenticator, and the RADIUS server is the authentication server. The switch acts as the man-in-the-middle, forwarding requests and responses between the supplicant and the authentication server. Frames sent between the supplicant and the switch are special 802.1X frames, known as EAPOL (EAP Over LANs) frames which encapsulate EAP PDUs (RFC3748). Frames sent between the switch and the RADIUS server are RADIUS packets. RADIUS packets also encapsulate EAP PDUs together with other attributes like the switch's IP address, name, and the supplicant's port number on the switch. EAP is very flexible as it allows for different authentication methods, like MD5-Challenge, PEAP, and TLS. The important thing is that the authenticator (the switch) does not need to know which authentication method the supplicant and the authentication server are using, or how many information exchange frames are needed for a particular method. The switch simply encapsulates the EAP part of the frame into the relevant type (EAPOL or RADIUS) and forwards it.

When authentication is complete, the RADIUS server sends a special packet containing a success or failure indication. Besides forwarding the result to the supplicant, the switch uses it to open up or block traffic on the switch port connected to the supplicant.

Note: in an environment where two backend servers are enabled, the server timeout is configured to X seconds (using the authentication configuration page), and the first server in the list is currently down (but not considered dead), if the supplicant retransmits EAPOL Start frames at a rate faster than X seconds, it will never be authenticated because the switch will cancel on-going backend authentication server requests whenever it receives a new EAPOL Start frame from the supplicant. Since the server has not failed (because the X seconds have not expired), the same server will be contacted when the next backend authentication server requests from the switch. This scenario will loop forever. Therefore, the server timeout should be smaller than the supplicant's EAPOL Start frame retransmission rate.

#### **Overview of MAC-Based Authentication**

Unlike 802.1X, MAC-based authentication is not a standard, but merely a best-practices method adopted by the industry. In MAC-based authentication, users are called clients, and the switch acts as the supplicant on behalf of clients. The initial frame (any kind of frame) sent by a client is snooped by the switch, which in turn uses the client's MAC address as both username and password in the subsequent EAP exchange with the RADIUS server. The 6-byte MAC address is converted to a string in the following form "xx-xx-xx-xx-xx-xx", that is, a dash (-) is used as separator between the lower-cased hexadecimal digits. The switch only supports the MD5-Challenge authentication method, so the RADIUS server must be

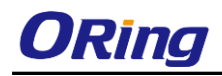

configured accordingly.

When authentication is complete, the RADIUS server sends a success or failure indication, which in turn causes the switch to open up or block traffic for that particular client, using static entries into the MAC Table. Only then will frames from the client be forwarded on the switch. There are no EAPOL frames involved in this authentication, and therefore, MAC-based authentication has nothing to do with the 802.1X standard.

The advantage of MAC-based authentication over 802.1X is that several clients can be connected to the same port (e.g. through a 3rd party switch or a hub) and still require individual authentication, and that the clients do npt need special supplicant software to authenticate. The disadvantage is that MAC addresses can be spoofed by malicious users, equipment whose MAC address is a valid RADIUS user can be used by anyone, and only the MD5-Challenge method is supported.

802.1X and MAC-Based authentication configurations consist of two sections: system- and port-wide.

### **5.8.5.1 Configuration**

Refresh

### **Network Access Server Configuration**

**System Configuration** 

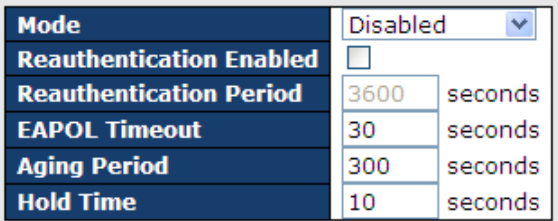

**Port Configuration** 

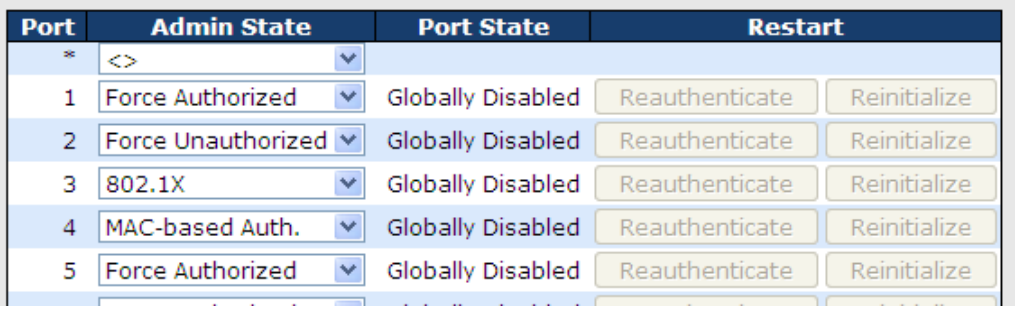

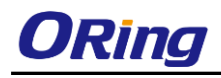

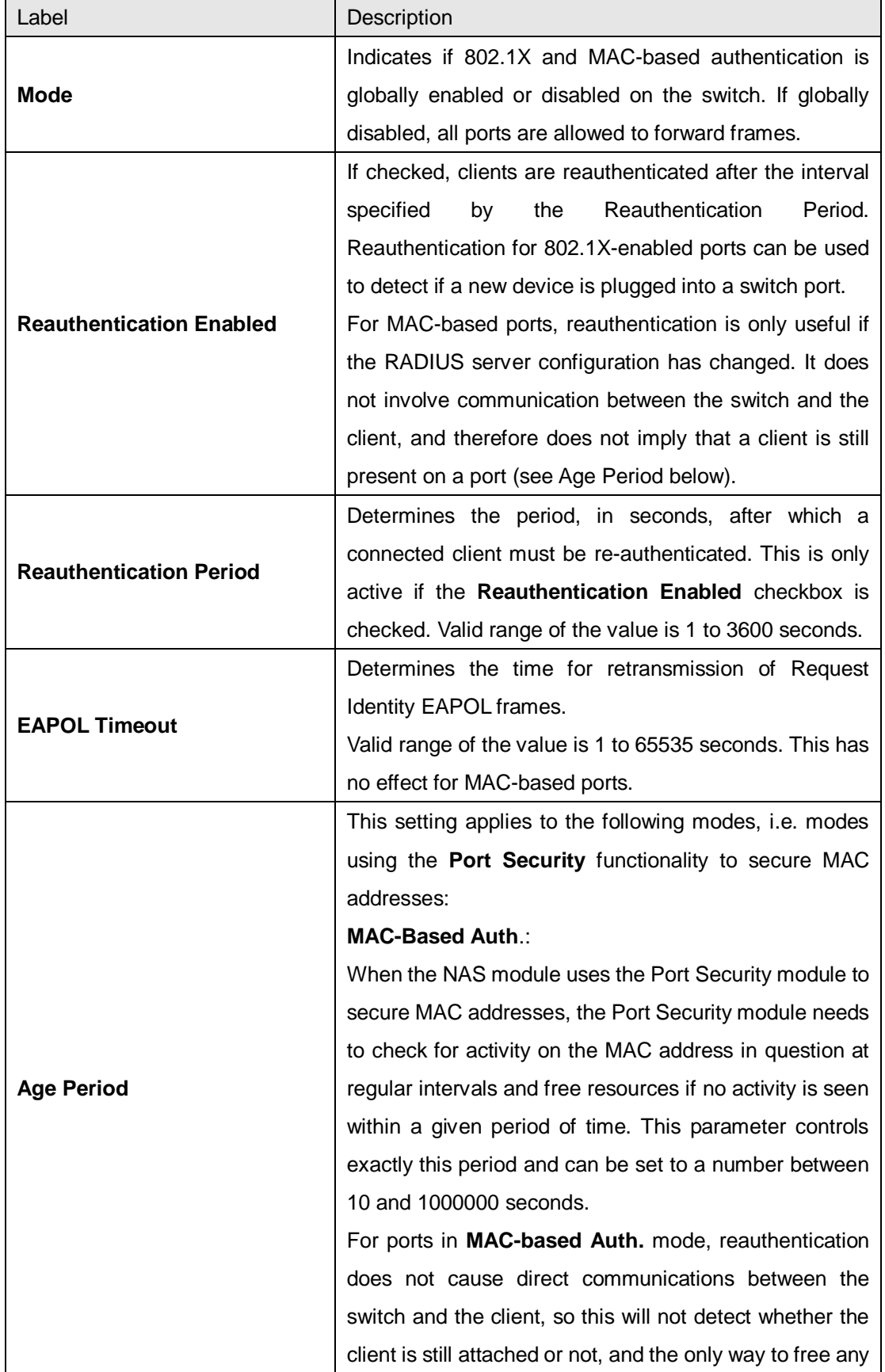

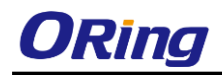

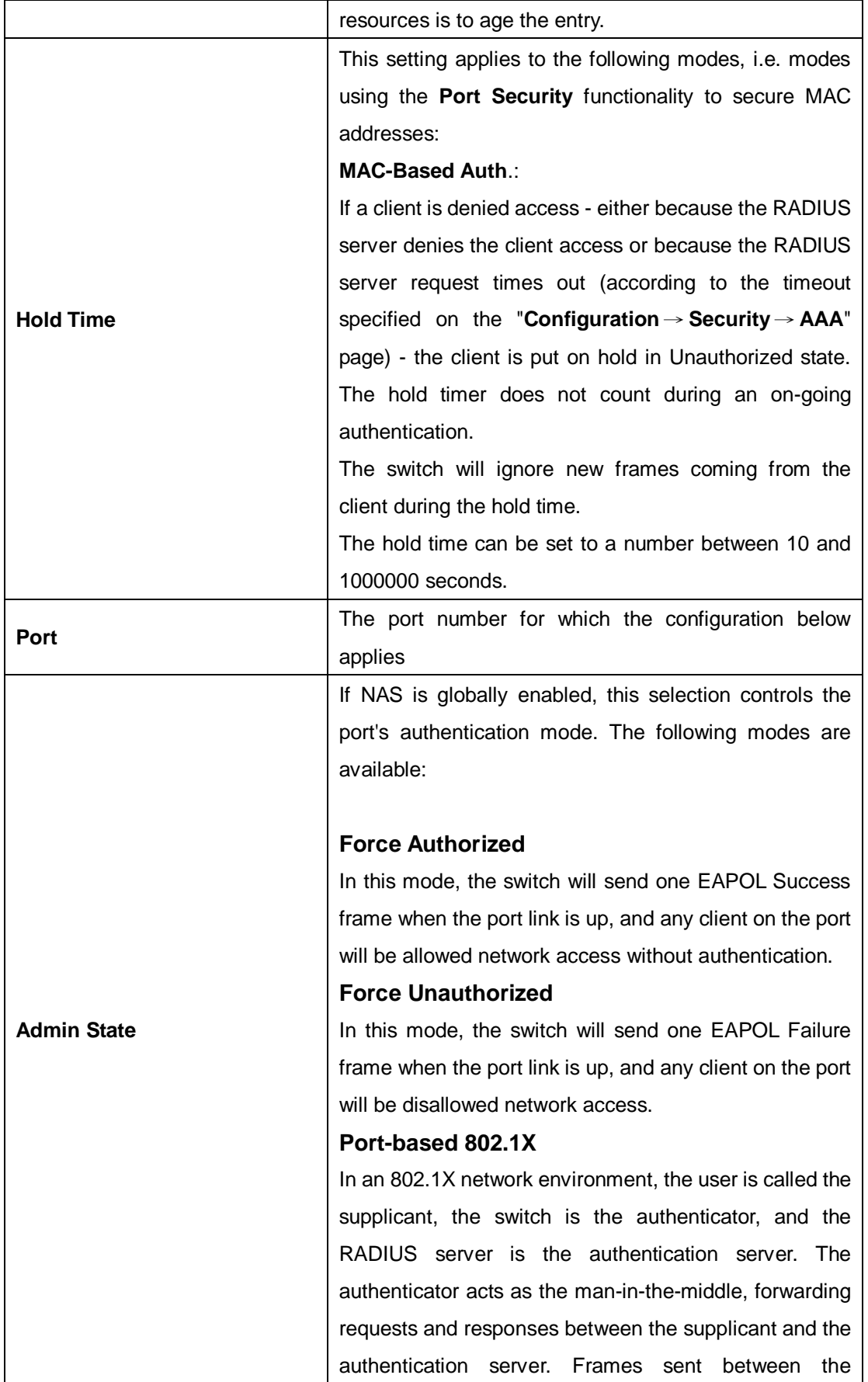

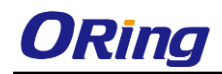

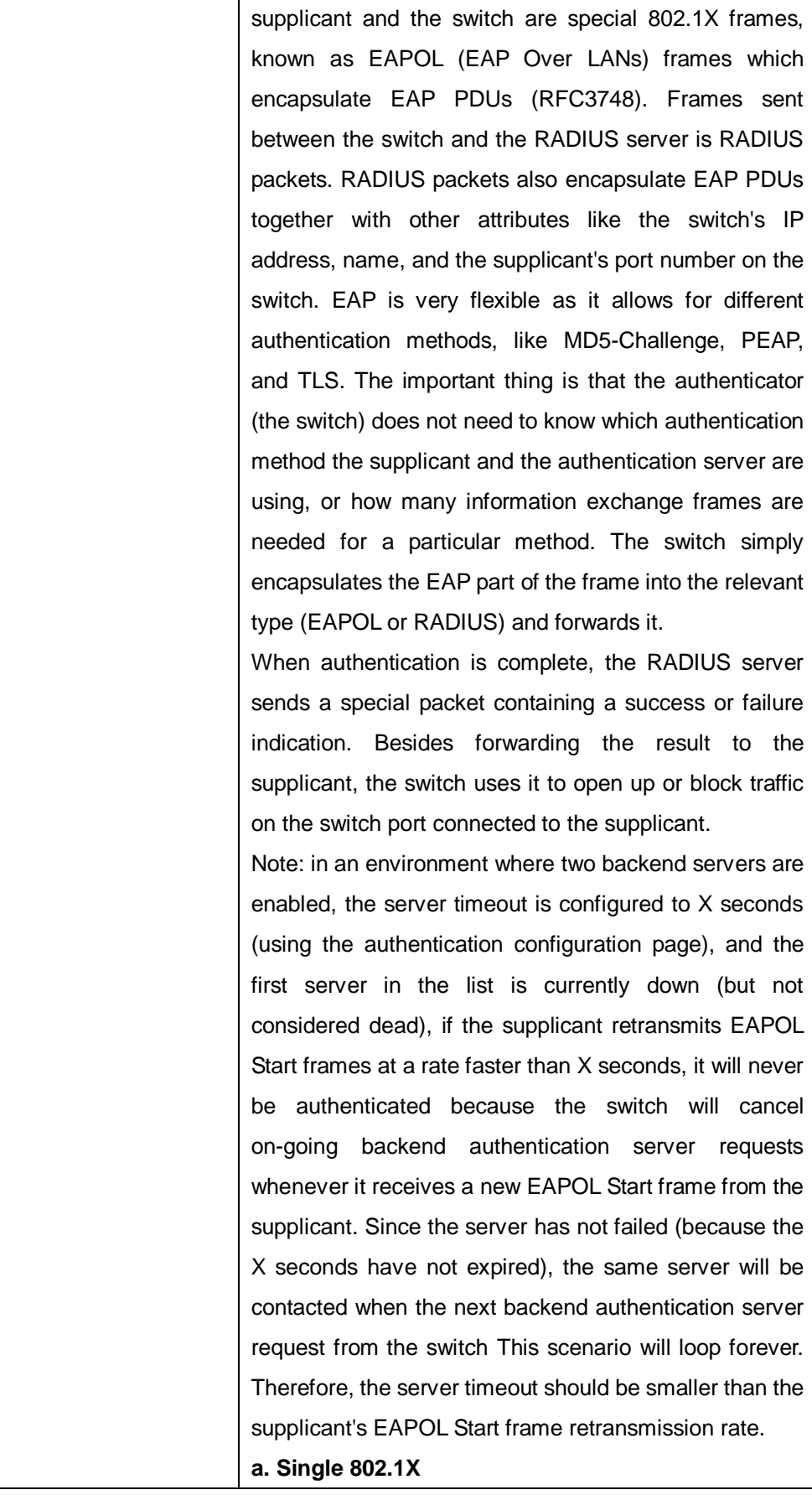

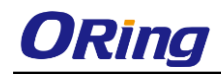

In port-based 802.1X authentication, once a supplicant is successfully authenticated on a port, the whole port is opened for network traffic. This allows other clients connected to the port (for instance through a hub) to piggy-back on the successfully authenticated client and get network access even though they are not authenticated individually. To overcome this security breach, use the Single 802.1X variant.

Single 802.1X is not yet an IEEE standard, but features many of the same characteristics as port-based 802.1X. In Single 802.1X, at most one supplicant can get authenticated on the port at a time. Normal EAPOL frames are used in the communications between the supplicant and the switch. If more than one supplicant are connected to a port, the one that comes first when the port's link is connected will be the first one considered. If that supplicant does not provide valid credentials within a certain amount of time, the chance will be given to another supplicant. Once a supplicant is successfully authenticated, only that supplicant will be allowed access. This is the most secure of all the supported modes. In this mode, the Port Security module is used to secure a supplicant's MAC address once successfully authenticated.

#### **b. Multi 802.1X**

In port-based 802.1X authentication, once a supplicant is successfully authenticated on a port, the whole port is opened for network traffic. This allows other clients connected to the port (for instance through a hub) to piggy-back on the successfully authenticated client and get network access even though they are not authenticated individually. To overcome this security breach, use the Multi 802.1X variant.

Multi 802.1X is not yet an IEEE standard, but features many of the same characteristics as port-based 802.1X. In Multi 802.1X, one or more supplicants can be authenticated on the same port at the same time. Each

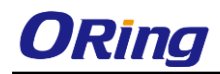

supplicant is authenticated individually and secured in the MAC table using the Port Security module.

In Multi 802.1X it is not possible to use the multicast BPDU MAC address as the destination MAC address for EAPOL frames sent from the switch to the supplicant, since that would cause all supplicants attached to the port to reply to requests sent from the switch. Instead, the switch uses the supplicant's MAC address, which is obtained from the first EAPOL Start or EAPOL Response Identity frame sent by the supplicant. An exception to this is when no supplicants are attached. In this case, the switch sends EAPOL Request Identity frames using the BPDU multicast MAC address as destination - to wake up any supplicants that might be on the port.

The maximum number of supplicants that can be attached to a port can be limited using the Port Security Limit Control functionality.

#### **MAC-based Auth.**

Unlike port-based 802.1X, MAC-based authentication is not a standard, but merely a best-practices method adopted by the industry. In MAC-based authentication, users are called clients, and the switch acts as the supplicant on behalf of clients. The initial frame (any kind of frame) sent by a client is snooped by the switch, which in turn uses the client's MAC address as both username and password in the subsequent EAP exchange with the RADIUS server. The 6-byte MAC address is converted to a string in the following form "xx-xx-xx-xx-xx-xx", that is, a dash (-) is used as separator between the lower-cased hexadecimal digits. The switch only supports the MD5-Challenge authentication method, so the RADIUS server must be configured accordingly.

When authentication is complete, the RADIUS server sends a success or failure indication, which in turn causes the switch to open up or block traffic for that

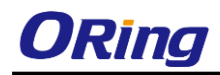

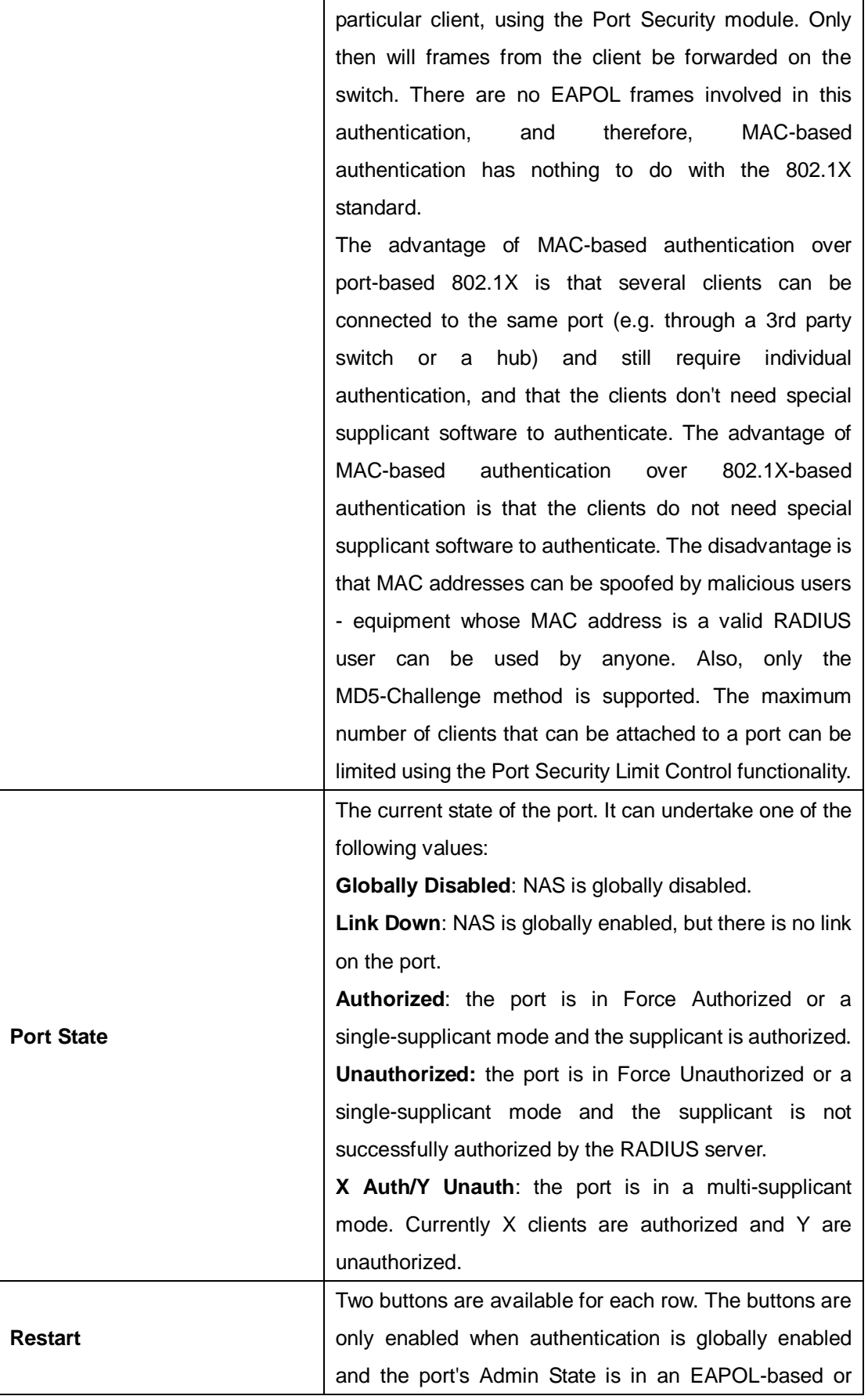

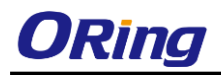

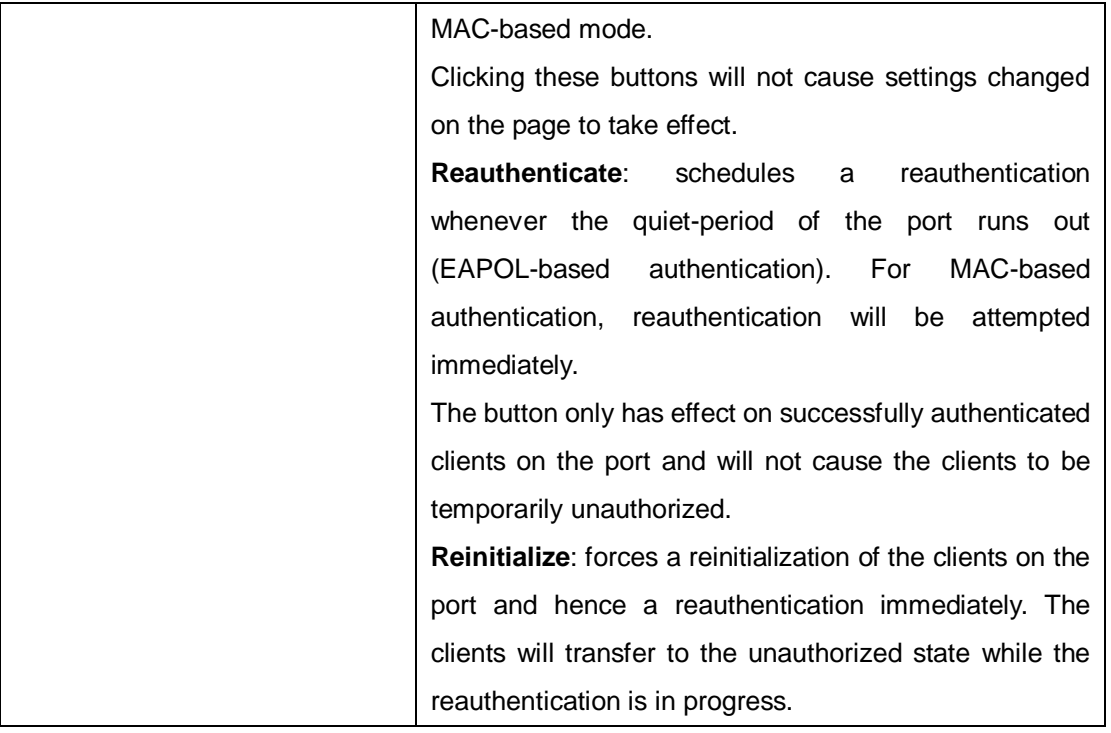

### **5.8.5.2 Switch**

This page provides an overview of the current NAS port states.

# **Network Access Server Switch Status**

Auto-refresh | Refresh

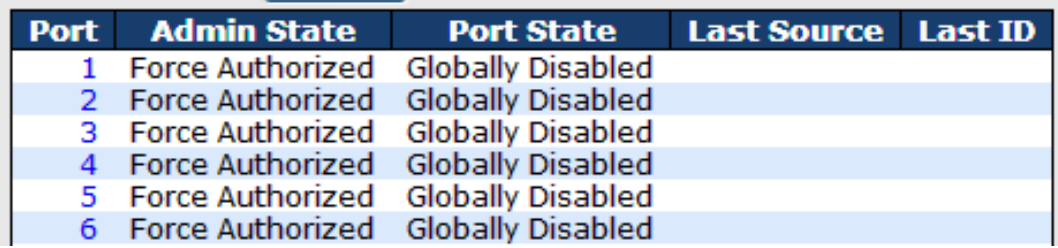

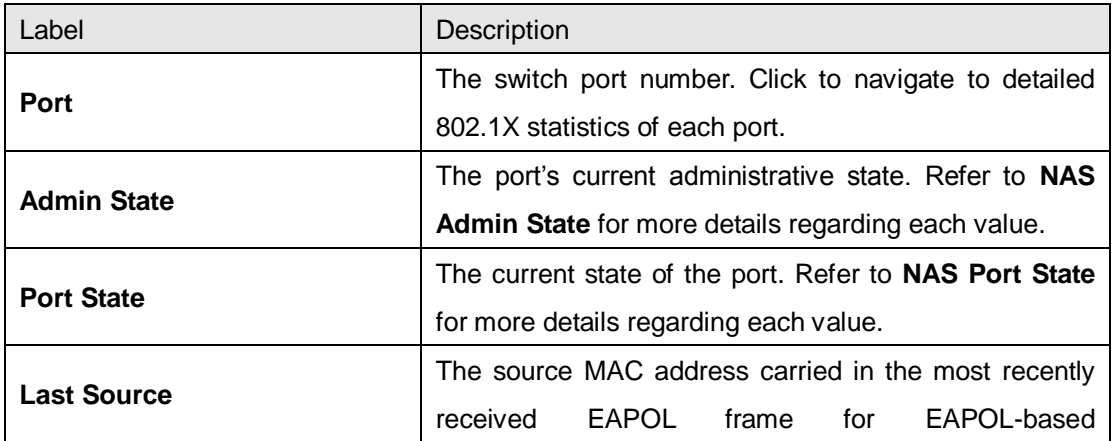

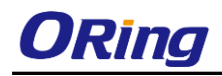

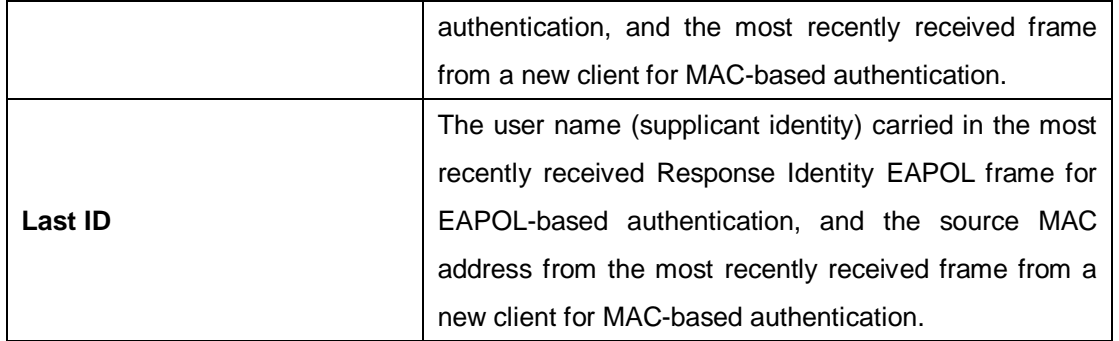

### **5.8.5.3 Port**

This page provides detailed IEEE 802.1X statistics for a specific switch port using port-based authentication. For MAC-based ports, only selected backend server (RADIUS Authentication Server) statistics is showed. Use the port drop-down list to select which port details to be displayed.

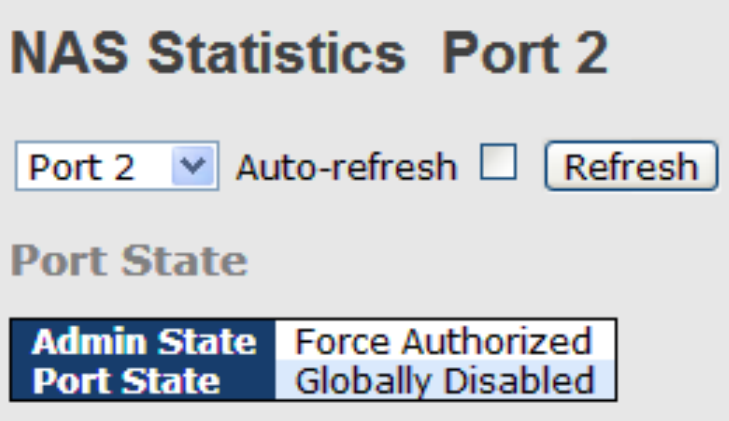

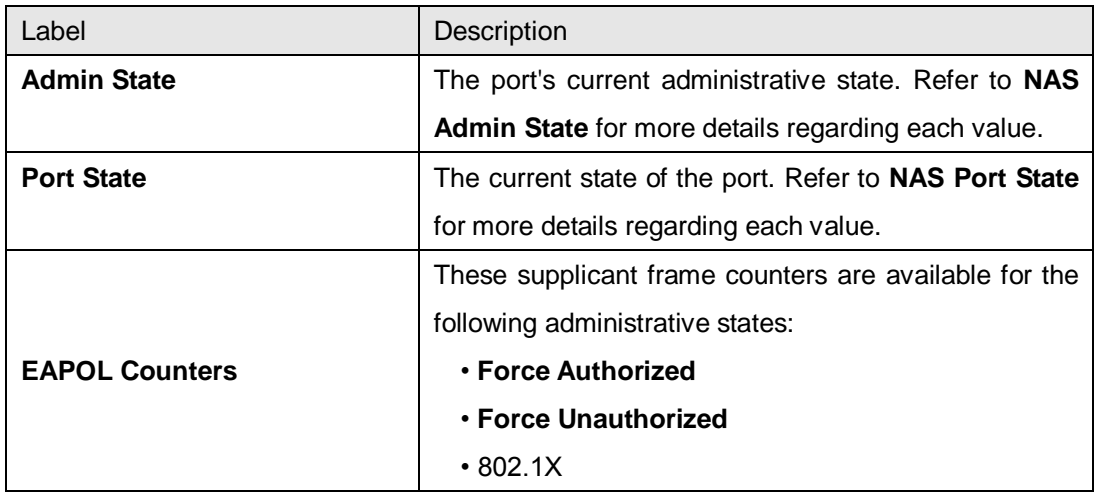

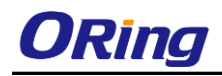

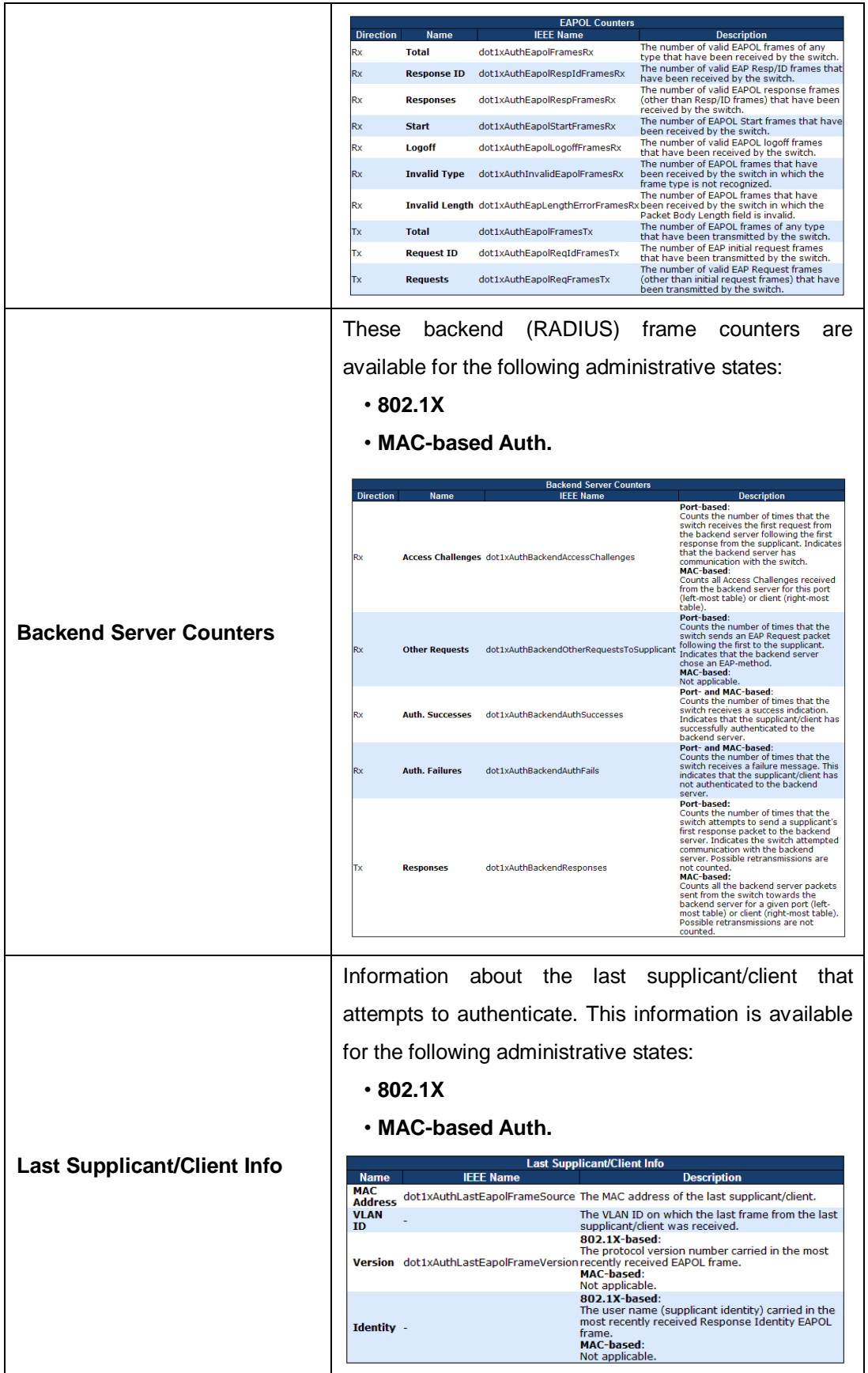

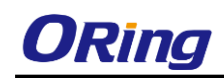

# **5.9 Warning**

# **5.9.1 Fault Alarm**

When any selected fault event happens, the Fault LED on the switch panel will light up and the electric relay will signal at the same time.

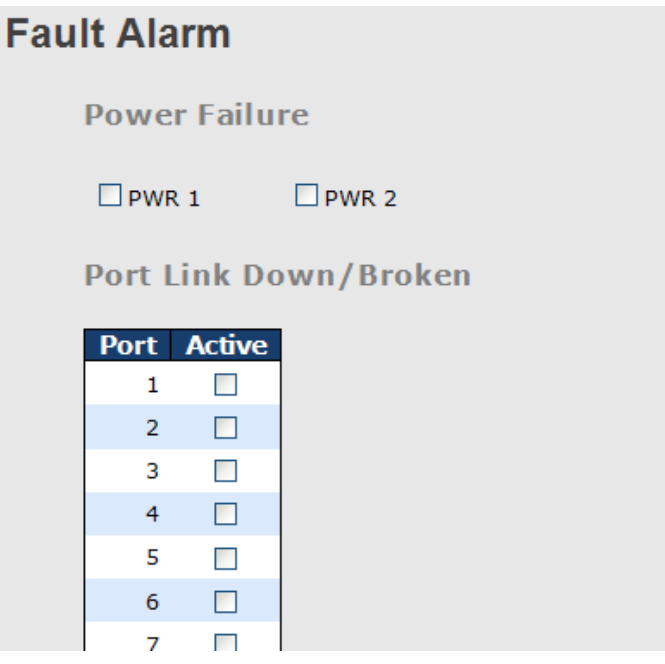

# **5.9.2 System Warning**

### **5.9.2.1 SYSLOG Setting**

The SYSLOG is a protocol that transmits event notifications across networks. For more details, please refer to RFC 3164 - The BSD SYSLOG Protocol.

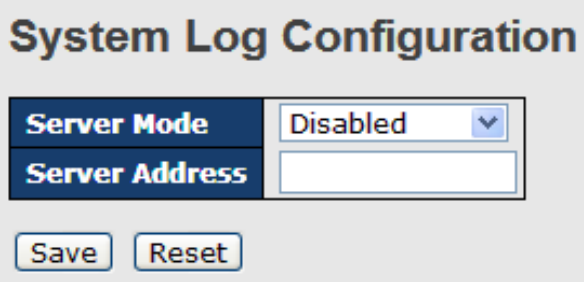

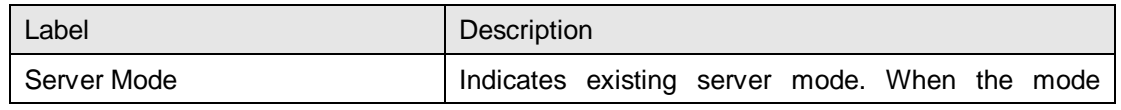
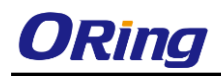

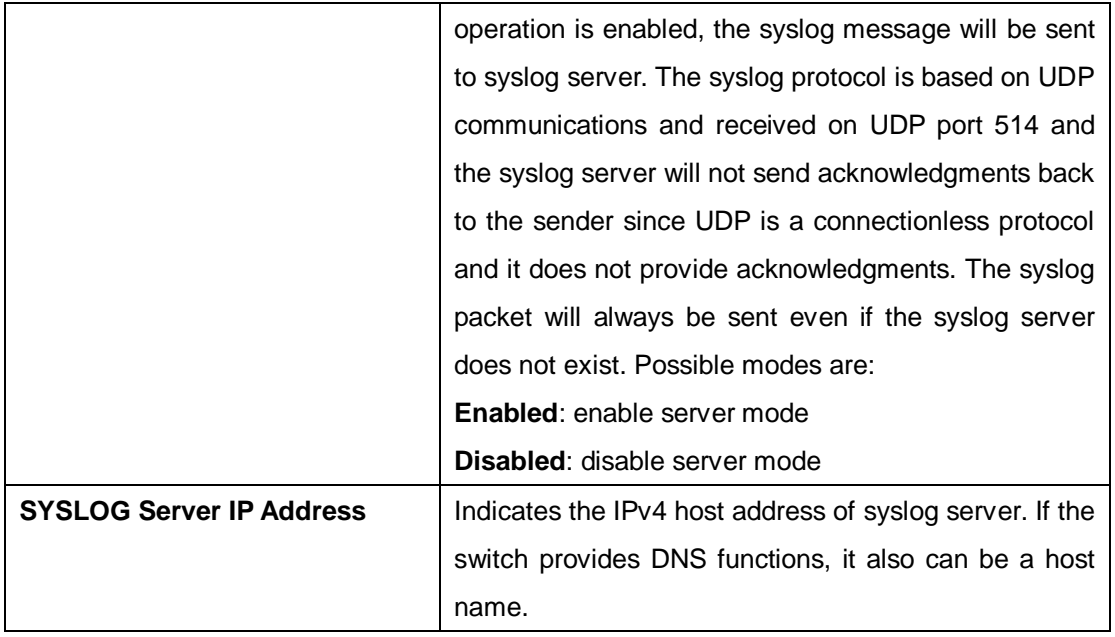

#### **5.9.2.2 SMTP Setting**

SMTP (Simple Mail Transfer Protocol) is a protocol for transmitting e-mails across the Internet. For more information, please refer to RFC 821 - Simple Mail Transfer Protocol.

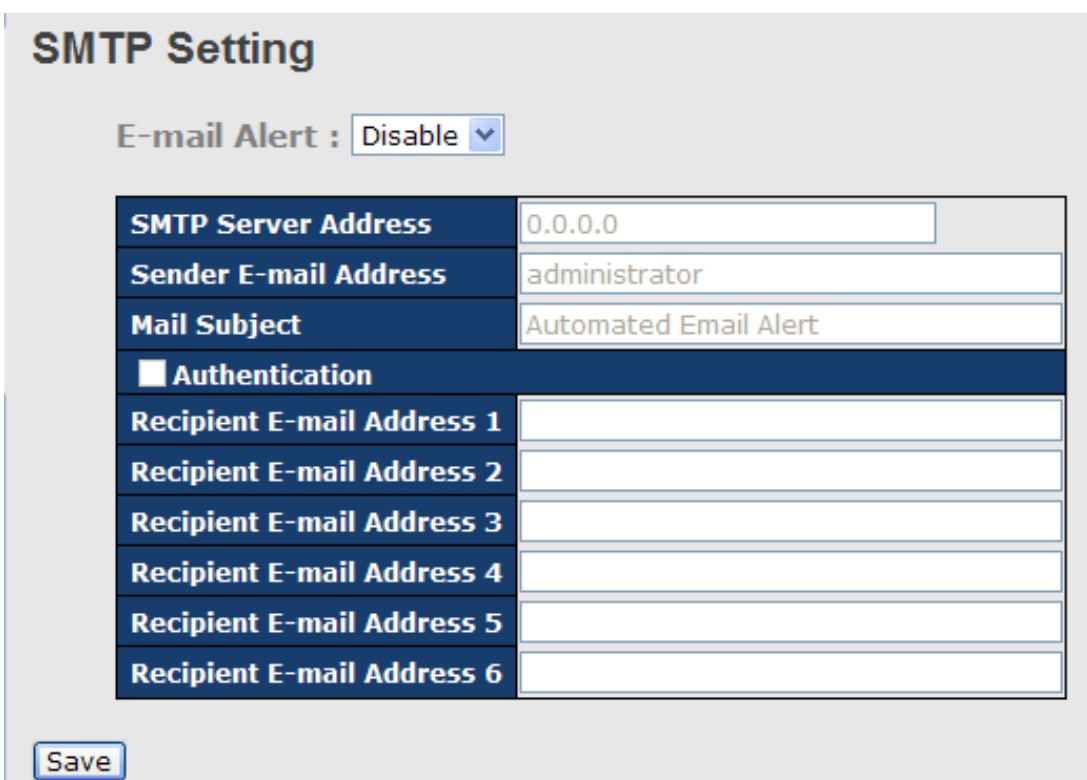

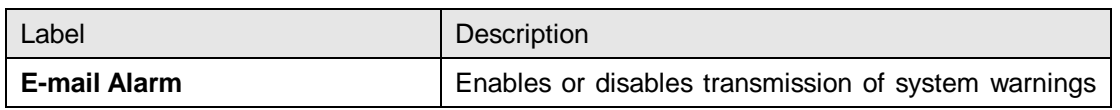

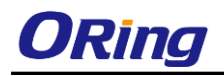

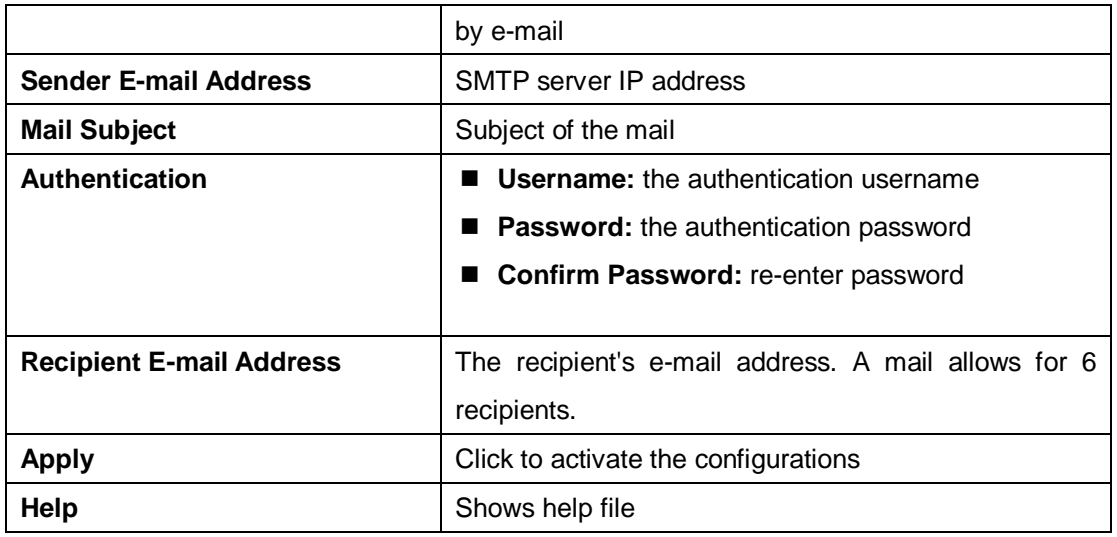

#### **5.9.2.3 Event Selection**

SYSLOG and SMTP are two warning methods supported by the system. Check the corresponding box to enable the system event warning method you want. Please note that the checkbox cannot be checked when SYSLOG or SMTP is disabled.

#### System Warning - Event Selection

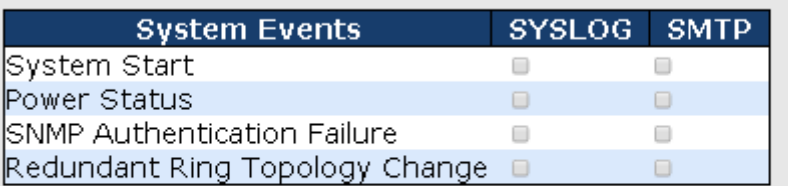

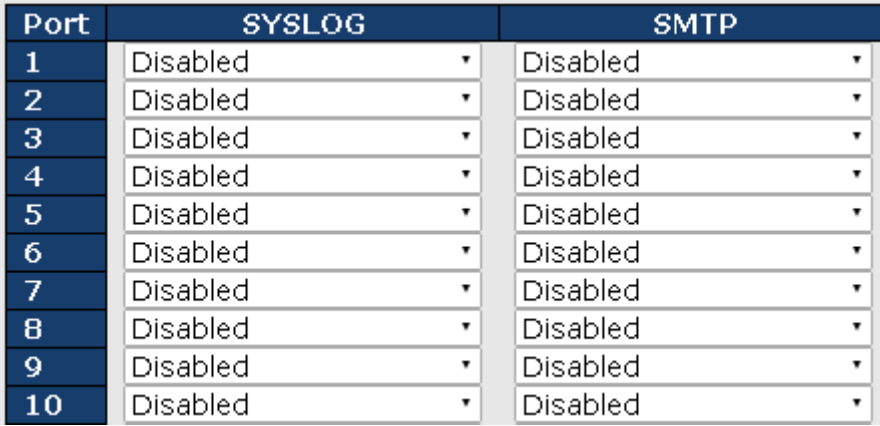

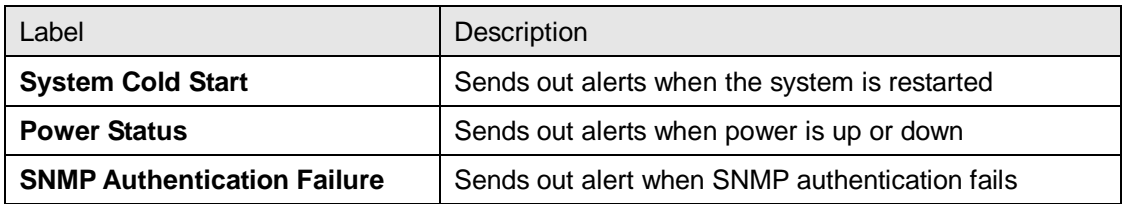

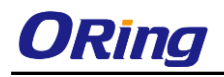

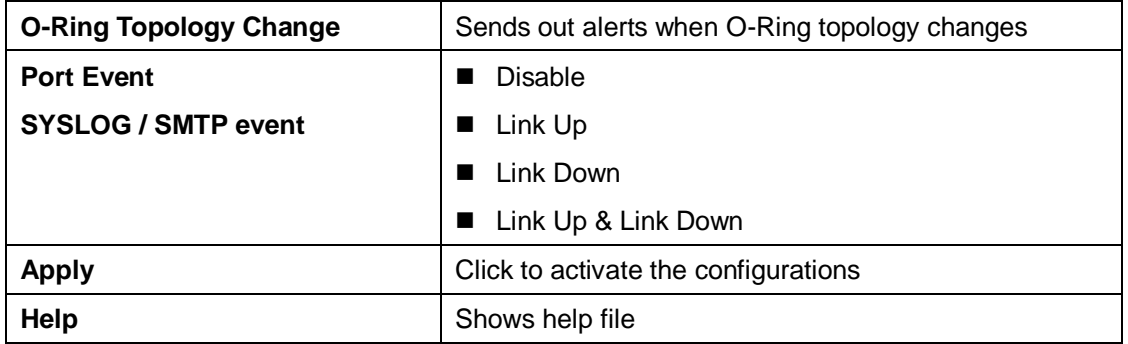

## **5.10 Monitor and Diag**

## **5.10.1 MAC Table**

#### **5.10.1.1 MAC Address Table Configuration**

The MAC address table can be configured on this page. You can set timeouts for entries in the

dynamic MAC table and configure the static MAC table here.

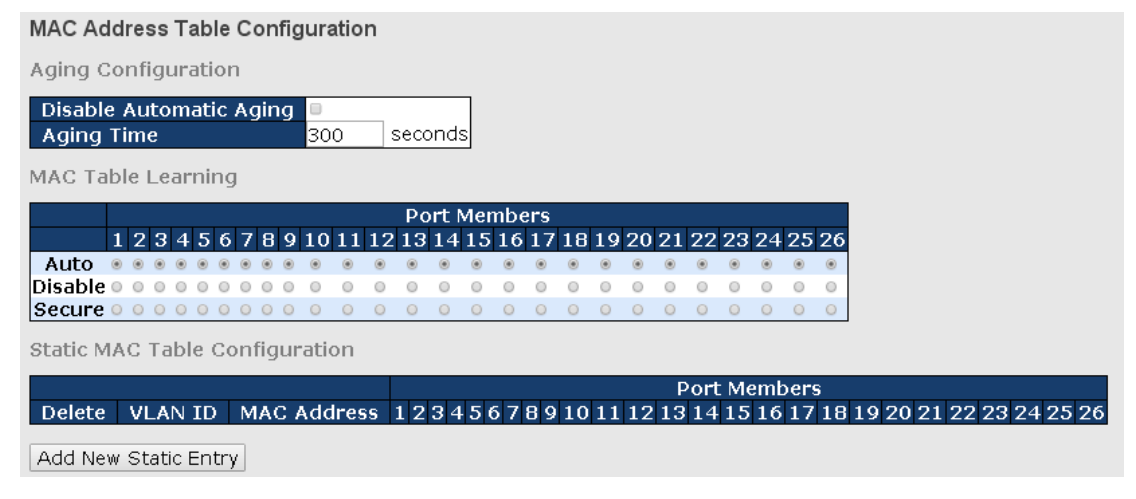

#### **Aging Configuration**

By default, dynamic entries are removed from the MAC after 300 seconds. This removal is called aging. You can configure aging time by entering a value in the box of **Age Time**. The allowed range is 10 to 1000000 seconds. You can also disable the automatic aging of dynamic entries by checking **Disable Automatic Aging**.

#### **MAC Table Learning**

If the learning mode for a given port is grayed out, it means another module is in control of the mode, and thus the user cannot change the configurations. An example of such a module is MAC-Based authentication under 802.1X.

You can configure the port to dynamically learn the MAC address based upon the following

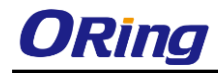

#### settings:

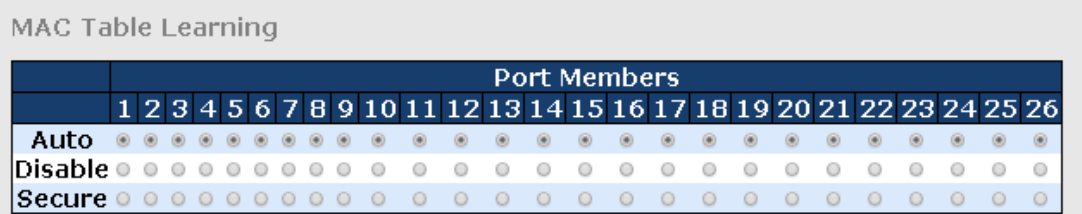

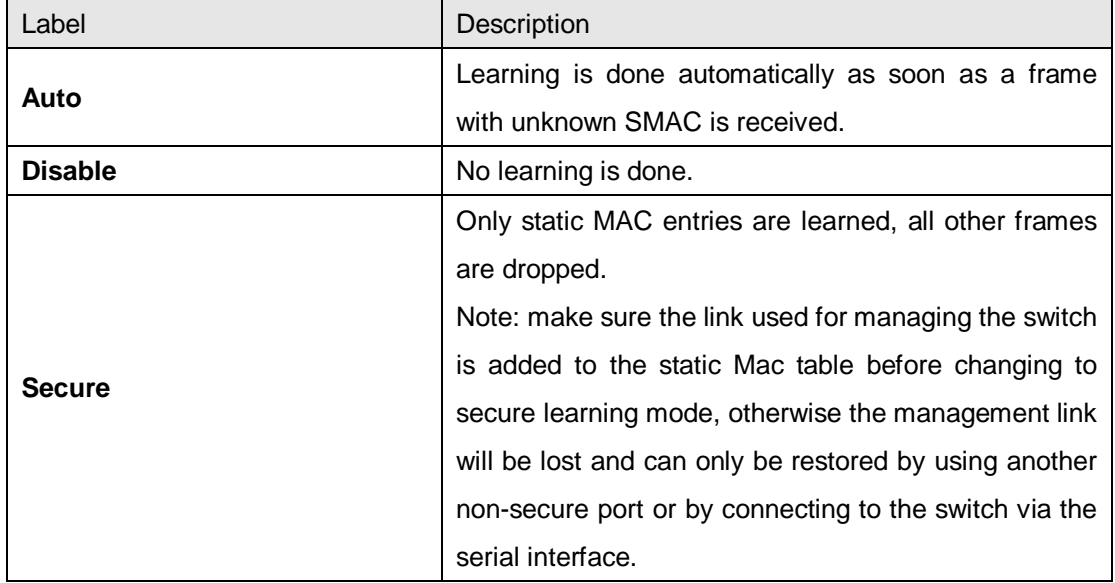

#### **Static MAC Table Configurations**

The static entries in the MAC table are shown in this table. The static MAC table can contain up to 64 entries. The entries are for the whole stack, not for individual switches. The MAC table is sorted first by VLAN ID and then by MAC address.

Static MAC Table Configuration

## Port Members<br>19 10 11 12 13 14 15 16 17 18 19 20 21 22 23 24 25 16 17 18 19 20 21 22 23 24 25 16 17 18 19 20 21 22 23 24 25

Add New Static Entry

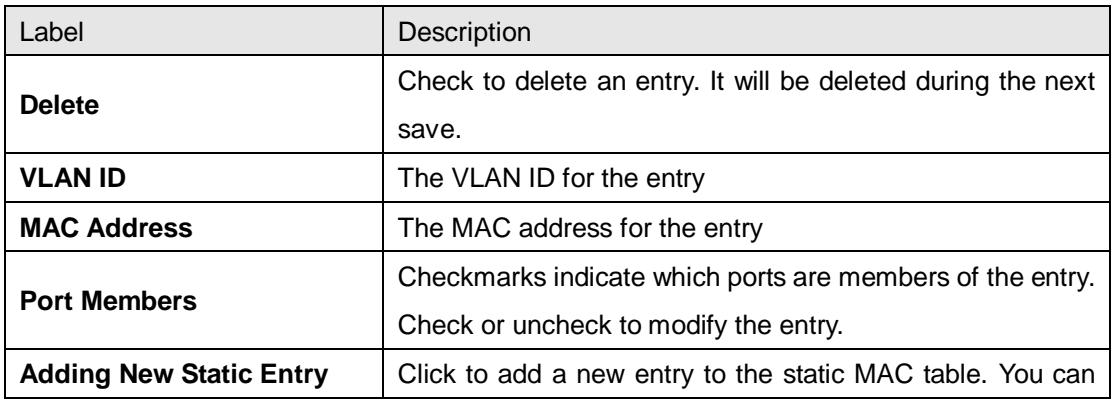

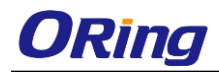

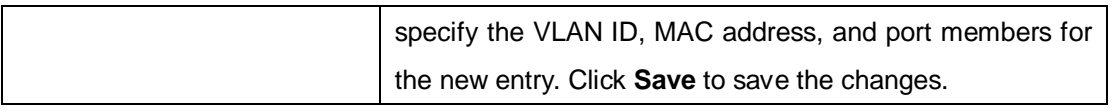

#### **5.10.1.2 MAC Table**

Each page shows up to 999 entries from the MAC table, with a default value of 20, selected by the **Entries Per Page** input field. When first visited, the web page will show the first 20 entries from the beginning of the MAC Table. The first displayed will be the one with the lowest VLAN ID and the lowest MAC address found in the MAC Table.

Each page shows up to 999 entries from the MAC table, with a default value of 20, selected by the **Entries Per Page** input field. When first visited, the web page will show the first 20 entries from the beginning of the MAC Table. The first displayed will be the one with the lowest VLAN ID and the lowest MAC address found in the MAC Table.

The **Start from MAC address** and **VLAN** fields allow the user to select the starting point in the MAC table. Clicking the **Refresh** button will update the displayed table starting from that or the closest next MAC table match. In addition, the two input fields will – upon clicking **Refresh** assume the value of the first displayed entry, allows for continuous refresh with the same start address.

The **>>** will use the last entry of the currently displayed VLAN/MAC address pairs as a basis for the next lookup. When it reaches the end, the text "**no more entries**" is shown in the displayed table. Use the **|<<** button to start over.

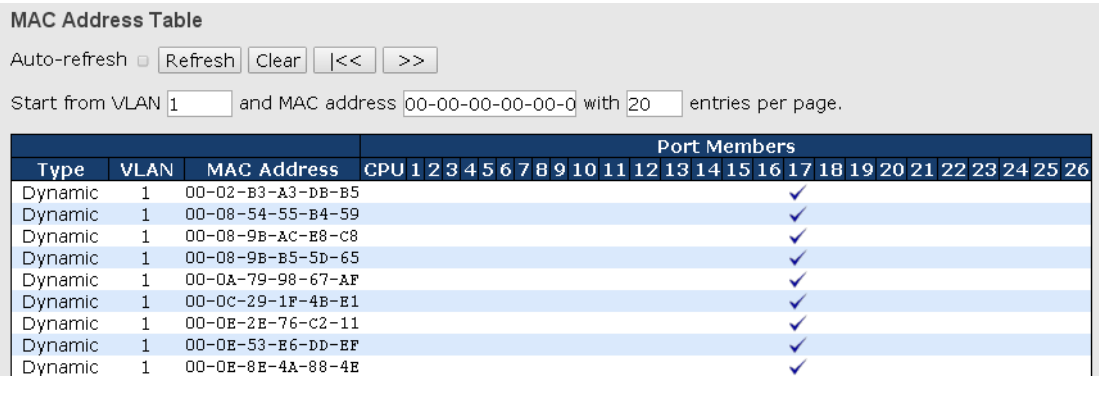

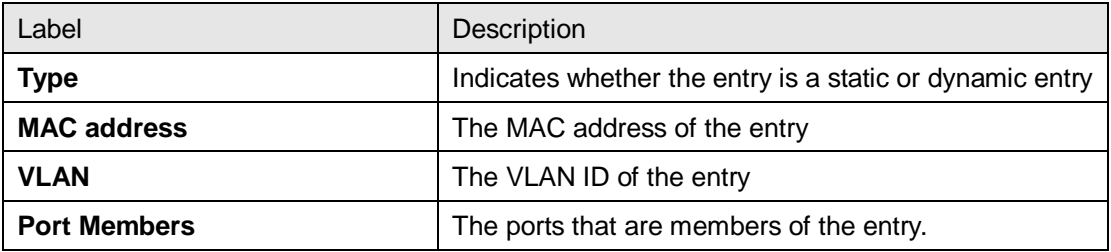

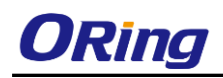

## **5.10.2 Port Statistics**

### **5.10.2.1 Traffic Overview**

This page provides an overview of general traffic statistics for all switch ports.

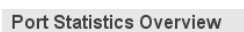

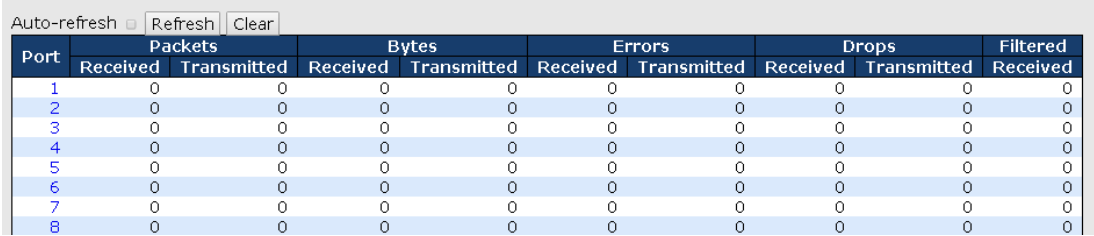

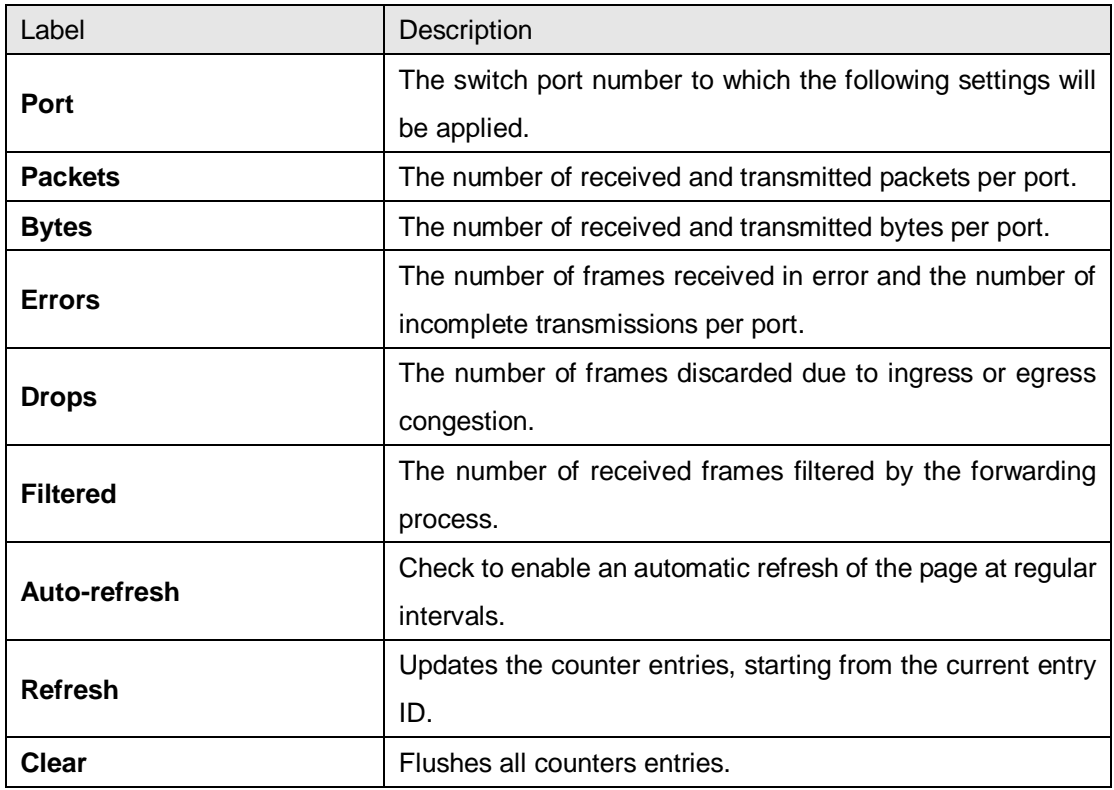

#### **5.10.2.2 Detailed Statistics**

This page provides detailed traffic statistics for a specific switch port. Use the port drop-down list to decide the details of which switch port to be displayed.

The displayed counters include the total number for receive and transmit, the size for receive and transmit, and the errors for receive and transmit.

#### **Detailed Statistics – Total Receive & Transmit**

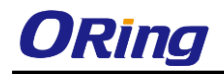

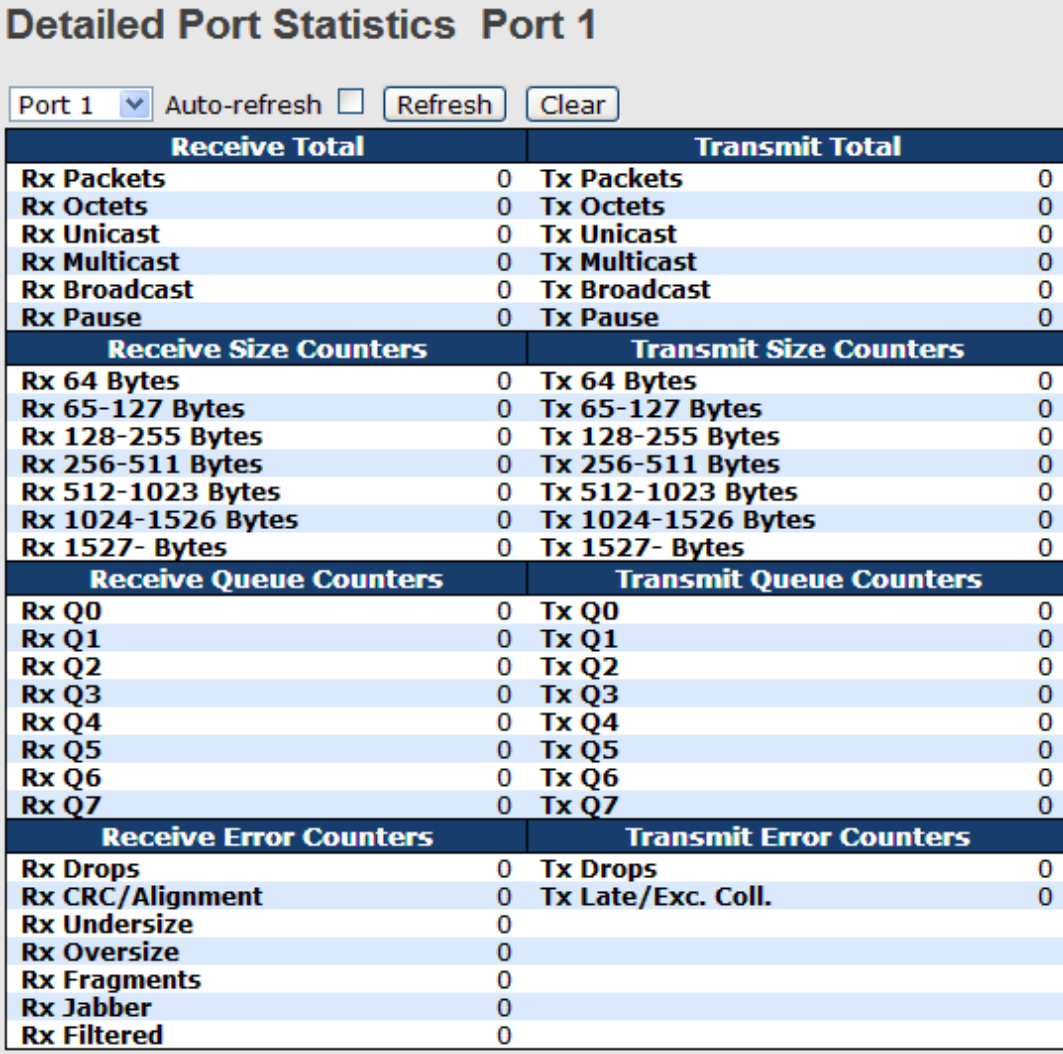

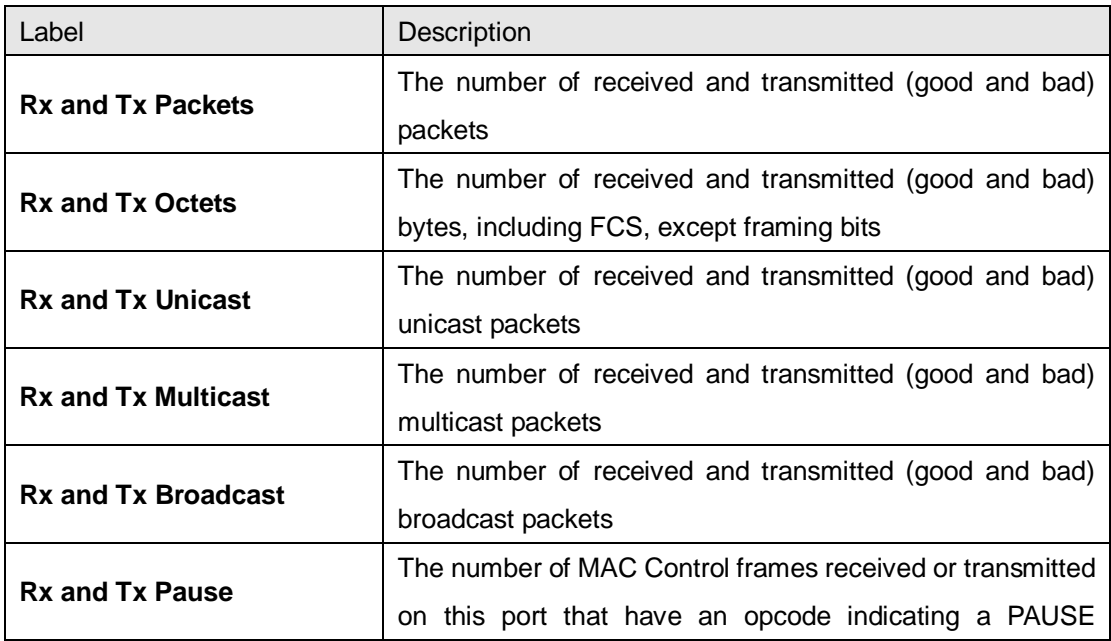

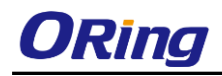

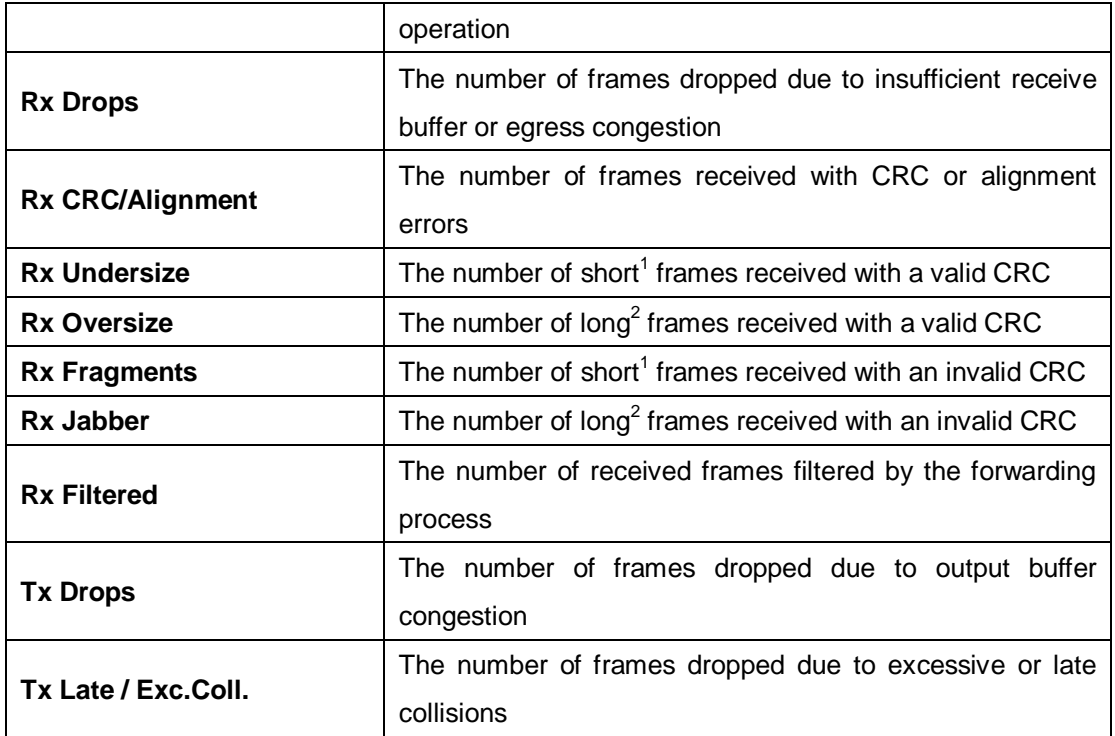

1. Short frames are frames smaller than 64 bytes.

2. Long frames are frames longer than the maximum frame length configured for this port.

## **5.10.3 Port Mirroring**

You can configure port mirroring on this page.

To solve network problems, selected traffic can be copied, or mirrored, to a mirror port where a frame analyzer can be attached to analyze the frame flow.

The traffic to be copied to the mirror port is selected as follows:

All frames received on a given port (also known as ingress or source mirroring).

All frames transmitted on a given port (also known as egress or destination mirroring).

Port to mirror is also known as the mirror port. Frames from ports that have either source (rx) or destination (tx) mirroring enabled are mirrored to this port. Disabled option disables mirroring.

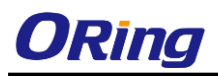

## **Mirror Configuration**

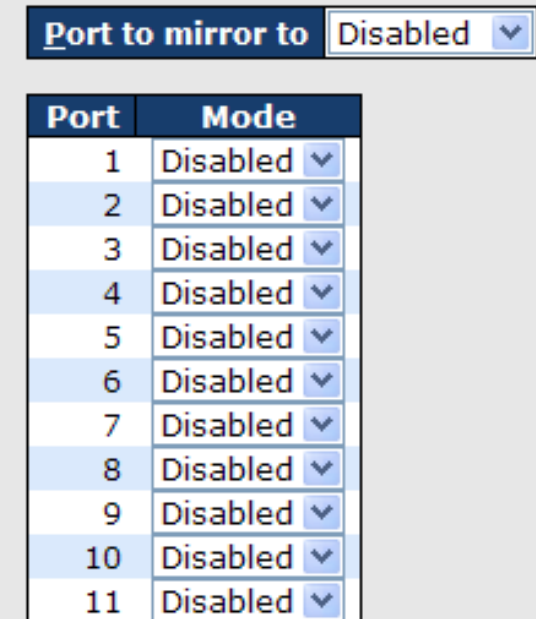

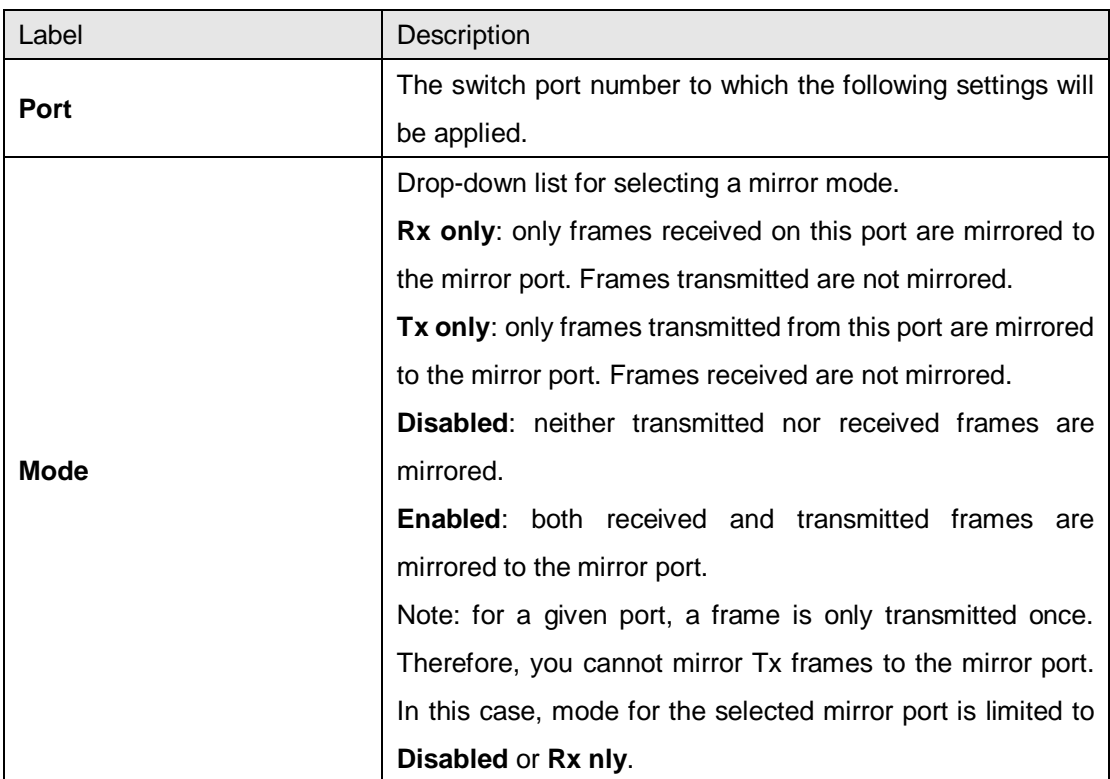

## **5.10.4 System Log Information**

This page provides switch system log information.

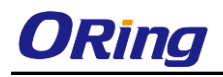

## System Log Information

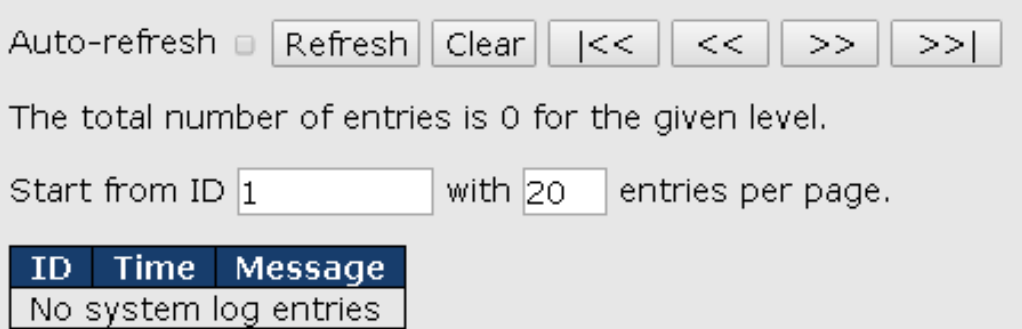

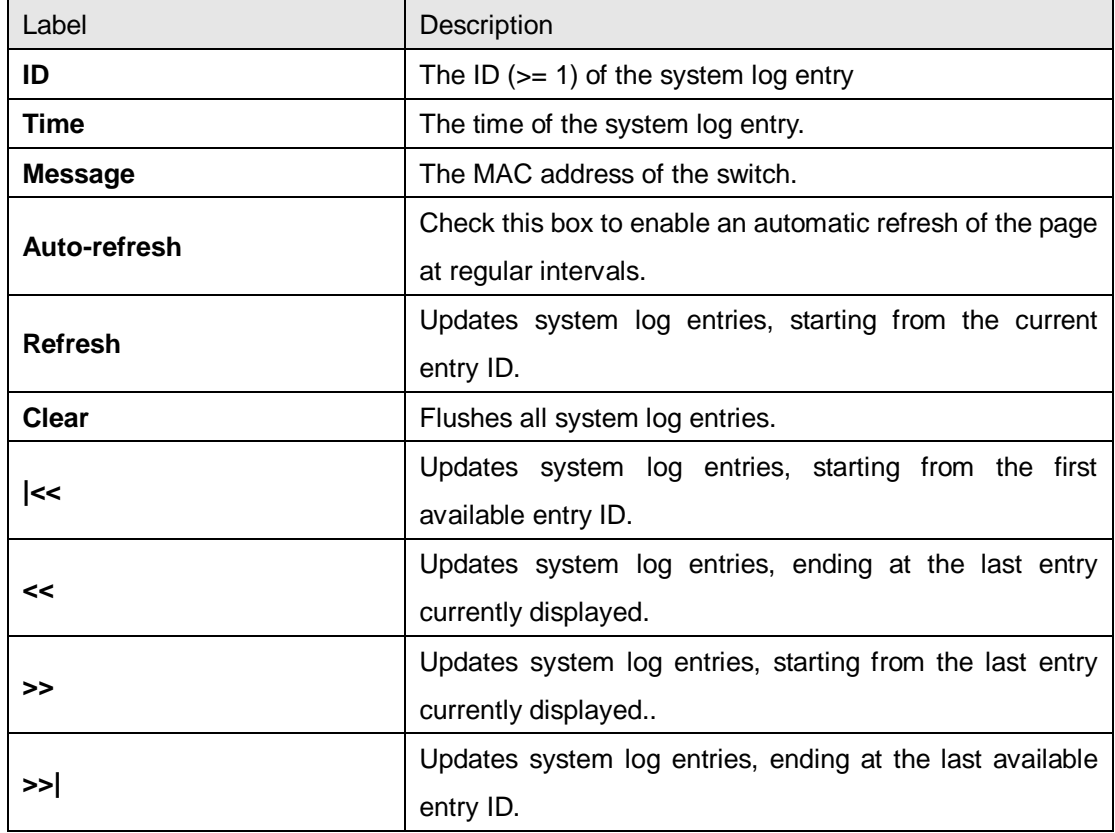

## **5.10.5 SFP Monitor**

SFP modules with DDM (Digital Diagnostic Monitoring) function can measure the temperature of the apparatus, helping you monitor the status of connection and detect errors immediately. You can manage and set up event alarms through DDM Web interface.

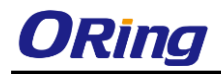

**SFP Monitor** 

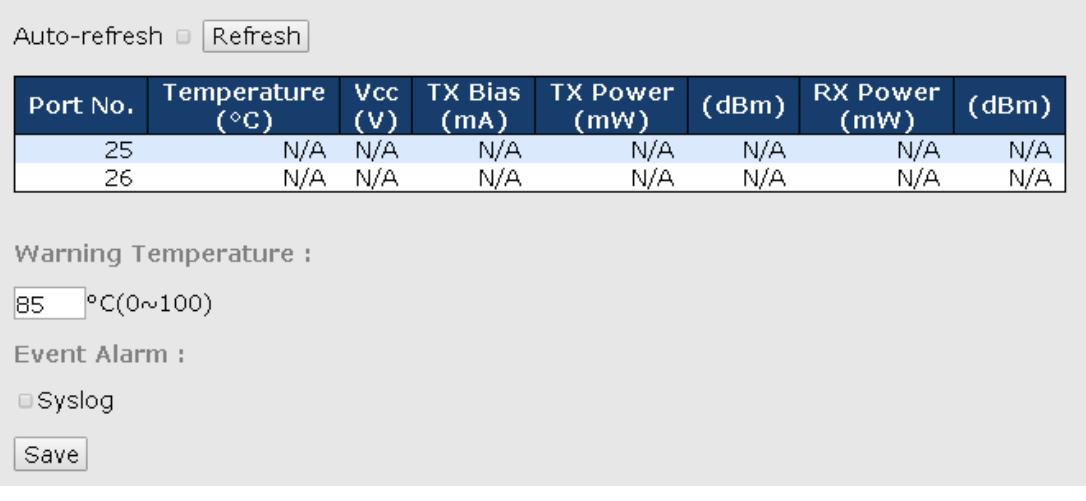

## **5.10.6 Traffic Monitor**

**Traffic Monitor** 

By enabling traffic monitoring function, the switch will send out an SYSLOG event notification or SMTP e-mail when the traffic becomes too large.

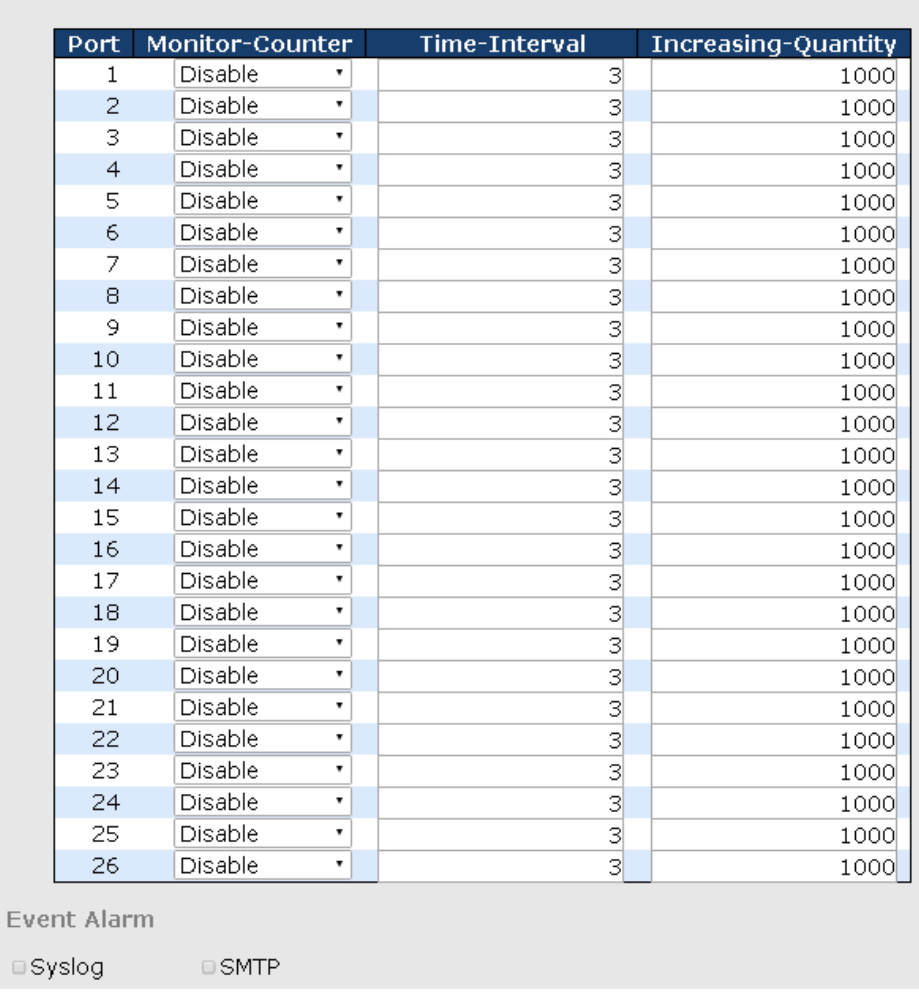

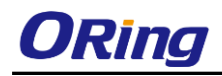

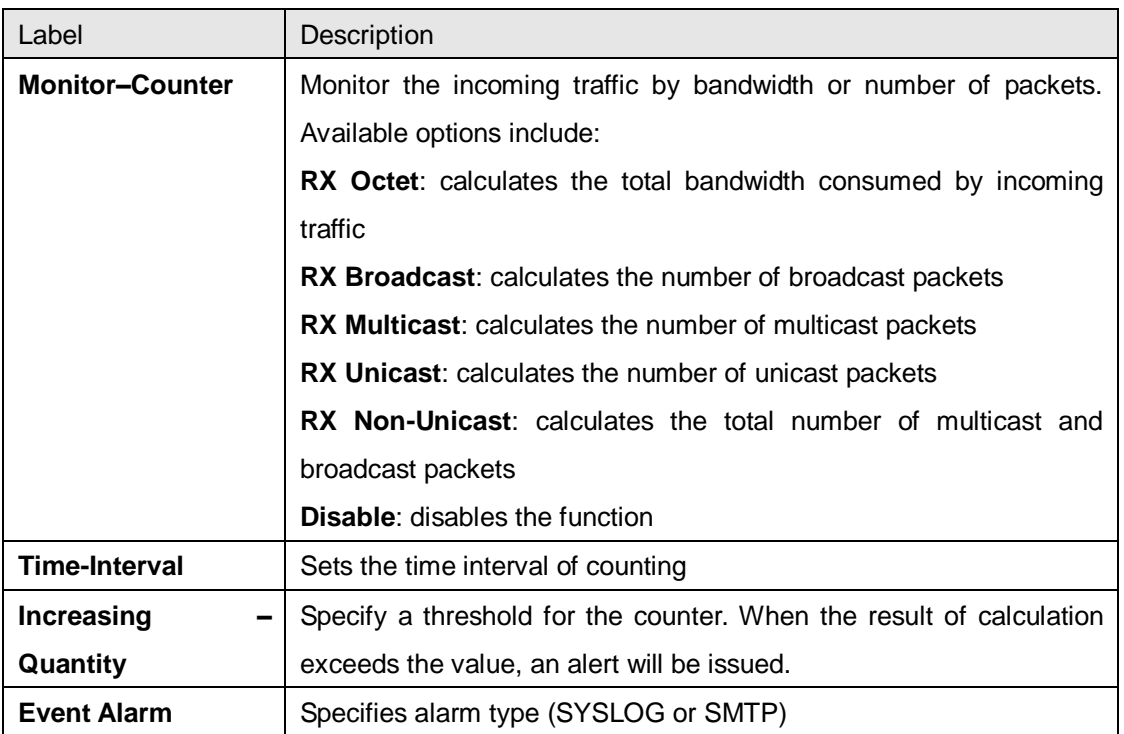

## **5.10.7 Ping**

This command sends ICMP echo request packets to another node on the network. Using the ping command, you can see if another site on the network can be reached.

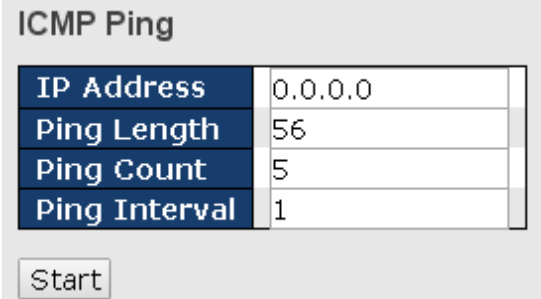

After you press **Start**, five ICMP packets will be transmitted, and the sequence number and roundtrip time will be displayed upon reception of a reply. The page refreshes automatically until responses to all packets are received, or until a timeout occurs.

PING6 server ::10.10.132.20

64 bytes from ::10.10.132.20: icmp\_seq=0, time=0ms

64 bytes from ::10.10.132.20: icmp\_seq=1, time=0ms

64 bytes from ::10.10.132.20: icmp\_seq=2, time=0ms

64 bytes from ::10.10.132.20: icmp\_seq=3, time=0ms

64 bytes from ::10.10.132.20: icmp\_seq=4, time=0ms

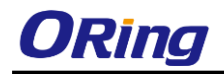

Sent 5 packets, received 5 OK, 0 bad

You can configure the following properties of the issued ICMP packets:

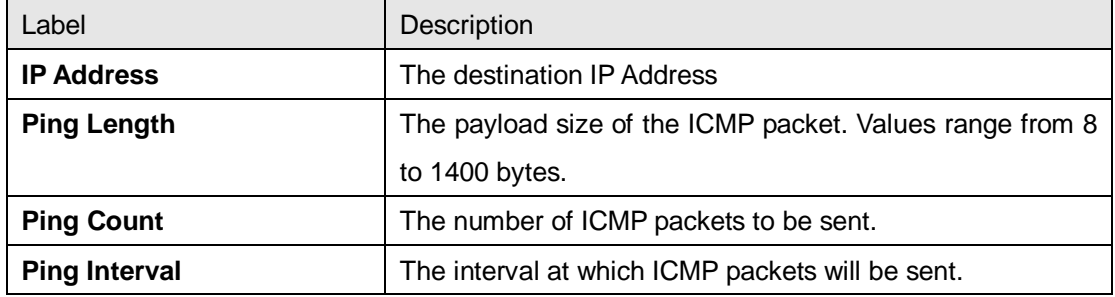

## **5.10.8 Ping6**

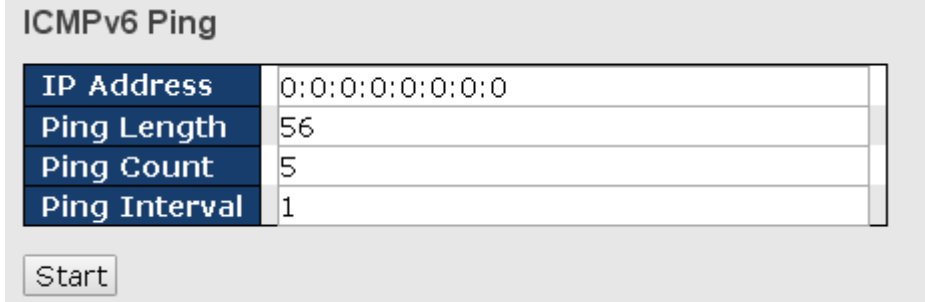

PING6 server ::192.168.10.1

sendto

sendto

sendto

sendto

sendto

Sent 5 packets, received 0 OK, 0 bad

## **5.11 Troubleshooting**

#### **5.11.1 Factory Defaults**

You can reset the configuration of the stack switch on this page. Only the IP configuration is retained.

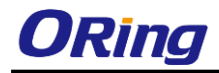

**Factory Defaults** 

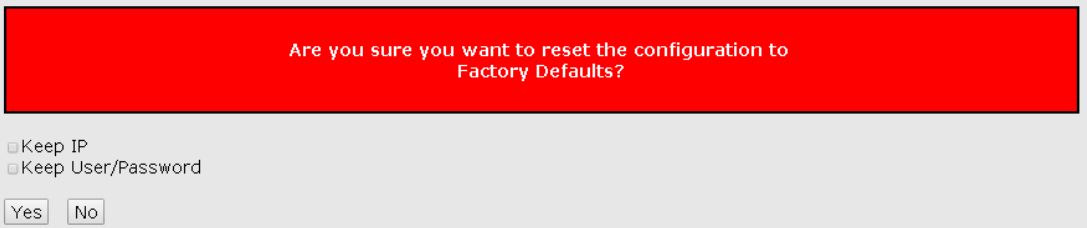

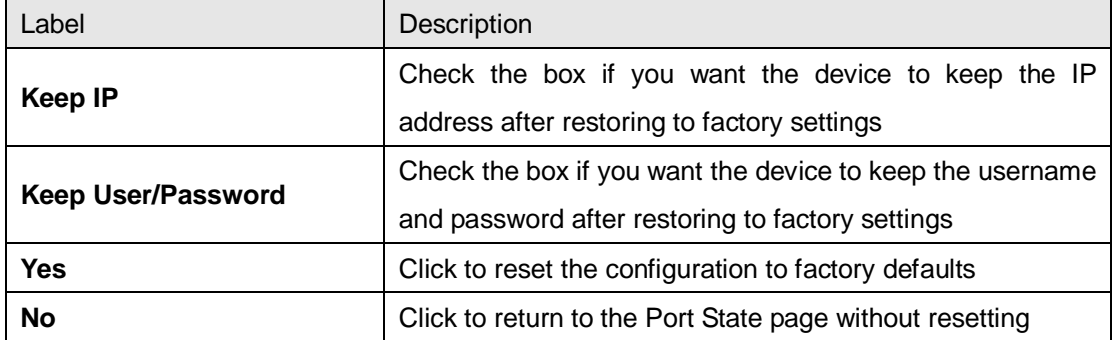

## **5.11.2 System Reboot**

You can reset the stack switch on this page. After reset, the system will boot normally as if you have powered on the devices.

**Restart Device** 

Are you sure you want to perform a Restart?

 $Yes$   $No$ 

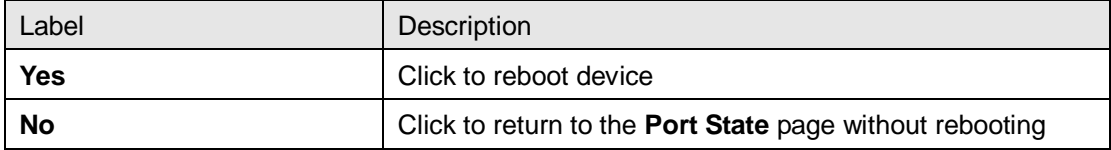

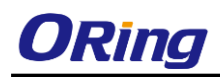

## **Command Line Interface Management**

Besides Web-based management, the device also support CLI management. You can use console or telnet to manage the switch by CLI.

#### **CLI Management by RS-232 Serial Console (115200, 8, none, 1, none)**

Before configuring RS-232 serial console, connect the RS-232 port of the switch to your PC Com port using a RJ45 to DB9-F cable.

Follow the steps below to access the console via RS-232 serial cable.

Step 1: On Windows desktop, click on **Start** -> **Programs** -> **Accessories** -> **Communications** -> **Hyper Terminal**

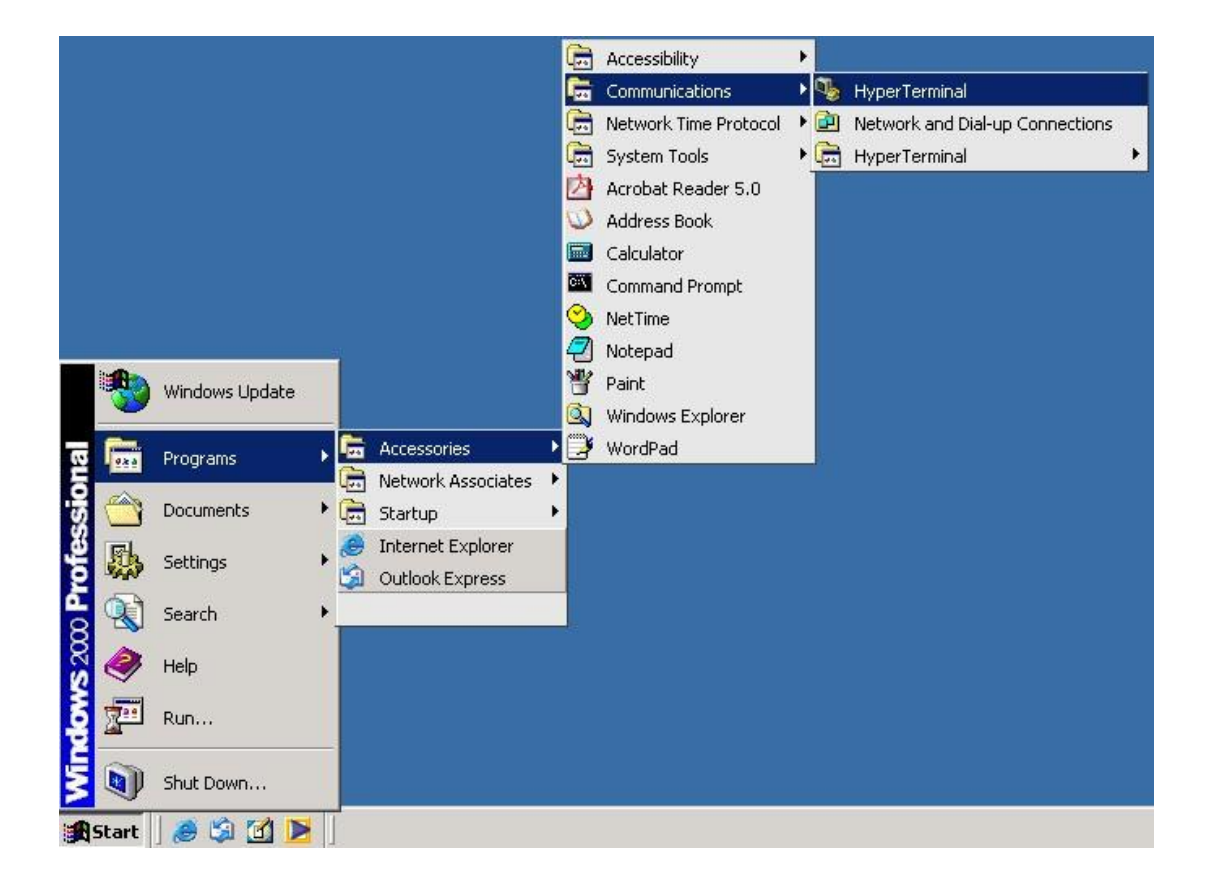

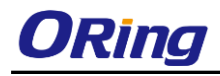

Step 2: Input a name for the new connection.

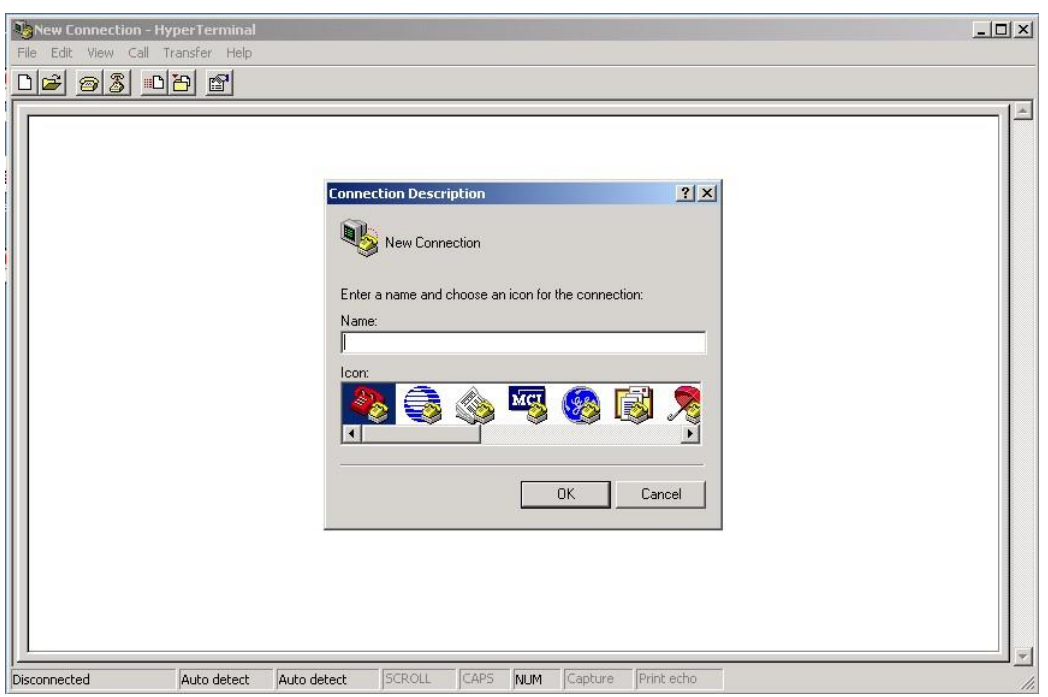

Step 3: Select a COM port in the drop-down list.

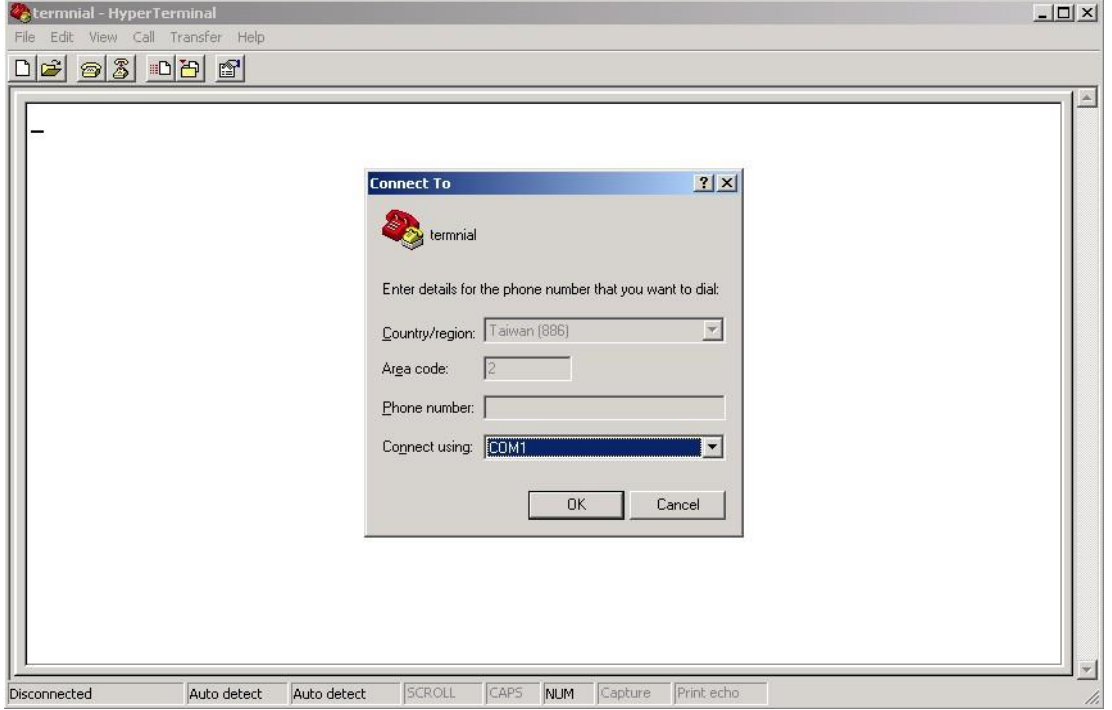

Step 4: A pop-up window that indicates COM port properties appears, including bits per

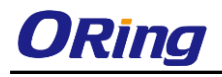

Disconnected

 $\overline{\phantom{a}}$ 

 $\blacktriangle$ 

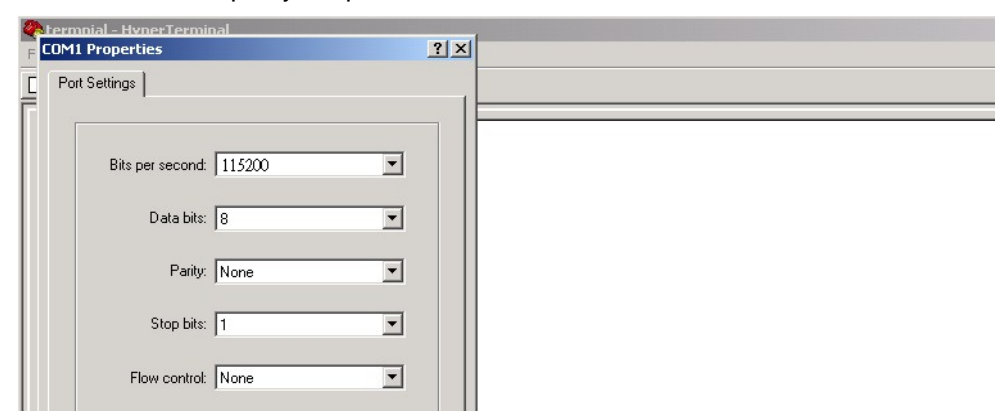

second, data bits, parity, stop bits, and flow control.

Restore Defaults

Apply

SCROLL

Cancel

Auto detect

 $\alpha$ 

Auto detect

Step 5: The console login screen will appear. Use the keyboard to enter the Username and Password (same as the password for Web browsers), then press **Enter**.

CAPS

NUM Capture Print echo

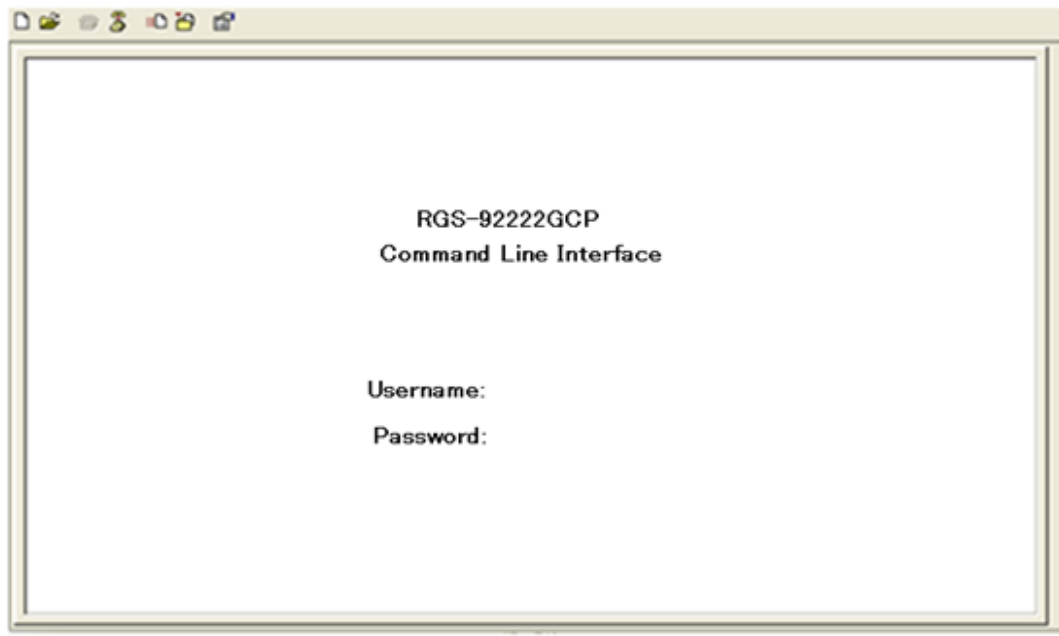

#### **CLI Management by Telnet**

You can can use **TELNET**to configure the switch. The default values are:

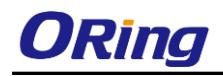

IP Address: **192.168.10.1** Subnet Mask: **255.255.255.0** Default Gateway: **192.168.10.254** User Name: **admin** Password: **admin**

Follow the steps below to access console via Telnet.

Step 1: Telnet to the IP address of the switch from the **Run** window by inputting commands (or from the MS-DOS prompt) as below.

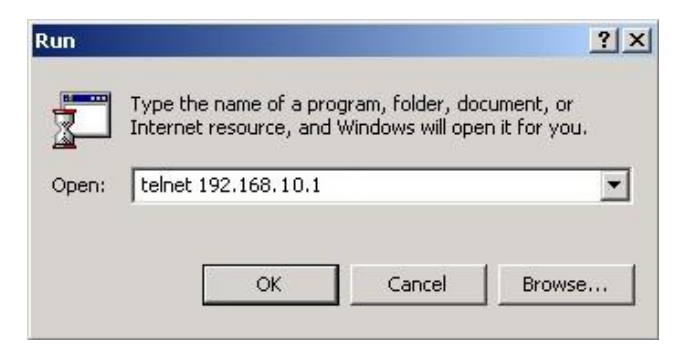

Step 2: The Login screen will appear. Use the keyboard to enter the Username and Password (same as the password for Web browser), and then press **Enter.**

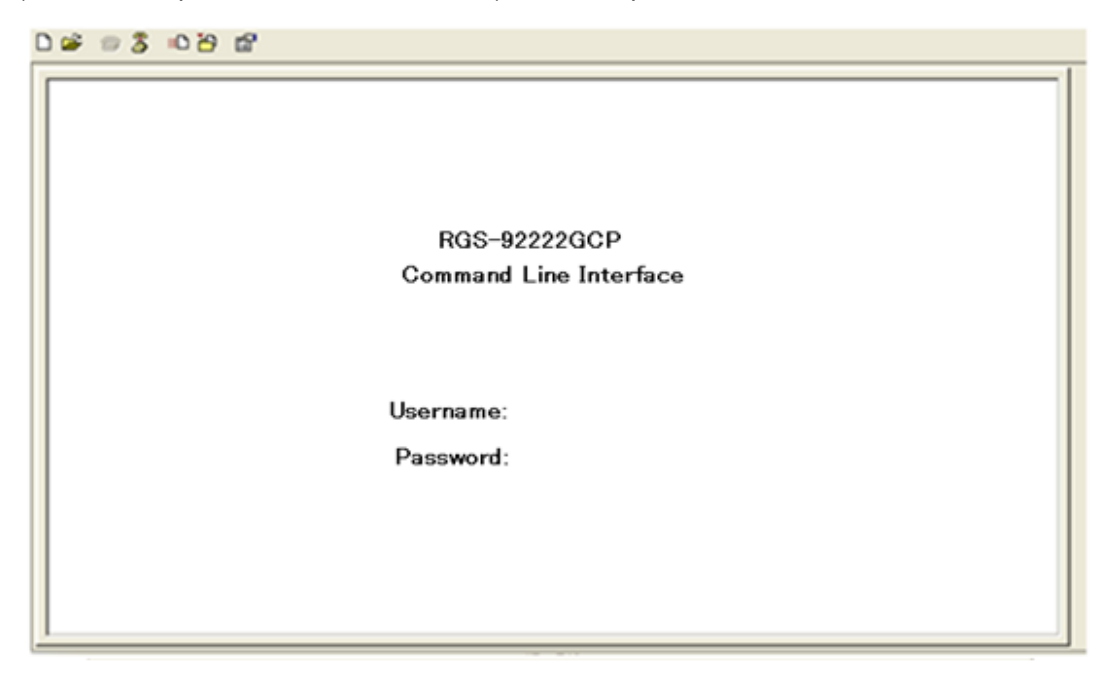

#### **Commander Groups**

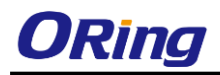

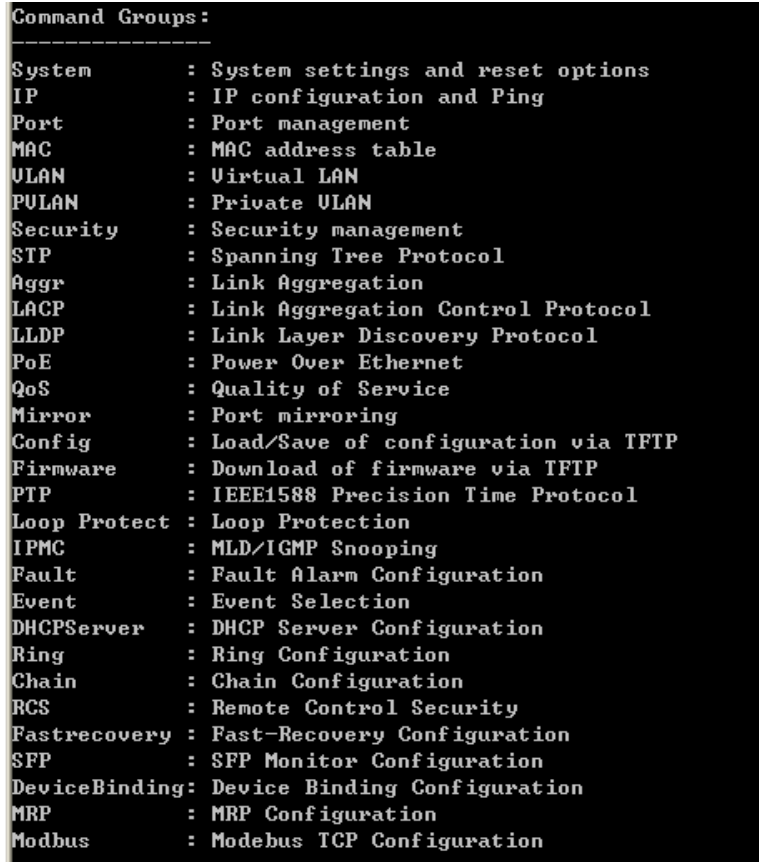

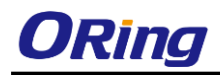

**System**

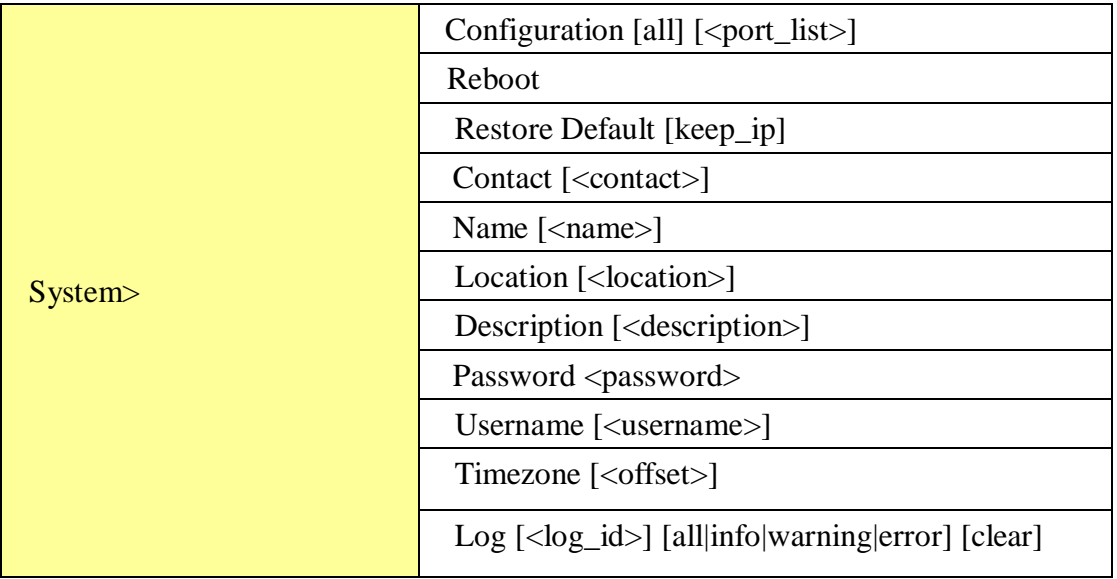

**IP**

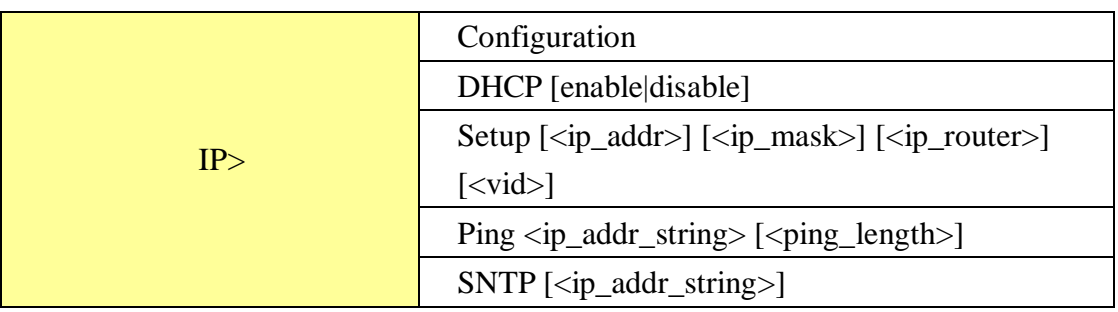

#### **Port**

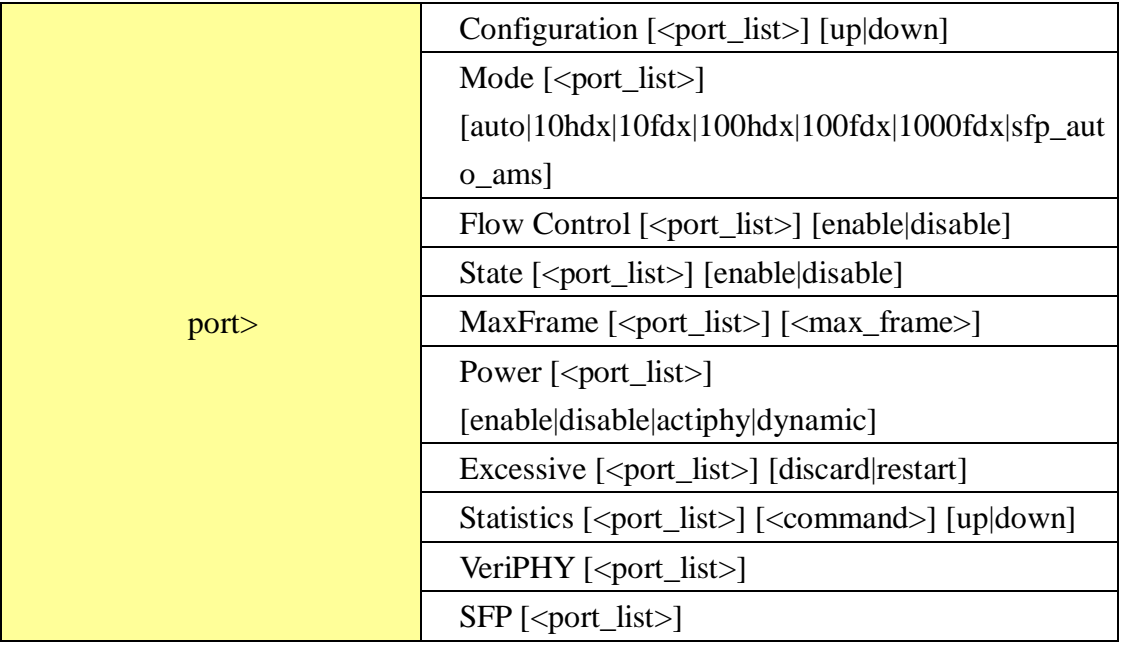

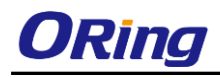

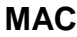

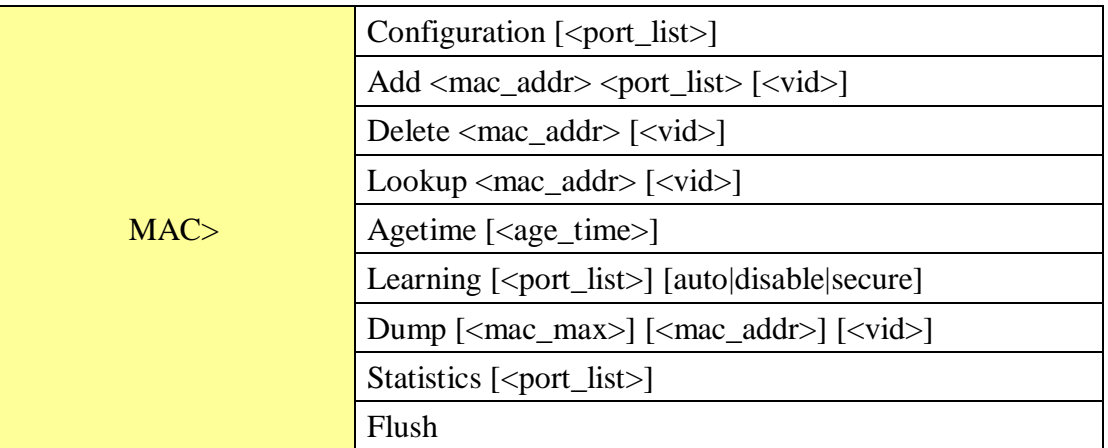

#### **VLAN**

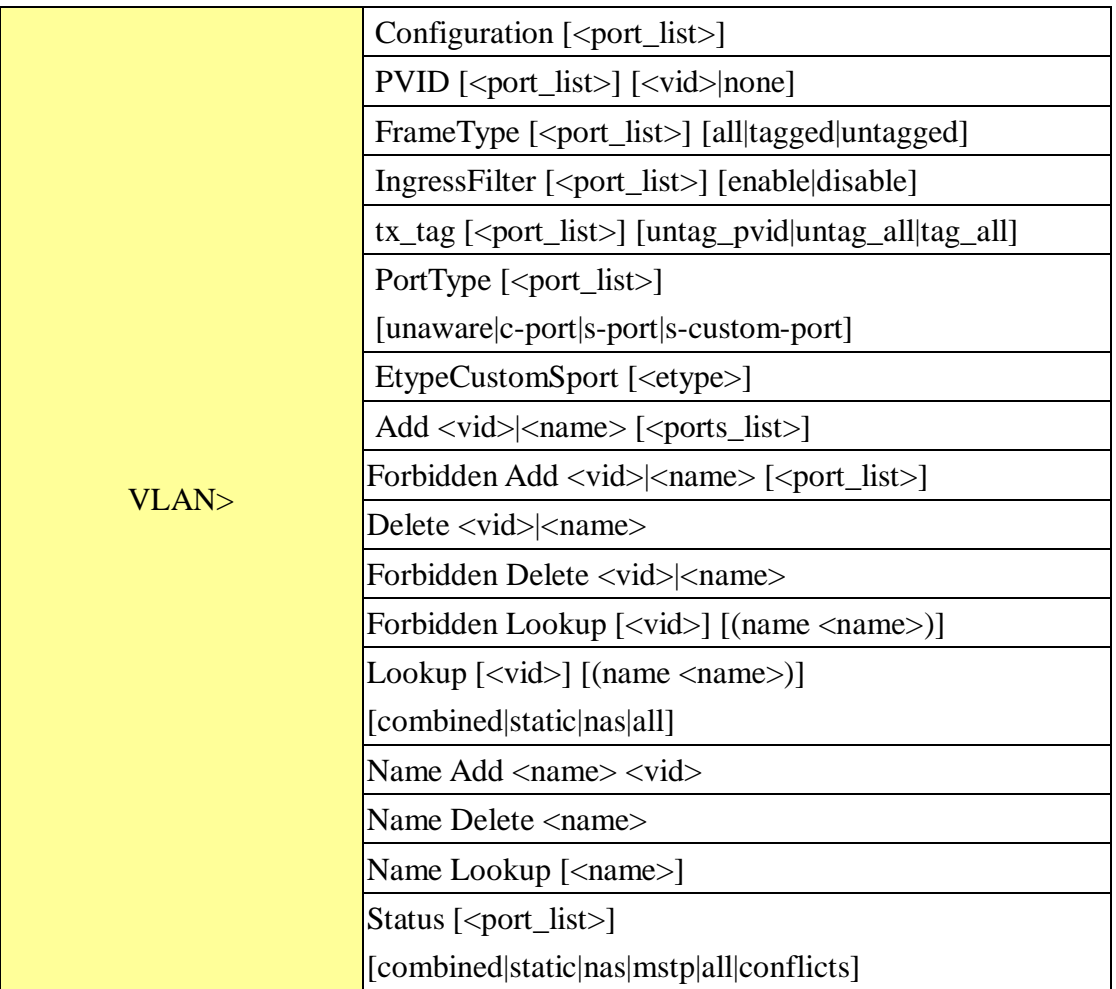

#### **Private VLAN**

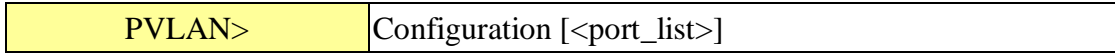

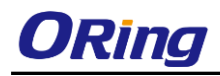

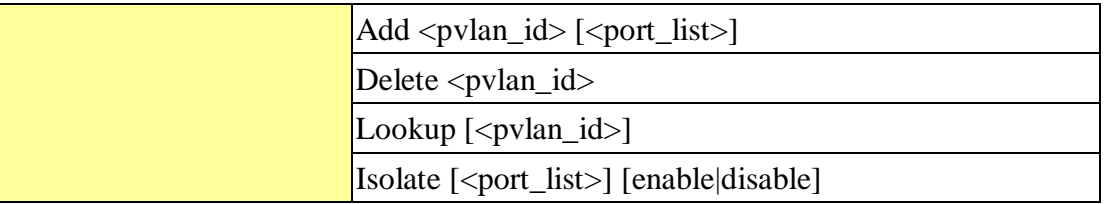

#### **Security**

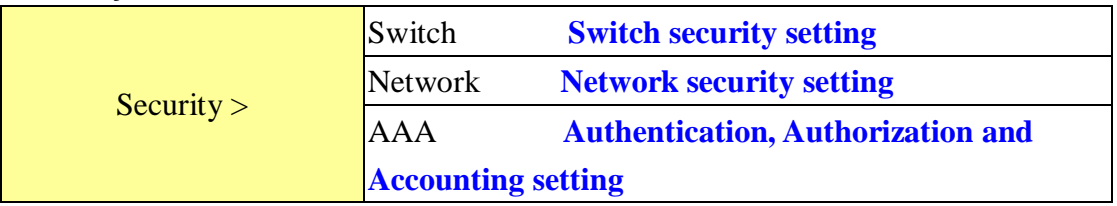

#### **Security Switch**

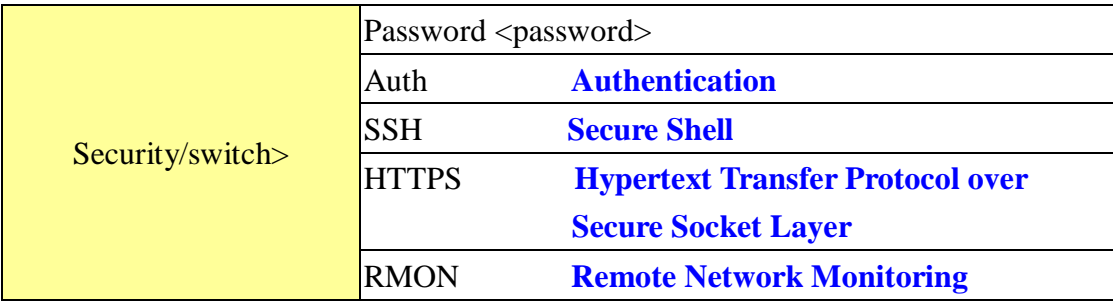

#### **Security Switch Authentication**

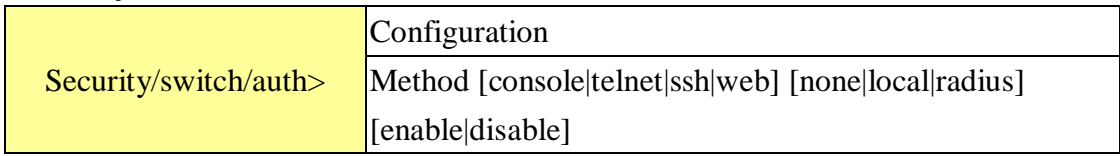

#### **Security Switch SSH**

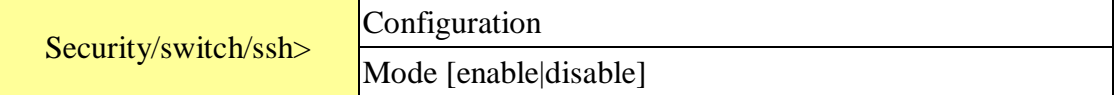

#### **Security Switch HTTPS**

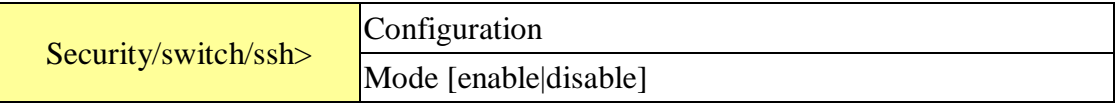

#### **Security Switch RMON**

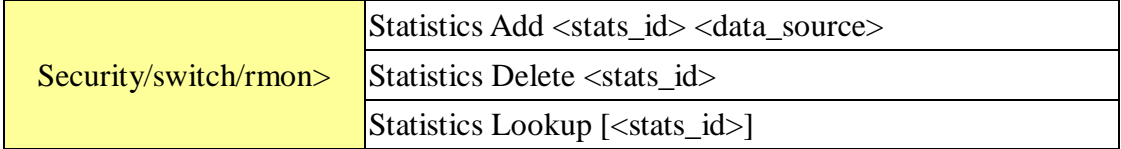

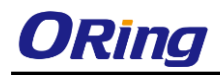

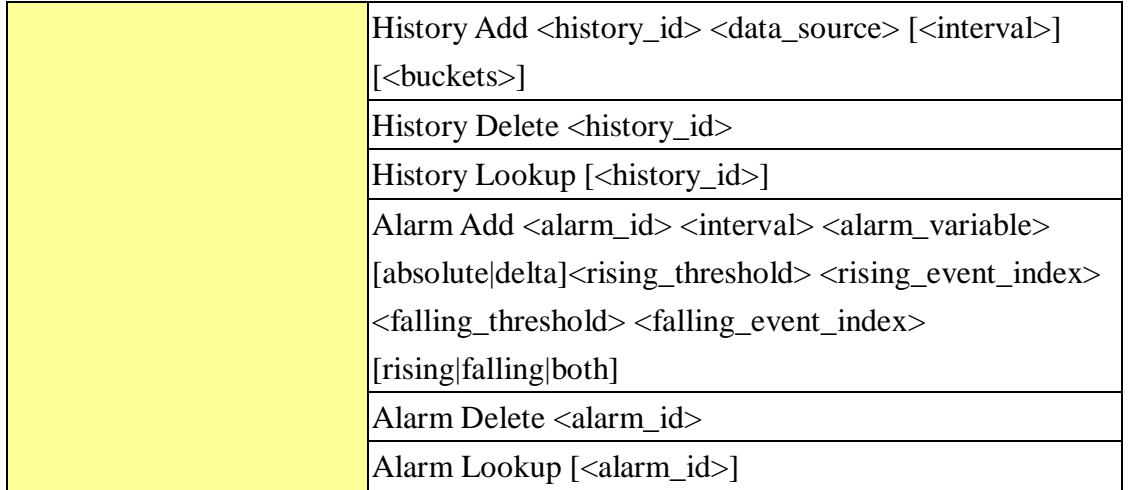

#### **Security Network**

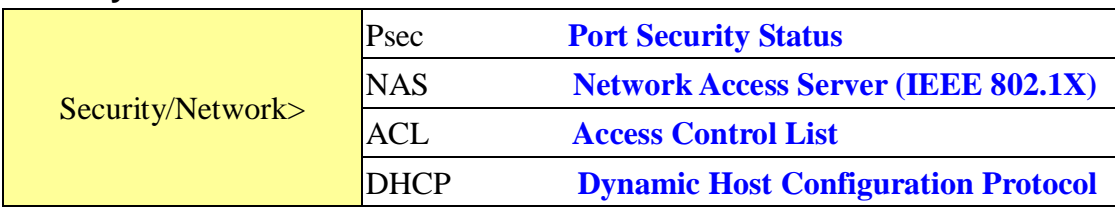

#### **Security Network Psec**

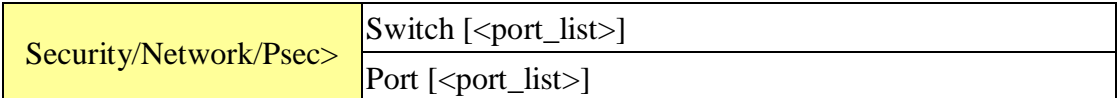

#### **Security Network NAS**

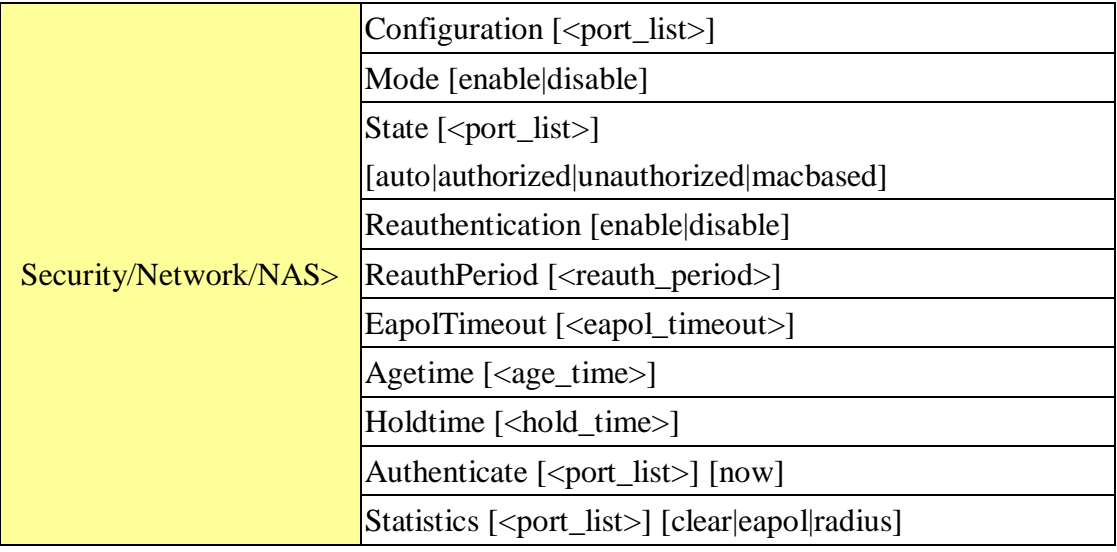

#### **Security Network ACL**

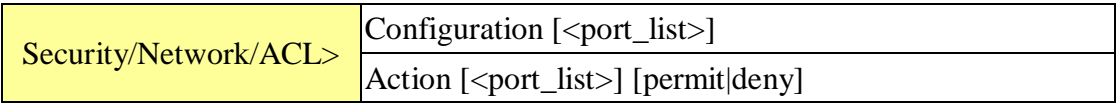

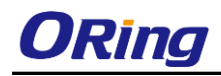

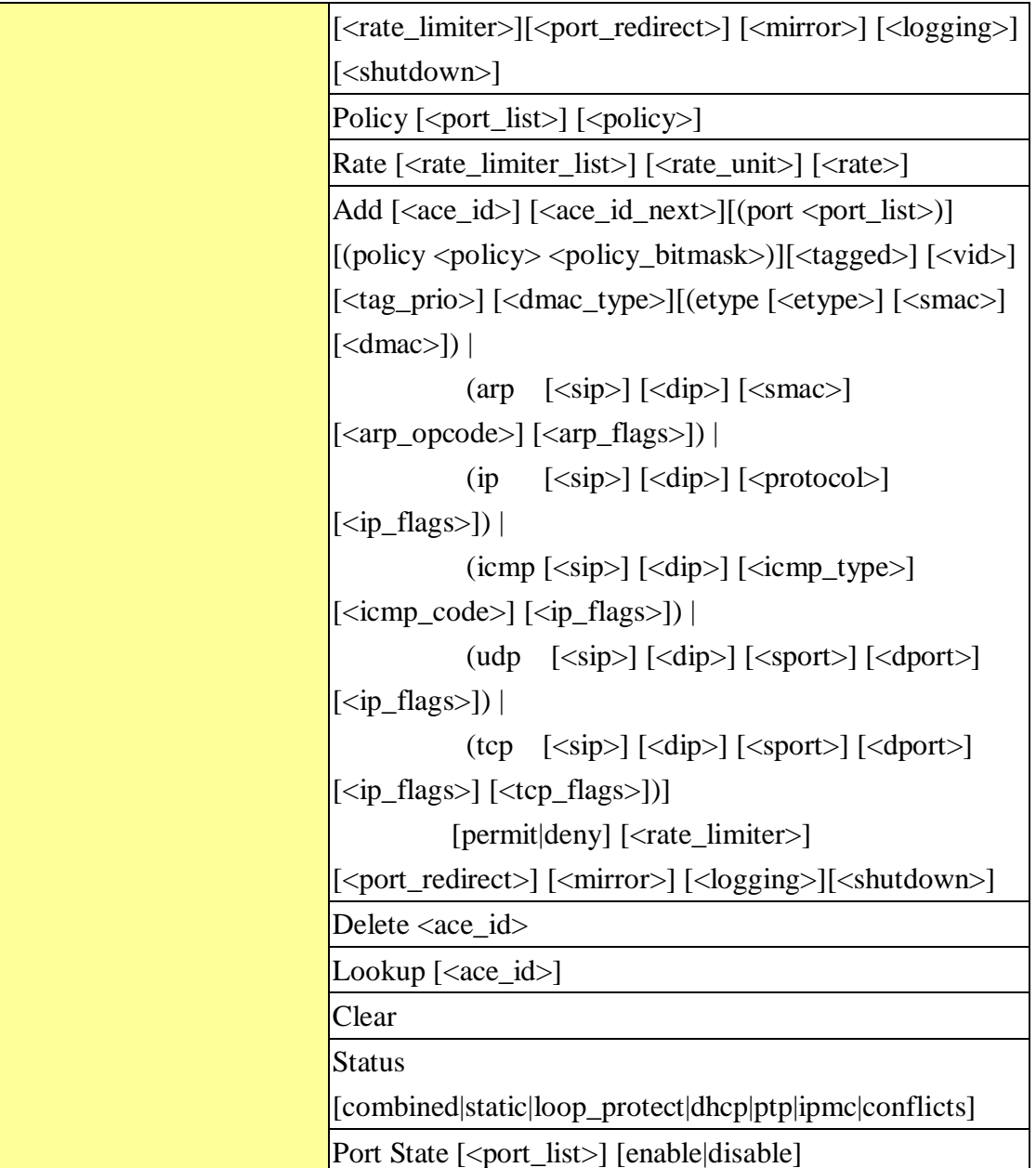

## **Security Network DHCP**

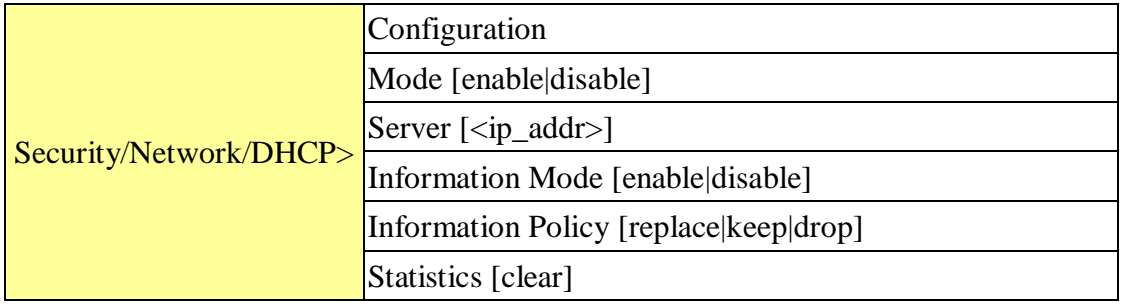

#### **Security Network AAA**

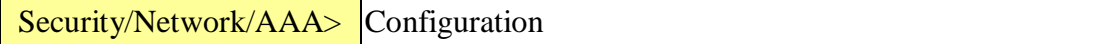

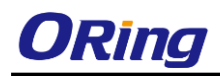

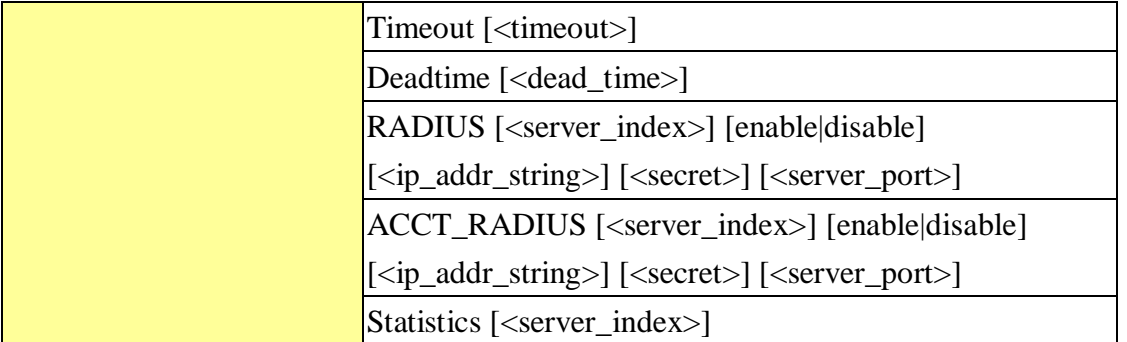

**STP**

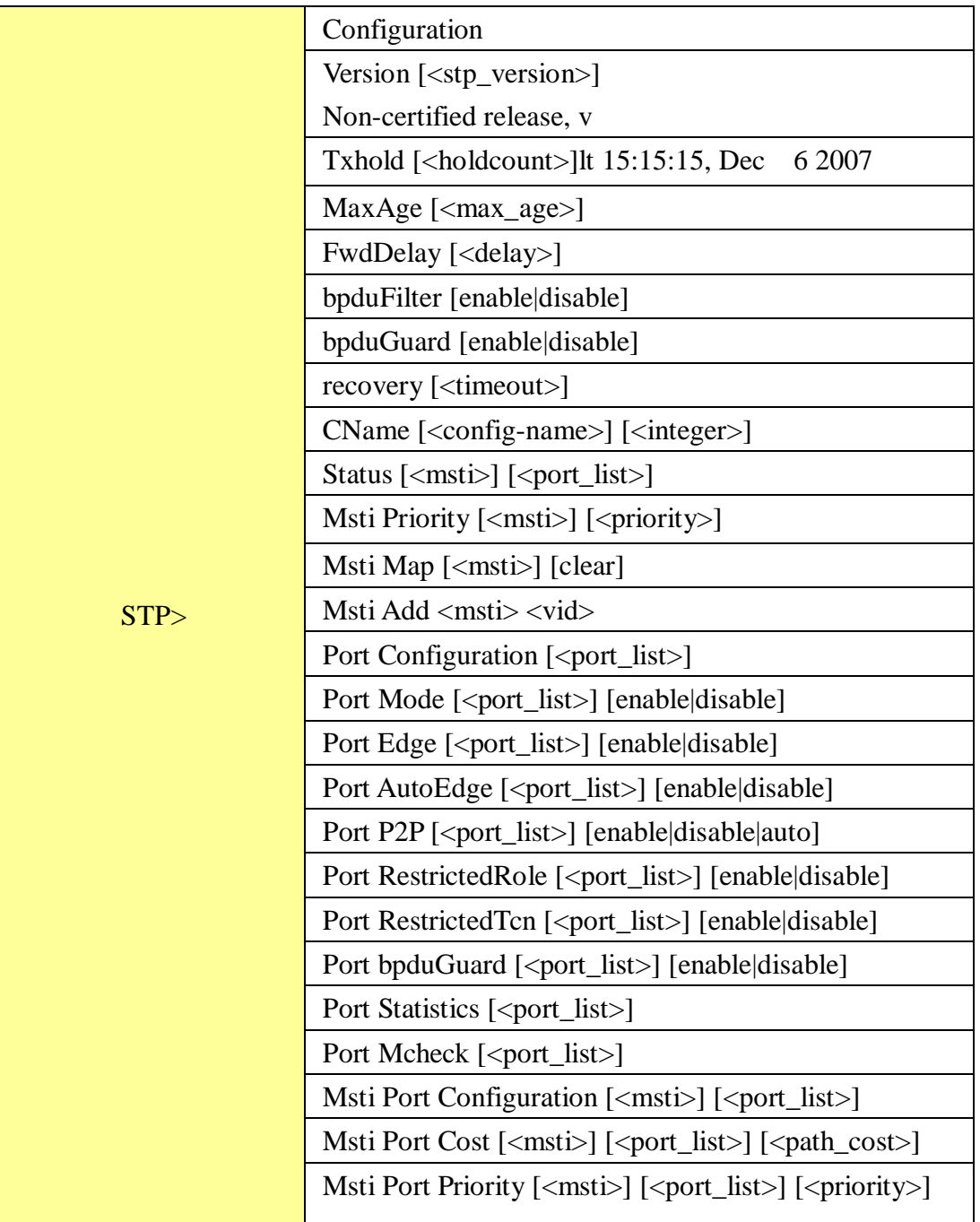

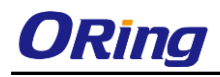

#### **Aggr**

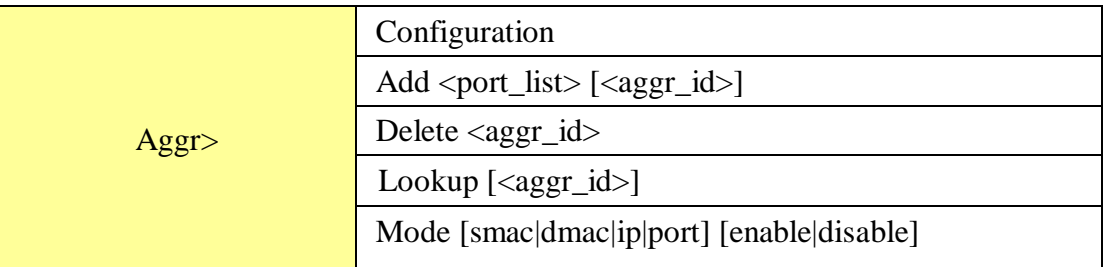

#### **LACP**

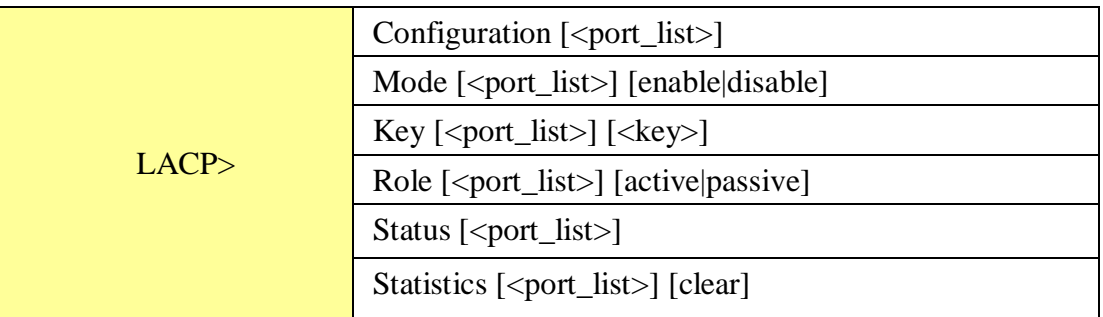

#### **LLDP**

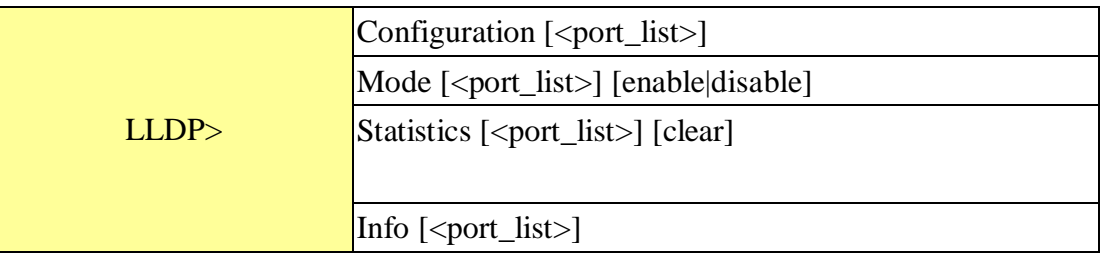

#### **QoS**

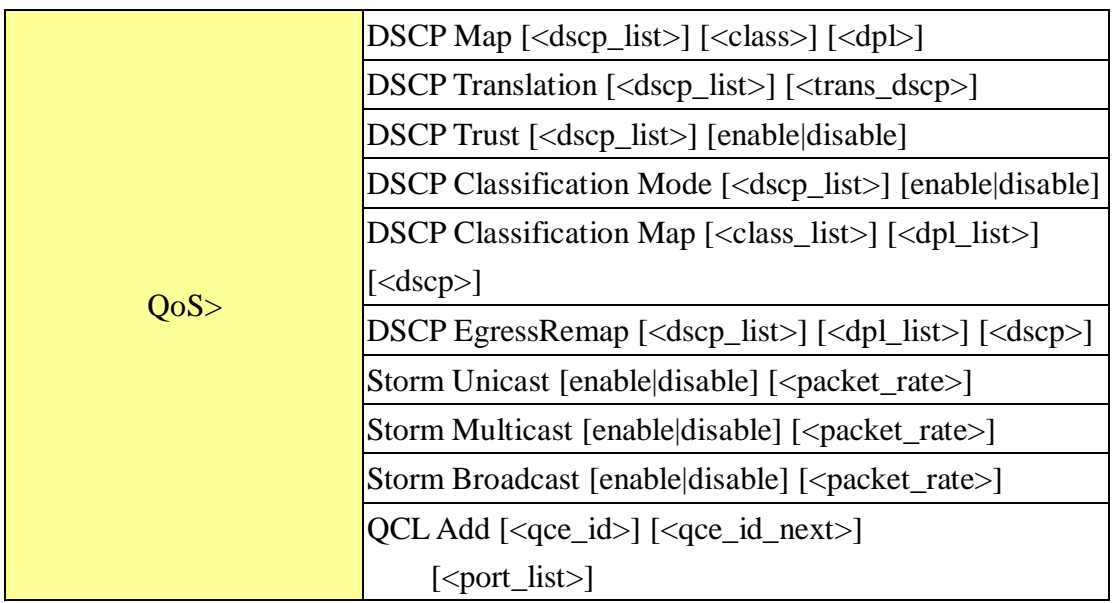

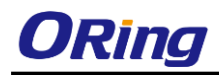

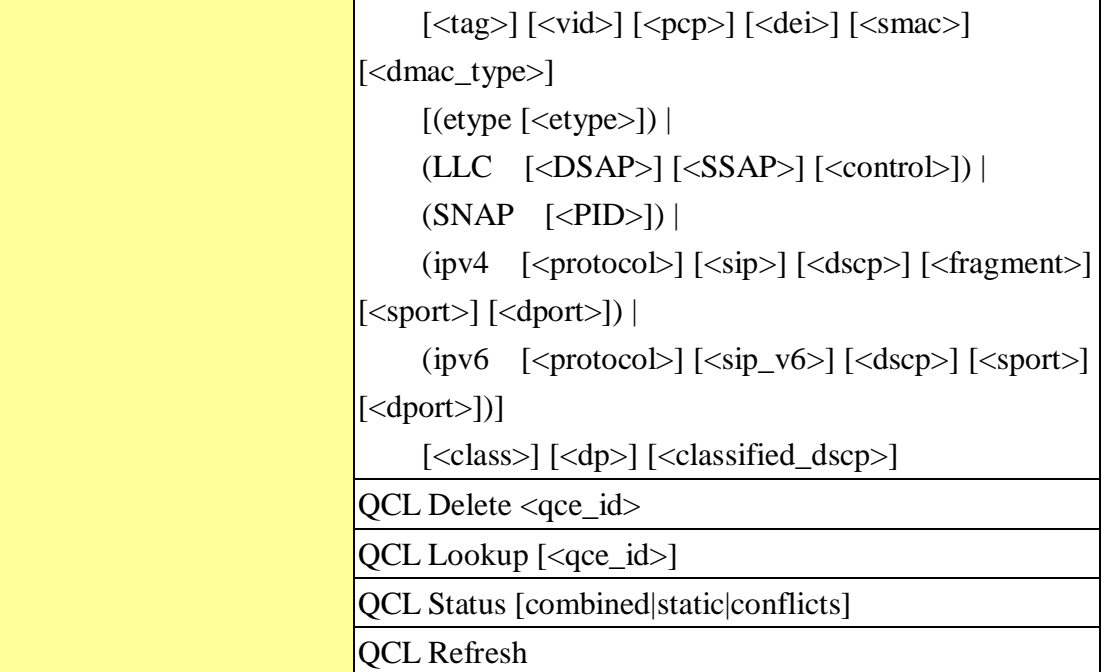

#### **Mirror**

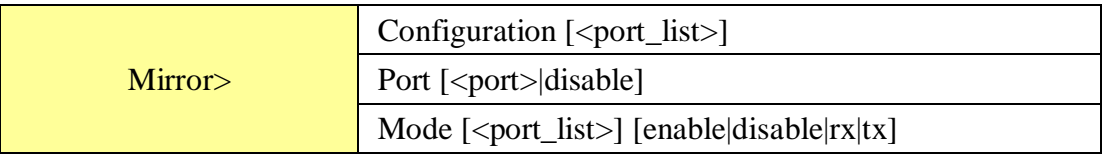

#### **Dot1x**

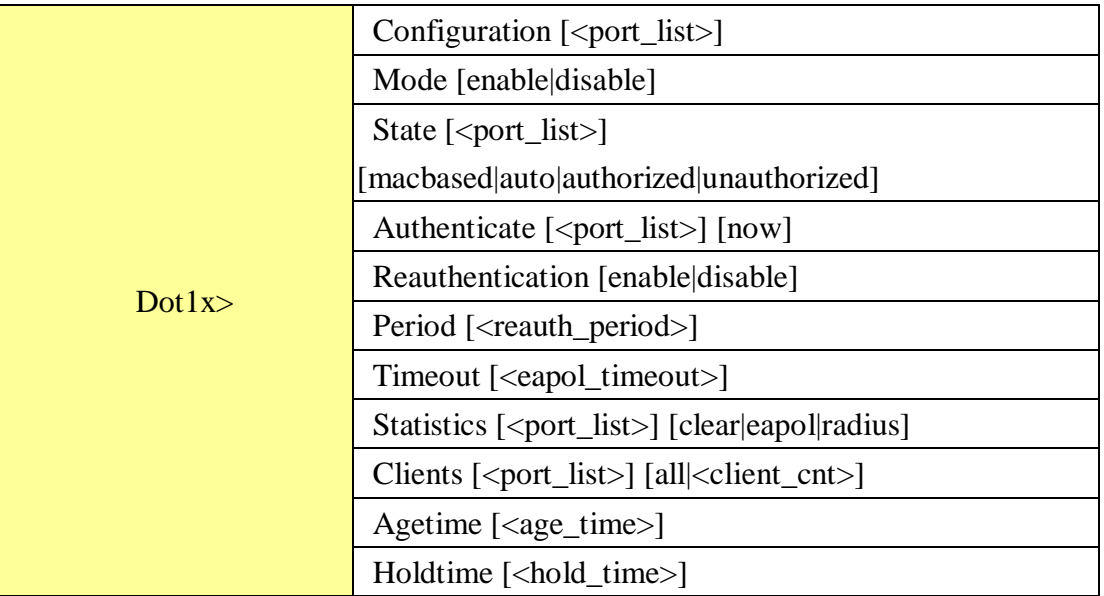

#### **IGMP**

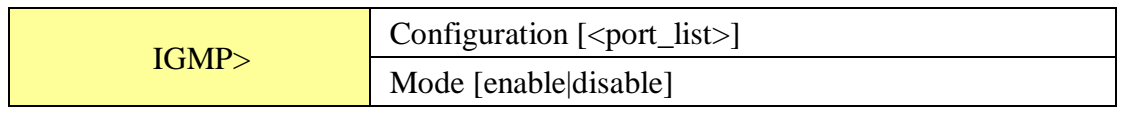

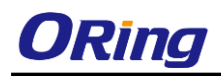

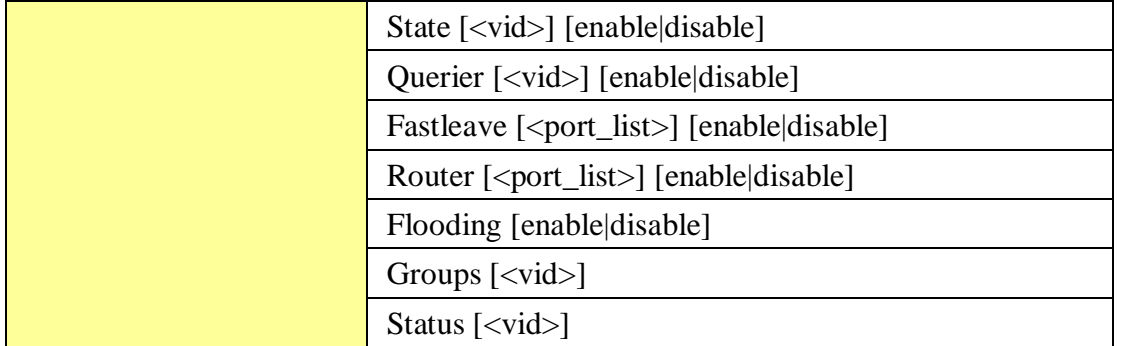

**ACL**

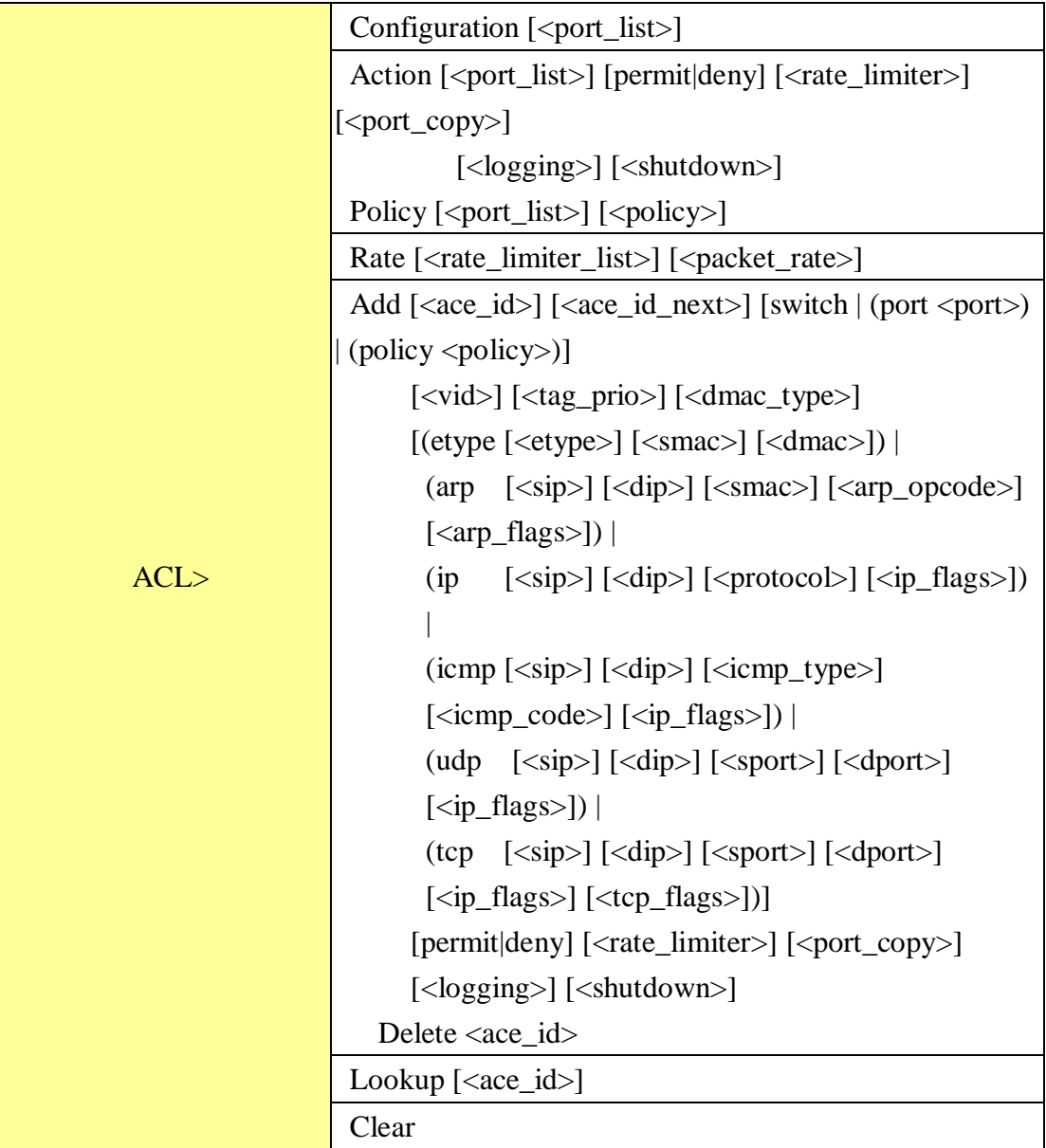

**Mirror**

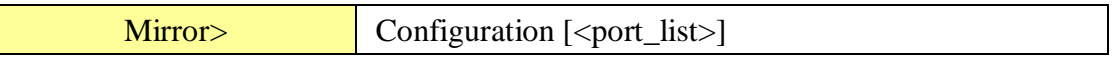

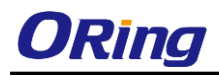

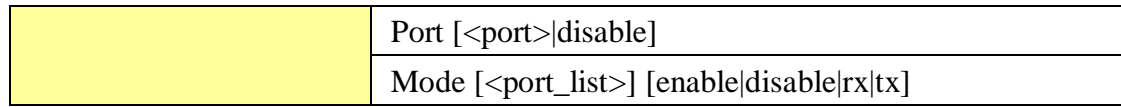

## **Config**

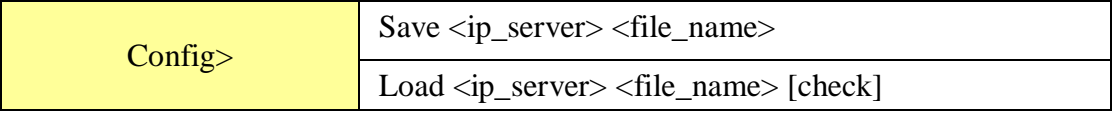

#### **Firmware**

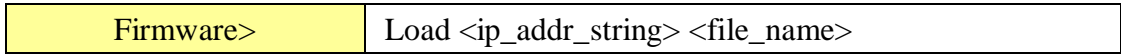

#### **SNMP**

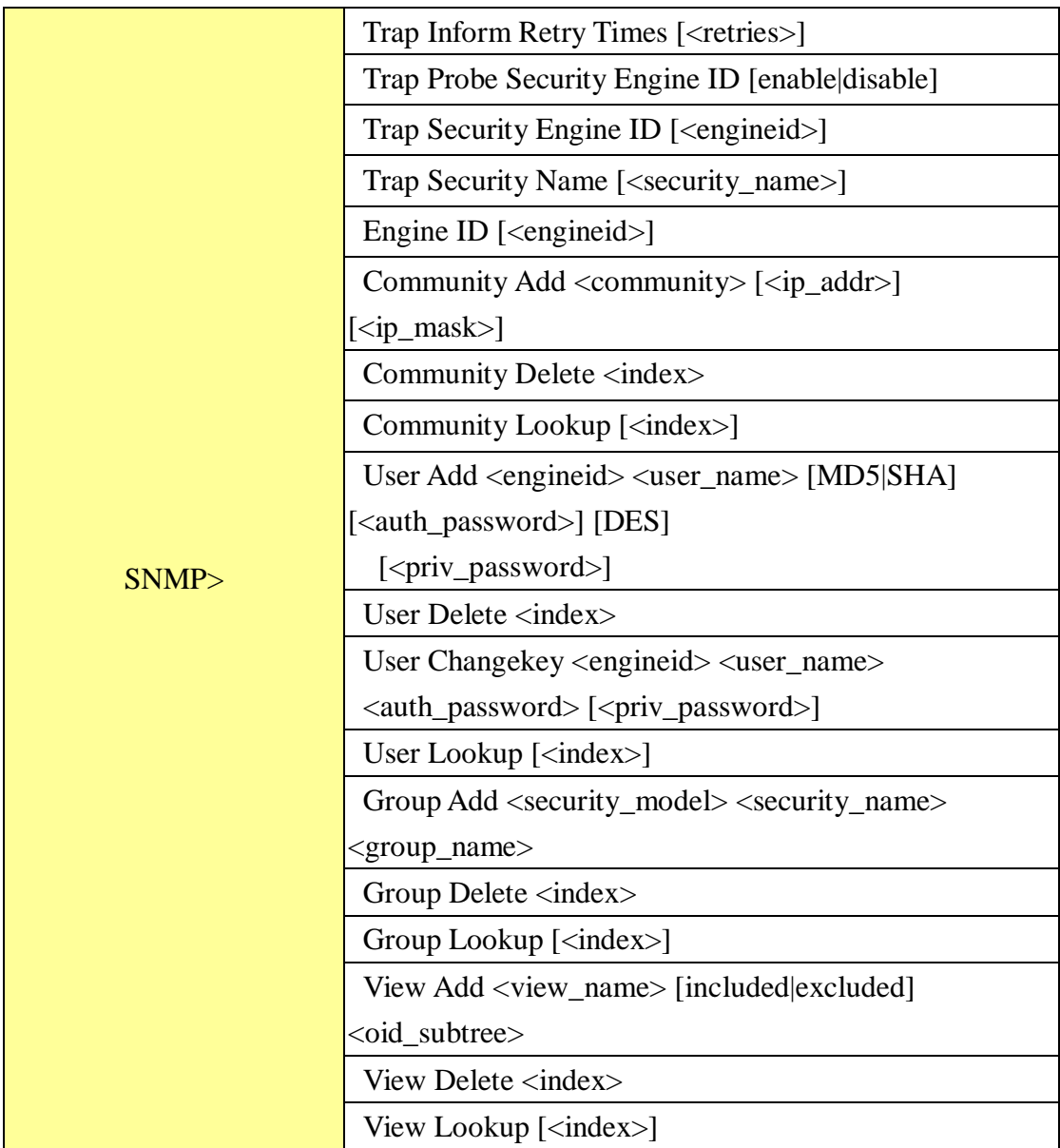

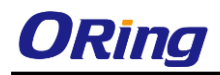

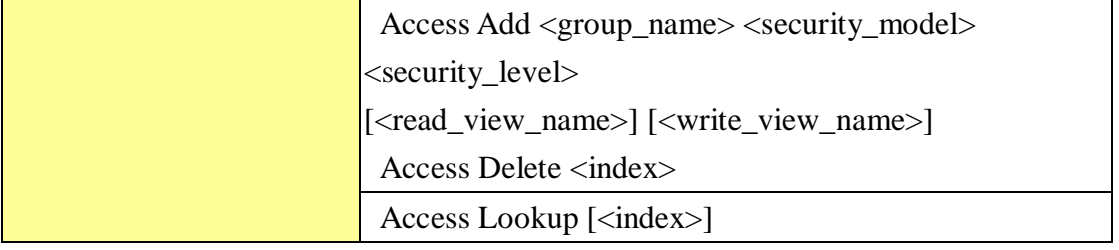

#### **Firmware**

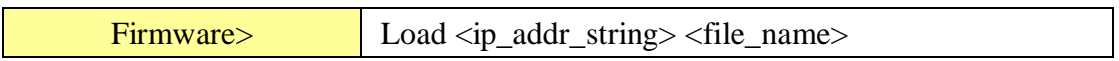

#### **PTP**

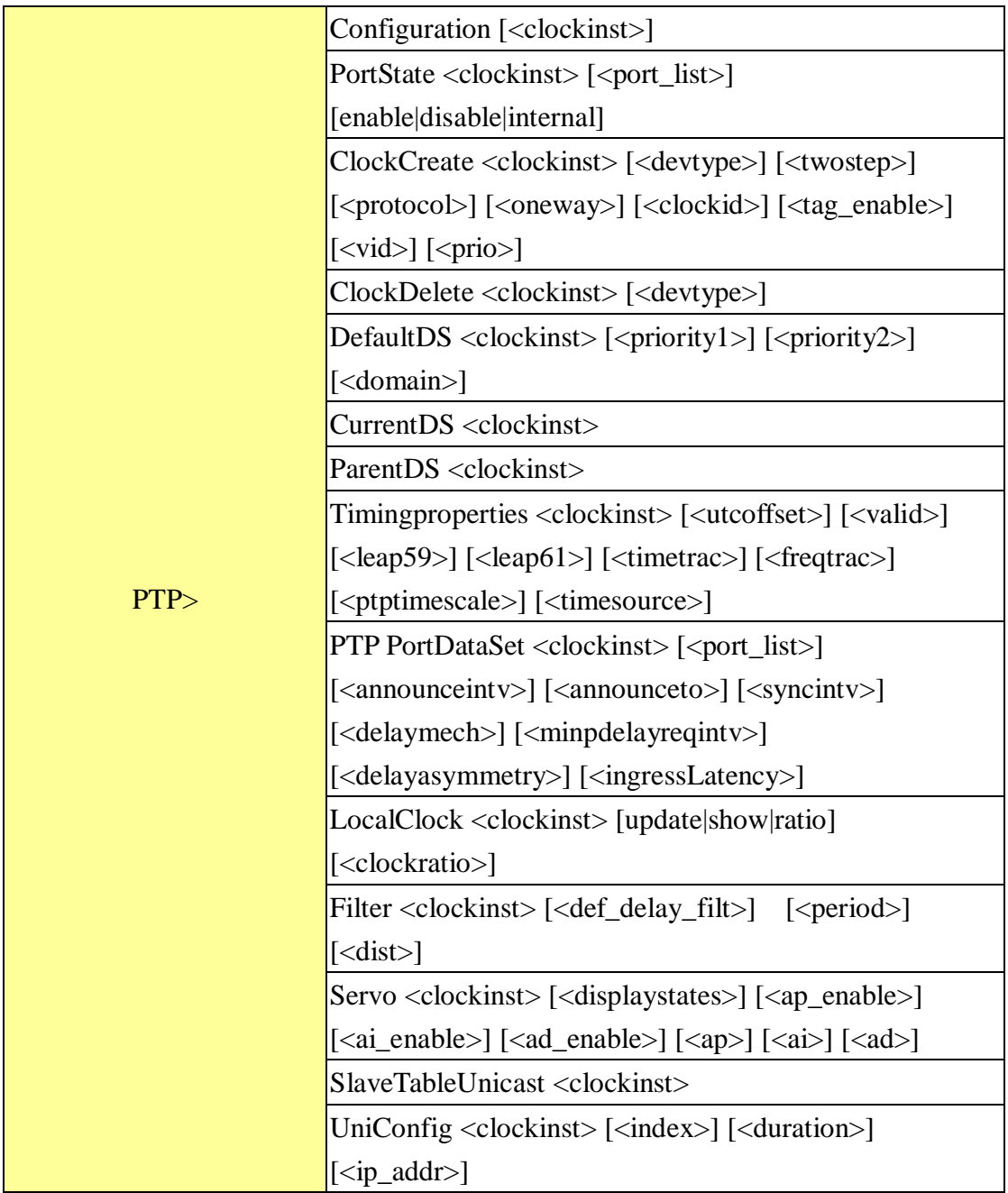

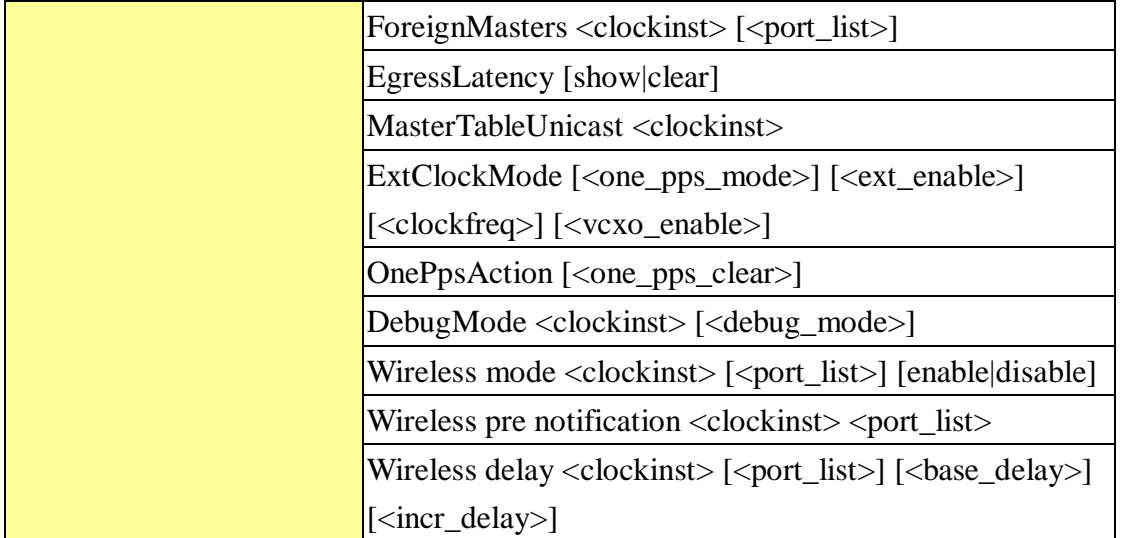

#### **Loop Protect**

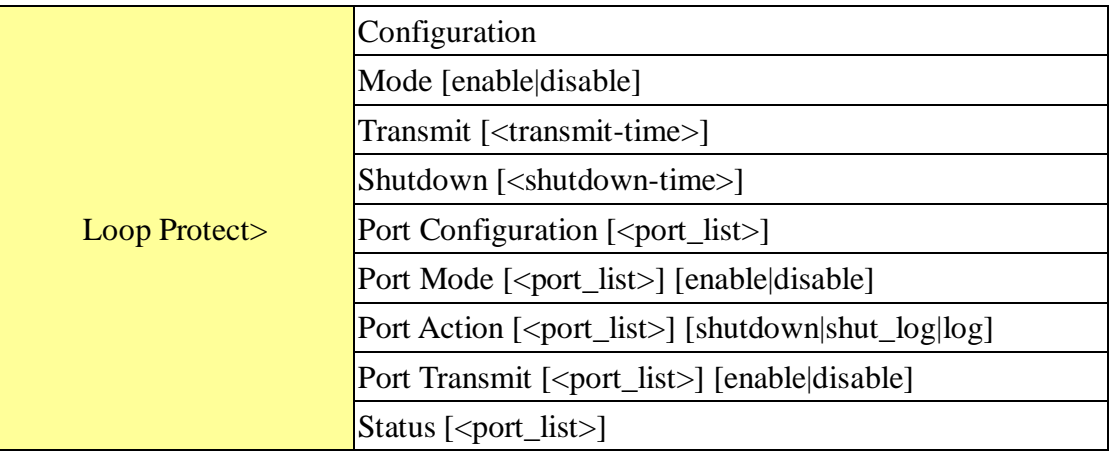

#### **IPMC**

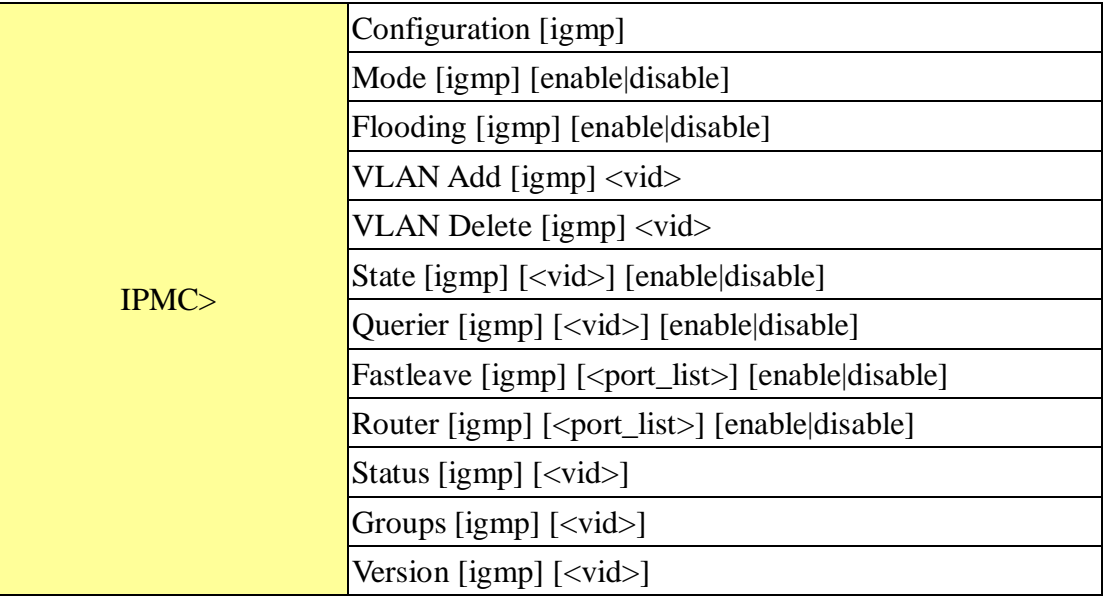

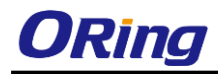

**Fault**

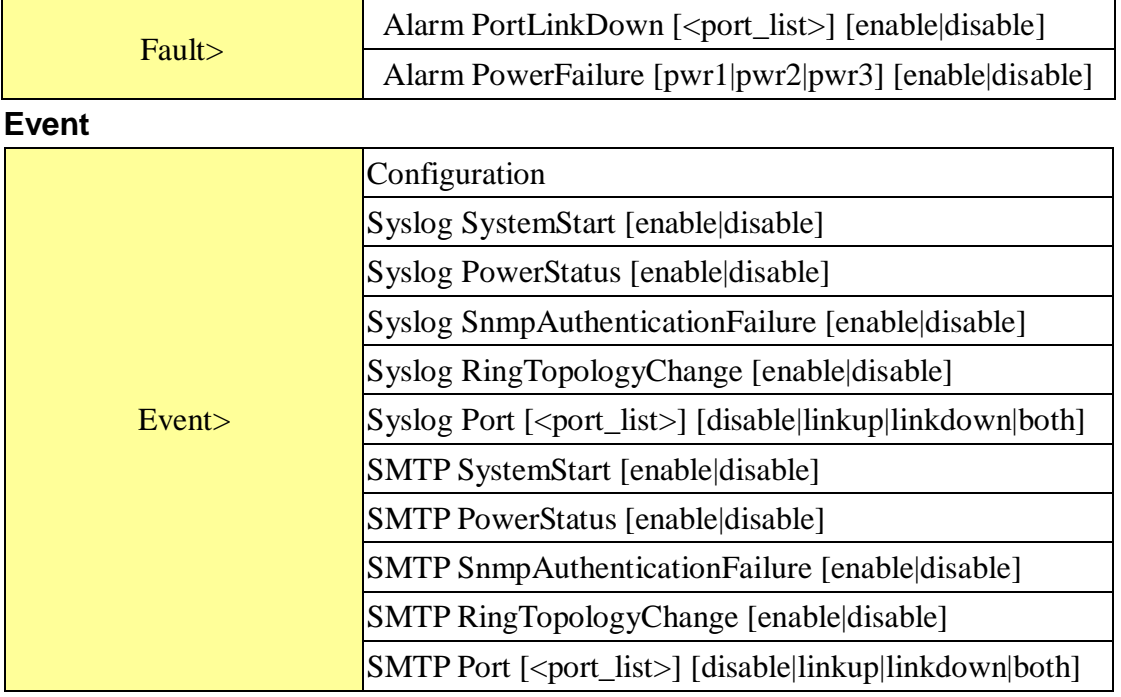

#### **DHCPServer**

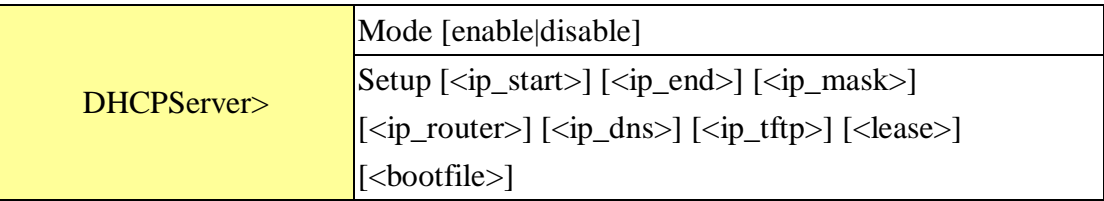

## **Ring**

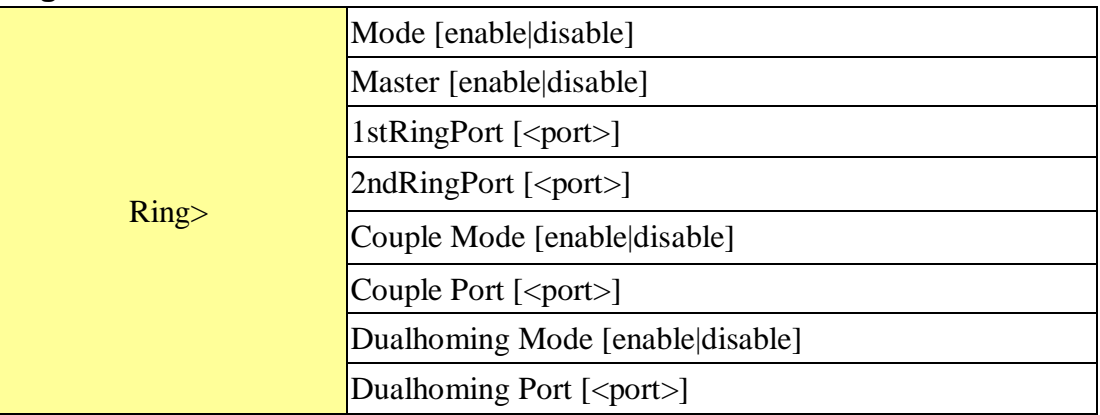

#### **Chain**

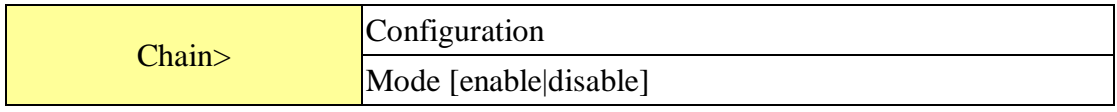

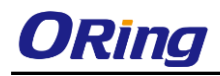

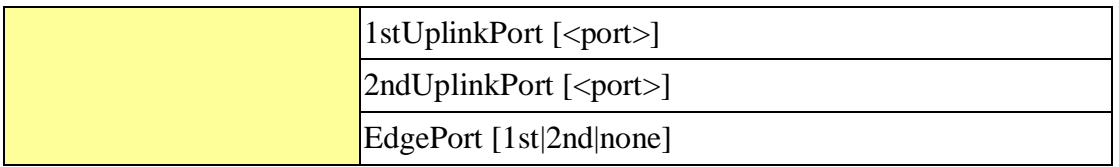

#### **RCS**

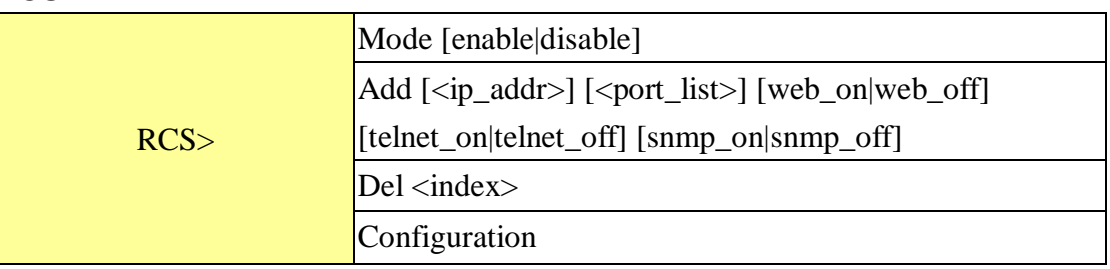

#### **FastReocvery**

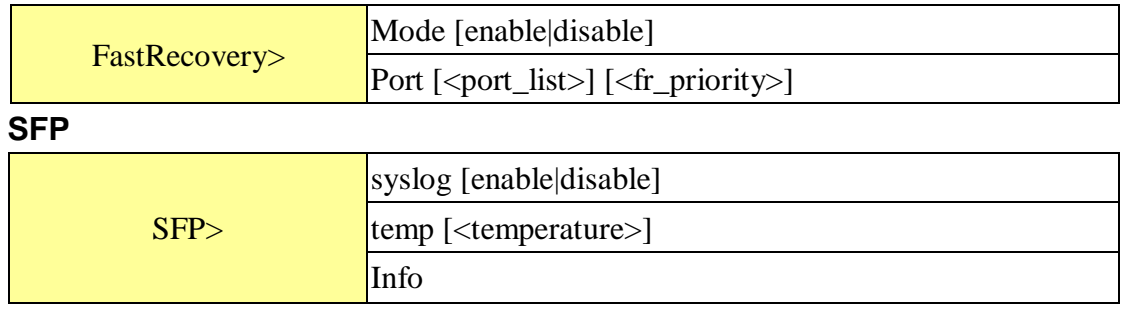

## **DeviceBinding**

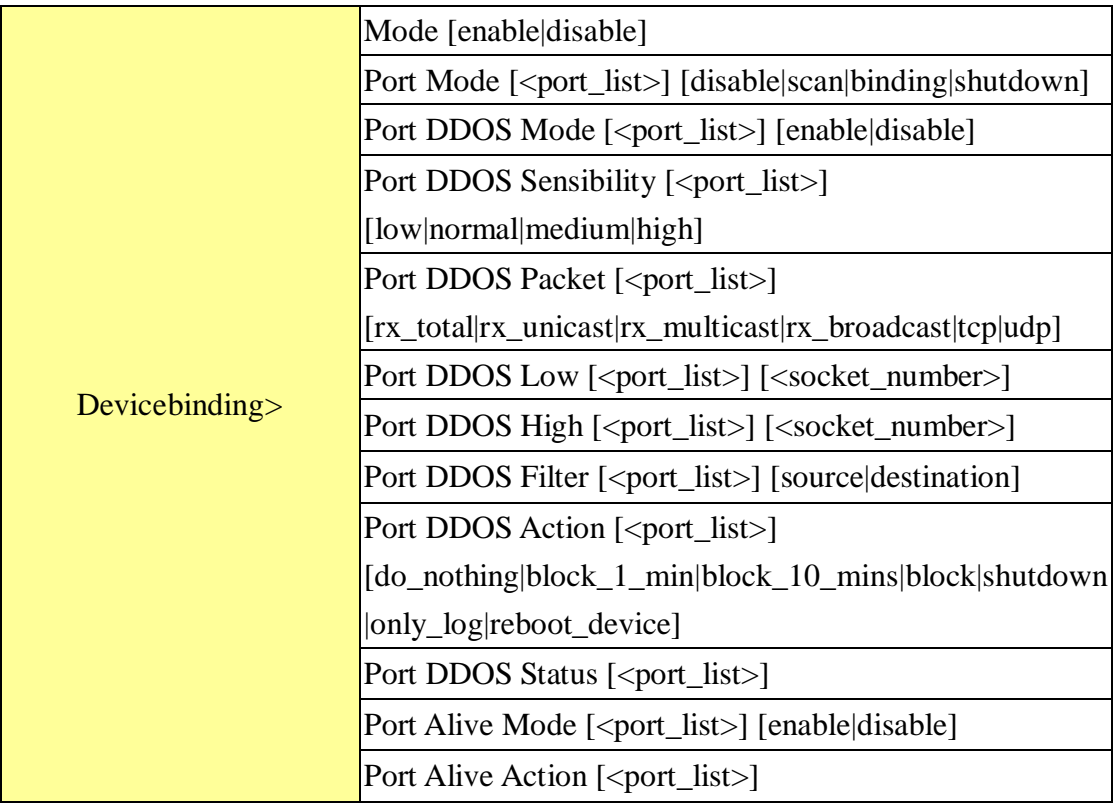

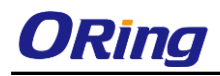

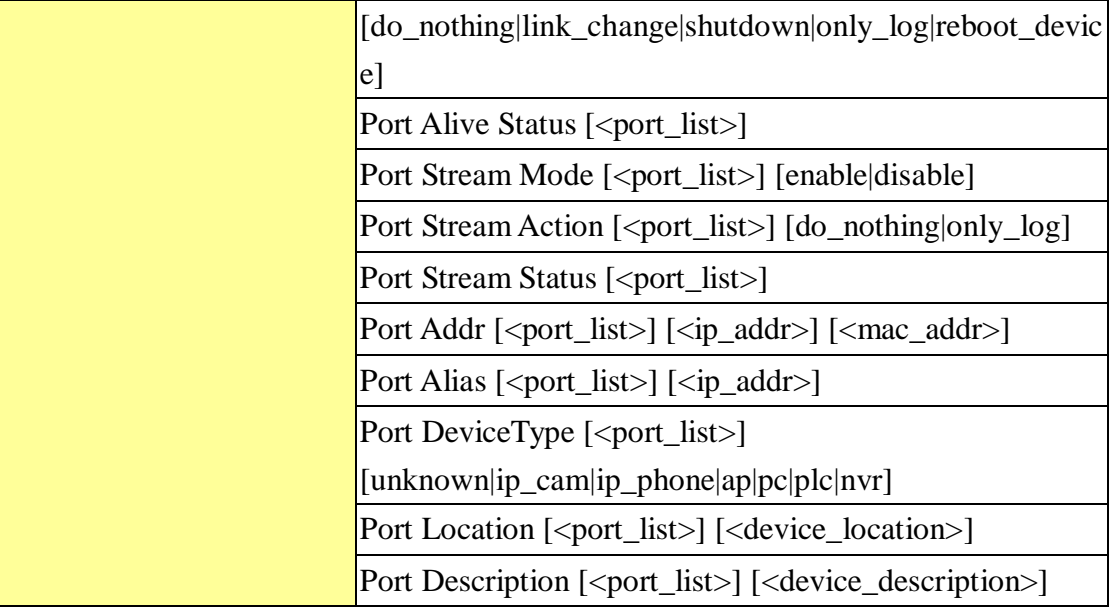

#### **MRP**

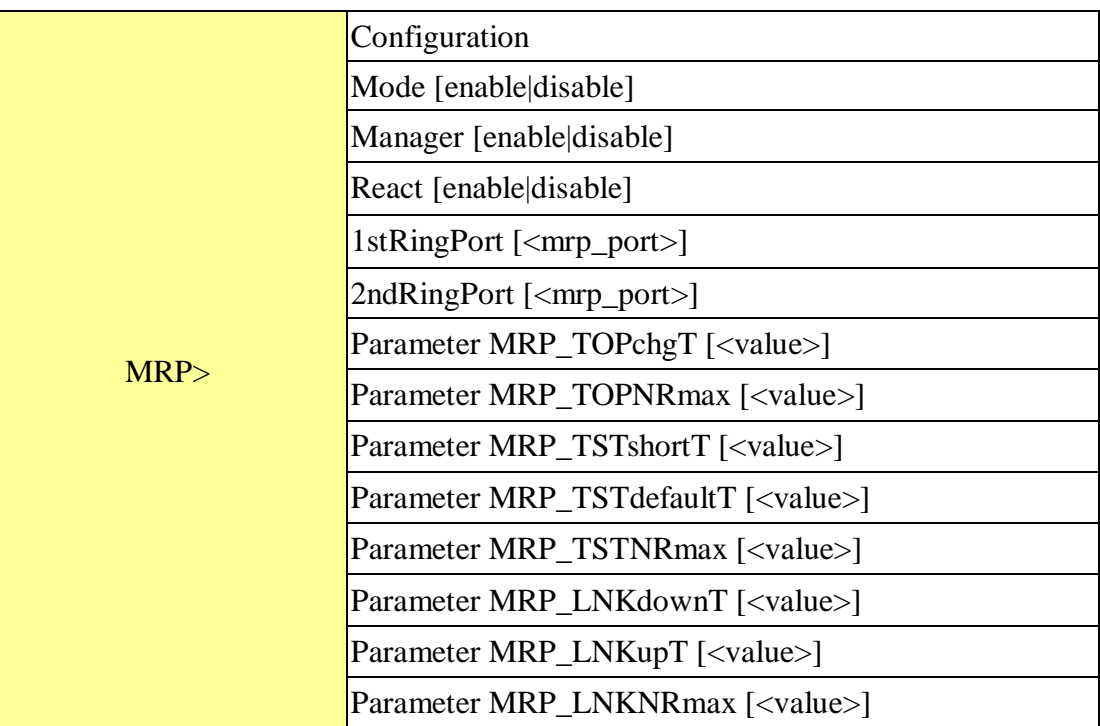

#### **Modbus**

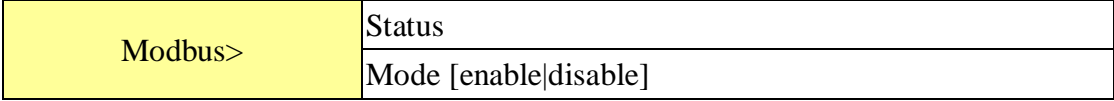

# **Technical Specifications**

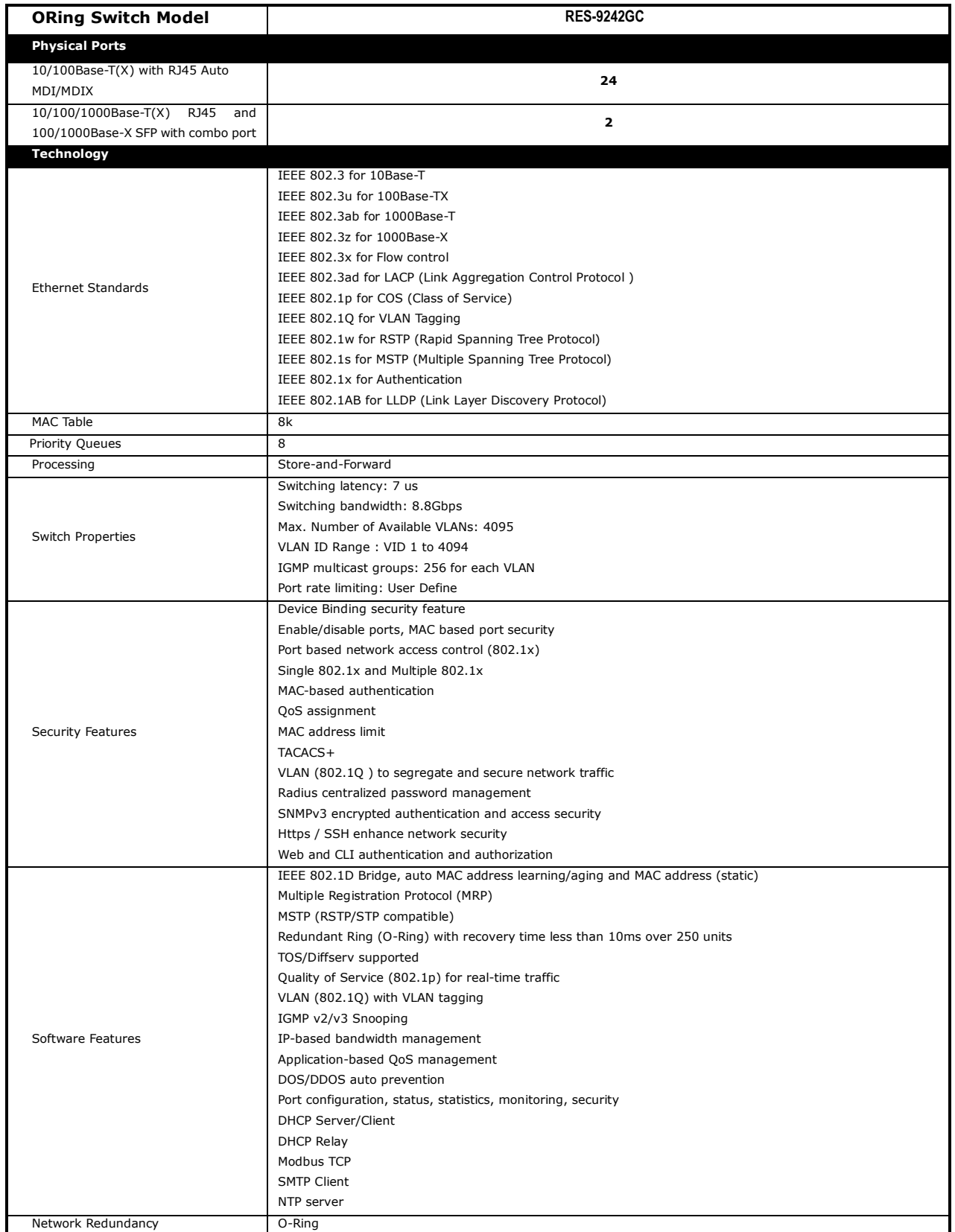

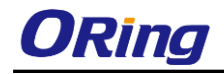

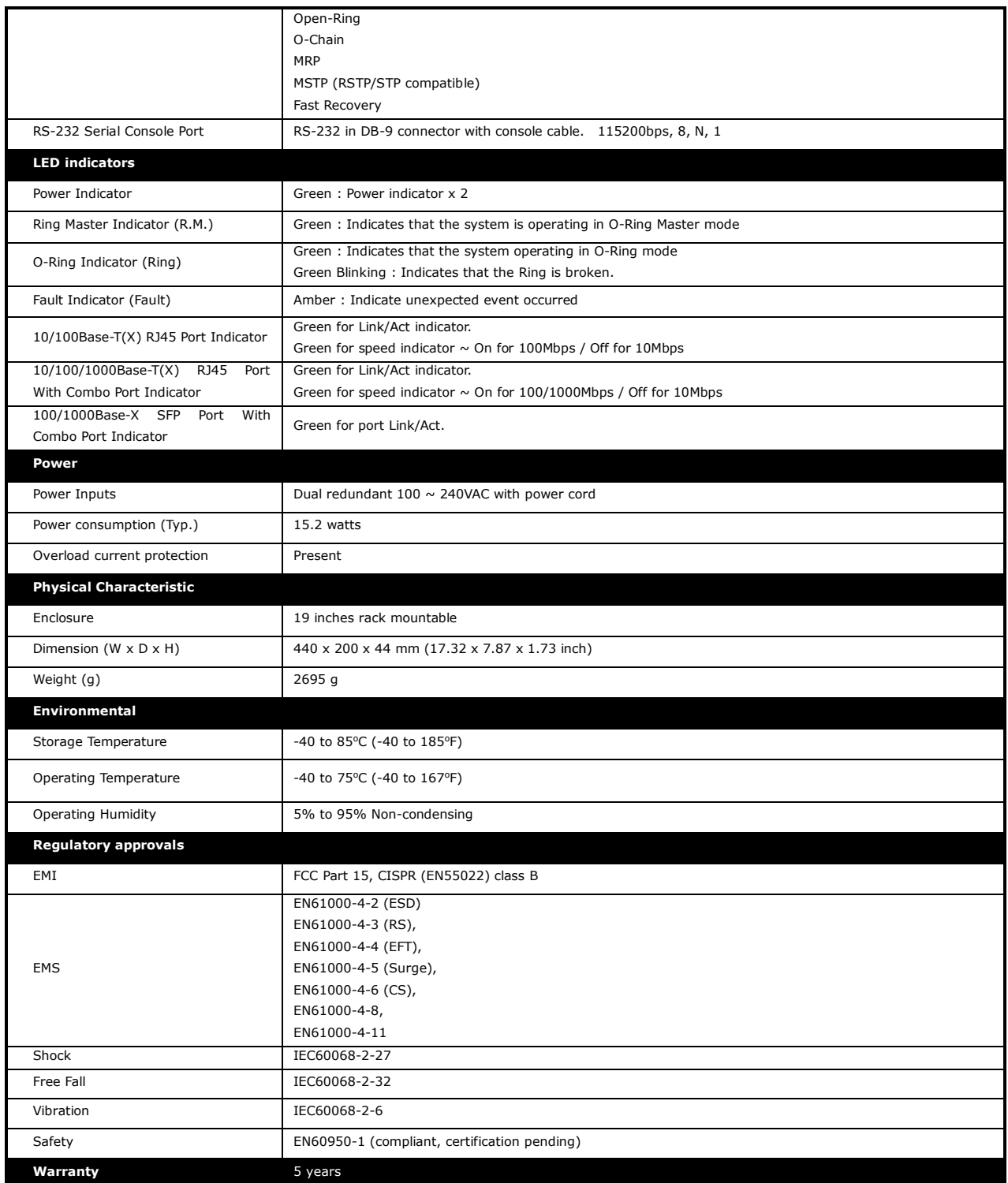